# **brother.**

# Guide de l'utilisateur

# MFC-J4510DW MFC-J4710DW

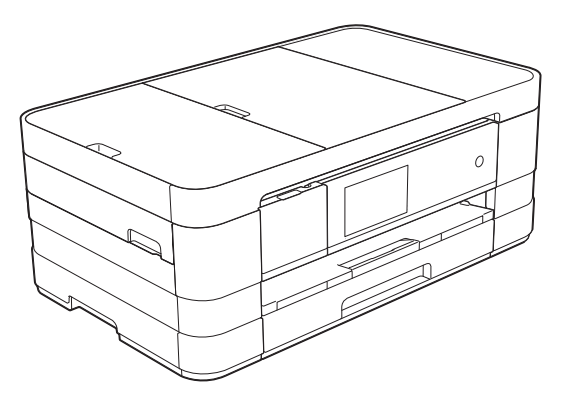

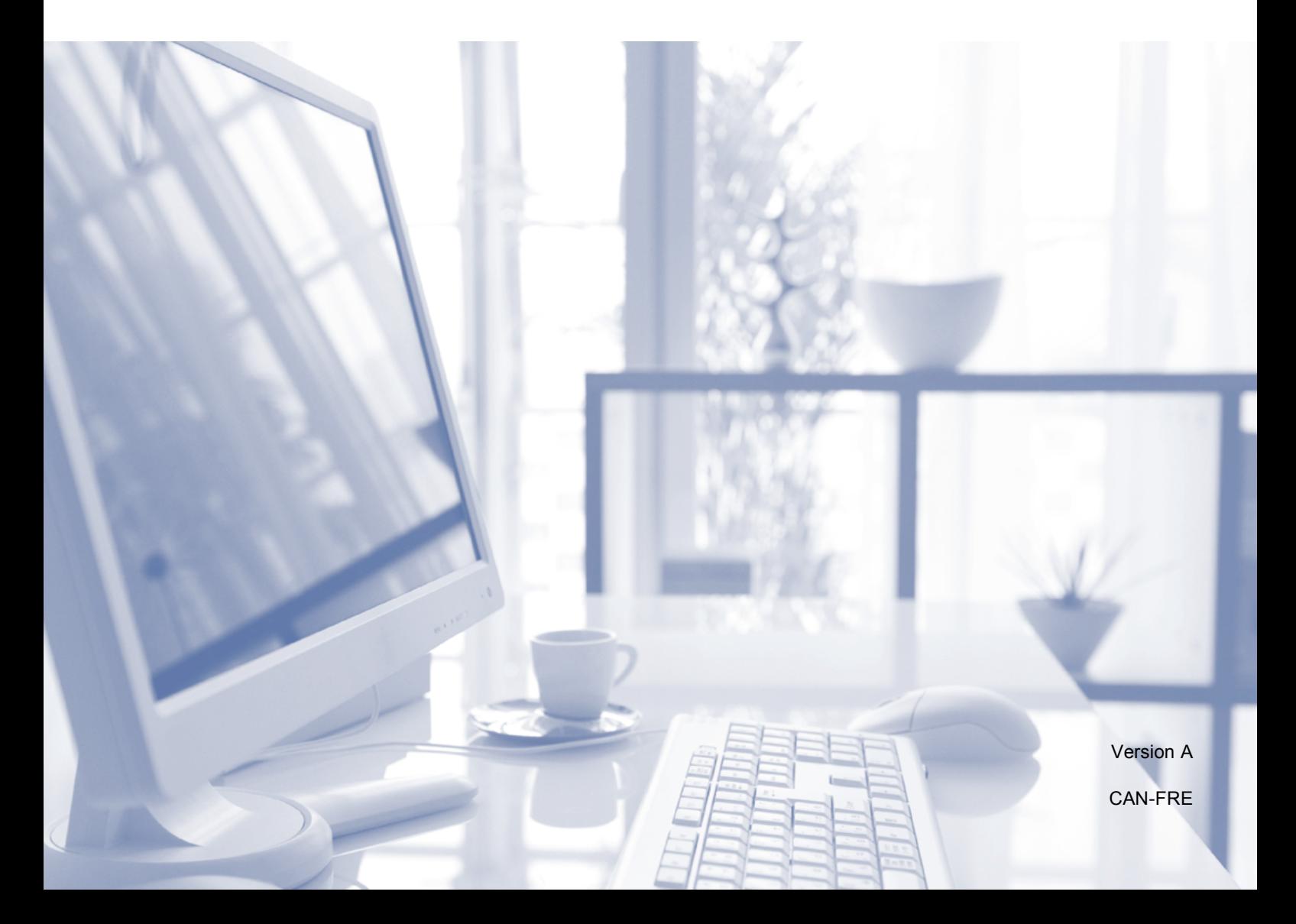

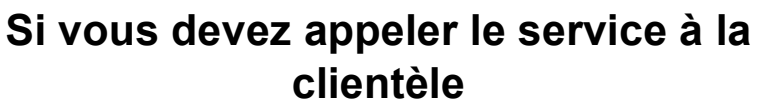

**Nous vous prions de nous donner les informations suivantes, à titre de référence :**

**Numéro du modèle : MFC-J4510DW et MFC-J4710DW (Entourez le numéro de modèle qui correspond à votre appareil)**

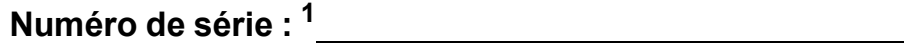

**Date d'achat :** 

**Lieu d'achat :** 

<span id="page-1-0"></span>**<sup>1</sup> Le numéro de série se situe au dos de l'appareil. Gardez ce Guide de l'utilisateur avec votre coupon de caisse à titre de preuve d'achat en cas de vol, d'incendie ou de recours au service de garantie.**

### **Enregistrez votre produit en ligne à l'adresse**

### **<http://www.brother.com/registration/>**

Si vous enregistrez votre produit auprès de Brother, vous serez inscrit en tant que propriétaire d'origine du produit. Votre enregistrement auprès de Brother :

- peut servir à confirmer la date d'achat du produit dans l'éventualité où vous perdriez votre coupon de caisse;
- peut aider dans le cadre d'une déclaration de sinistre en cas de perte du produit s'il est couvert par votre assurance;
- nous permettra de vous informer de nos promotions et des mises à jour concernant votre produit.

La manière la plus pratique et la plus efficace d'enregistrer votre nouveau produit est de le faire en ligne à l'adresse [http://www.brother.com/registration/.](http://www.brother.com/registration/)

© 2012 Brother Industries, Ltd. Tous droits réservés.

# <span id="page-2-0"></span>**Numéros de Brother**

### **IMPORTANT**

Pour obtenir une aide technique, veuillez appeler le pays où vous avez acheté votre appareil. Tous les appels doivent être effectués *depuis* ce pays.

### **Enregistrement de votre produit**

Si vous enregistrez votre produit auprès de la Corporation Internationale Brother, vous serez inscrit en tant que propriétaire d'origine du produit. Votre enregistrement auprès de Brother :

- peut servir à confirmer la date d'achat du produit dans l'éventualité où vous perdriez votre coupon de caisse;
- peut aider dans le cadre d'une déclaration de sinistre en cas de perte du produit s'il est couvert par votre assurance;
- nous permettra de vous informer de nos promotions et des mises à jour concernant votre produit.

Pour plus de facilité et d'efficacité, enregistrez votre nouveau produit en ligne à l'adresse

### **<http://www.brother.com/registration/>**

### **FAQ (foire aux questions)**

Le Centre de solutions Brother est votre guichet unique pour tous vos besoins concernant le télécopieur et appareil multifonction. Vous pouvez télécharger les logiciels, les documents et les utilitaires les plus récents, consulter la foire aux questions (FAQ) et les conseils de dépistage des pannes, et apprendre à optimiser l'utilisation de votre appareil Brother.

### **<http://solutions.brother.com/>**

### **REMARQUE**

- Vous pouvez également télécharger les mises à jour de pilotes Brother dont vous avez besoin.
- Pour assurer à votre appareil des performances toujours à la pointe, consultez régulièrement notre site afin d'obtenir la version la plus récente de son microprogramme.

### **Pour le service à la clientèle**

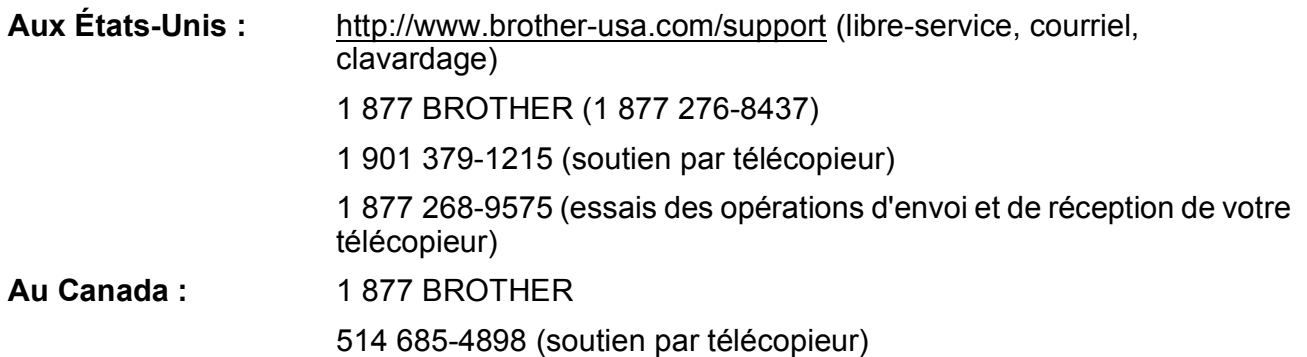

### **Localisateur de centre de service (États-Unis uniquement)**

Pour connaître l'adresse du centre de service autorisé Brother le plus proche de chez vous, composez le 1 877 BROTHER (1 877 276-8437) ou visitez notre site à l'adresse <http://www.brother-usa.com/service/>.

### **Adresses des centres de service (Canada uniquement)**

Pour connaître l'adresse du centre de service autorisé Brother le plus proche de chez vous, composez le 1 877 BROTHER.

# **Commande d'accessoires et de fournitures**

Pour obtenir les meilleurs résultats possibles, n'utilisez que des accessoires de marque Brother en vente chez la plupart des revendeurs agréés. Si vous ne trouvez pas l'accessoire recherché, nous vous invitons à le commander directement chez Brother si vous disposez d'une carte de crédit Visa, MasterCard, Discover ou American Express. (Vous pouvez visiter notre site Web pour consulter la gamme complète des accessoires et des fournitures de marque Brother en vente.)

### **REMARQUE**

Au Canada, seules les cartes Visa et MasterCard sont acceptées.

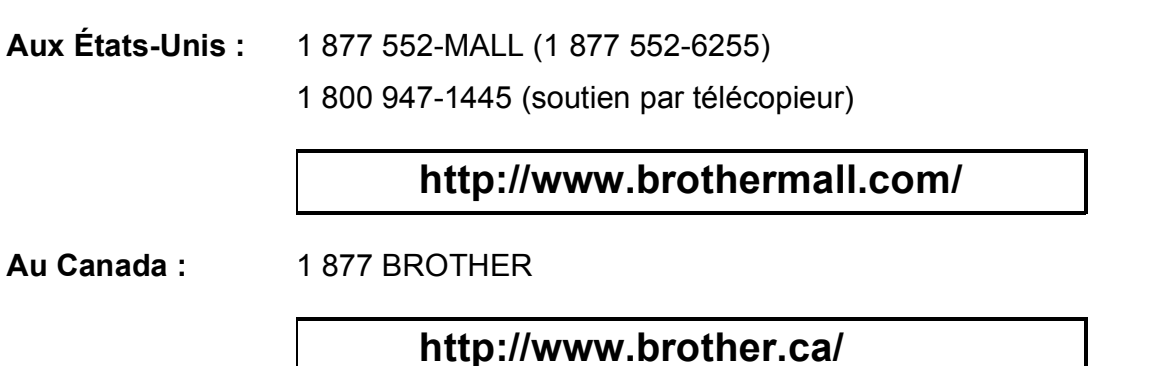

### **Accessoires et fournitures**

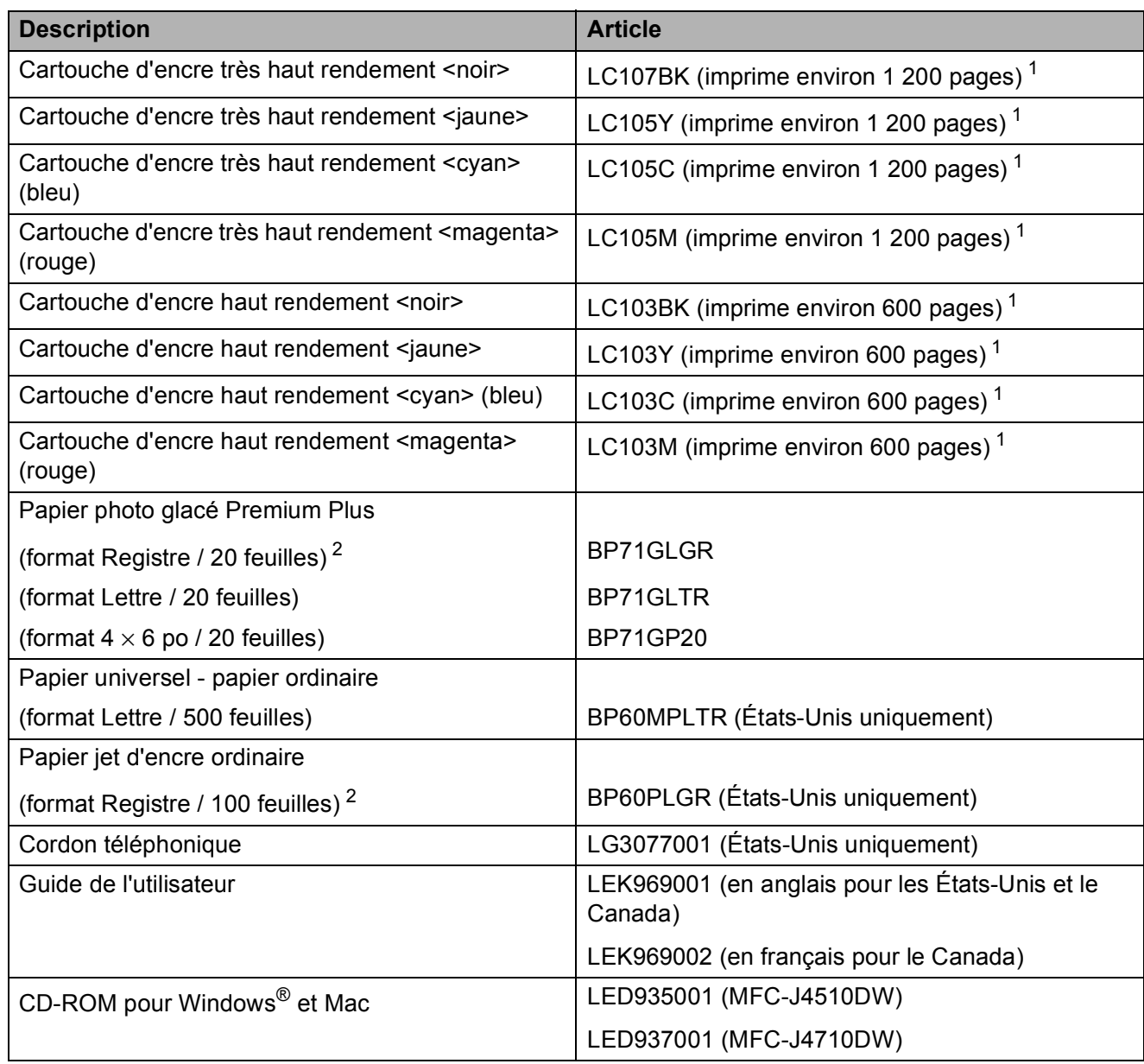

<span id="page-4-0"></span> $1$  Pour plus d'informations sur les consommables de rechange, visitez notre site Web à l'adresse <http://www.brother.com/pageyield/>.

<span id="page-4-1"></span><sup>2</sup> Sur le modèle MFC-J4510DW, le papier Registre peut uniquement être utilisé dans la fente d'alimentation manuelle.

# **Avis d'exonération de garanties (États-Unis et Canada)**

LE OU LES BAILLEURS DE LICENCES DE BROTHER ET LEURS DIRECTEURS, REPRÉSENTANTS, EMPLOYÉS OU AGENTS (COLLECTIVEMENT DÉSIGNÉS « BAILLEURS DE LICENCES DE BROTHER ») N'ASSURENT AUCUNE GARANTIE, EXPRESSE OU TACITE, Y COMPRIS MAIS SANS LIMITATION, LES GARANTIES TACITES DE QUALITÉ MARCHANDE ET D'APTITUDE À UN USAGE DONNÉ, À L'ÉGARD DU LOGICIEL. LE OU LES BAILLEURS DE LICENCES DE BROTHER N'ASSURENT AUCUNE GARANTIE NI NE FONT AUCUNE DÉCLARATION CONCERNANT L'UTILISATION OU LES RÉSULTATS DE L'UTILISATION DU LOGICIEL QUANT À SA PERFECTION, SA FIABILITÉ, SON ACTUALITÉ OU AUTRE. TOUT RISQUE LIÉ AUX RÉSULTATS ET AUX PERFORMANCES DU LOGICIEL EST INTÉGRALEMENT ASSUMÉ PAR VOUS. L'EXCLUSION DES GARANTIES TACITES N'EST PAS AUTORISÉE DANS CERTAINS ÉTATS DES ÉTATS-UNIS OU DANS CERTAINES PROVINCES DU CANADA. L'EXCLUSION CI-DESSUS PEUT NE PAS S'APPLIQUER À VOTRE CAS.

EN AUCUN CAS, LE OU LES BAILLEURS DE LICENCES DE BROTHER NE SAURAIENT ÊTRE TENUS RESPONSABLES DES DOMMAGES ACCESSOIRES, ACCIDENTELS OU INDIRECTS (Y COMPRIS LES DOMMAGES-INTÉRÊTS POUR LA PERTE DE BÉNÉFICES, L'INTERRUPTION DES ACTIVITÉS COMMERCIALES, LA PERTE D'INFORMATIONS COMMERCIALES OU AUTRE) DÉCOULANT DE L'UTILISATION OU DE L'IMPOSSIBILITÉ D'UTILISATION DE CE LOGICIEL, MÊME SI LES BAILLEURS DE LICENCES DE BROTHER ONT ÉTÉ AVISÉS DE LA POSSIBILITÉ DE TELS DOMMAGES. CERTAINS ÉTATS DES ÉTATS-UNIS OU CERTAINES PROVINCES DU CANADA N'AUTORISANT PAS L'EXCLUSION OU LA LIMITATION DES RESPONSABILITÉS POUR LES DOMMAGES ACCESSOIRES OU ACCIDENTELS, LES LIMITATIONS CI-DESSUS PEUVENT NE PAS S'APPLIQUER À VOTRE CAS. DANS TOUS LES CAS, LA RESPONSABILITÉ DES BAILLEURS DE LICENCES DE BROTHER ENVERS VOUS EN CE QUI CONCERNE LES DOMMAGES RÉELS, QUELLE QU'EN SOIT L'ORIGINE, QU'IL S'AGISSE D'UNE INEXÉCUTION DE CONTRAT, D'UNE ACTION DÉLICTUELLE (Y COMPRIS LA NÉGLIGENCE), DE LA RESPONSABILITÉ DU FAIT DU PRODUIT OU AUTRE, SE LIMITE À 50 \$.

# **Avis de rédaction et de publication**

Le présent guide décrivant le produit et ses caractéristiques les plus récentes a été rédigé et publié sous la supervision de Brother Industries, Ltd.

Le contenu du guide et les caractéristiques du produit peuvent faire l'objet de modifications sans préavis.

La société Brother se réserve le droit d'apporter des modifications sans préavis aux caractéristiques et aux informations contenues dans sa documentation. Elle ne saurait être tenue responsable de quelque dommage que ce soit (y compris des dommages consécutifs) résultant de la confiance accordée aux informations présentées, y compris, mais sans limitation, les erreurs typographiques ou autres, liées à la publication de ces informations.

# **Contenu et emplacement des Guides de l'utilisateur**

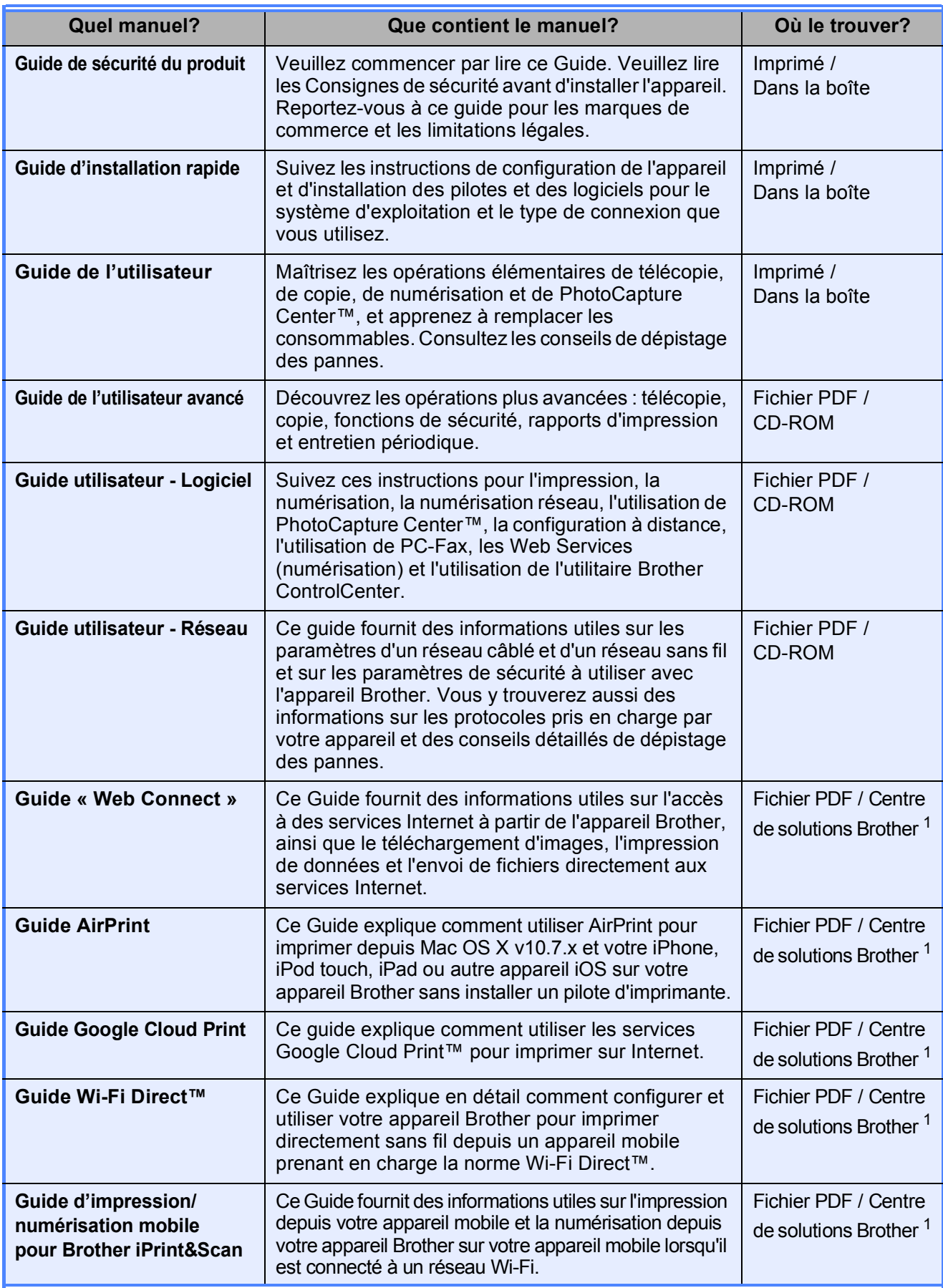

<span id="page-7-0"></span><sup>1</sup> Visitez notre site à l'adresse <http://solutions.brother.com/>.

# **Table des matières (Guide de l'utilisateur)**

### **[1 Informations générales](#page-14-0) 1**

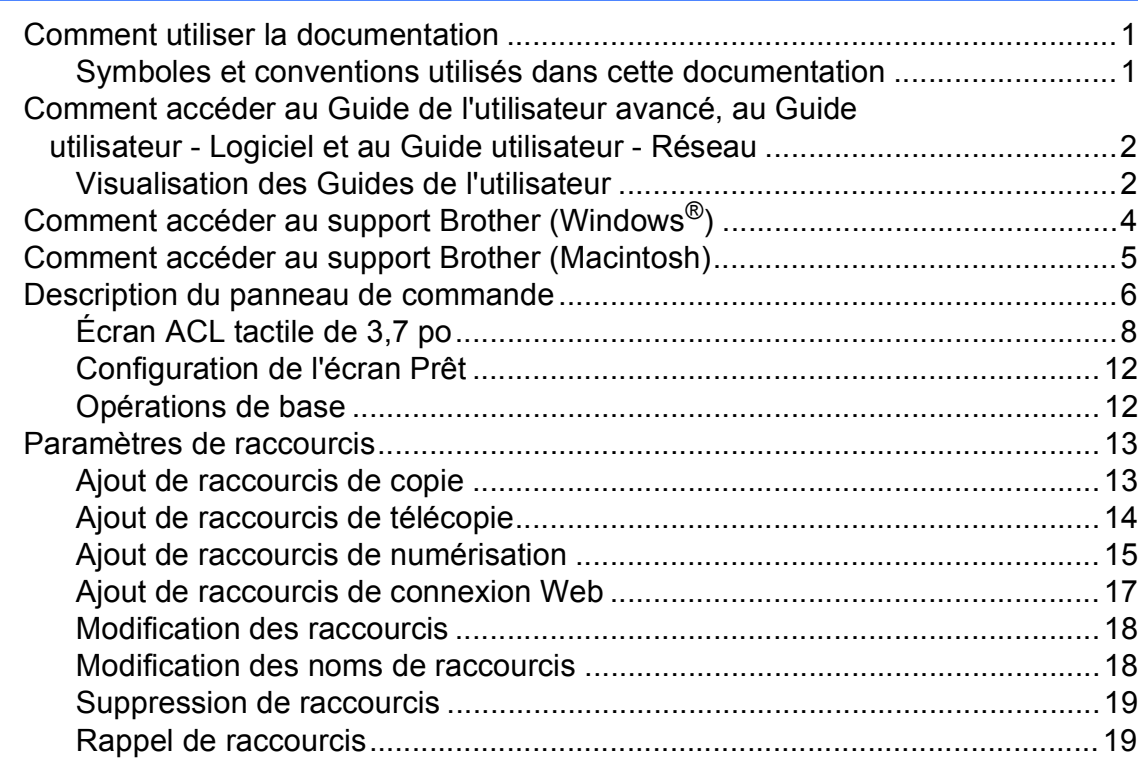

### **[2 Chargement du papier](#page-33-0) 20**

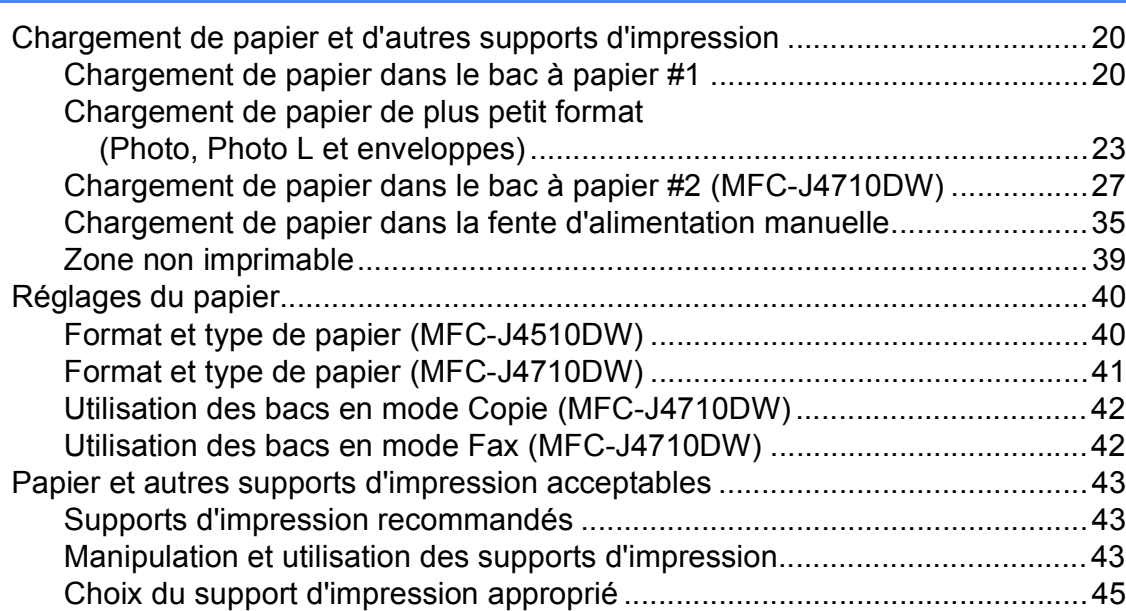

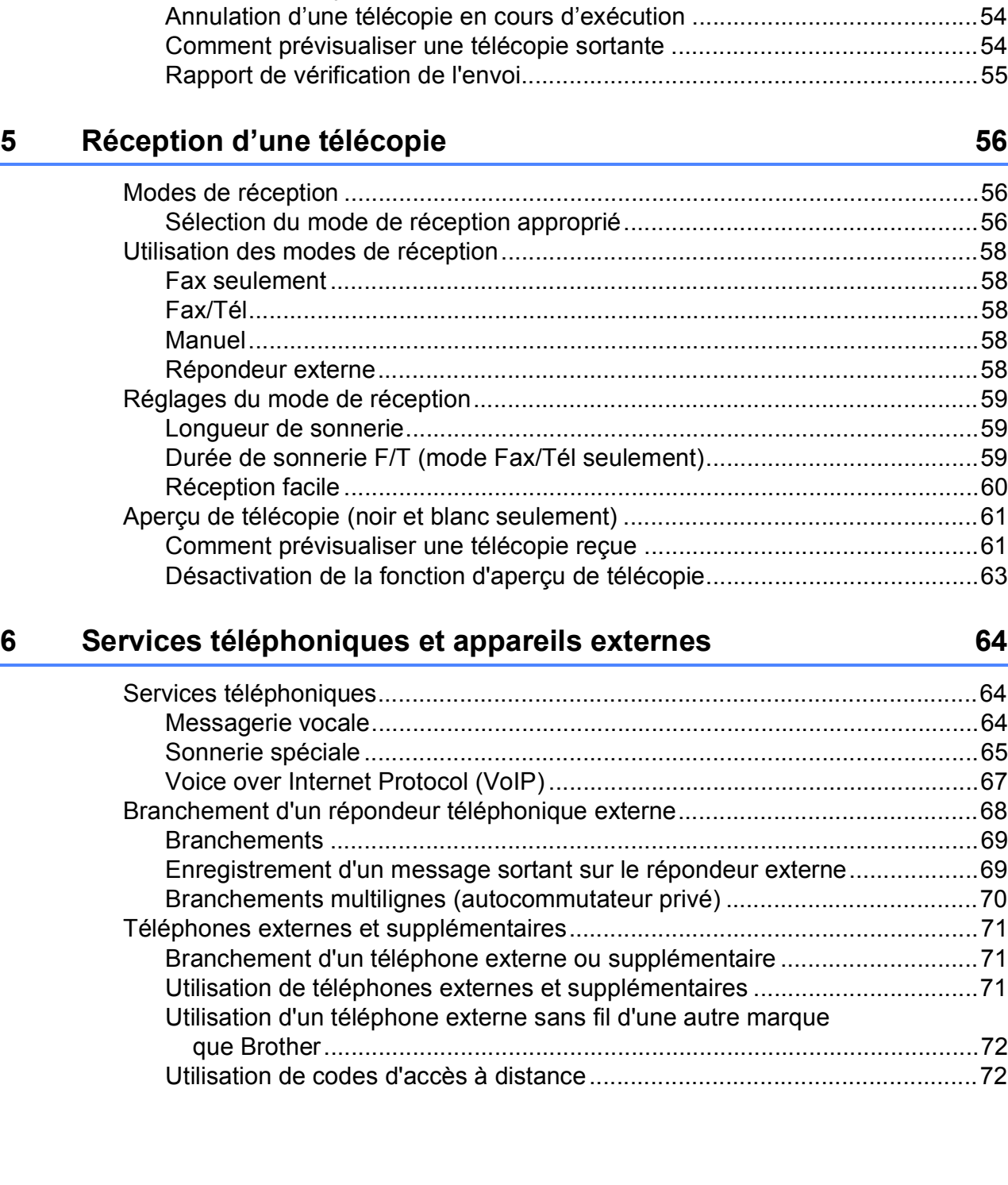

[Réglage du format de la vitre du scanner pour la télécopie ..........................53](#page-66-1) [Envoi de télécopie couleur ............................................................................53](#page-66-2)

[Comment charger les documents........................................................................48](#page-61-1)

[Comment envoyer une télécopie.........................................................................51](#page-64-1) [Arrêt de l'envoi d'une télécopie......................................................................53](#page-66-0)

### **[4 Envoi d'une télécopie](#page-64-0) 51**

# **[3 Chargement des documents](#page-61-0) 48**

[Utilisation du chargeur automatique de documents ......................................48](#page-61-2) [Utilisation de la vitre du scanner....................................................................49](#page-62-0) [Zone non numérisable...................................................................................50](#page-63-0)

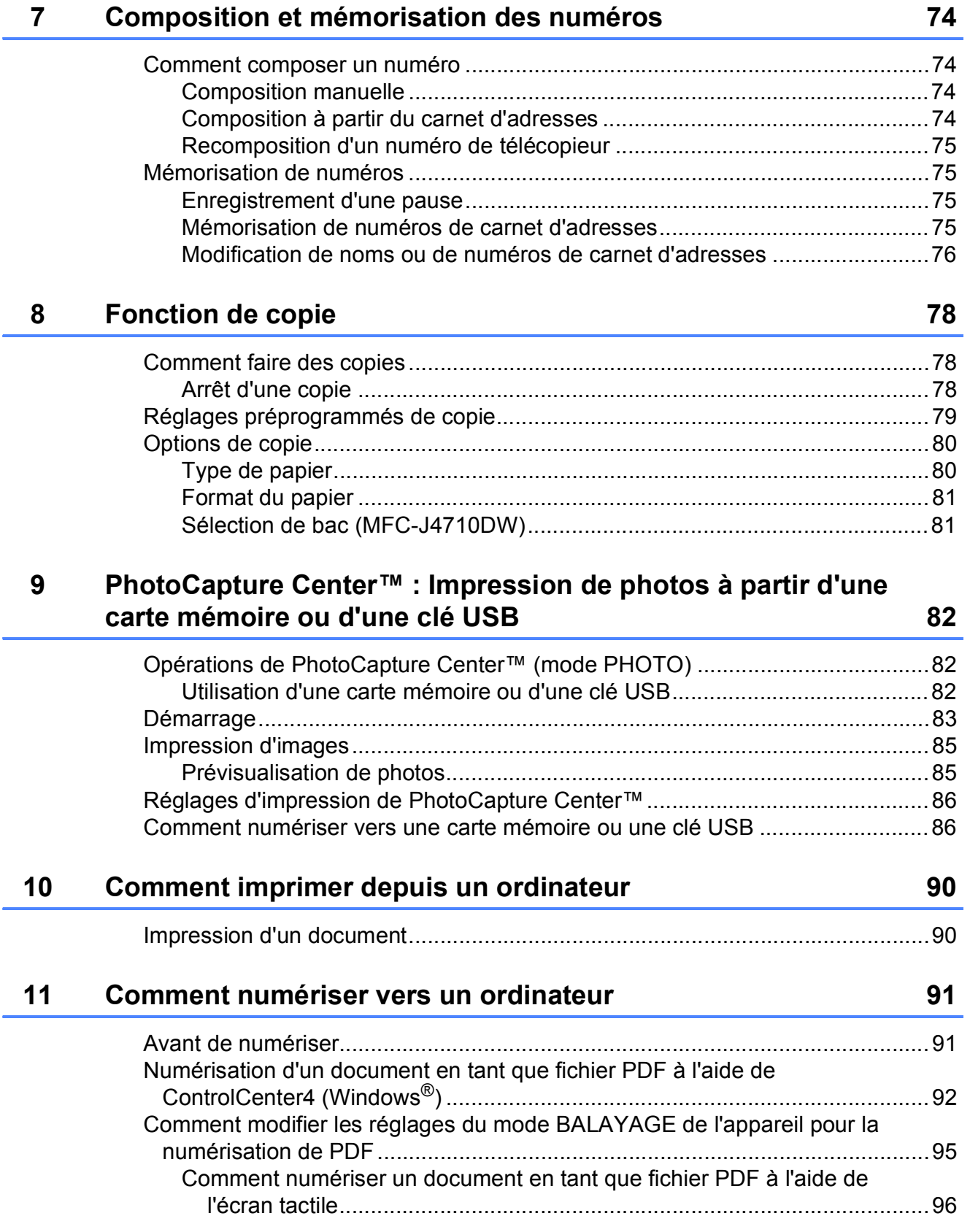

 $\boldsymbol{\mathsf{x}}$ 

#### Entretien périodique  $\mathbf{A}$

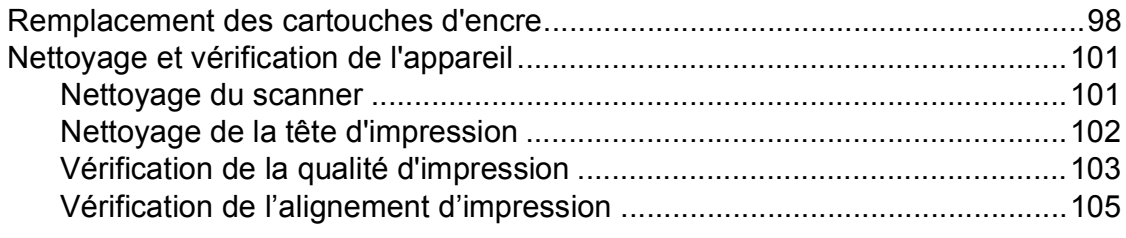

#### B Dépistage des pannes

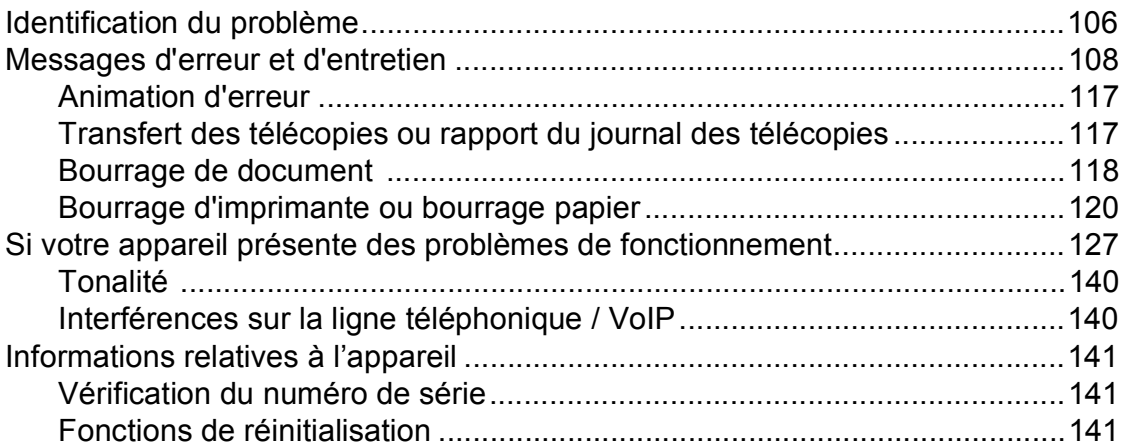

#### $\mathbf C$ Tableaux des réglages et des fonctions

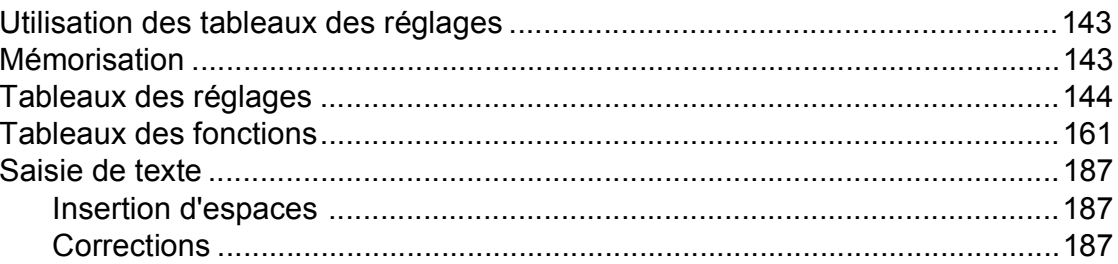

#### Caractéristiques techniques D

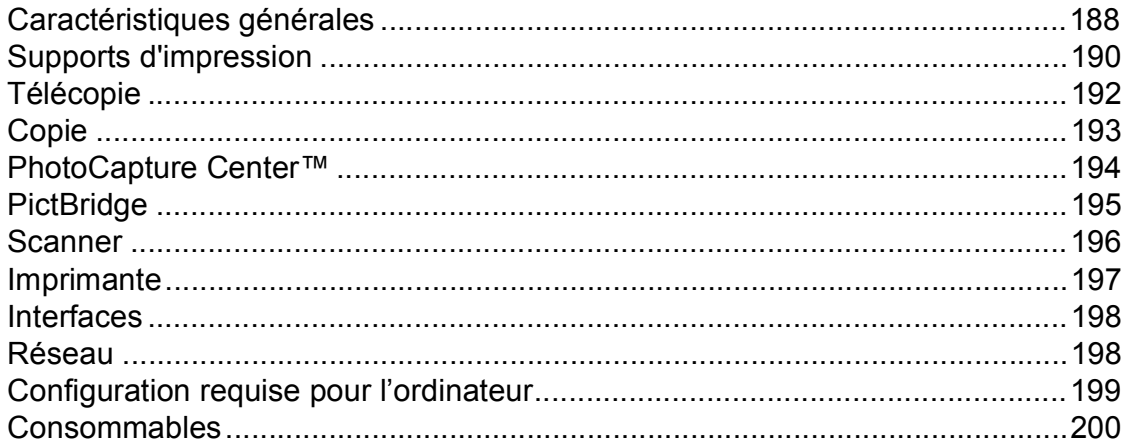

#### E **Index**

98

106

143

188

201

# **Table des matières (Guide de l'utilisateur avancé)**

Le Guide de l'utilisateur avancé explique les fonctions et les opérations suivantes. Vous pouvez consulter le Guide de l'utilisateur avancé à partir du CD-ROM.

### *1 Programmation générale*

*REMARQUE IMPORTANTE Mémoire permanente Réglages du volume Heure d'été automatique Mode Veille Écran tactile ACL Préfixe de numérotation*

### *2 Fonctions de sécurité*

*Blocage sécuritaire fonctions 2.0 Limitations de numérotation*

### *3 Envoi d'une télécopie*

*Options d'envoi supplémentaires Opérations d'envoi supplémentaires Description de la relève*

### *4 Réception d'une télécopie*

*Réception en mémoire (noir et blanc seulement) Récupération à distance Opérations supplémentaires de réception Description de la relève*

### *5 Composition et enregistrement des numéros*

*Opérations vocales Opérations de numérotation supplémentaires Autres méthodes de mémorisation de numéros*

### *6 Impression de rapports*

*Rapports des télécopies Rapports*

### *7 Fonction de copie*

*Options de copie Raccourcis pour copie format Registre*

*8 PhotoCapture Center™ : Impression de photos à partir d'une carte mémoire ou d'une clé USB*

> *Utilisation de PhotoCapture Center™ Impression d'images Paramètres d'impression de PhotoCapture Center™ Numérisation vers une carte mémoire ou une clé USB*

### *9 Impression de photos à partir d'un appareil photo*

*Impression de photos directement à partir d'un appareil photo PictBridge Impression de photos directement à partir d'un appareil photo non compatible PictBridge*

### *A Entretien périodique*

*Nettoyage et vérification de l'appareil Emballage et transport de l'appareil*

### *B Glossaire*

*C Index*

**1**

# <span id="page-14-0"></span>**Informations générales**

# <span id="page-14-1"></span>**<sup>1</sup> Comment utiliser la documentation <sup>1</sup>**

Nous vous remercions d'avoir acheté cet appareil Brother. La lecture de cette documentation vous permettra d'en exploiter au mieux tous les avantages et toutes les caractéristiques.

### <span id="page-14-2"></span>**Symboles et conventions utilisés dans cette documentation <sup>1</sup>**

Les symboles et conventions utilisés dans toute cette documentation sont les suivants.

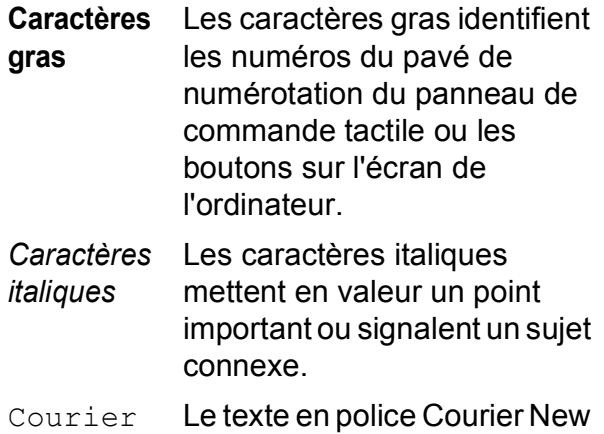

New sert à identifier les messages à l'écran tactile de l'appareil.

# **AVERTISSEMENT**

AVERTISSEMENT signale une situation potentiellement dangereuse susceptible d'entraîner des blessures physiques graves, voire mortelles.

# **ATTENTION**

ATTENTION signale une situation potentiellement dangereuse susceptible d'entraîner des blessures mineures.

# **IMPORTANT**

IMPORTANT signale une situation potentiellement dangereuse qui, si elle n'est pas évitée, est susceptible de causer des dommages matériels ou de compromettre le fonctionnement du produit.

# **REMARQUE**

Les remarques indiquent la marche à suivre dans une situation donnée et donnent des indications quant à l'interaction de l'opération avec d'autres fonctions.

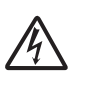

Les icônes de danger électrique vous avertissent d'un danger d'électrocution.

# <span id="page-15-0"></span>**Comment accéder au Guide de l'utilisateur avancé, au Guide utilisateur - Logiciel et au Guide utilisateur - Réseau <sup>1</sup>**

Le présent Guide de l'utilisateur ne contient pas toutes les informations relatives à l'appareil. Par exemple, il ne décrit pas comment utiliser les fonctions avancées de télécopie, de copie, de PhotoCapture Center™, de l'imprimante, du scanner, de PC-Fax et du réseau. Lorsque vous serez prêt à approfondir vos connaissances dans ces différents domaines, consultez le **Guide de l'utilisateur avancé**, le **Guide utilisateur - Logiciel** et le **Guide utilisateur - Réseau** qui se trouvent sur le CD-ROM.

### <span id="page-15-1"></span>**Visualisation des Guides de l'utilisateur <sup>1</sup>**

### **(Windows®) <sup>1</sup>**

Pour visualiser la documentation, depuis

**14, Tous les programmes**, sélectionnez **Brother**, **MFC-XXXX** (où XXXX est le nom de

votre modèle) dans le groupe de programmes, puis sélectionnez **Guides de l'utilisateur**.

Si vous n'avez pas installé le logiciel, vous pouvez trouver la documentation sur le CD-ROM en suivant les instructions cidessous :

a Allumez votre PC. Insérez le CD-ROM Brother dans votre lecteur de CD-ROM.

### **REMARQUE**

Si l'écran Brother n'apparaît pas automatiquement, accédez à **Ordinateur (Poste de travail)**, double-cliquez sur l'icône CD-ROM, puis sur **start.exe**.

- **2** Si l'écran de sélection du nom du modèle apparaît, cliquez sur le nom de votre modèle.
- **3** Si l'écran de sélection des langues apparaît, cliquez sur la langue de votre choix. Le **Menu principal** du CD-ROM s'affiche.

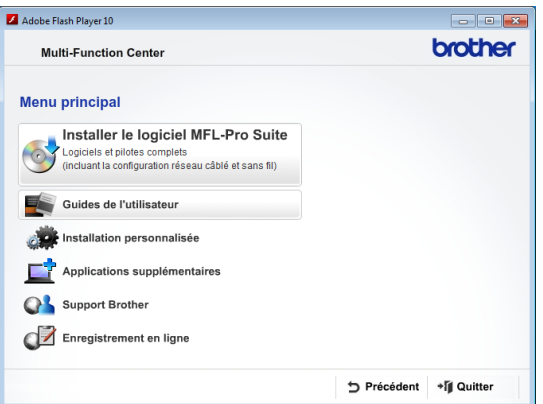

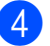

- 4 Cliquez sur **Guides de l'utilisateur**.
	- e Cliquez sur **Documents PDF**. Si l'écran de sélection du pays apparaît, cliquez sur votre pays. Lorsque la liste des Guides de l'utilisateur s'affiche, choisissez le guide que vous souhaitez consulter.

#### **(Macintosh) <sup>1</sup>**

Allumez votre Macintosh. Insérez le CD-ROM Brother dans votre lecteur de CD-ROM. La fenêtre suivante s'affiche.

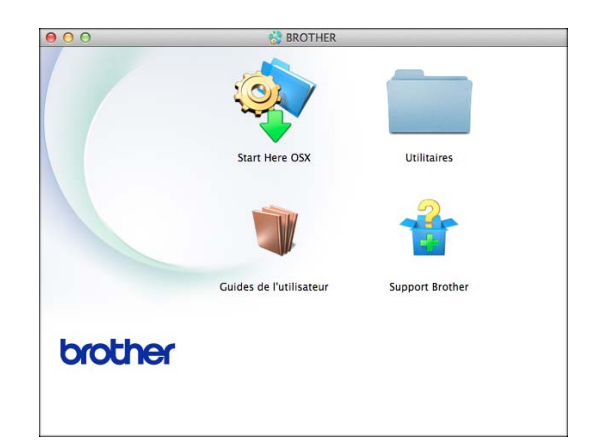

- 2 Double-cliquez sur l'icône **Guides de l'utilisateur**.
- **3** Sélectionnez votre langue.
- 4 Cliquez sur **Guides de l'utilisateur**. Si l'écran de sélection du pays apparaît, cliquez sur votre pays.
- **6** Lorsque la liste des Guides de l'utilisateur s'affiche, choisissez le Guide que vous souhaitez consulter.

### **Comment trouver les instructions de numérisation <sup>1</sup>**

Il y a plusieurs façons de numériser des documents. Vous trouverez les différentes instructions dans la documentation suivante :

#### **Guide utilisateur - Logiciel**

- *Numérisation*
- *ControlCenter*
- *Numérisation réseau*

#### **Nuance™ PaperPort™ 12SE - How-to-Guides**

#### **(Windows®)**

■ Les « How-to-Guides » complets de Nuance™ PaperPort™ 12SE peuvent être visualisés en sélectionnant l'Aide dans l'application PaperPort™ 12SE.

#### **Guide de l'utilisateur de Presto! PageManager (Macintosh)**

#### **REMARQUE**

Presto! PageManager est disponible sous forme de téléchargement depuis [http://nj.newsoft.com.tw/download/](http://nj.newsoft.com.tw/download/brother/PM9SEInstaller_BR_multilang.dmg) [brother/PM9SEInstaller\\_BR\\_multilang.dmg](http://nj.newsoft.com.tw/download/brother/PM9SEInstaller_BR_multilang.dmg)

Le guide complet de Presto! PageManager peut être affiché en sélectionnant l'Aide dans l'application Presto! PageManager.

Chapitre 1

### **Comment trouver les instructions de configuration réseau <sup>1</sup>**

Votre appareil peut être connecté à un réseau sans fil ou câblé.

- Instructions de configuration de base  $(\triangleright\triangleright$  Guide d'installation rapide.)
- Le routeur ou le point d'accès sans fil prend en charge Wi-Fi Protected Setup™ ou AOSS™
	- $(\triangleright\triangleright$  Guide d'installation rapide.)
- Informations complémentaires sur la configuration réseau
	- (>> Guide utilisateur Réseau.)

# <span id="page-17-0"></span>**Comment accéder au support Brother (Windows®) <sup>1</sup>**

Vous trouverez toutes les informations de contact nécessaires (notamment en ce qui concerne le support technique en ligne du Centre de solutions Brother, le service à la clientèle et les centres de service autorisés Brother) à la section *[Numéros de Brother](#page-2-0)*  $\rightarrow$  [page i](#page-2-0) ainsi que sur le CD-ROM.

■ Cliquez sur **Support Brother** dans **Menu principal**. La fenêtre suivante s'affiche :

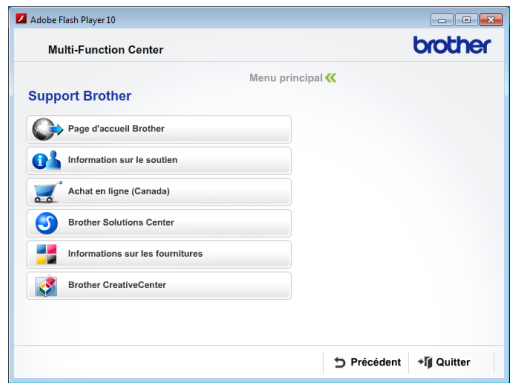

- Pour accéder à notre site Web (<http://www.brother.com/>), cliquez sur **Page d'accueil Brother**.
- Pour consulter tous les numéros de Brother, y compris les numéros du service à la clientèle aux États-Unis et au Canada, cliquez sur **Information sur le soutien**.
- Pour accéder à la boutique en ligne de Brother au Canada ([http://www.brother.ca/\)](http://www.brother.ca/) afin d'obtenir des produits supplémentaires et des informations sur les services, cliquez sur **Achat en ligne (Canada)**.
- Pour rester au courant des actualités et des informations relatives au support des produits [\(http://solutions.brother.com/](http://solutions.brother.com/)), cliquez sur **Brother Solutions Center**.
- **Pour rechercher des fournitures Brother** authentiques sur notre site Web ([http://www.brother.com/original/\)](http://www.brother.com/original/), cliquez sur **Informations sur les fournitures**.
- Pour visiter le site CentreCréatif Brother (<http://www.brother.com/creativecenter/>) et accéder à des projets photographiques ainsi qu'à des téléchargements imprimables GRATUITS, cliquez sur **Brother CreativeCenter**.
- Pour revenir au **Menu principal**, cliquez sur **Précédent** ou, si vous avez terminé, cliquez sur **Quitter**.

# <span id="page-18-0"></span>**Comment accéder au support Brother (Macintosh) <sup>1</sup>**

Vous trouverez toutes les informations de contact nécessaires (notamment en ce qui concerne le support technique en ligne du Centre de solutions Brother) sur le CD-ROM.

Double-cliquez sur l'icône **Support Brother**. La fenêtre suivante s'affiche :

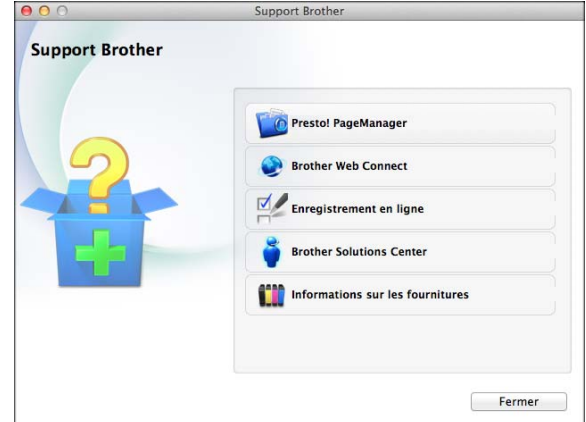

- Pour télécharger et installer Presto! PageManager, cliquez sur **Presto! PageManager**.
- Pour accéder à la page Brother Web Connect, cliquez sur **Brother Web Connect**.
- Pour enregistrer votre appareil depuis la page d'enregistrement de produit Brother ([http://www.brother.com/registration/\)](http://www.brother.com/registration/), cliquez sur **Enregistrement en ligne**.
- Pour rester au courant des actualités et des informations relatives au support des produits [\(http://solutions.brother.com/](http://solutions.brother.com/)), cliquez sur **Brother Solutions Center**.
- **Pour rechercher des fournitures Brother** authentiques sur notre site Web ([http://www.brother.com/original/\)](http://www.brother.com/original/), cliquez sur **Informations sur les fournitures**.

# <span id="page-19-0"></span>**Description du panneau de commande <sup>1</sup>**

**Les modèles MFC-J4510DW et MFC-J4710DW sont équipés du même écran ACL tactile de 3,7 po et panneau de commande tactile [1](#page-19-1).**

<span id="page-19-1"></span><sup>1</sup> Il s'agit d'un écran ACL tactile avec panneau de commande tactile électrostatique affichant uniquement les témoins DEL disponibles.

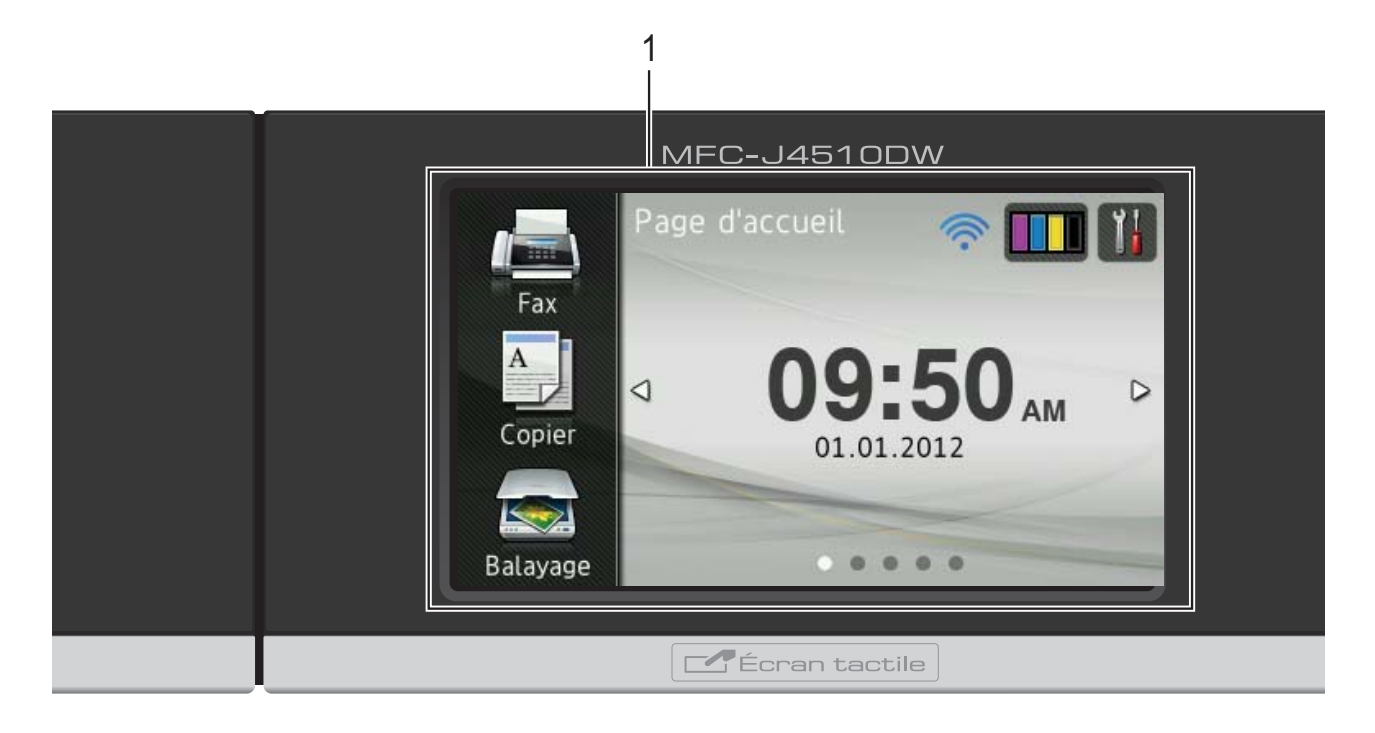

### **REMARQUE**

La plupart des illustrations de ce Guide de l'utilisateur représentent le modèle MFC-J4510DW.

**1 Écran ACL tactile (écran à cristaux liquides) de 3,7 po**

Il s'agit d'un écran ACL tactile. Vous pouvez accéder aux menus et aux options en appuyant dessus lorsqu'ils sont affichés à l'écran.

Vous pouvez ajuster l'angle de l'écran ACL tactile et du panneau de commande tactile en le soulevant. Pour abaisser ce panneau de commande, appuyez sur le bouton de libération situé derrière le repère, comme indiqué sur l'illustration.

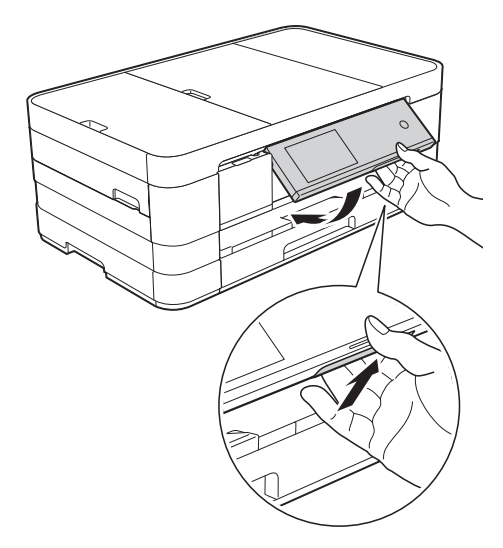

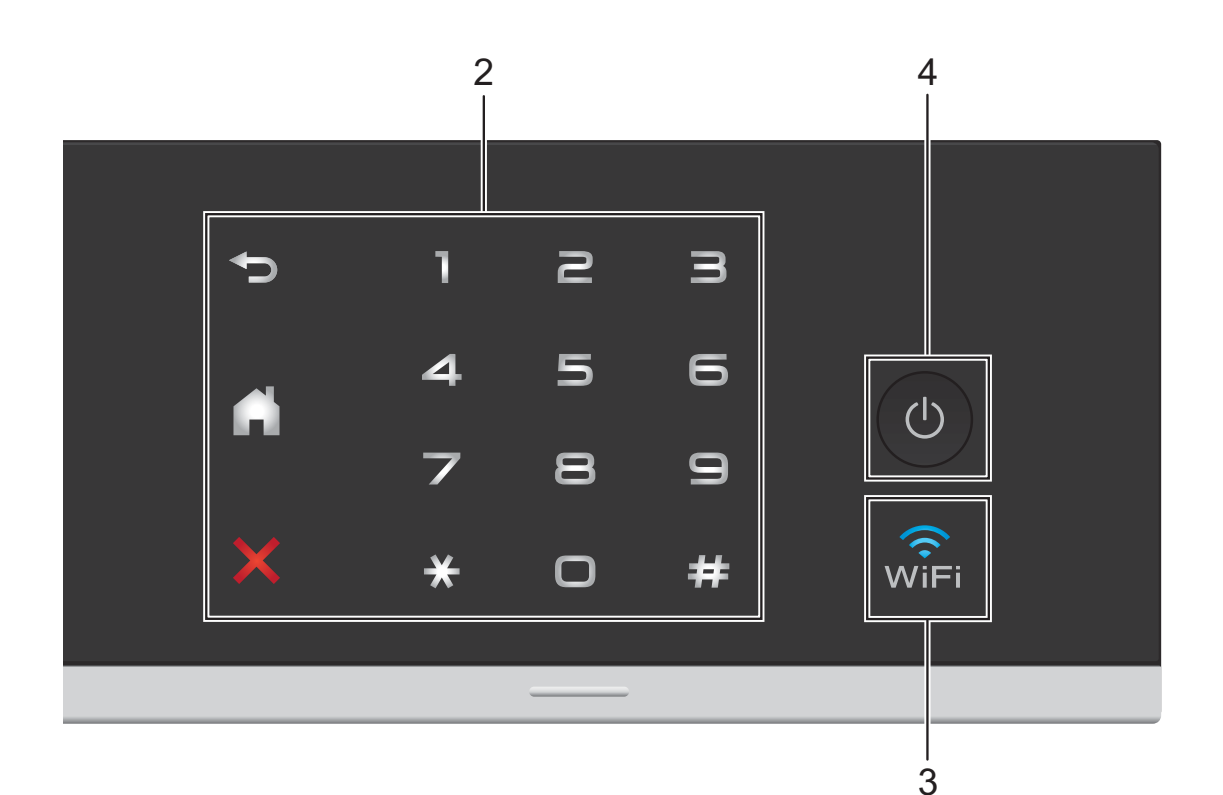

#### **2 Panneau de commande tactile :**

Les témoins DEL du panneau de commande tactile ne s'allument que lorsqu'ils sont disponibles.

#### **Retour**

Appuyez pour revenir au niveau de menu précédent.

#### **Page d'accueil**

Permet de retourner à l'écran Page d'accueil. L'écran par défaut affiche la date et l'heure, mais vous pouvez modifier le réglage par défaut.

#### **Annuler**

Lorsque cette touche est allumée en rouge, appuyez dessus pour annuler une opération.

#### **Pavé numérique**

Appuyez sur les numéros affichés sur le panneau de commande tactile pour composer des numéros de téléphone ou de télécopieur, et pour saisir le nombre de copies.

#### **3** lwi⊨i

Le témoin WiFi est allumé lorsque l'interface réseau est WLAN.

**4 Marche/Arrêt**

Appuyez sur  $\left(\begin{array}{c} 1 \end{array}\right)$  pour allumer l'appareil.

Maintenez la touche  $\left(\bigcup_{n=1}^{\infty}\right)$  enfoncée pour

éteindre l'appareil. L'écran ACL tactile indique Fermer, puis reste allumé quelques secondes avant de s'éteindre.

Si vous avez raccordé un téléphone externe ou un répondeur automatique, celui-ci est toujours disponible.

Lorsqu'il est éteint à l'aide de la touche  $\Box$ 

l'appareil continue à nettoyer périodiquement la tête d'impression pour garantir la qualité d'impression. Pour prolonger la durée de vie de la tête d'impression, optimiser la performance des cartouches d'encre et maintenir la qualité d'impression, laissez toujours l'appareil branché.

### <span id="page-21-0"></span>**Écran ACL tactile de 3,7 po**

Vous avez le choix entre trois types d'écran pour l'écran Page d'accueil. Lorsque l'écran Page d'accueil s'affiche, vous pouvez changer l'écran affiché en faisant glisser le doigt vers la gauche ou la droite, ou en appuyant sur  $\triangleleft$  ou  $\blacktriangleright$ .

<span id="page-21-1"></span>Les écrans suivants affichent l'état de l'appareil quand ce dernier est inactif.

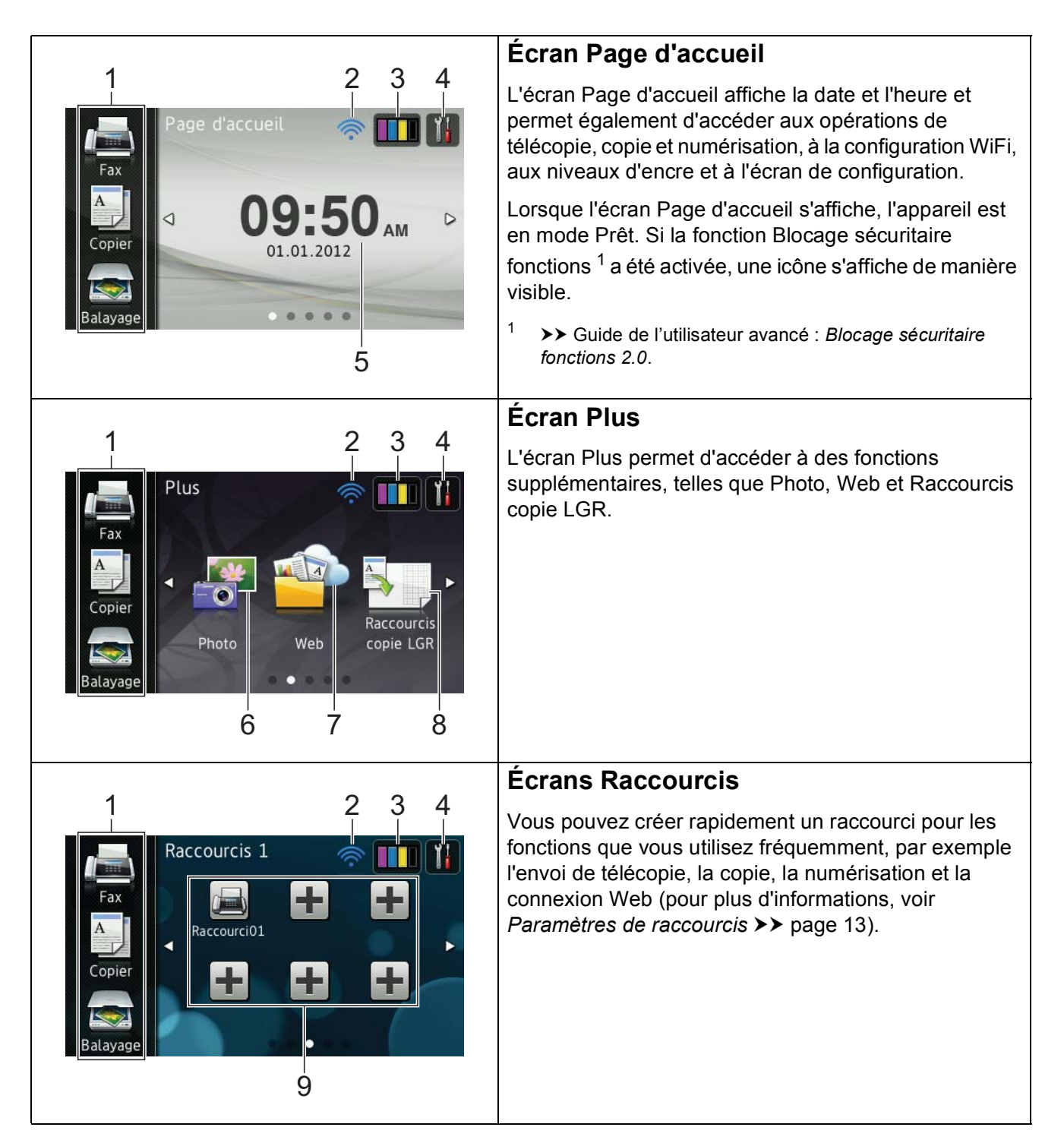

### **REMARQUE**

Le glissé de doigt désigne un type d'opération de l'utilisateur sur l'écran ACL tactile. Il consiste à faire glisser légèrement le doigt sur l'écran afin d'afficher la page ou l'élément suivant.

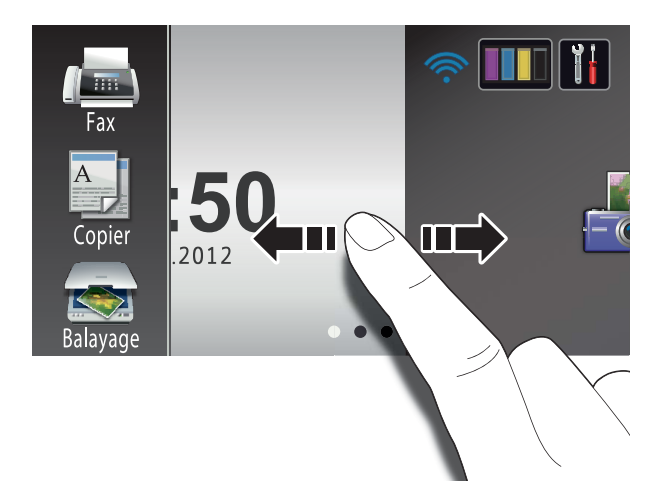

#### 1 **Modes :**

**Fax** 

Permet d'accéder au mode Fax.

■ Copier

Permet d'accéder au mode Copier.

Balayage

Permet d'accéder au mode Balayage.

#### 2 **État du réseau sans fil**

Un indicateur à quatre niveaux sur l'écran du mode Prêt affiche l'intensité actuelle du signal sans fil si vous utilisez une connexion sans fil.

じょうかい かくしゃ かんじょう じょうかい じょうかい じょうかい じょうかい じょうかい じょうかい じょうかい じょうかい じょうかい こうしゃ こうしゃ こうしゃ こうしゃ ∕ି 0 Max

Si vous voyez s'afficher wiFi en haut de

l'écran, vous pouvez facilement configurer les paramètres sans fil en appuyant dessus. Pour plus de détails, >> Guide d'installation rapide.

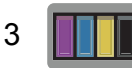

Permet de voir la quantité d'encre disponible. Permet également d'accéder au menu Encre.

### 4

Permet d'accéder aux réglages principaux. Pour plus d'informations, voir *[Écran](#page-24-0)  [Paramètres](#page-24-0)* >> page 11.

#### 5 **Date et heure**

Affiche la date et l'heure qui ont été réglées sur l'appareil.

6 **Photo**

Permet d'accéder au mode Photo.

7 **Web**

Permet de connecter l'appareil Brother à un service Internet.

Pour plus d'informations, ▶▶ Guide « Web Connect ».

8 **Raccourcis copie LGR**

Vous pouvez copier rapidement sur du papier de format Registre ou A3 en utilisant ce menu préprogrammé. Pour plus d'informations,  $\rightarrow$  Guide de l'utilisateur avancé : *Raccourcis pour copie format Registre*.

#### 9 **Raccourcis**

Permet de configurer des raccourcis. Vous pouvez rapidement envoyer une télécopie, copier, numériser et vous connecter à un service Web en utilisant les options que vous avez configurées en tant que raccourcis.

#### **REMARQUE**

- Trois écrans Raccourcis sont disponibles. Vous pouvez configurer jusqu'à six raccourcis dans chaque écran Raccourcis, soit un total de 18 raccourcis disponibles.
- Pour afficher les autres écrans Raccourcis, faites glisser le doigt vers la gauche ou la droite, ou appuyez sur  $\checkmark$  ou  $\checkmark$ .

### 10 **Nouvelle télécopie**

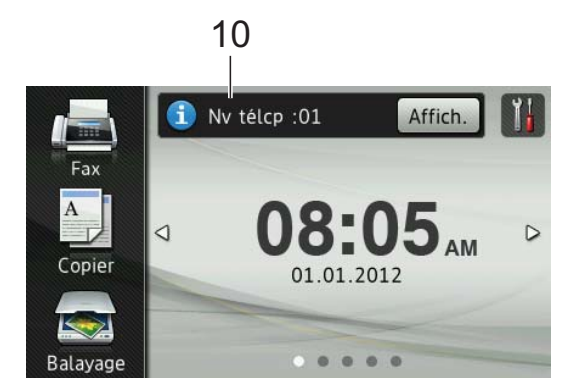

Lorsque Aperçu téléc est réglé sur Activé, vous pouvez voir le nombre de nouvelles télécopies que vous avez reçues et mises en mémoire.

### **REMARQUE**

(MFC-J4710DW)

Si vous recevez une télécopie contenant plusieurs formats de papier (par exemple, une page de format Lettre et une page de format Registre), il se peut que l'appareil crée et enregistre un fichier pour chaque format de papier. L'écran tactile peut indiquer que plus d'une télécopie a été reçue.

#### 11 **Icône d'avertissement**

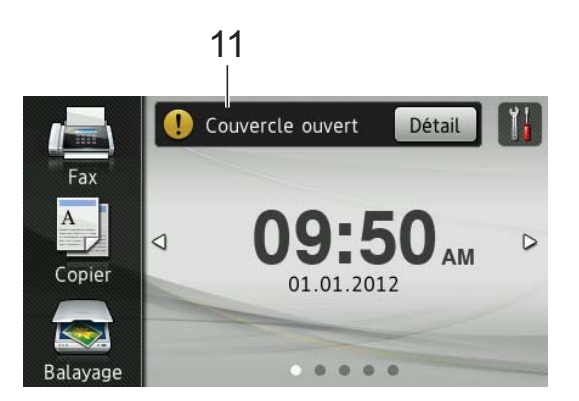

L'icône d'avertissement  $\left( \cdot \right)$  apparaît en cas de message d'erreur ou d'entretien. Appuyez sur Détail pour afficher le

message, puis appuyez sur  $\blacktriangleright$  pour revenir en mode Prêt.

Pour plus d'informations, voir *[Messages](#page-121-0)  [d'erreur et d'entretien](#page-121-0)* >> page 108.

#### **REMARQUE**

- Ce produit utilise la police de ARPHIC TECHNOLOGY CO.,LTD.
- Il utilise MascotCapsule UI Framework et MascotCapsule Tangiblet développés par HI CORPORATION.

MascotCapsule est une marque déposée de HI CORPORATION au Japon.

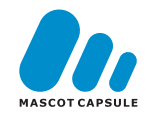

### <span id="page-24-0"></span>**Écran Paramètres <sup>1</sup>**

L'écran ACL tactile indique l'état de l'appareil

lorsque vous appuyez sur

Vous pouvez vérifier tous les réglages de l'appareil et y accéder à partir de l'écran suivant.

#### **(MFC-J4510DW)**

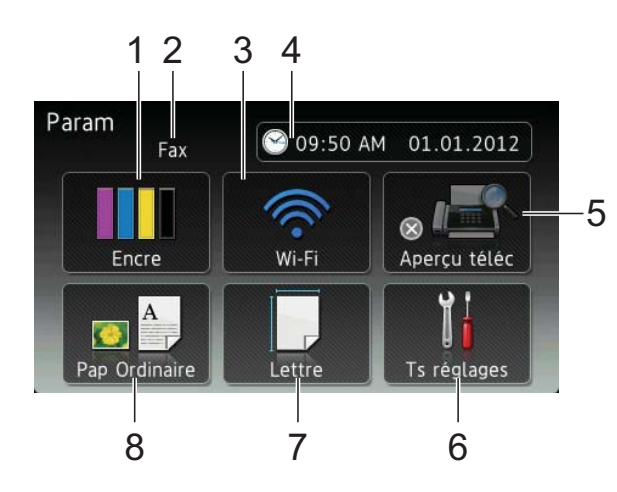

#### **(MFC-J4710DW)**

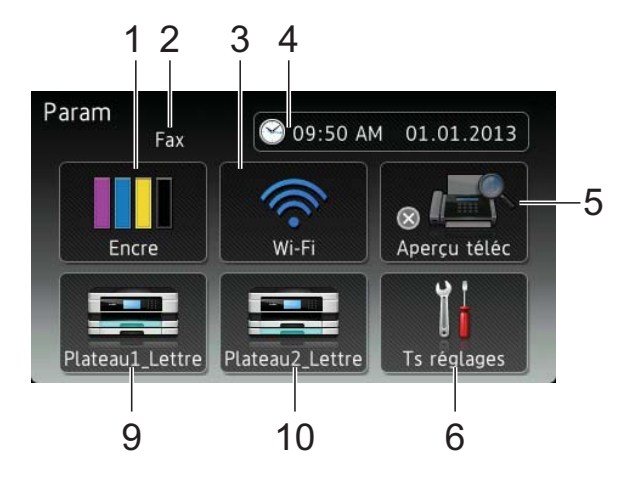

#### 1 **Encre**

Permet de voir la quantité d'encre disponible. Permet également d'accéder au menu Encre.

#### 2 **Mode de réception**

Ce témoin présente le mode de réception actuel.

- $\blacksquare$  Fax (télécopieur uniquement)
- Télecop/Tél (télécopieur/téléphone)
- Tél ext/rép (répondeur externe)
- Manuel (manuel)

### **REMARQUE**

Lorsque la sonnerie spéciale est activée, l'écran tactile indique SD. Pour plus d'informations, voir *[Sonnerie spéciale](#page-78-0)*  $\rightarrow$  [page 65](#page-78-0).

#### 3 **Wi-Fi**

Permet de configurer une connexion réseau Wi-Fi.

Un indicateur à quatre niveaux sur l'écran affiche l'intensité actuelle du signal sans fil si vous utilisez une connexion sans fil.

4 **Date et heure**

Indique la date et l'heure. Permet également d'accéder au menu Date et heure.

#### 5 **Aperçu téléc**

Permet de vérifier l'état de l'aperçu de télécopie. Permet également d'accéder au réglage Aperçu télécop.

6 **Ts réglages**

Permet d'accéder au menu Ts réglages.

#### 7 **Format papier (MFC-J4510DW)**

Permet de vérifier le format du papier utilisé. Permet également d'accéder au réglage Format papier.

#### 8 **Type papier (MFC-J4510DW)**

Permet de vérifier le type du papier utilisé. Permet également d'accéder au réglage Type papier.

#### 9 **Plateau 1 (MFC-J4710DW)**

Permet de vérifier le format de papier actuel du bac à papier #1. Permet également d'accéder au réglage Plateau 1. Vous pouvez modifier le format et le type de papier.

#### 10 **Plateau 2 (MFC-J4710DW)**

Permet de vérifier le format de papier actuel du bac à papier #2. Permet également d'accéder au réglage Plateau 2. Vous pouvez modifier le format du papier.

### <span id="page-25-0"></span>**Configuration de l'écran Prêt <sup>1</sup>**

Vous pouvez régler l'écran Prêt sur

Page d'accueil, Plus, Raccourcis 1, Raccourcis 2 ou Raccourcis 3.

Lorsque l'appareil est inactif ou que vous appuyez sur **, l**, l'appareil revient à l'écran que vous avez configuré.

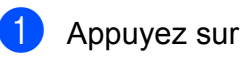

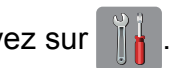

- Appuyez sur Ts réglages.
- Faites glisser le doigt vers le haut ou le bas, ou appuyez sur  $\triangle$  ou  $\nabla$  pour afficher Prog. Général.
- Appuyez sur Prog. Général.
- $\boxed{5}$  Faites glisser le doigt vers le haut ou le bas, ou appuyez sur  $\triangle$  ou  $\nabla$  pour afficher Paramètres de bouton.
- 6 Appuyez sur

Paramètres de bouton.

#### Appuyez sur

Paramètres du bouton Accueil.

- 8 Faites glisser le doigt vers le haut ou le bas, ou appuyez sur  $\triangle$  ou  $\nabla$  pour afficher Page d'accueil, Plus, Raccourcis 1, Raccourcis 2 ou Raccourcis 3, puis sélectionnez l'option souhaitée.
- $\bigcirc$  Appuyez sur  $\bigcap$

L'appareil affiche l'écran Page d'accueil que vous avez configuré.

### <span id="page-25-1"></span>**Opérations de base <sup>1</sup>**

Pour utiliser l'écran ACL tactile, appuyez sur l'écran tactile avec votre doigt. Pour afficher tous les menus ou options de l'écran et y accéder, faites glisser le doigt vers la gauche, la droite, le haut ou le bas, ou appuyez sur  $\triangleleft$ ou A **V** afin de les faire défiler.

### **IMPORTANT**

N'appuyez PAS sur l'écran tactile avec un objet pointu, par exemple un stylo ou stylet. Vous risquez d'endommager l'appareil.

Les étapes suivantes illustrent comment modifier un réglage de l'appareil. Dans cet exemple, le réglage du mode de réception est changé de Fax seulement en Fax/Tél.

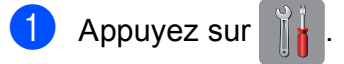

- - Appuyez sur Ts réglages.
- Faites glisser le doigt vers le haut ou le bas, ou appuyez sur  $\triangle$  ou  $\nabla$  pour afficher Réglage init.

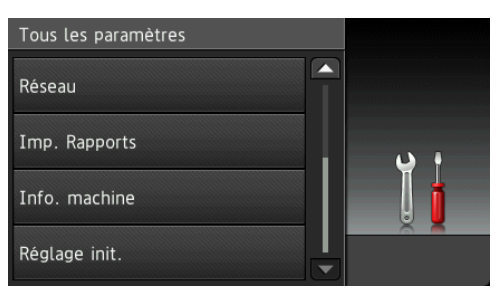

- Appuyez sur Réglage init.
- e Faites glisser le doigt vers le haut ou le bas, ou appuyez sur  $\triangle$  ou  $\nabla$  pour afficher Mode réponse.

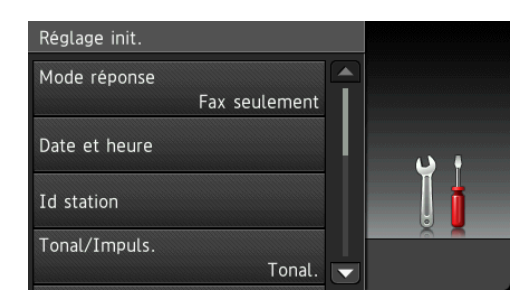

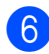

6 Appuyez sur Mode réponse.

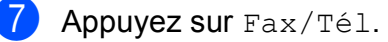

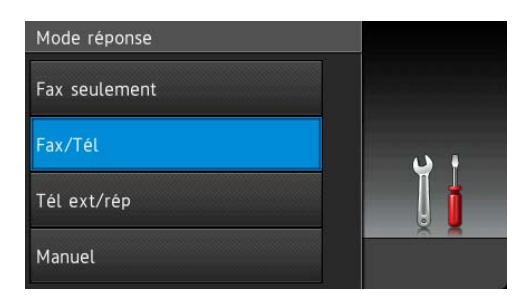

### **REMARQUE**

Appuyez sur si vous souhaitez revenir au niveau précédent.

8 Appuyez sur

# <span id="page-26-2"></span><span id="page-26-0"></span>**Paramètres de raccourcis <sup>1</sup>**

Vous pouvez ajouter les réglages de télécopie, de copie, de numérisation et de connexion Web que vous utilisez le plus souvent en les configurant comme raccourcis. Vous pouvez ultérieurement rappeler et appliquer ces réglages rapidement et facilement. Vous pouvez ajouter 18 raccourcis.

### <span id="page-26-3"></span><span id="page-26-1"></span>**Ajout de raccourcis de copie <sup>1</sup>**

Les paramètres suivants peuvent être inclus dans un raccourci de copie :

- Oualité
- **Type papier**
- Format du papier
- sélection de plateau (MFC-J4710DW)
- Agrandir/Réduire
- **Densité**
- Pile/Trier
- Visualis page
- Copie recto verso
- Paramètres avancés
- Si l'écran affiché est l'écran Page d'accueil ou l'écran Plus, faites glisser le doigt vers la gauche ou la droite, ou appuyez sur  $\triangleleft$  ou  $\triangleright$  pour afficher un écran Raccourcis.
- 2 Appuyez sur  $\left| \cdot \right|$  là où vous n'avez pas ajouté de raccourci.
- **3** Appuyez sur Copier.
- 4 Lisez l'information affichée sur l'écran tactile, puis confirmez-la en appuyant sur OK.
- Appuyez sur un préréglage de copie que vous souhaitez inclure dans le raccourci de copie.

#### Chapitre 1

- <span id="page-27-1"></span>**6** Faites glisser le doigt vers le haut ou le bas, ou appuyez sur  $\blacktriangle$  ou  $\nabla$  pour afficher les réglages disponibles, puis appuyez sur le réglage à modifier.
- <span id="page-27-2"></span> $\overline{z}$  Faites glisser le doigt vers le haut ou le bas, ou appuyez sur  $\blacktriangle$  ou  $\nabla$  pour afficher les options disponibles pour le réglage, puis appuyez sur l'option à définir. Répétez les étapes  $\bigcirc$  $\bigcirc$  $\bigcirc$  et  $\bigcirc$  jusqu'à ce que vous ayez choisi tous les paramètres pour ce raccourci.
- 8 Une fois que vous avez terminé de modifier les paramètres, appuyez sur Enregistrer en tant que racc.
- Lisez et confirmez la liste des paramètres choisis qui s'affiche, puis appuyez sur OK.
- **10** Entrez un nom pour le raccourci à l'aide du clavier de l'écran tactile. (Pour vous aider à saisir les lettres, voir *[Saisie de](#page-200-0)*   $text{text} \geq \blacktriangleright$  [page 187.](#page-200-0)) Appuyez sur OK.
- $\bullet$  Appuyez sur  $OK$  pour enregistrer votre raccourci.

### <span id="page-27-0"></span>**Ajout de raccourcis de télécopie <sup>1</sup>**

Les paramètres suivants peuvent être inclus dans un raccourci de télécopie :

- Adresse
- Résolution télécopie
- Télécopie recto verso (MFC-J4710DW)
- Contraste
- Télédiffusion
- Aperçu
- Réglage couleur
- Envoi en temps réel
- Mode International
- Format vitre scan
- **1** Si l'écran affiché est l'écran Page d'accueil ou l'écran Plus, faites glisser le doigt vers la gauche ou la droite, ou appuyez sur  $\triangleleft$  ou  $\triangleright$  pour afficher un écran Raccourcis.
- Appuyez sur **la** là où vous n'avez pas ajouté de raccourci.
- Appuyez sur Fax.
- Lisez l'information affichée sur l'écran tactile, puis confirmez-la en appuyant sur OK.
- <span id="page-27-3"></span>**6** Entrez le numéro de télécopieur en utilisant le pavé numérique affiché sur le panneau de commande tactile, ou encore le carnet d'adresses ou l'historique des appels à partir de l'écran tactile. Lorsque vous avez terminé, allez  $\dot{a}$  l'étape  $\odot$ .

### **REMARQUE**

- Vous pouvez saisir jusqu'à 20 chiffres pour un numéro de télécopieur.
- Si le raccourci est utilisé pour la diffusion, appuyez sur Options et choisissez Télédiffusion à l'étape  $\bullet$  avant d'entrer le numéro de télécopieur à l'étap[e](#page-27-3)  $\bigcirc$ .
- Vous pouvez entrer jusqu'à 20 numéros de télécopieur s'il s'agit d'un raccourci en vue d'une diffusion. Les numéros de télécopieur peuvent être entrés en utilisant toute combinaison de numéros de groupe issus du carnet d'adresses et de numéros de télécopieur individuels issus du carnet d'adresses ou saisis manuellement.  $(\rightarrow)$  Guide de l'utilisateur avancé : *Télédiffusion (noir et blanc seulement)*.)
- Lorsque vous entrez un numéro de télécopieur dans un raccourci, ce dernier est automatiquement ajouté au carnet d'adresses. Le nom figurant dans le carnet d'adresses correspondra au nom du raccourci plus un numéro séquentiel.

<span id="page-28-1"></span>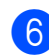

**6** Appuyez sur Options.

<span id="page-28-2"></span>Faites glisser le doigt vers le haut ou le bas, ou appuyez sur  $\blacktriangle$  ou  $\nabla$  pour afficher les réglages disponibles, puis appuyez sur le réglage à modifier.

<span id="page-28-3"></span>8 Appuyez sur la nouvelle option de réinitialisation à activer. Répétez les étapes  $\bigcirc$  $\bigcirc$  $\bigcirc$  et  $\bigcirc$  jusqu'à ce que vous ayez choisi tous les paramètres pour ce raccourci. Appuyez sur OK.

<sup>9</sup> Une fois que vous avez terminé de choisir les nouvelles options, appuyez sur Enregistrer en tant que racc.

 $\bigcirc$  Lisez et confirmez la liste des options choisies qui s'affiche, puis appuyez sur OK.

**k** Entrez un nom pour le raccourci à l'aide du clavier de l'écran tactile. (Pour vous aider à saisir les lettres, voir *[Saisie de](#page-200-0)*   $text{text} \geq \blacktriangleright$  [page 187.](#page-200-0)) Appuyez sur OK.

**l** Appuyez sur OK pour enregistrer votre raccourci.

### <span id="page-28-0"></span>**Ajout de raccourcis de numérisation <sup>1</sup>**

Les paramètres suivants peuvent être inclus dans un raccourci de numérisation :

vers support

- Num. recto-verso (MFC-J4710DW)
- Type de numéris.
- Résolution
- Type fichier
- Nom fichier
- Rognage auto
- Ignorer les pages vierges (MFC-J4710DW)
- Suppr la couleur d'arrière-plan

vers serv courr (Disponible si IFAX a été téléchargé)

- Adresse
- Num. recto-verso (MFC-J4710DW)
- Type de numéris.
- Résolution
- Type fichier

vers ROC/vers fichier/vers image/ vers courriel

■ Sélection d'ordinateur

vers FTP/vers réseau

- Nom du profil
- Si l'écran affiché est l'écran Page d'accueil ou l'écran Plus, faites glisser le doigt vers la gauche ou la droite, ou appuyez sur  $\triangleleft$  ou  $\triangleright$  pour afficher un écran Raccourcis.
- Appuyez sur **la** là où vous n'avez pas ajouté de raccourci.
- **3** Appuyez sur Balayage.
- Faites glisser le doigt vers le haut ou le bas, ou appuyez sur  $\triangle$  ou  $\nabla$  pour afficher le type de numérisation à réaliser, puis appuyez dessus.
- Effectuez l'une des opérations suivantes :
	- Si vous avez appuyé sur vers support, consultez l'information sur l'écran tactile, puis appuyez sur OK pour la confirmer. Passez à l'étape **®**.
	- Si vous avez appuyé sur vers serv courr, consultez l'information sur l'écran tactile, puis appuyez sur OK pour la confirmer. Passez à l'étape **®**.
	- Si vous avez appuyé sur vers fichier, vers ROC, vers image OU vers courriel, consultez l'information sur l'écran tactile, puis appuyez sur OK pour la confirmer. Passez à l'étape  $\bullet$ .
	- Si vous avez appuyé sur vers réseau ou vers FTP, consultez l'information sur l'écran tactile, puis appuyez sur OK pour la confirmer.

Faites glisser le doigt vers le haut ou le bas, ou appuyez sur  $\triangle$  ou  $\nabla$  pour afficher le nom du profil, puis appuyez dessus.

Appuyez sur OK pour confirmer le nom du profil que vous avez choisi. Passez à l'étape **®**.

### **REMARQUE**

Pour ajouter un raccourci pour

vers réseau et vers FTP, vous devez avoir ajouté le nom du profil au préalable.

- <span id="page-29-1"></span>Effectuez l'une des opérations suivantes :
	- Pour saisir une adresse électronique manuellement, appuyez sur Manuel. Saisissez l'adresse électronique à l'aide du clavier de l'écran tactile (voir *[Saisie de texte](#page-200-0)*  $\rightarrow$  [page 187\)](#page-200-0).

Appuyez sur OK.

Pour saisir une adresse électronique à partir du Carnet adresses, appuyez sur Carnet adresses. Faites glisser le doigt vers le haut ou le bas, ou appuyez sur  $\triangle$  ou  $\nabla$  pour afficher l'adresse électronique souhaitée, puis appuyez dessus.

Appuyez sur OK.

Après avoir confirmé l'adresse électronique que vous avez saisie, appuyez sur  $OK.$  Passez à l'étape  $\bigcirc$ .

### **REMARQUE**

Appuyez sur Détails pour afficher la liste des adresses que vous avez entrées.

- <span id="page-29-2"></span>7 Effectuez l'une des opérations suivantes :
	- Lorsque l'appareil est connecté à un ordinateur par connexion USB :

Appuyez sur OK pour confirmer que <USB> est choisi comme nom d'ordinateur. Passez à l'étape ®.

Lorsque l'appareil est connecté à un réseau :

Faites glisser le doigt vers le haut ou le bas, ou appuyez sur  $\triangle$  ou  $\nabla$  pour afficher le nom de l'ordinateur, puis appuyez dessus. Appuyez sur OK pour confirmer le nom de l'ordinateur que vous avez choisi. Passez à l'étape **®**.

- <span id="page-29-0"></span>Appuyez sur Options.
- <span id="page-29-3"></span>Faites glisser le doigt vers le haut ou le bas, ou appuyez sur  $\triangle$  ou  $\nabla$  pour afficher les réglages disponibles, puis appuyez sur le réglage à modifier ou enregistrer.

<span id="page-30-2"></span>**10** Faites glisser le doigt vers le haut ou le bas, ou appuyez sur  $\blacktriangle$  ou  $\nabla$  pour afficher les options disponibles pour le réglage, puis appuyez sur la nouvelle option à définir.

> Répétez les étapes  $\bullet$  et  $\bullet$  [j](#page-30-2)usqu'à ce que vous ayez choisi tous les paramètres pour ce raccourci. Une fois que vous avez terminé de modifier les réglages, appuyez sur OK.

- K Vérifiez les réglages que vous avez choisis :
	- Si vous avez besoin d'apporter d'autres modifications, revenez à l'étape  $\mathbf{\odot}$  $\mathbf{\odot}$  $\mathbf{\odot}$ .
	- Si vous êtes satisfait(e) de vos modifications, appuyez sur Enregistrer en tant que racc.
- 12 Vérifiez vos réglages sur l'écran tactile, puis appuyez sur OK.
- <span id="page-30-1"></span>**63** Entrez un nom pour le raccourci à l'aide du clavier de l'écran tactile. (Pour vous aider à saisir les lettres, voir *[Saisie de](#page-200-0)*   $text{text} \geq \blacktriangleright$  [page 187.](#page-200-0)) Appuyez sur OK.
- <sup>14</sup> Lisez l'information affichée sur l'écran tactile, puis appuyez sur OK pour enregistrer votre raccourci.

### <span id="page-30-3"></span><span id="page-30-0"></span>**Ajout de raccourcis de connexion Web <sup>1</sup>**

Les réglages des services suivants peuvent être inclus dans un raccourci de connexion Web :

- PICASA Web Albums™
- GOOGLE DRIVE™
- $\blacksquare$  FLICKR $^\circledR$
- Facebook™
- **EVERNOTE**
- Dropbox

#### **REMARQUE**

- Depuis la publication du présent document, le fournisseur peut avoir ajouté des services Web ou modifié les noms des services.
- Pour ajouter un raccourci de connexion Web, vous devez disposer d'un compte avec le service souhaité (pour plus d'informations,

 $\rightarrow$  Guide « Web Connect »).

- Si l'écran affiché est l'écran Page d'accueil ou l'écran Plus, faites glisser le doigt vers la gauche ou la droite, ou appuyez sur  $\triangleleft$  ou  $\triangleright$  pour afficher un écran Raccourcis.
- $\frac{2}{3}$  Appuyez sur  $\frac{1}{3}$  là où vous n'avez pas ajouté de raccourci.
- Appuyez sur Web.
- Si les informations relatives à la connexion Internet s'affichent, lisez-les puis confirmez-les en appuyant sur OK.
- Faites glisser le doigt vers la gauche ou la droite, ou appuyez sur  $\triangleleft$  ou  $\triangleright$  pour afficher les services disponibles, puis appuyez sur le service souhaité.
- Appuyez sur votre compte. Si votre compte nécessite un code NIP, entrez le code NIP du compte à l'aide du clavier de l'écran tactile. Appuyez sur OK.
- Choisissez la fonction à utiliser.

### **REMARQUE**

Les fonctions pouvant être définies varient selon le service choisi.

- $\overline{8}$  Lisez et confirmez la liste des fonctions choisies qui s'affiche, puis appuyez sur OK.
- Appuyez sur OK pour enregistrer votre raccourci.

### **REMARQUE**

Le nom du raccourci sera attribué automatiquement. Si vous souhaitez modifier les noms de raccourcis, voir *[Modification des noms de raccourcis](#page-31-2)*  $\rightarrow$  [page 18.](#page-31-2)

### <span id="page-31-0"></span>**Modification des raccourcis <sup>1</sup>**

Vous pouvez modifier les paramètres d'un raccourci.

#### **REMARQUE**

Vous ne pouvez pas modifier un raccourci de connexion Web.

Si vous souhaitez modifier le raccourci, vous devez le supprimer puis ajouter un nouveau raccourci.

(Pour plus d'informations, voir *[Suppression de raccourcis](#page-32-2)*  $\rightarrow$  page 19 et *[Ajout de raccourcis de connexion Web](#page-30-3)*  $\rightarrow$  [page 17.](#page-30-3))

<span id="page-31-3"></span>**1** Appuyez sur le raccourci à modifier. Les paramètres de raccourci que vous avez choisis s'affichent.

Modifiez les paramètres de raccourci que vous [a](#page-31-3)vez choisis à l'étape  $\bigcirc$  (par exemple, voir *[Ajout de raccourcis de](#page-26-3)*   $copic \rightarrow \rightarrow$  [page 13\)](#page-26-3).

#### **3** Appuyez sur

Enregistrer en tant que racc une fois la modification des réglages terminée.

Appuyez sur OK pour confirmer.

- Effectuez l'une des opérations suivantes :
	- Si vous souhaitez écraser le raccourci, appuyez sur Oui. Passez  $\hat{a}$  l'étape  $\hat{a}$ .
	- Si vous ne souhaitez pas écraser le raccourci, appuyez sur Désactivé pour entrer un nouveau nom de raccourci. Passez à l'étape **@**.
- <span id="page-31-5"></span>6 Pour modifier le nom, maintenez la

touche  $\alpha$  enfoncée afin de supprimer le nom actuel, puis entrez un nouveau nom à l'aide du clavier de l'écran tactile. (Pour vous aider à saisir les lettres, voir *[Saisie de texte](#page-200-0)* >> page 187.) Appuyez sur OK.

- <span id="page-31-4"></span>
	- Appuyez sur OK pour confirmer.

### <span id="page-31-2"></span><span id="page-31-1"></span>**Modification des noms de raccourcis <sup>1</sup>**

Vous pouvez modifier un nom de raccourci.

**1** Maintenez l'appui sur le raccourci jusqu'à ce que la boîte de dialogue apparaisse.

#### **REMARQUE**

Vous pouvez également appuyer sur

Ts réglages et

Paramètres de raccourci.

#### Appuyez sur

Modifier le nom du raccourci.

**3** Pour modifier le nom, maintenez la

touche  $\infty$  enfoncée afin de supprimer le nom actuel, puis entrez un nouveau nom à l'aide du clavier de l'écran tactile. (Pour vous aider à saisir les lettres, voir [Saisie de texte](#page-200-0) >> page 187.) Appuyez sur OK.

### <span id="page-32-2"></span><span id="page-32-0"></span>**Suppression de raccourcis <sup>1</sup>**

Vous pouvez supprimer un raccourci.

<span id="page-32-3"></span>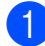

**1** Maintenez l'appui sur le raccourci jusqu'à ce que la boîte de dialogue apparaisse.

#### **REMARQUE**

Vous pouvez également appuyer sur

, Ts réglages et

Paramètres de raccourci.

**2** Appuyez sur Effacer pour supprimer le raccourci que vous avez choisi à l'ét[a](#page-32-3)pe **<sup>0</sup>**.

Appuyez sur Oui pour confirmer.

### <span id="page-32-1"></span>**Rappel de raccourcis <sup>1</sup>**

Les paramètres de raccourci s'affichent sur l'écran Raccourcis. Pour rappeler un raccourci, appuyez simplement sur le nom du raccourci.

**2**

# <span id="page-33-0"></span>**Chargement du papier <sup>2</sup>**

# <span id="page-33-1"></span>**Chargement de papier et d'autres supports d'impression <sup>2</sup>**

### **ATTENTION**

NE portez PAS l'appareil en le tenant par le capot du scanner, le couvercle d'élimination du bourrage, le couvercle de la fente d'alimentation manuelle ou le panneau de commande. L'appareil risquerait de vous glisser des mains. Transportez l'appareil en glissant vos mains dans les prises en renfoncement situées de part et d'autre de l'appareil.

Pour des informations détaillées, >> Guide de sécurité du produit.

### **REMARQUE**

(Pour MFC-J4710DW)

Pour le bac #2 (bac inférieur), voir *[Chargement de papier dans le bac à](#page-40-1)  [papier #2 \(MFC-J4710DW\)](#page-40-1)* >> page 27.

### <span id="page-33-2"></span>**Chargement de papier dans le bac à papier #1 <sup>2</sup>**

Ne chargez du papier que d'un format et d'un type à la fois dans le bac à papier.

Retirez complètement le bac à papier de l'appareil.

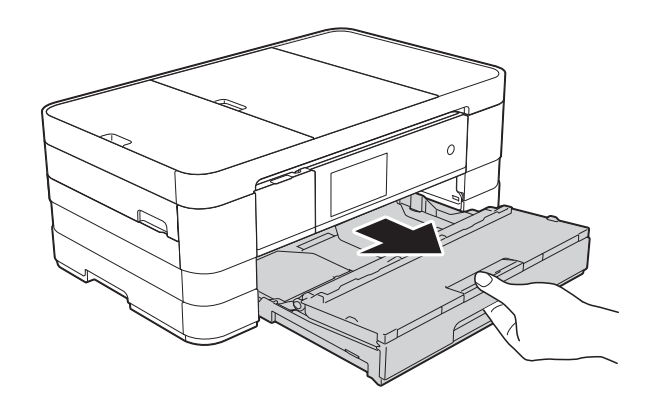

### **REMARQUE**

• Si le volet du support papier (1) est ouvert, fermez-le puis fermez le support papier (2).

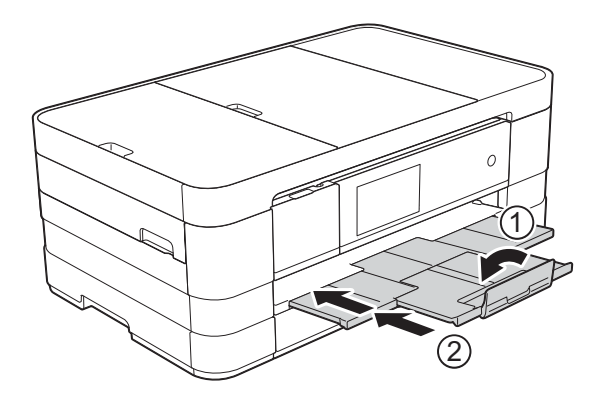

• Lorsque vous chargez du papier de format différent dans le bac, vous devez modifier le réglage du format de papier sur l'appareil au même moment.

(MFC-J4510DW : voir *[Format du papier](#page-53-2)*  $\rightarrow$  [page 40](#page-53-2).)

(MFC-J4710DW : voir *[Format et type de](#page-54-1)  [papier \(MFC-J4710DW\)](#page-54-1)* >> page 41.)

 $\left( 2\right)$  Ouvrez le couvercle du bac de sortie (1).

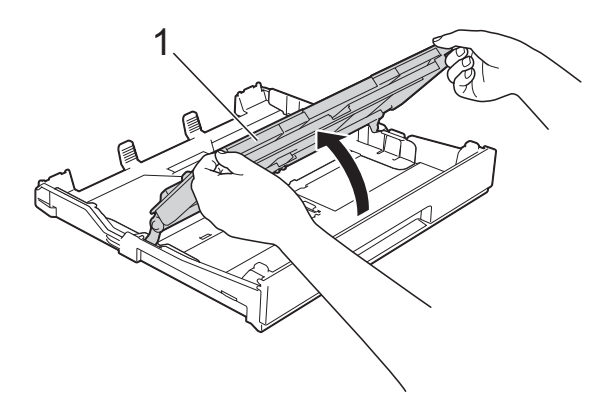

 $\left( 3\right)$  Appuyez sans forcer sur les guidespapier et faites-les glisser (1) en fonction du format du papier. Assurez-vous que la marque triangulaire (2) du guide-papier (1) est bien alignée sur la marque correspondant au format de papier utilisé.

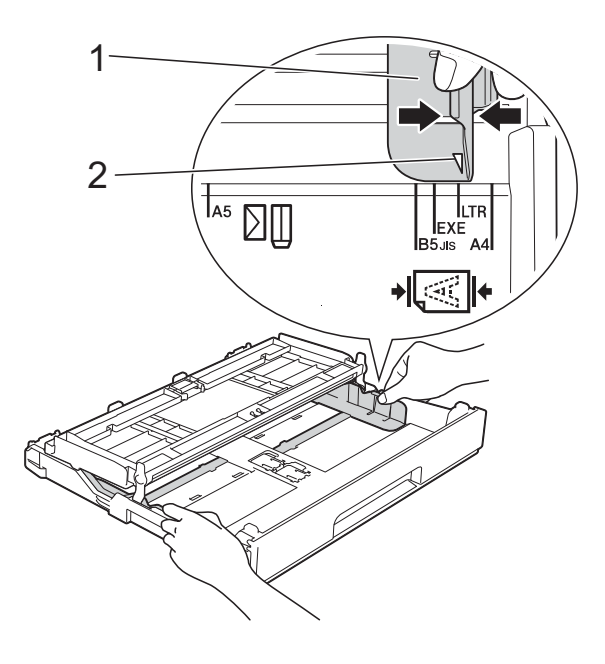

4 Ventilez bien les feuilles afin d'éviter les bourrages et les défauts d'alimentation.

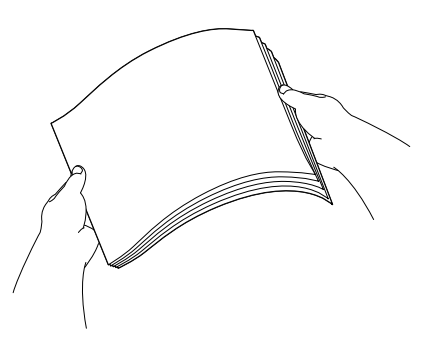

### **REMARQUE**

Veillez toujours à ne pas utiliser du papier gondolé ou froissé.

- 5 Poussez sans forcer le papier dans le bac à papier, côté imprimé vers le bas. Assurez-vous que les feuilles sont posées bien à plat dans le bac.
	- Utilisation de papier Lettre, A4 ou Exécutif

#### **Orientation Paysage**

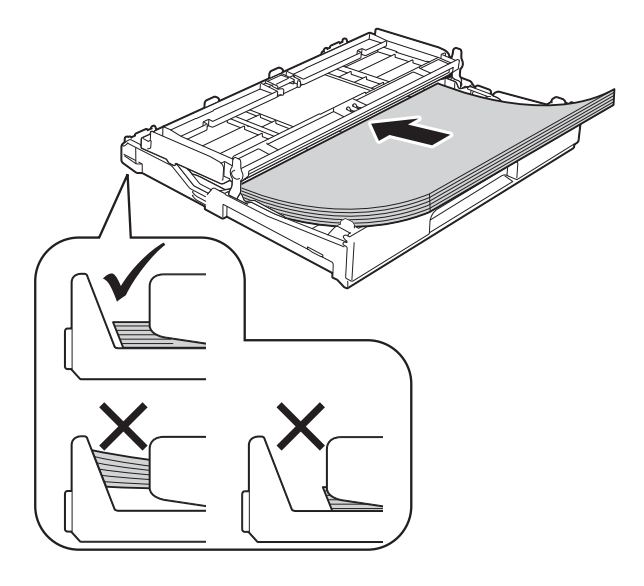

### **IMPORTANT**

Prenez soin de ne pas pousser le papier trop loin; il pourrait se soulever à l'arrière du bac et occasionner des problèmes d'alimentation du papier.

### **REMARQUE**

• Si vous utilisez du papier de format  $5.8 \times 8.3$  po ou inférieur, vous devez charger le papier en orientation Portrait.

Pour plus d'informations, voir *[Chargement](#page-36-1)  [de papier de plus petit format \(Photo,](#page-36-1)  [Photo L et enveloppes\)](#page-36-1)* > page 23.

- Si vous souhaitez ajouter le papier avant que le bac soit vide, retirez le papier du bac et combinez-le avec le papier que vous ajoutez. Ventilez toujours bien la pile de papier avant de la charger dans le bac. Si vous ajoutez du papier sans ventiler la pile, il se peut que l'appareil charge plusieurs feuilles à la fois.
- Pour plus d'informations sur l'orientation du papier, voir *[Orientation du papier et](#page-59-0)*  [capacité des bacs à papier](#page-59-0)  $\rightarrow$  page 46.
- $\boxed{6}$  Ajustez sans forcer les guides-papier (1) en fonction du papier. Assurez-vous que les guides-papier touchent les côtés du papier.

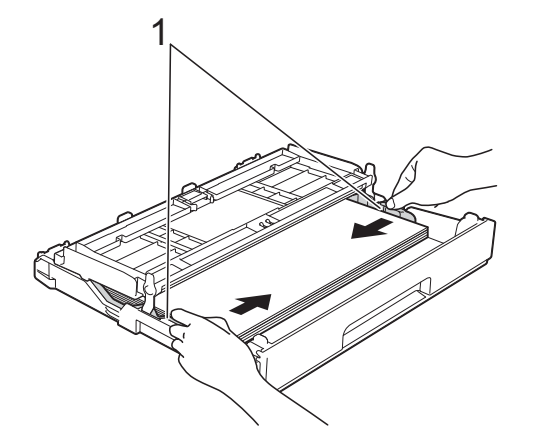

Assurez-vous que les feuilles sont posées bien à plat dans le bac et qu'elles se trouvent en dessous de la marque de hauteur maximale (1). Un remplissage excessif du bac à papier risque de provoquer des bourrages papier.

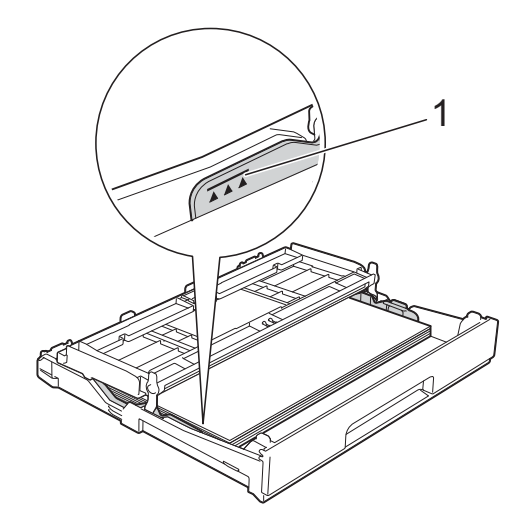

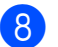

Fermez le couvercle du bac de sortie.

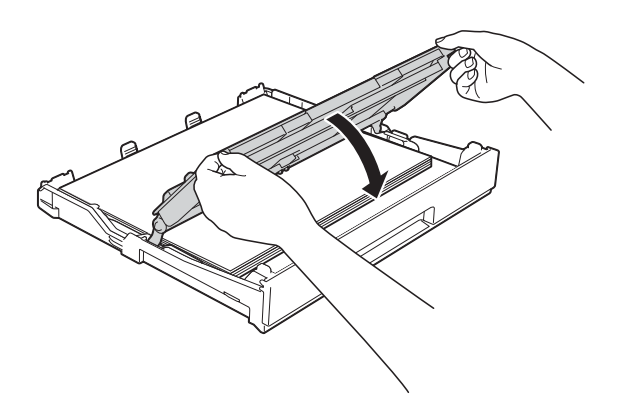
**19** Poussez *lentement* le bac à papier jusqu'à ce qu'il soit introduit entièrement dans l'appareil.

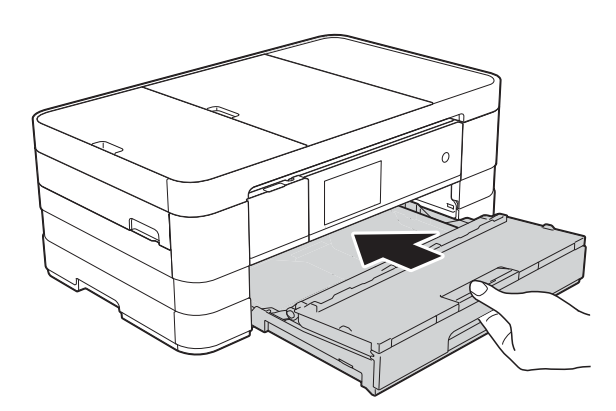

**10** Tout en retenant le bac à papier, tirez sur le support papier (1) jusqu'à encliquetage puis dépliez le volet du support papier (2).

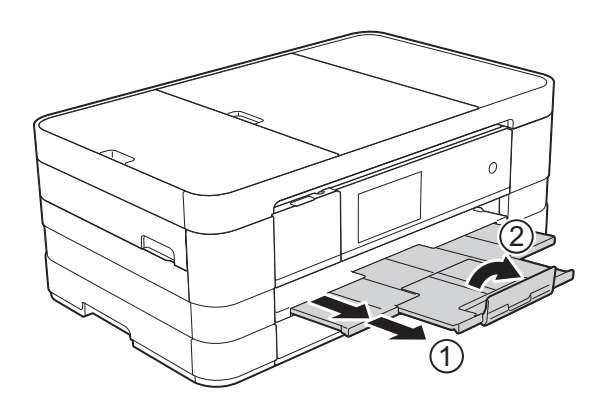

#### **REMARQUE**

Si vous utilisez un papier d'une longueur supérieure au format Lettre ou des enveloppes dont le rabat est sur le bord court, fermez le volet du support papier.

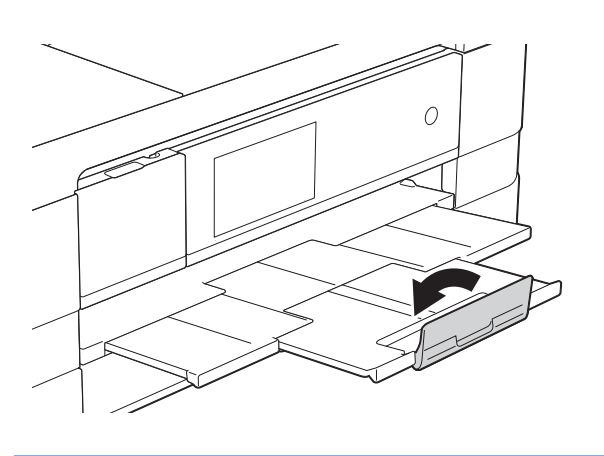

## **Chargement de papier de plus petit format (Photo, Photo L et enveloppes) <sup>2</sup>**

#### **Orientation Portrait**

(papier de format  $5,8 \times 8,3$  po ou inférieur)

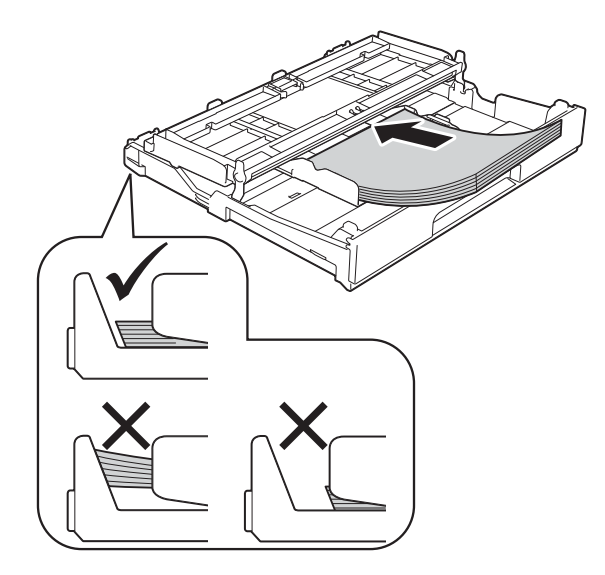

#### **IMPORTANT**

Prenez soin de ne pas pousser le papier trop loin; il pourrait se soulever à l'arrière du bac et occasionner des problèmes d'alimentation du papier.

#### **Pour les enveloppes <sup>2</sup>**

- Utilisez des enveloppes dont le grammage est compris entre 20 et 25 lb  $(80 \text{ à } 95 \text{ g/m}^2)$ .
- Certaines enveloppes nécessitent des réglages de marge dans l'application. Veillez à effectuer un test d'impression avant d'imprimer un grand nombre d'enveloppes.

#### **IMPORTANT**

N'utilisez PAS les types d'enveloppes suivants car ils ne se chargeront pas correctement :

- Enveloppes à soufflet.
- Enveloppes qui possèdent une fenêtre.
- Enveloppes qui présentent une gravure en relief (écriture en relief).
- Enveloppes qui comportent des attaches ou des agrafes.
- Enveloppes préimprimées à l'intérieur.

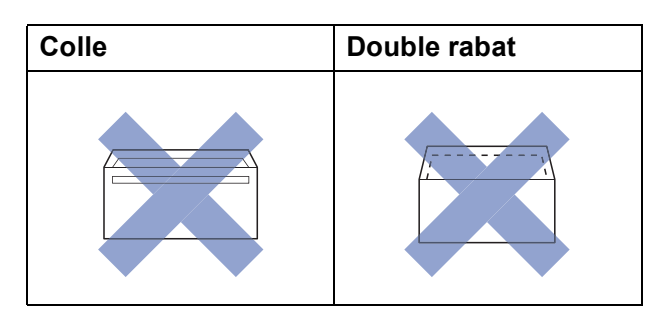

Il peut arriver de temps en temps que se présentent des problèmes d'alimentation du papier engendrés par l'épaisseur, le format et la forme du rabat des enveloppes que vous utilisez.

#### **Chargement d'enveloppes <sup>2</sup>**

Avant de charger, aplatissez autant que possible les coins et les côtés des enveloppes.

#### **IMPORTANT**

S'il arrive que l'appareil entraîne deux enveloppes en même temps, placez une enveloppe à la fois dans le bac à papier.

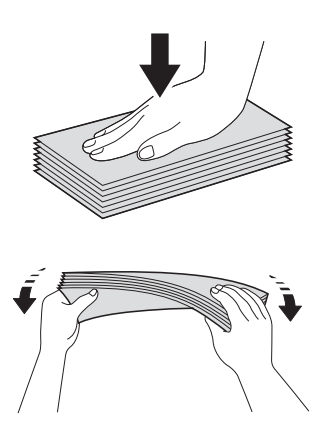

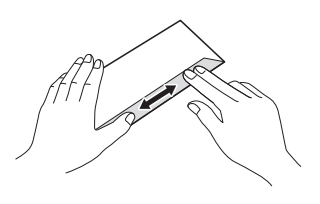

Mettez les enveloppes dans le bac à papier, côté adresse vers le bas. Si les rabats de l'enveloppe se trouvent sur le côté long, chargez les enveloppes en tournant le rabat vers la gauche, comme sur l'illustration. Appuyez sans forcer sur les guides-papier et faites-les glisser (1) en fonction du format des enveloppes.

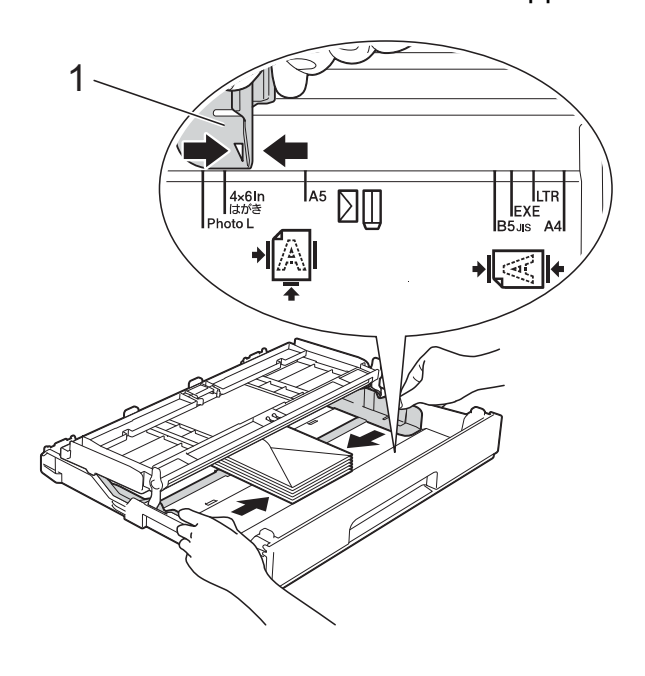

#### **REMARQUE**

• Si vous utilisez des enveloppes dont le rabat est sur le bord court, insérez les enveloppes dans le bac à papier comme indiqué sur l'illustration.

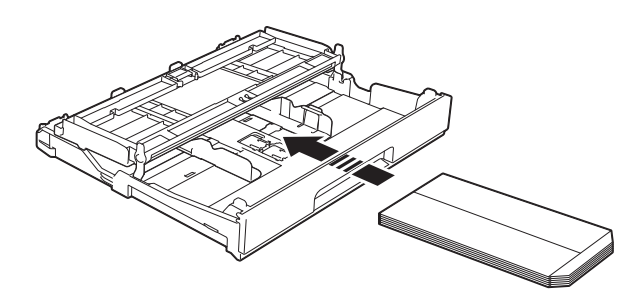

• Si vous utilisez des enveloppes dont le rabat est sur le bord court, fermez le volet du support papier.

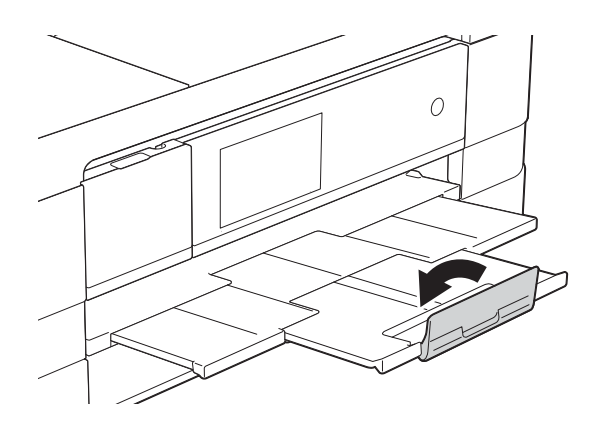

**Si vous avez des problèmes lors de l'impression sur des enveloppes dont le rabat est sur le bord court, essayez les solutions suivantes : <sup>2</sup>**

Ouvrez le rabat de l'enveloppe.

Mettez l'enveloppe dans le bac à papier, côté adresse vers le bas et le rabat positionné comme sur l'illustration.

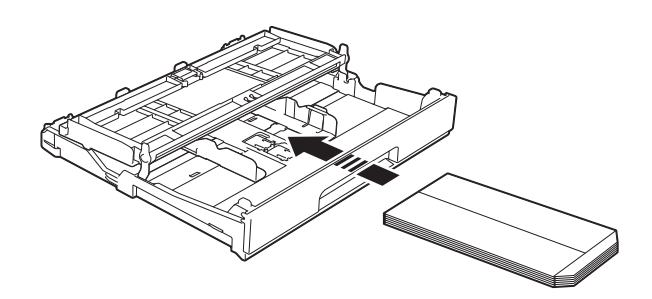

c Sélectionnez **Impression inversée** (Windows®) ou **Inverser l'orientation de la page** (Macintosh) dans la boîte de dialogue du pilote d'imprimante, puis ajustez le format et les marges dans l'application.

 $(\triangleright\triangleright$  Guide utilisateur - Logiciel : *Impression* (Windows®).)  $(\rightarrow)$  Guide utilisateur - Logiciel : *Impression et envoi de télécopies* (Macintosh).)

#### **Chargement de papier Photo et Photo L2**

Avant de charger, aplatissez autant que possible les coins et les côtés du papier Photo et Photo L.

#### **IMPORTANT**

S'il arrive que l'appareil entraîne plusieurs feuilles de papier Photo  $(4 \times 6$  po) ou Photo L  $(3.5 \times 5$  po) en même temps, placez une seule feuille de papier Photo ou Photo L à la fois dans le bac à papier.

Chapitre 2

3

- 2 Effectuez l'une des opérations suivantes :
	- Si vous placez du papier Photo L  $(3,5 \times 5 \text{ po})$  dans le bac à papier, soulevez la butée du papier Photo L (1).
	- Si vous placez du papier Photo  $(4 \times 6$  po) dans le bac à papier, soulevez la butée du papier Photo (2).

Appuyez sans forcer sur les guidespapier et faites-les glisser (3) en fonction du format du papier.

2

# **3** Fermez le couvercle du bac de sortie.

1

 $\overline{\mathbb{F}}$  as  $\overline{\mathbb{F}}$ 

3

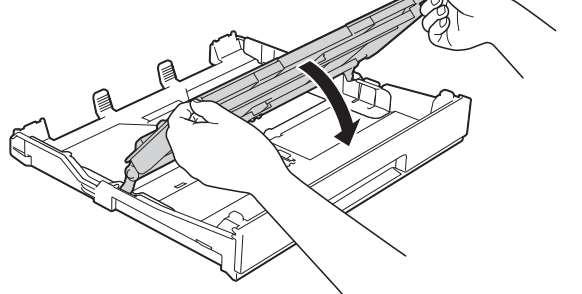

 $\overline{4}$  Placez du papier Photo ou Photo L dans le bac à papier, côté imprimé vers le bas.

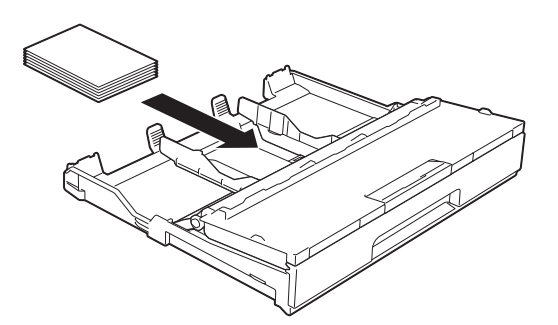

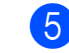

 $\overline{6}$  Ouvrez le couvercle du bac de sortie (1).

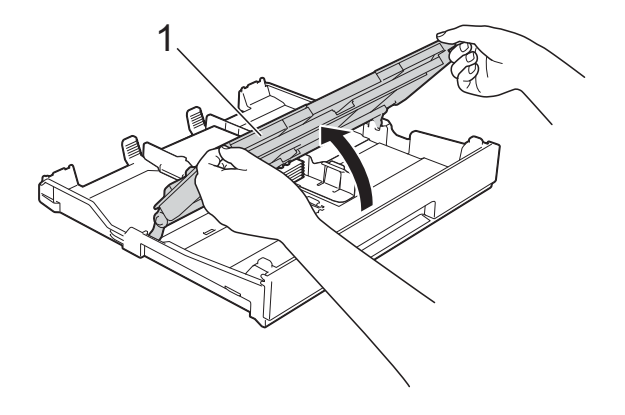

 $\boxed{6}$  Ajustez sans forcer les guides-papier (1) en fonction du papier. Assurez-vous que les guides-papier touchent les côtés du papier.

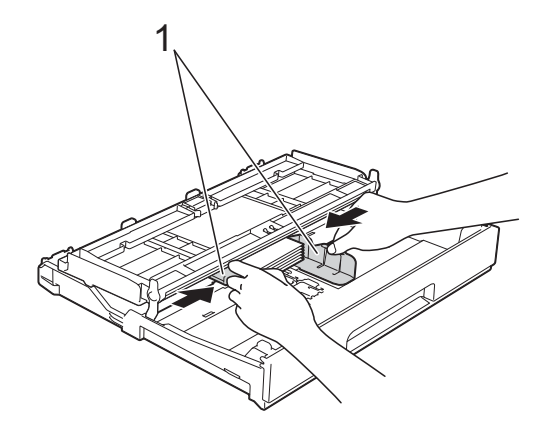

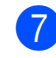

Fermez le couvercle du bac de sortie.

**2**

## **Chargement de papier dans le bac à papier #2 (MFC-J4710DW) <sup>2</sup>**

#### **REMARQUE**

- Dans le bac #2, vous pouvez uniquement utiliser du papier ordinaire de format Registre, Lettre, Légal, A3 ou A4.
- Pour plus d'informations sur l'orientation du papier, voir *[Orientation du papier et](#page-59-0)  [capacité des bacs à papier](#page-59-0)*  $\rightarrow$  page 46.

#### **Utilisation de papier Lettre ou A4 <sup>2</sup>**

Retirez complètement le bac à papier de l'appareil.

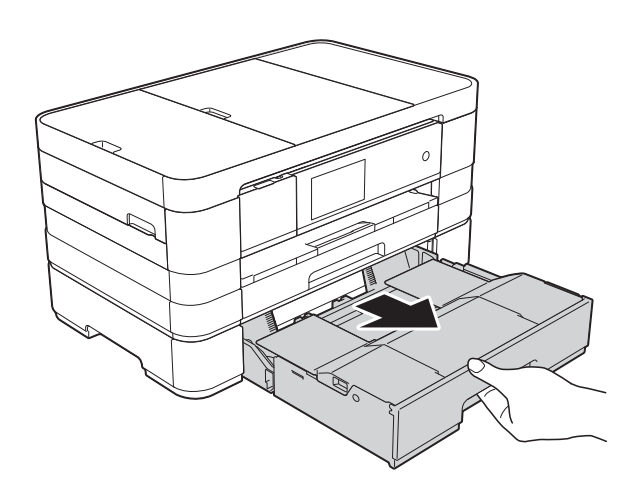

2 Soulevez le couvercle du bac à papier (1).

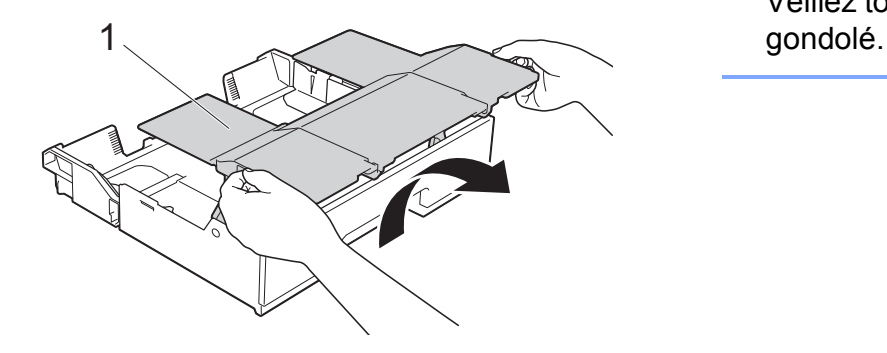

**3** Appuyez sans forcer sur les guidespapier et faites-les glisser (1) en fonction du format du papier. Assurez-vous que la marque triangulaire (2) du guide-papier (1) est bien alignée sur la marque correspondant au format de papier utilisé.

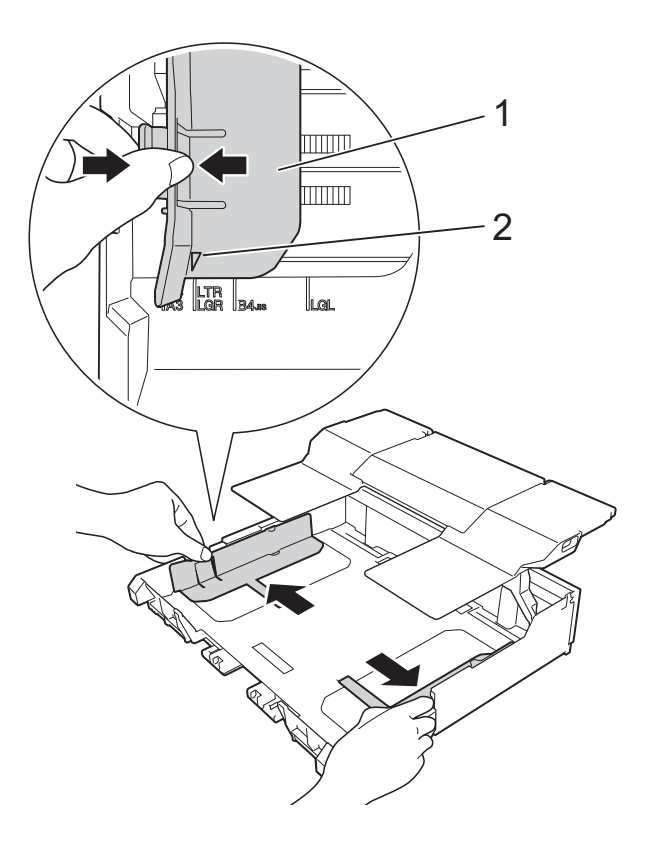

4 Ventilez bien les feuilles afin d'éviter les bourrages et les défauts d'alimentation.

#### **REMARQUE**

Veillez toujours à ne pas utiliser du papier

**6** Poussez sans forcer le papier dans le bac à papier, côté imprimé vers le bas. Assurez-vous que les feuilles sont posées bien à plat dans le bac.

#### **Orientation Paysage**

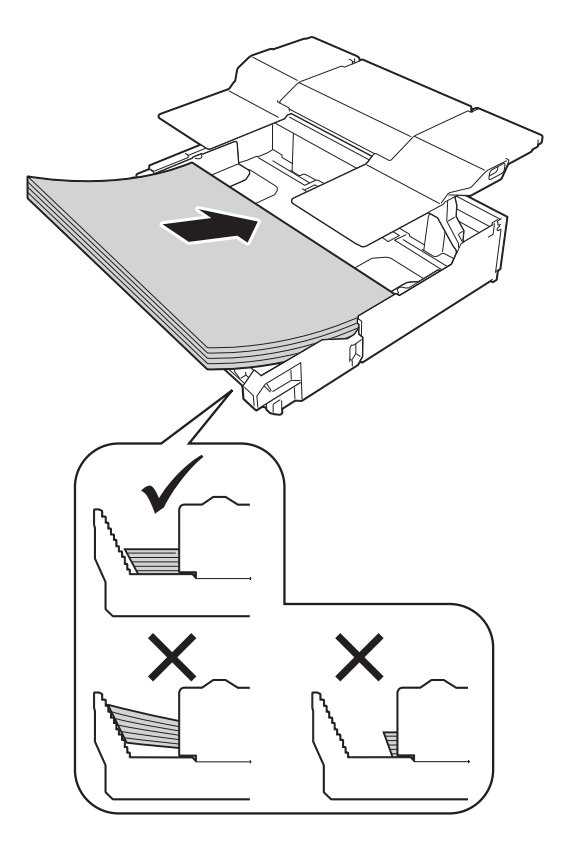

#### **IMPORTANT**

Prenez soin de ne pas pousser le papier trop loin; il pourrait se soulever à l'arrière du bac et occasionner des problèmes d'alimentation du papier.

#### **REMARQUE**

- Si vous souhaitez ajouter le papier avant que le bac soit vide, retirez le papier du bac et combinez-le avec le papier que vous ajoutez. Ventilez toujours bien la pile de papier avant de la charger dans le bac. Si vous ajoutez du papier sans ventiler la pile, il se peut que l'appareil charge plusieurs feuilles à la fois.
- Si vous souhaitez utiliser du papier de format Registre, A3 ou Légal, voir *[Utilisation de papier Registre, A3 ou Légal](#page-43-0)*  $\rightarrow$  [page 30](#page-43-0).
- $\boxed{6}$  Ajustez sans forcer les guides-papier (1) en fonction du papier. Assurez-vous que les guides-papier touchent les côtés du papier.

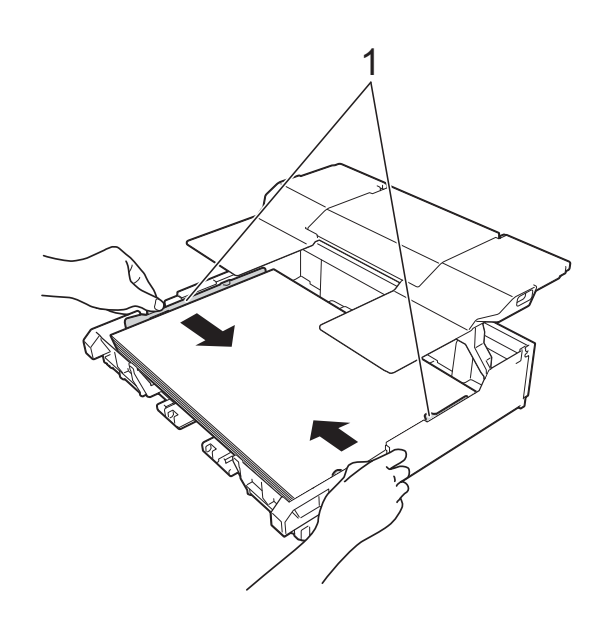

<sup>7</sup> Assurez-vous que les feuilles sont posées bien à plat dans le bac et qu'elles se trouvent en dessous de la marque de hauteur maximale (1). Un remplissage excessif du bac à papier risque de provoquer des bourrages papier.

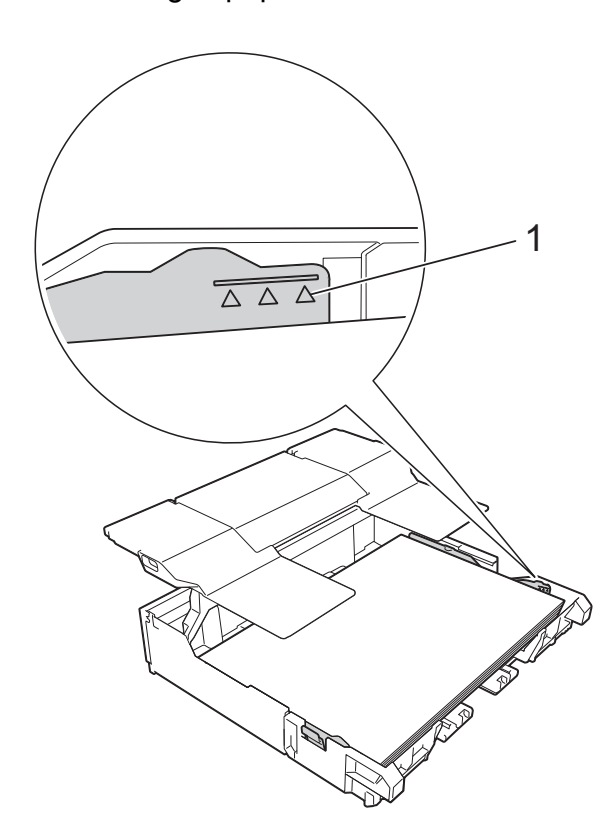

8 Abaissez le couvercle du bac à papier.

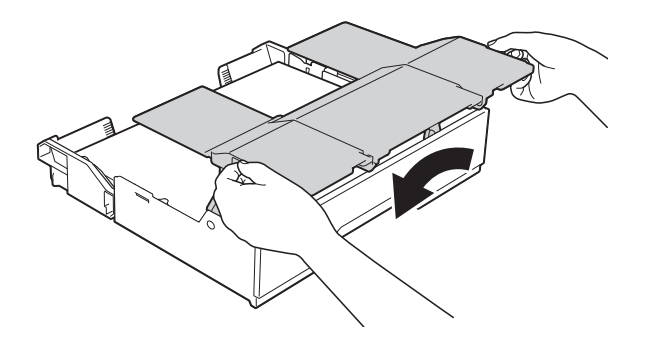

<sup>9</sup> Poussez *lentement* le bac à papier jusqu'à ce qu'il soit introduit entièrement dans l'appareil.

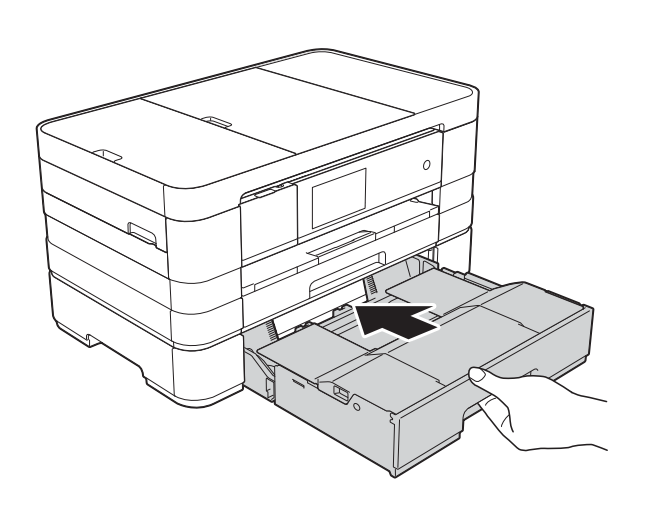

**10** Tirez sur le support papier (1) jusqu'à encliquetage puis dépliez le volet du support papier (2).

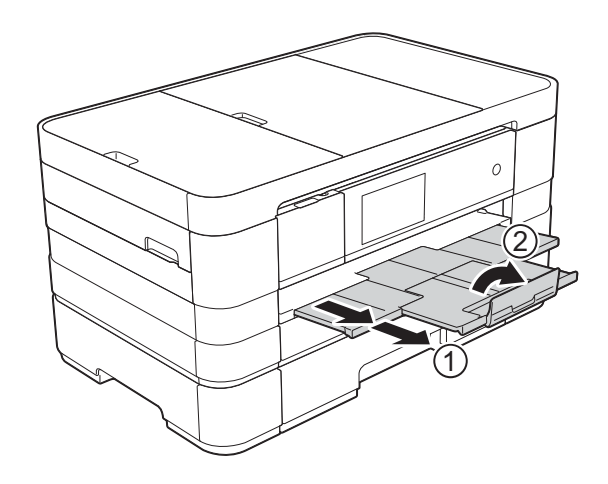

<span id="page-43-0"></span>**Utilisation de papier Registre, A3 ou Légal <sup>2</sup>**

**1** Retirez complètement le bac à papier de l'appareil.

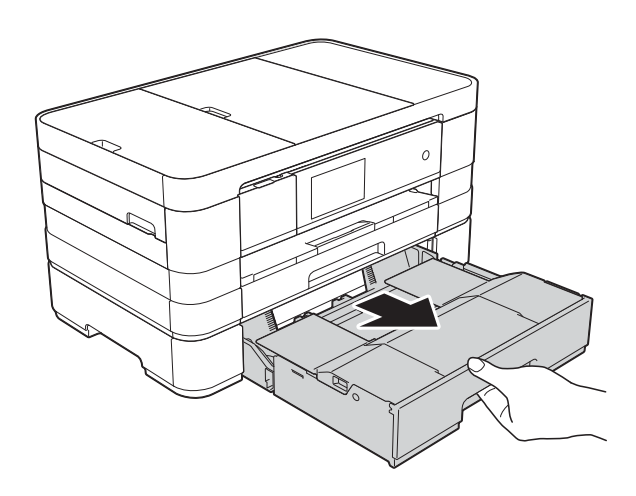

2 Soulevez le couvercle du bac à papier (1).

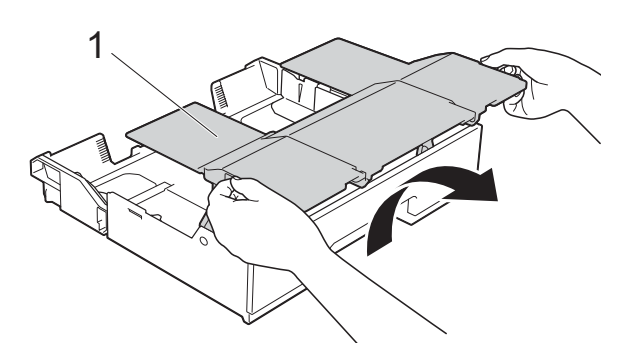

**6** Déplacez le curseur vers la droite pour déverrouiller le bac à papier.

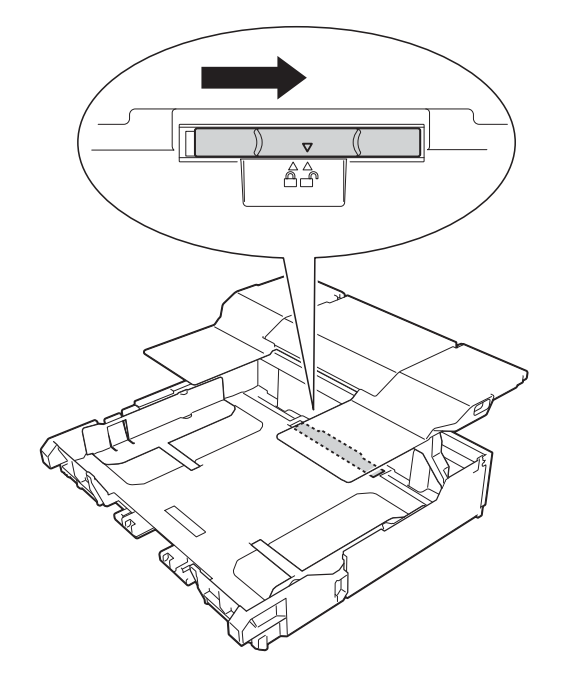

4 Dépliez le bac à papier. Assurez-vous que la marque triangulaire (1) est bien alignée avec la marque (2) du format de papier.

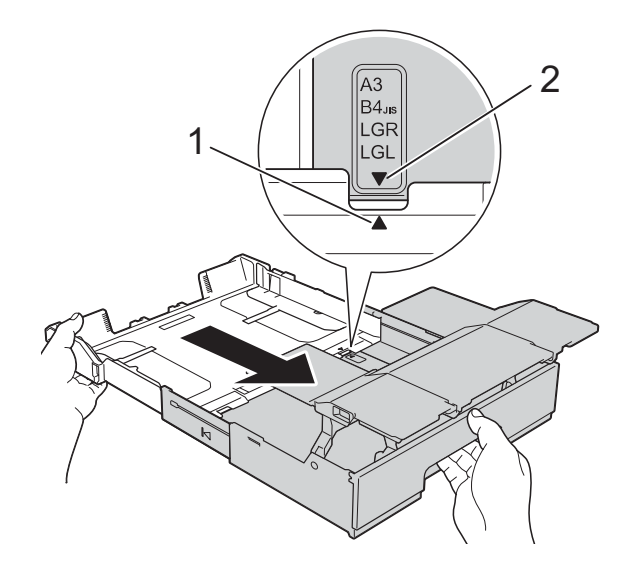

**6** Déplacez le curseur vers la gauche pour verrouiller le bac à papier.

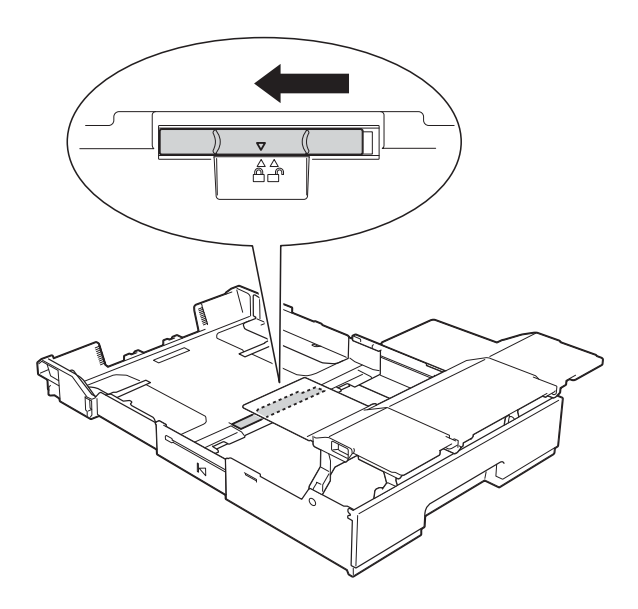

#### **REMARQUE**

Si vous utilisez du papier de format Légal, soulevez la butée.

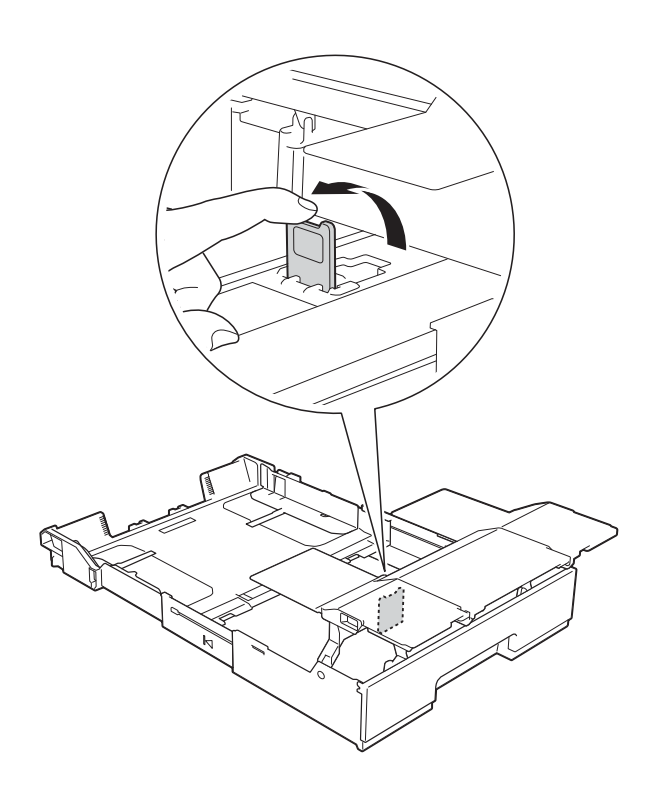

**6** Appuyez sans forcer sur les guidespapier et faites-les glisser (1) en fonction du format du papier. Assurez-vous que la marque triangulaire (2) du guide-papier (1) est bien alignée sur la marque correspondant au format de papier utilisé.

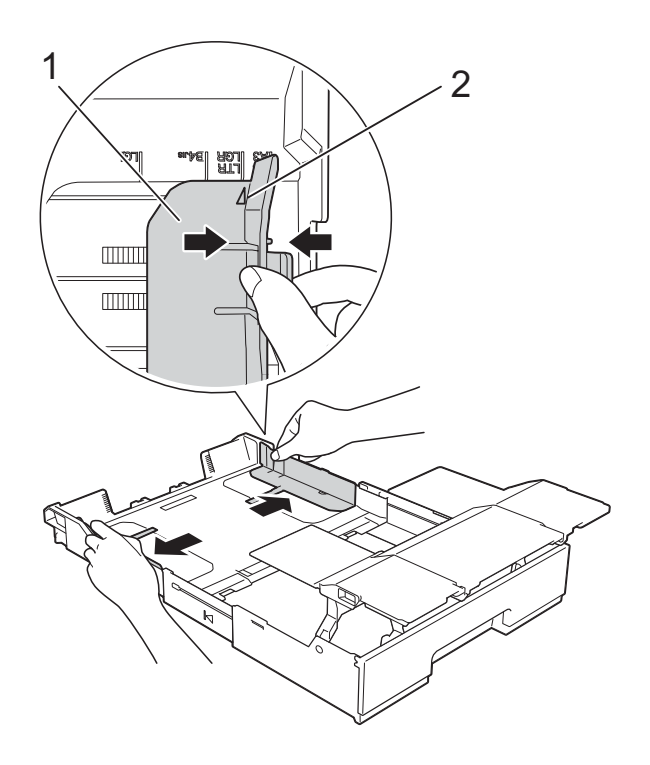

g Ventilez bien les feuilles afin d'éviter les bourrages et les défauts d'alimentation.

#### **REMARQUE**

Veillez toujours à ne pas utiliser du papier gondolé ou froissé.

8 Poussez sans forcer le papier dans le bac à papier, côté imprimé vers le bas. Assurez-vous que les feuilles sont posées bien à plat dans le bac.

#### **Orientation Portrait <sup>2</sup>**

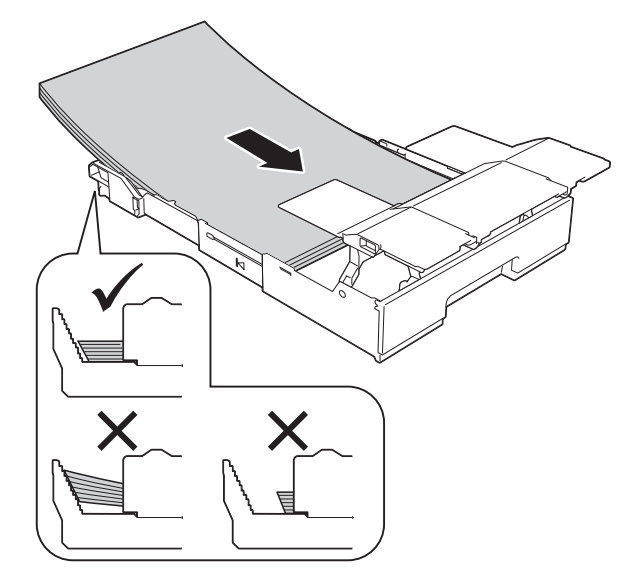

#### **IMPORTANT**

Prenez soin de ne pas pousser le papier trop loin; il pourrait se soulever à l'arrière du bac et occasionner des problèmes d'alimentation du papier.

#### **REMARQUE**

Si vous souhaitez ajouter le papier avant que le bac soit vide, retirez le papier du bac et combinez-le avec le papier que vous ajoutez. Ventilez toujours bien la pile de papier avant de la charger dans le bac. Si vous ajoutez du papier sans ventiler la pile, il se peut que l'appareil charge plusieurs feuilles à la fois.

**9** Ajustez sans forcer les guides-papier (1) en fonction du papier. Assurez-vous que les guides-papier touchent les côtés du papier.

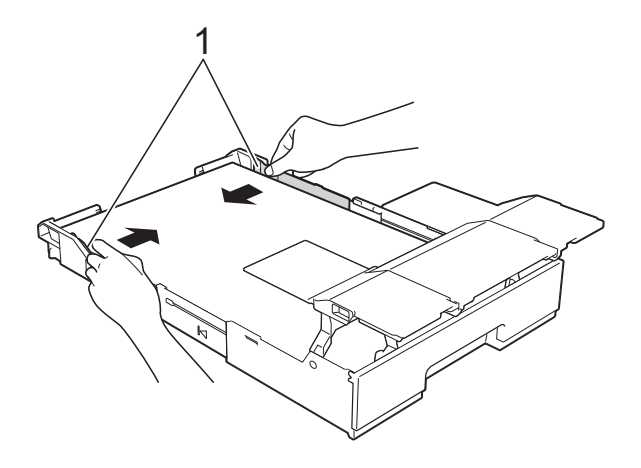

10 Assurez-vous que les feuilles sont posées bien à plat dans le bac et qu'elles se trouvent en dessous de la marque de hauteur maximale (1). Un remplissage excessif du bac à papier risque de provoquer des bourrages papier.

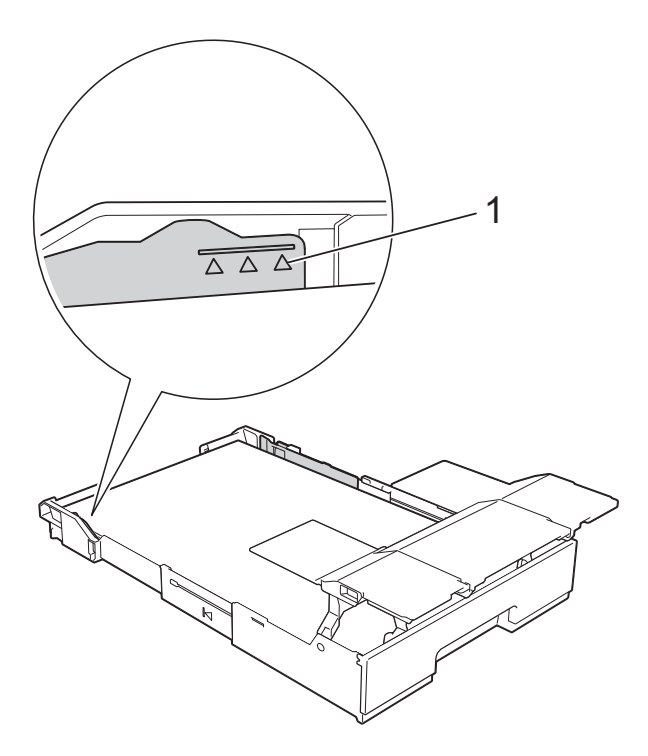

**k** Abaissez le couvercle du bac à papier.

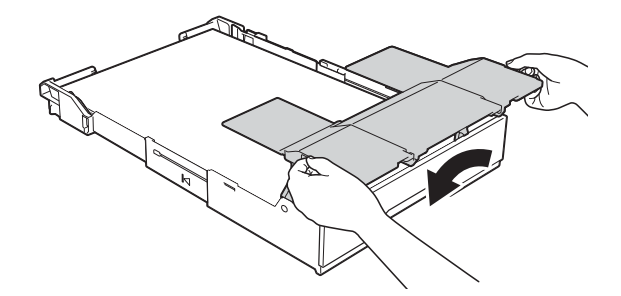

<sup>12</sup> Poussez lentement le bac à papier jusqu'à ce qu'il soit introduit entièrement dans l'appareil.

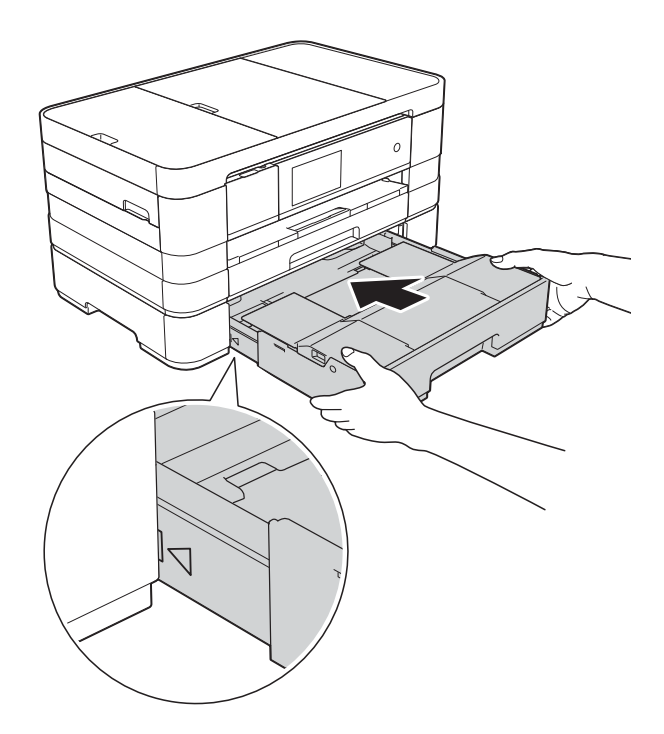

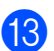

**13** Soulevez le couvercle du bac à papier.

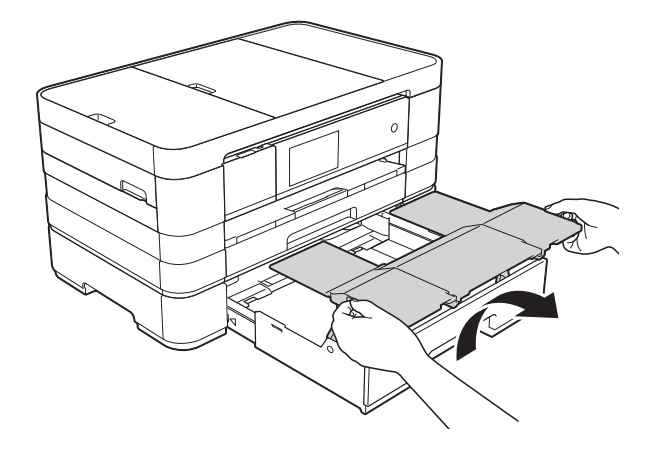

14 Dépliez le volet du support papier du bac #2.

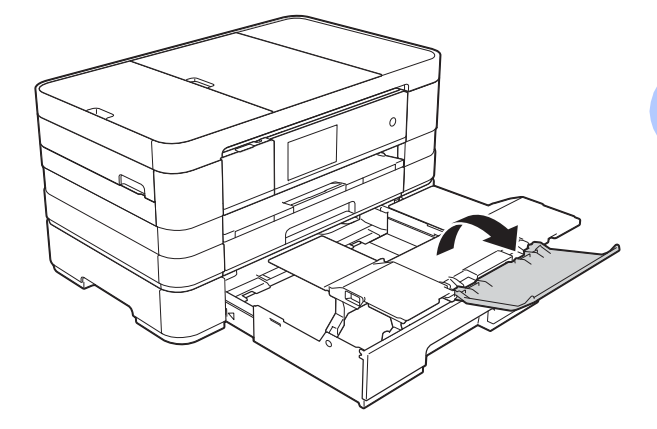

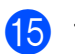

**b** Tirez sur le support papier du bac #1.

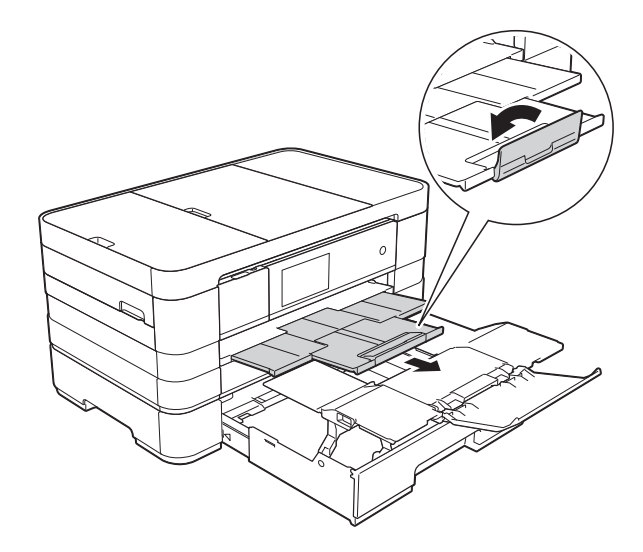

## **A** ATTENTION

Lorsque vous transportez l'appareil, retirez le bac inférieur s'il a été déplié de manière à contenir du papier grand format, par exemple du papier Registre. Le poids du papier peut entraîner la chute du bac inférieur et provoquer des blessures.

## **ATTENTION**

Positionnez l'appareil de manière à ce que le bac ne dépasse pas du bord de la table ou du bureau. Lorsqu'il est déplié, le bac inférieur dépasse de l'appareil. De ce fait, si une personne heurte le bac, l'appareil peut tomber et provoquer des blessures.

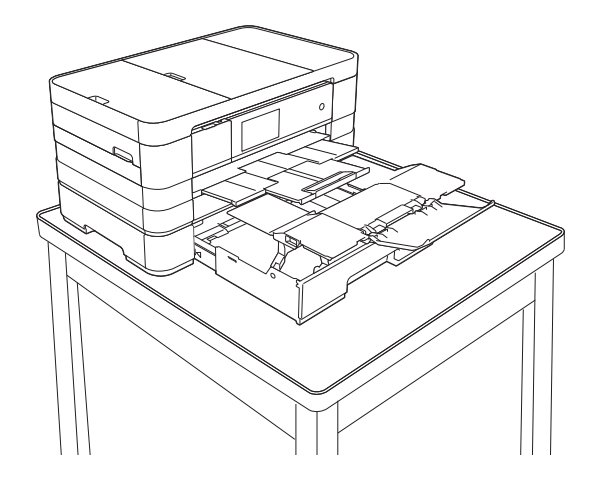

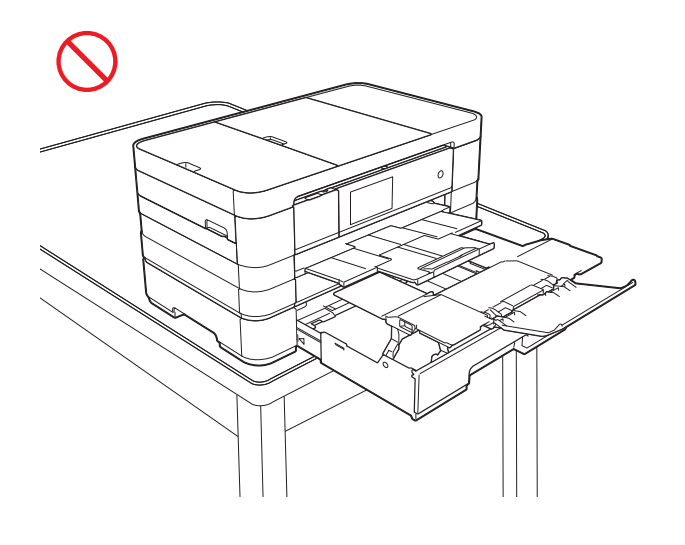

#### **REMARQUE**

- Si vous utilisez du papier de format Registre, Légal ou A3, fermez le volet du support papier du bac #1.
- Une fois que vous avez fini d'utiliser du papier de format Registre, Légal ou A3 et que vous souhaitez utiliser du papier de format Lettre ou A4, retirez le papier du bac. (Si vous avez soulevé la butée de manière à utiliser du papier de format Légal, abaissez la butée.)

Faites glisser le curseur vers la droite pour déverrouiller le bac à papier, puis raccourcissez le bac.

Faites glisser le curseur vers la gauche pour verrouiller le bac à papier, puis placez du papier de format Lettre ou A4 dans le bac.

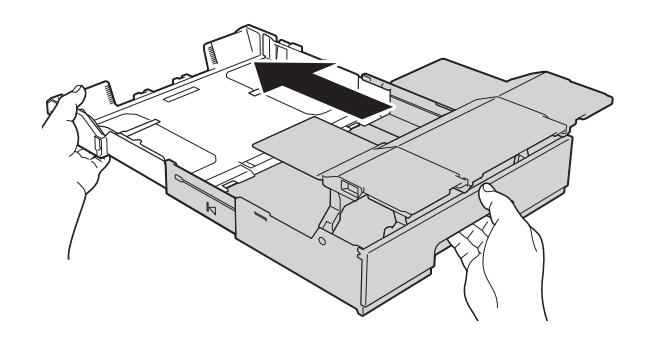

## **A ATTENTION**

Lorsque vous modifiez le format du bac depuis le format Registre, A3 ou Légal pour revenir au format d'origine, faites attention à ne pas coincer vos doigts dans les espaces à l'arrière du bac.

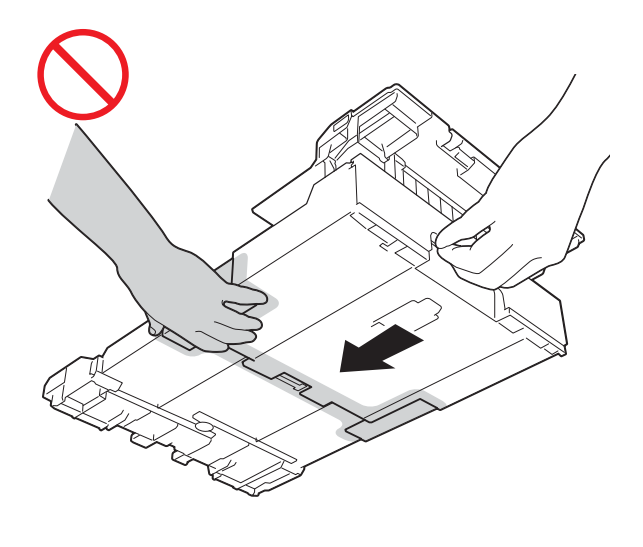

## **Chargement de papier dans la fente d'alimentation manuelle**

Vous pouvez charger un support d'impression spécial une feuille à la fois dans cette fente. Utilisez la fente d'alimentation manuelle pour imprimer ou copier sur du papier Registre, A3, Légal, Lettre, A4, Exécutif, A5, A6, des enveloppes, du papier Photo (4  $\times$  6 po), Photo L (3,5  $\times$  5 po), Photo 2L ( $5 \times 7$  po) et Fiche ( $5 \times 8$  po).

#### **REMARQUE**

- L'appareil active automatiquement le mode d'alimentation automatique lorsque vous placez du papier dans la fente d'alimentation manuelle.
- Si vous utilisez un papier d'une longueur supérieure au format Lettre ou des enveloppes dont le rabat est sur le bord court, fermez le volet du support papier.

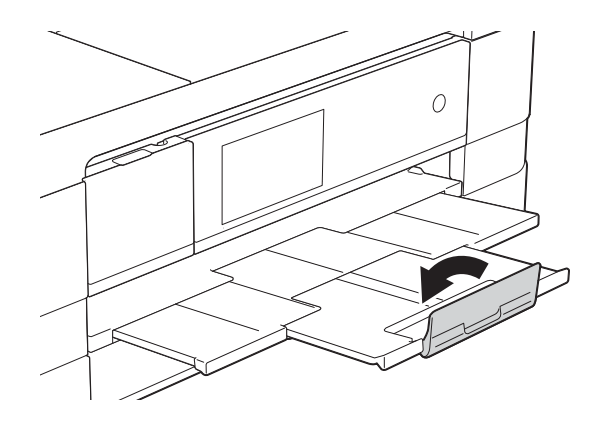

Ouvrez le couvercle de la fente d'alimentation manuelle.

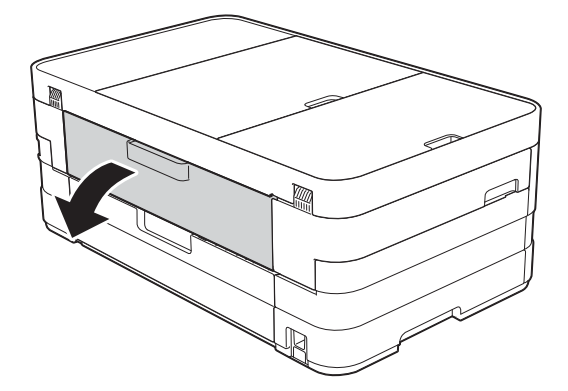

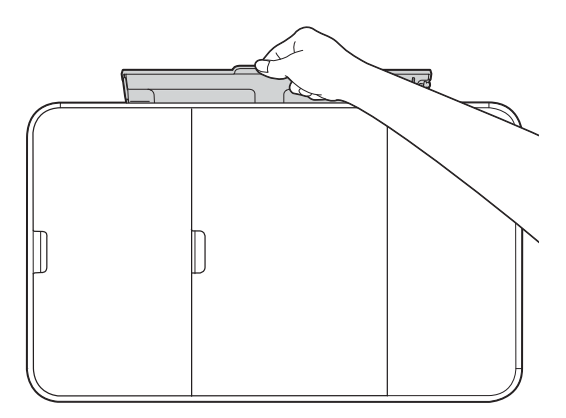

**2** Faites glisser les guides-papier de la fente d'alimentation manuelle en fonction de la largeur de papier que vous allez utiliser.

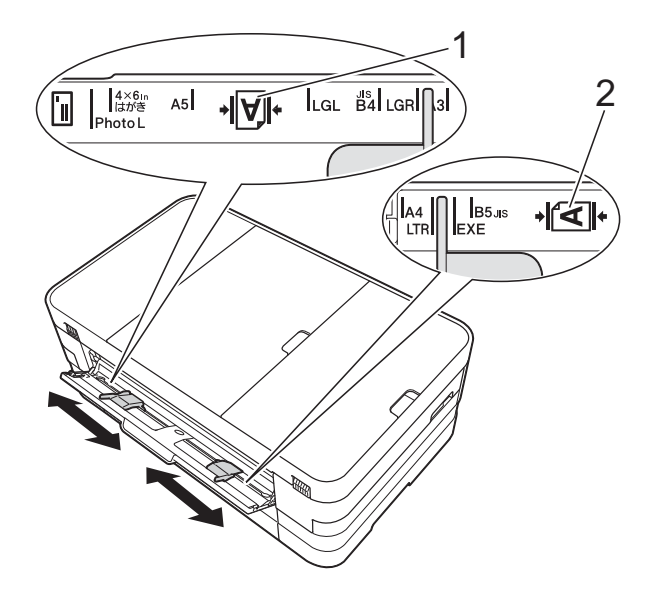

#### **REMARQUE**

La marque de papier (1) en orientation Portrait se situe à droite de la fente d'alimentation manuelle, et la marque (2) en orientation Paysage se situe à sa gauche.

Lorsque vous faites glisser les guidespapier, vérifiez qu'ils sont dans ces positions.

- **8** Placez *une* seule feuille de papier dans la fente d'alimentation manuelle, avec le côté à imprimer *vers le haut*.
	- Utilisation de papier Registre, A3, Légal, A5, A6, d'enveloppes, de papier Photo, Photo L, Photo 2L ou Fiche

#### **Orientation Portrait <sup>2</sup>**

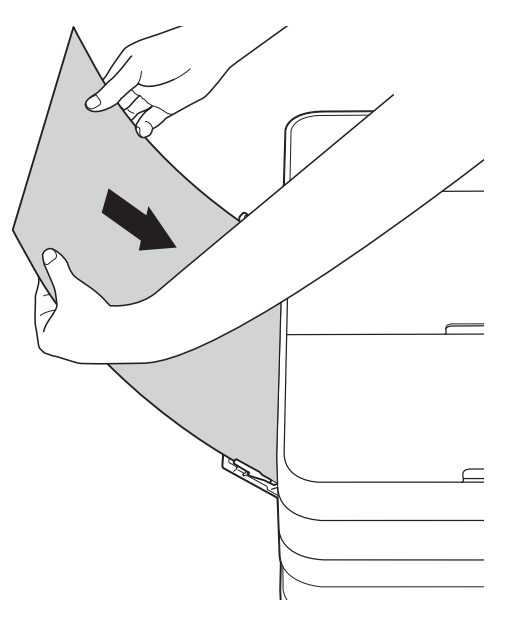

 Utilisation de papier Lettre, Exécutif ou A4

#### **Orientation Paysage**

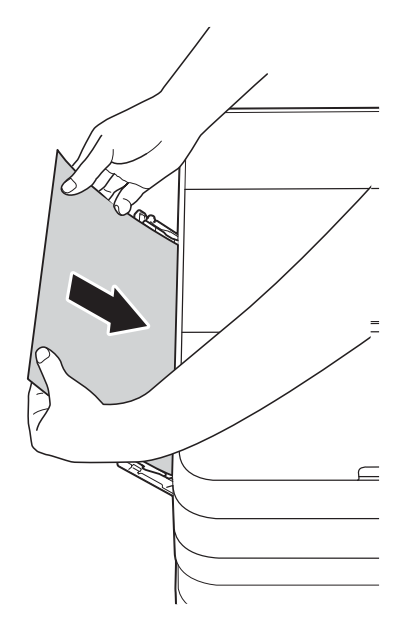

#### **IMPORTANT**

• Ne placez PAS plus d'une feuille de papier à la fois dans la fente d'alimentation manuelle. Vous risquez sinon de provoquer un bourrage papier. Même si vous imprimez plusieurs pages, ne chargez la feuille de papier suivante que lorsque l'écran tactile affiche un message vous y invitant.

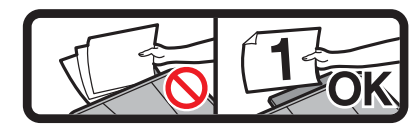

- Ne placez PAS de papier dans la fente d'alimentation manuelle lorsque vous imprimez à partir du bac à papier. Vous risquez sinon de provoquer un bourrage papier.
- Pour plus d'informations sur l'orientation du papier, voir *[Orientation du papier et](#page-59-0)  [capacité des bacs à papier](#page-59-0)*  $\rightarrow$  page 46.
- $\overline{4}$  À l'aide des deux mains, ajustez sans forcer les guides-papier de la fente d'alimentation manuelle en fonction du papier.

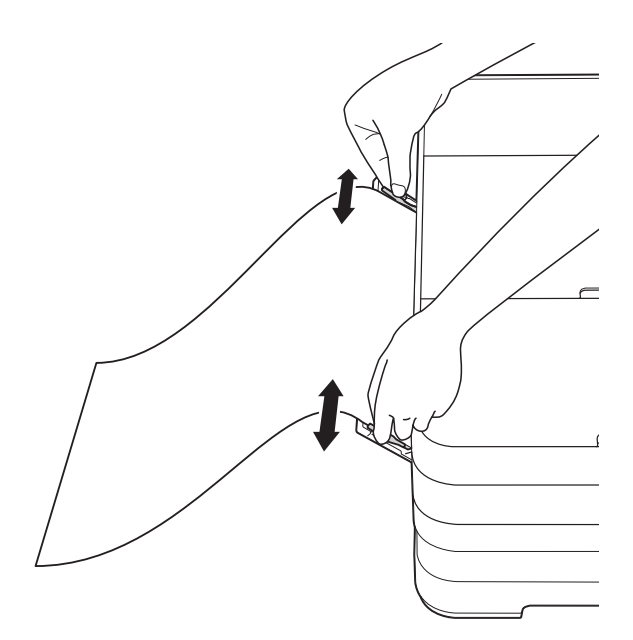

#### **REMARQUE**

- N'appuyez PAS trop fort les guides-papier contre le papier. Vous risqueriez de plier le papier.
- Placez le papier au centre de la fente d'alimentation manuelle entre les guidespapier. Si le papier n'est pas centré, retirezle et chargez-le à nouveau au centre.
- 5 À l'aide des deux mains, introduisez une feuille de papier dans la fente d'alimentation manuelle jusqu'à ce que le bord avant touche le rouleau d'alimentation du papier. Lâchez le papier lorsque vous entendez que l'appareil tire le papier sur une courte distance. L'écran tactile affiche Fente d'alimentation manuelle prête.

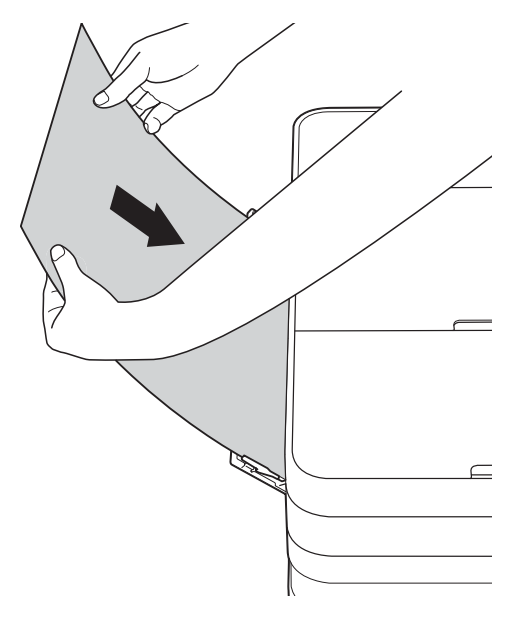

#### **REMARQUE**

- Lorsque vous chargez une enveloppe ou une feuille de papier épais, poussez l'enveloppe dans la fente d'alimentation manuelle jusqu'à ce que vous sentiez que l'appareil entraîne l'enveloppe.
- Lorsque vous chargez du papier de format Légal, Registre ou A3 dans la fente d'alimentation manuelle, l'appareil retient la page imprimée après l'impression pour éviter qu'elle ne tombe. Une fois l'impression terminée, retirez la page imprimée et appuyez sur OK.

6 Si les données ne tiennent pas sur une feuille, l'écran tactile vous invite à charger une autre feuille de papier. Placez une autre feuille de papier dans la fente d'alimentation manuelle, puis appuyez sur OK sur l'écran tactile.

#### **REMARQUE**

- Assurez-vous que l'impression est terminée avant de refermer le couvercle de la fente d'alimentation manuelle.
- Lorsque vous placez du papier dans la fente d'alimentation manuelle, l'appareil imprime toujours à partir de la fente d'alimentation manuelle.
- Le papier inséré dans la fente d'alimentation manuelle pendant l'impression d'une page test, d'une télécopie ou d'un rapport sera éjecté.
- Pendant le processus de nettoyage de l'appareil, le papier que vous placez dans la fente d'alimentation manuelle sera éjecté. Attendez que l'appareil ait terminé son nettoyage, puis placez à nouveau du papier dans la fente d'alimentation manuelle.

## **Zone non imprimable <sup>2</sup>**

La zone imprimable dépend des paramètres de l'application que vous utilisez. Les chiffres cidessous présentent les zones non imprimables sur les enveloppes et les feuilles découpées. L'appareil ne peut imprimer dans les parties grises des feuilles découpées que lorsque la fonction d'impression Sans bordure est disponible et a été activée.

(**▶▶** Guide utilisateur - Logiciel : *Impression* (Windows<sup>®</sup>).)

(>> Guide utilisateur - Logiciel : *Impression et envoi de télécopies* (Macintosh).)

#### **Feuille découpée Enveloppes**

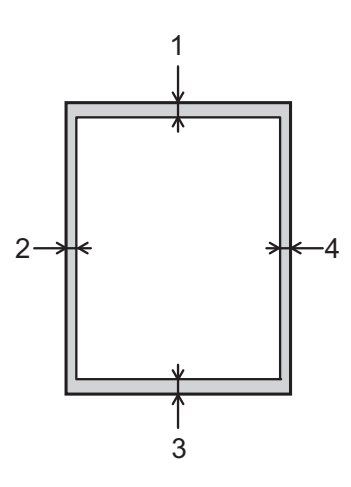

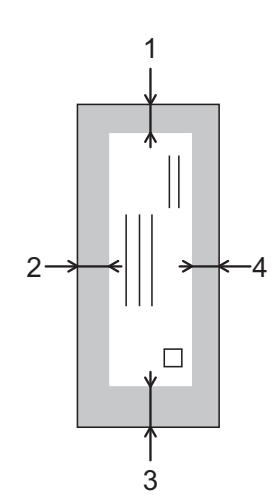

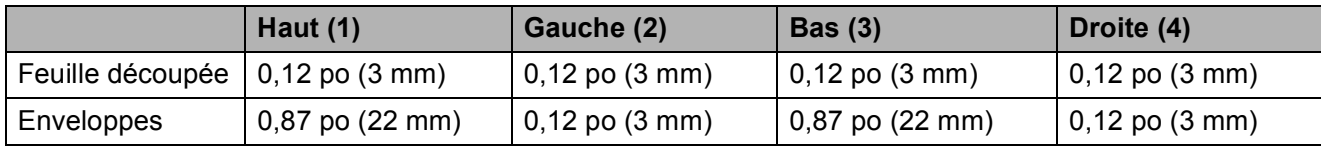

#### **REMARQUE**

La fonction d'impression Sans bordure n'est pas disponible pour les enveloppes et l'impression recto verso.

# **Réglages du papier <sup>2</sup>**

## **Format et type de papier (MFC-J4510DW) <sup>2</sup>**

#### <span id="page-53-0"></span>**Type de papier <sup>2</sup>**

Pour obtenir la meilleure qualité d'impression possible, réglez l'appareil pour le type de papier que vous utilisez.

- Appuyez sur
	- papier).

**2** Appuyez sur  $\mathbb{R}^{\mathbb{A}}$  (affiche le type de

**3** Faites glisser le doigt vers le haut ou le bas, ou appuyez sur  $\triangle$  ou  $\nabla$  pour afficher Pap Ordinaire, Pap jet enc, Brother BP71, Autre - Glacé Ou Transparent, puis sélectionnez l'option souhaitée.

Appuyez sur  $\Box$ 

#### **REMARQUE**

L'appareil éjecte le papier, face imprimée vers le haut, sur le bac à papier à l'avant de l'appareil. Si vous imprimez sur des transparents ou sur du papier glacé, enlevez chaque feuille immédiatement pour éviter tout bourrage ou maculage.

#### **Format du papier <sup>2</sup>**

Vous pouvez utiliser les formats de papier suivants pour l'impression de copies : Lettre, Légal, Registre, A4, A5, A3, Exécutif et  $4 \times 6$  po (10  $\times$  15 cm), et deux formats pour l'impression de télécopies : Lettre ou A4. Lorsque vous introduisez des feuilles d'un autre format dans le bac à papier de l'appareil, vous devez sélectionner le format d'impression correspondant à celui des feuilles du bac. Ainsi, l'appareil reconnaîtra le format utilisé et imprimera correctement les télécopies entrantes.

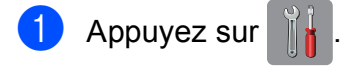

**2** Appuyez sur **(affiche le format**) du papier).

**6** Faites glisser le doigt vers le haut ou le bas, ou appuyez sur  $\blacktriangle$  ou  $\nabla$  pour afficher Lettre, A4, A5, EXE ou 4pox6po, puis sélectionnez l'option souhaitée.

 $\left| \begin{array}{c} 4 \end{array} \right|$  Appuyez sur  $\left| \begin{array}{c} 1 \end{array} \right|$ .

#### **REMARQUE**

Lorsque vous réalisez une copie en utilisant du papier de format Registre, Légal ou A3, configurez l'option de format de papier dans le mode Copie.

## <span id="page-54-0"></span>**Format et type de papier (MFC-J4710DW) <sup>2</sup>**

Pour obtenir la meilleure qualité d'impression possible, réglez l'appareil pour le type de papier que vous utilisez.

Vous pouvez utiliser les formats de papier suivants pour l'impression de copies : Lettre, Légal, Registre, A4, A5, A3, Exécutif et  $4 \times 6$  po (10  $\times$  15 cm), et cing formats pour l'impression de télécopies : Registre, Lettre, Légal, A3 et A4. Lorsque vous introduisez des feuilles d'un autre format dans l'appareil, vous devez modifier en même temps le réglage de format du papier. Ainsi, l'appareil reconnaîtra le format utilisé et imprimera correctement les télécopies entrantes.

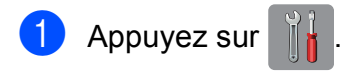

- Appuyez sur le format de papier qui s'affiche pour le bac à papier #1 ou le bac à papier #2.
- **3** Effectuez l'une des opérations suivantes :
	- Si vous appuyez sur le format de papier qui s'affiche pour le bac à papier #1, appuyez sur Type papier.

Faites glisser le doigt vers le haut ou le bas, ou appuyez sur  $\blacktriangle$  ou  $\nabla$  pour afficher Pap Ordinaire, Pap jet enc, Brother BP71, Autre - Glacé ou Transparent, puis sélectionnez l'option souhaitée.

Appuyez sur Format du papier.

Faites glisser le doigt vers le haut ou le bas, ou appuyez sur  $\triangle$  ou  $\nabla$  pour afficher Lettre, A4, A5, EXE ou 4pox6po, puis sélectionnez l'option souhaitée.

Si vous appuyez sur le format de papier qui s'affiche pour le bac à papier #2, appuyez sur Format du papier.

Faites glisser le doigt vers le haut ou le bas, ou appuyez sur  $\triangle$  ou  $\nabla$  pour afficher Lettre, Légal, Registre, A4 ou A3, puis sélectionnez l'option souhaitée.

Appuyez sur  $\Box$ 

#### **REMARQUE**

- Dans le Plateau 2, vous pouvez uniquement utiliser du papier ordinaire.
- L'appareil éjecte le papier, face imprimée vers le haut, dans le bac à papier à l'avant de l'appareil. Si vous imprimez sur des transparents ou sur du papier glacé, enlevez chaque feuille immédiatement pour éviter tout bourrage ou maculage.

## **Utilisation des bacs en mode Copie (MFC-J4710DW) <sup>2</sup>**

Vous pouvez modifier le bac par défaut que votre appareil utilisera pour les copies.

L'option Sél auto plateau permet à votre appareil de charger du papier à partir du bac #1 ou du bac #2, en utilisant les réglages de type et de format de papier dans le menu Copier.

Pour modifier le réglage par défaut, suivez les instructions ci-après :

- Appuyez sur
- 

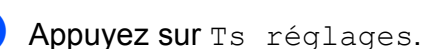

- **3** Faites glisser le doigt vers le haut ou le bas, ou appuyez sur  $\triangle$  ou  $\nabla$  pour afficher Prog. Général.
- 4 Appuyez sur Prog. Général.
- **6** Faites glisser le doigt vers le haut ou le bas, ou appuyez sur  $\triangle$  ou  $\nabla$  pour afficher Param. plateau.
- **6** Appuyez sur Param. plateau.

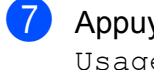

Appuyez sur Usage plateau : Copie.

- 8 Appuyez sur Plateau 1, Plateau 2 ou Sél auto plateau.
- **9** Appuyez sur

#### **REMARQUE**

Vous pouvez modifier le format de papier ou la sélection de bac temporairement pour la copie suivante. (Voir *[Format du](#page-94-0)  papier* ▶▶ [page 81](#page-94-0) et *Sélection de bac [\(MFC-J4710DW\)](#page-94-1)* > > page 81.)

## **Utilisation des bacs en mode Fax (MFC-J4710DW) <sup>2</sup>**

Vous pouvez modifier le bac par défaut que votre appareil utilisera pour imprimer les télécopies reçues.

L'option Sél auto plateau permet à votre appareil de charger du papier à partir du bac #1 en premier, ou à partir du bac #2 si :

- Le bac #2 est défini sur un format de papier différent plus adapté aux télécopies reçues.
- Les deux bacs utilisent un papier de même format et le bac #1 n'est pas configuré pour utiliser du papier ordinaire.

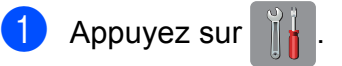

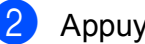

Appuyez sur Ts réglages.

- **3** Faites glisser le doigt vers le haut ou le bas, ou appuyez sur  $\triangle$  ou  $\nabla$  pour afficher Prog. Général.
- 4 Appuyez sur Prog. Général.
- **5** Faites glisser le doigt vers le haut ou le bas, ou appuyez sur  $\triangle$  ou  $\nabla$  pour afficher Param. plateau.
- **6** Appuyez sur Param. plateau.
- Appuyez sur

Usage plateau : Télécopie.

8 Appuyez sur Plateau 1, Plateau 2 ou Sél auto plateau.

Appuyez sur  $\bigcap$ .

# **Papier et autres supports d'impression acceptables <sup>2</sup>**

La qualité d'impression peut dépendre du type de papier utilisé dans l'appareil.

Pour obtenir la meilleure qualité d'impression pour les réglages choisis, réglez toujours le type de papier afin qu'il corresponde au papier chargé.

Vous pouvez utiliser du papier ordinaire, du papier jet d'encre (papier couché), du papier glacé, des transparents et des enveloppes.

Nous vous conseillons d'essayer divers types de papier avant d'en acheter en grande quantité.

Pour obtenir les meilleurs résultats, utilisez du papier Brother.

Lorsque vous imprimez sur du papier jet d'encre (papier couché), des transparents et du papier glacé, n'oubliez pas de sélectionner le support d'impression approprié dans l'onglet **Elémentaire** du pilote d'imprimante ou dans le paramètre Type papier du menu de l'appareil.

(MFC-J4510DW : voir *[Type de papier](#page-53-0)*  $\rightarrow$  [page 40.](#page-53-0))

(MFC-J4710DW : voir *[Format et type de](#page-54-0)  [papier \(MFC-J4710DW\)](#page-54-0)* >> page 41.)

- Lorsque vous imprimez sur du papier photo Brother, chargez une feuille supplémentaire de ce même papier dans le bac. Le paquet de papier contient une feuille supplémentaire prévue à cet effet.
- Si vous imprimez sur des transparents ou sur du papier photo, enlevez chaque feuille immédiatement pour éviter tout bourrage ou maculage.
- Évitez de toucher la surface imprimée du papier immédiatement après l'impression, car il peut arriver que la surface ne soit pas tout à fait sèche et qu'elle vous salisse les doigts.

## **Supports d'impression recommandés <sup>2</sup>**

Pour obtenir la meilleure qualité d'impression, nous vous conseillons d'utiliser du papier Brother (voir le tableau ci-dessous).

Nous recommandons d'utiliser des supports « 3M Transparency Film » lorsque vous voulez imprimer sur des transparents.

#### **Papier Brother**

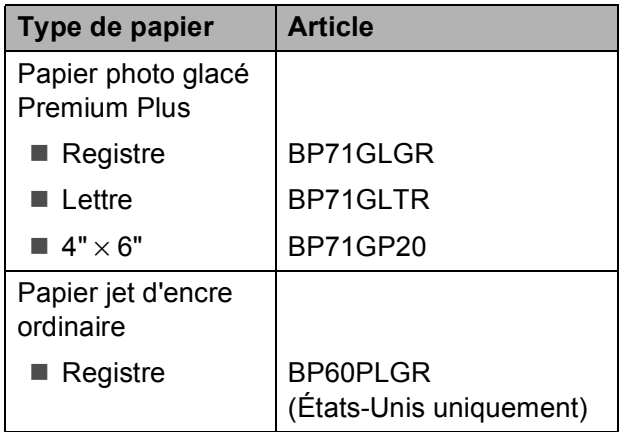

## **Manipulation et utilisation des supports d'impression <sup>2</sup>**

- Entreposez le papier dans son emballage d'origine bien fermé. Conservez-le à plat, à l'abri de l'humidité, de la lumière directe du soleil et de la chaleur.
- Évitez de toucher le côté brillant (couché) du papier photo.
- Ne touchez aucune des faces des transparents, car elles absorbent facilement l'eau ou la transpiration. Vous risqueriez de dégrader la qualité des impressions. Les transparents conçus pour être utilisés dans des imprimantes/ télécopieurs laser peuvent salir le document suivant. N'utilisez que des transparents recommandés pour des imprimantes à jet d'encre.

#### **IMPORTANT**

N'utilisez PAS les types de papier suivants :

• Papier endommagé, gondolé, froissé ou de forme irrégulière

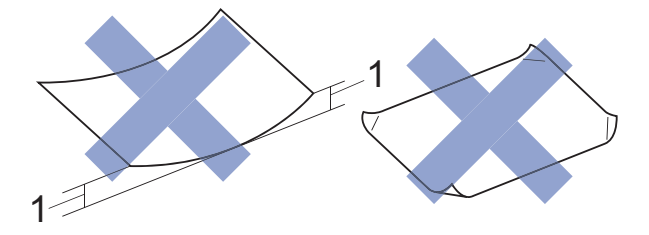

- **1 Une courbure de 0,08 po (2 mm) ou plus importante peut occasionner des bourrages.**
- Papier de surface extrêmement brillante ou de texture très épaisse
- Papier impossible à empiler uniformément
- Papier constitué de grain fin (papier sens travers)

#### **Capacité du couvercle du bac de sortie <sup>2</sup>**

Jusqu'à 50 feuilles de papier Lettre, Légal ou A4 20 lb  $(80 \text{ g/m}^2)$ .

Les transparents et le papier photo doivent être retirés du couvercle du bac de sortie une page à la fois pour éviter tout risque de maculage.

**2**

## **Choix du support d'impression approprié <sup>2</sup>**

#### **Type et format de papier pour chaque opération <sup>2</sup>**

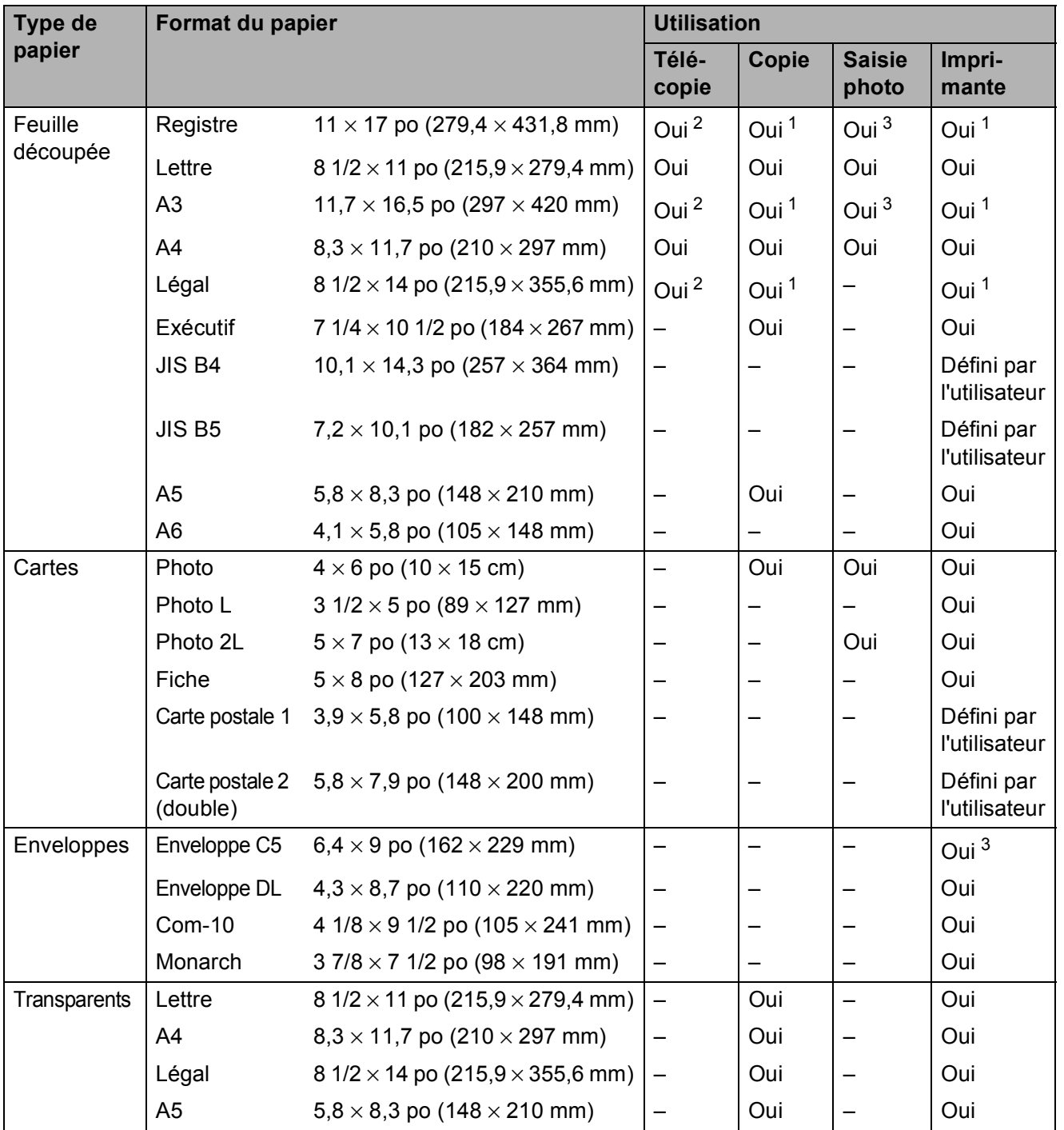

<span id="page-58-1"></span><sup>1</sup> Fente d'alimentation manuelle uniquement (MFC-J4510DW) Fente d'alimentation manuelle ou bac #2 (MFC-J4710DW)

<span id="page-58-0"></span><sup>2</sup> Bac #2 uniquement (MFC-J4710DW)

<span id="page-58-2"></span><sup>3</sup> Fente d'alimentation manuelle uniquement

#### <span id="page-59-0"></span>**Orientation du papier et capacité des bacs à papier <sup>2</sup>**

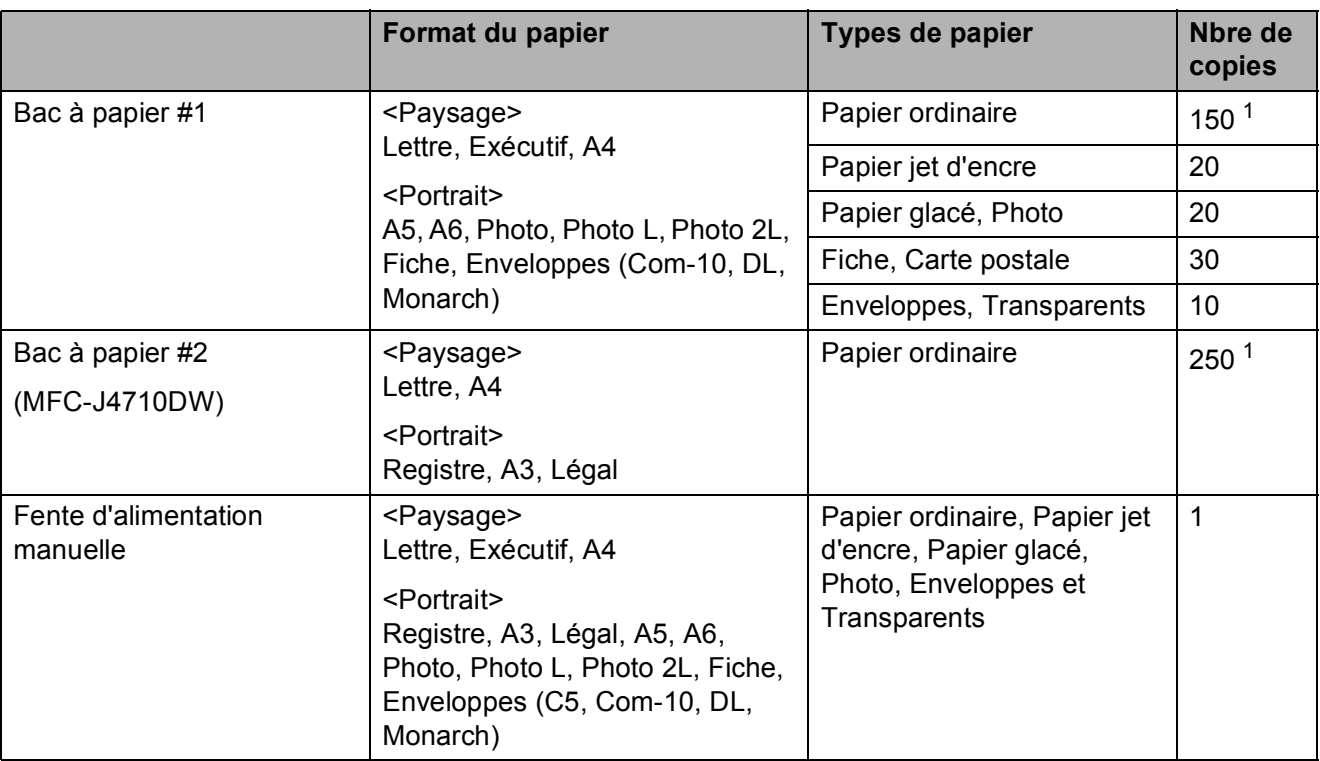

<span id="page-59-1"></span><sup>1</sup> Si vous utilisez du papier ordinaire 20 lb (80 g/m<sup>2</sup>).

#### **REMARQUE**

Lorsque vous choisissez Défini par l'utilisateur dans la liste déroulante Format papier du pilote d'imprimante, l'orientation du papier change selon le format et l'épaisseur du papier.

(Pour plus d'informations, voir *[Orientation du papier avec format de papier défini par](#page-60-0)  [l'utilisateur dans le pilote d'imprimante](#page-60-0)* >> page 47.)

#### <span id="page-60-0"></span>**Orientation du papier avec format de papier défini par l'utilisateur dans le pilote d'imprimante <sup>2</sup>**

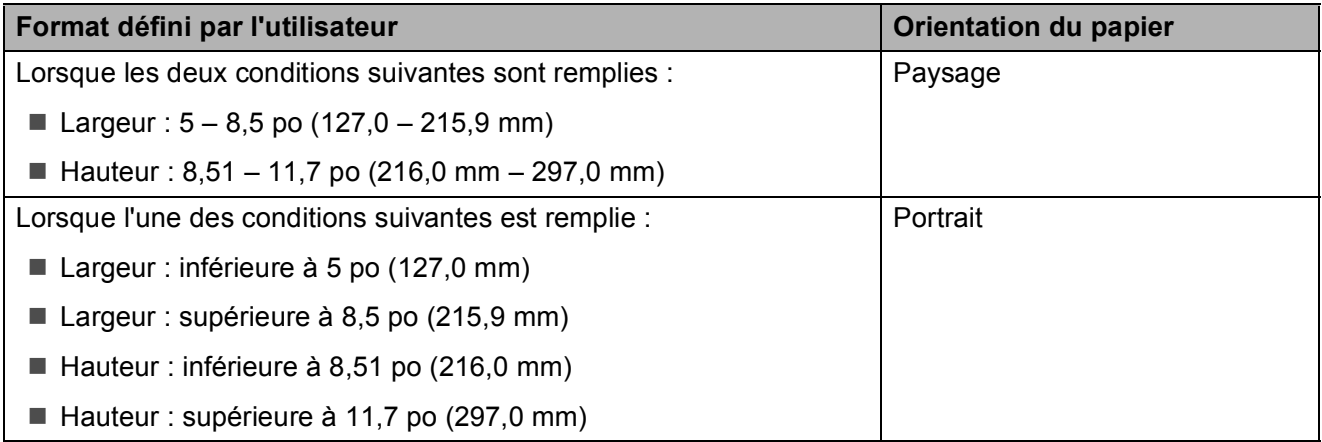

#### **REMARQUE**

Lorsque vous choisissez Enveloppes dans la liste déroulante Épaisseur du papier, vous devez charger les enveloppes en orientation Portrait.

#### **Grammage et épaisseur du papier <sup>2</sup>**

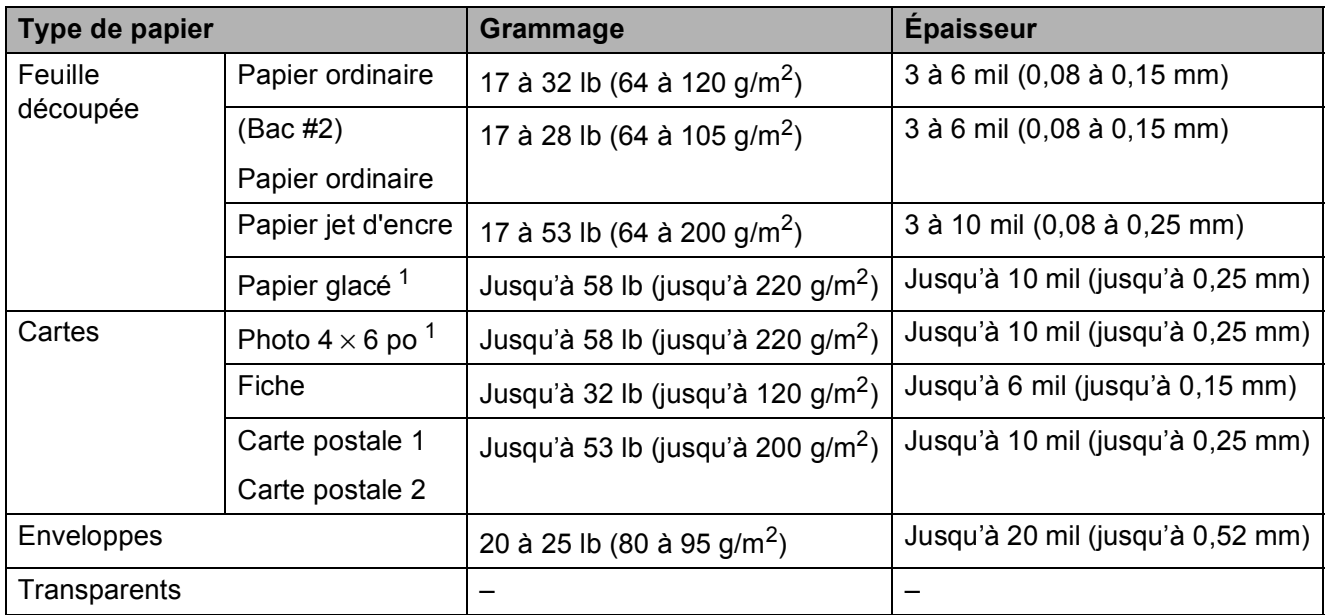

<span id="page-60-1"></span><sup>1</sup> Le papier BP71 69 lb (260 g/m<sup>2</sup>) est conçu spécialement pour les appareils à jet d'encre Brother.

**3**

# **Chargement des documents <sup>3</sup>**

## **Comment charger les documents <sup>3</sup>**

Vous pouvez envoyer une télécopie, faire des copies et numériser à partir du chargeur automatique de documents et à partir de la vitre du scanner.

### **REMARQUE**

(MFC-J4710DW)

Les documents recto verso peuvent être envoyés par télécopie, copiés ou numérisés jusqu'au format Légal en utilisant le chargeur automatique de documents.

## <span id="page-61-0"></span>**Utilisation du chargeur automatique de documents <sup>3</sup>**

Le chargeur automatique de documents peut recevoir jusqu'à 20 pages et les introduire individuellement dans l'appareil. Utilisez du papier dont les caractéristiques de taille et de poids sont conformes au tableau ci-dessous. Ventilez toujours les pages avant de les placer dans le chargeur automatique de documents.

#### **Formats et poids de document <sup>3</sup>**

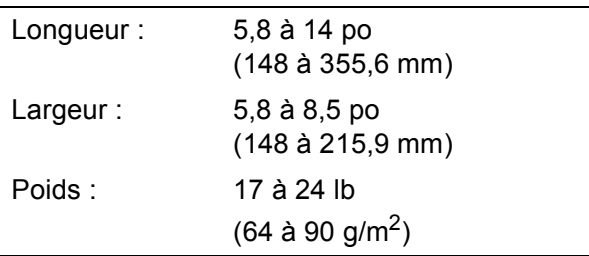

#### **Comment charger les documents <sup>3</sup>**

#### **IMPORTANT**

- Ne tirez PAS sur un document en cours d'introduction dans le chargeur.
- N'utilisez PAS de papier gondolé, froissé, plié, déchiré, agrafé ou attaché par des trombones, de la colle ou du papier adhésif.
- N'utilisez PAS de carton, de papier journal ou de tissu.

Assurez-vous que les documents comportant de l'encre ou du fluide de correction sont parfaitement secs.

**1** Soulevez et dépliez le support du chargeur automatique de documents  $(1).$ 

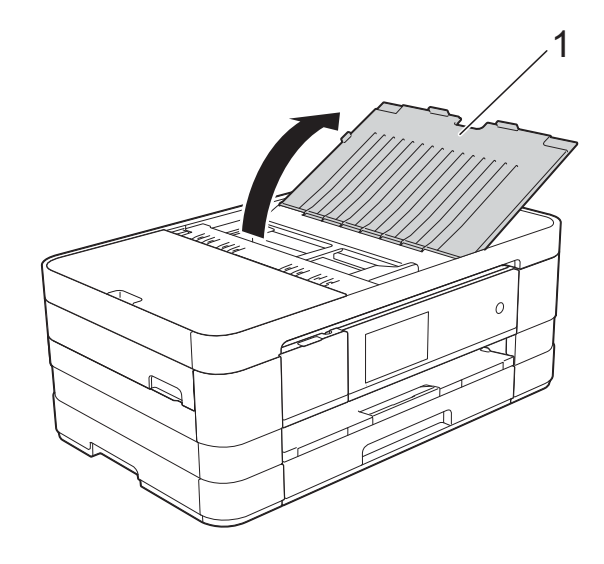

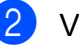

Ventilez bien les pages.

Réglez les guides-papier (1) à la largeur de votre document.

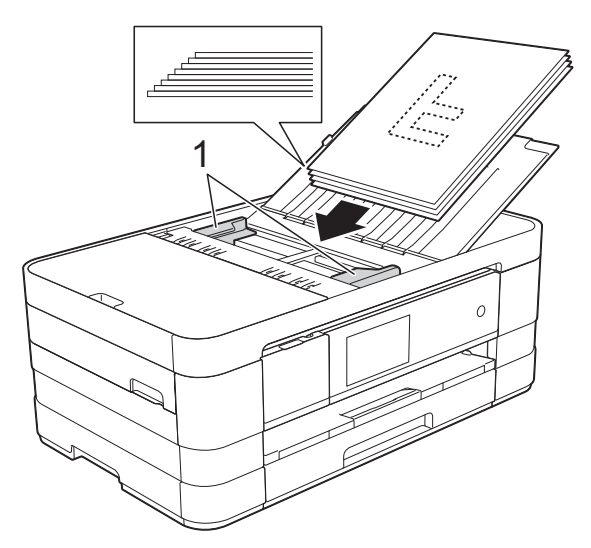

Placez le document, face imprimée vers **le bas, bord supérieur en premier**, dans le chargeur automatique de documents sous les guides, jusqu'à ce que l'écran tactile affiche Chargeur prêt et que vous sentiez le papier toucher les rouleaux d'alimentation.

#### **IMPORTANT**

Ne laissez PAS de document épais sur la vitre du scanner. Vous pourriez provoquer un bourrage dans le chargeur automatique de documents.

## <span id="page-62-0"></span>**Utilisation de la vitre du scanner <sup>3</sup>**

Vous pouvez utiliser la vitre du scanner pour télécopier, copier ou numériser des pages individuelles ou les pages d'un livre, une à la fois.

#### **Formats de document pris en charge <sup>3</sup>**

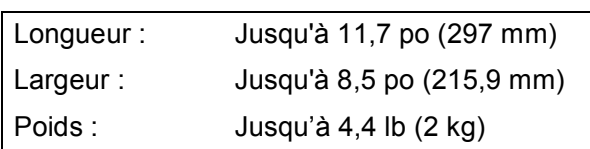

#### **Comment charger les documents <sup>3</sup>**

#### **REMARQUE**

Pour pouvoir utiliser la vitre du scanner, le chargeur automatique de documents doit être vide.

 $\blacksquare$  Levez le capot document.

**En vous aidant des lignes repères** situées sur la gauche et le dessus, placez le document **face vers le bas** dans le coin supérieur gauche de la vitre du scanner.

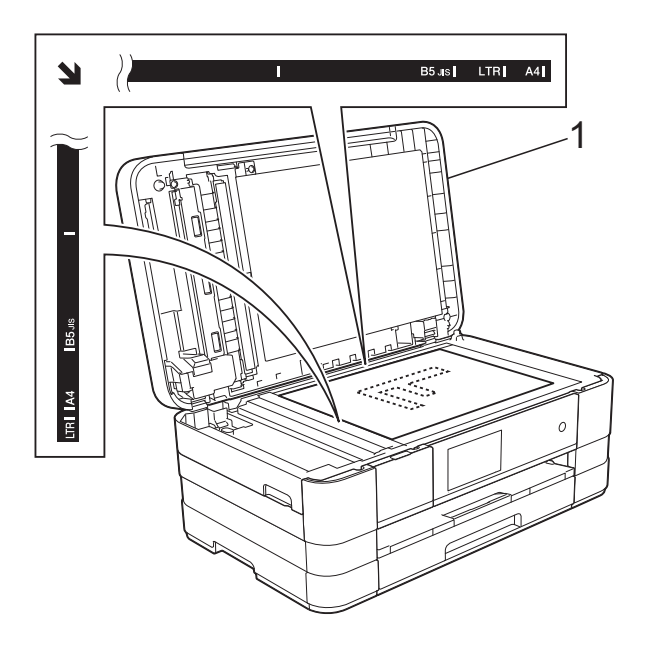

**1 capot document**

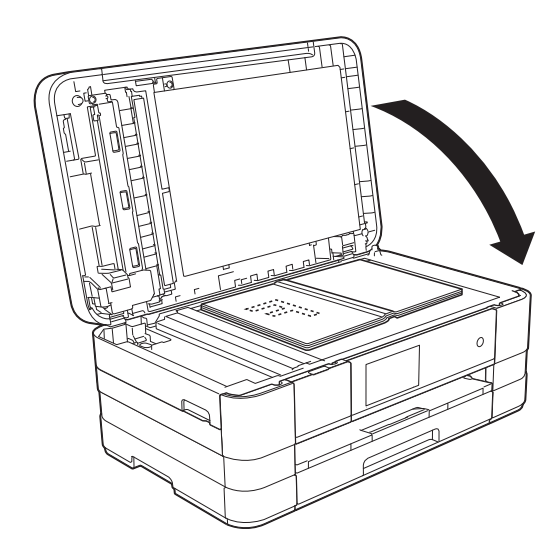

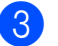

<sup>8</sup> Refermez le capot document.

#### **IMPORTANT**

Si vous numérisez un livre ou un document épais, veillez à NE PAS fermer brusquement le capot et à NE PAS exercer de pression.

## **Zone non numérisable <sup>3</sup>**

La zone de numérisation dépend des paramètres définis dans l'application en cours. Les chiffres ci-dessous présentent les zones non accessibles à la numérisation.

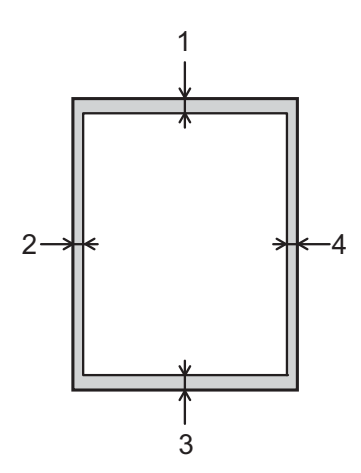

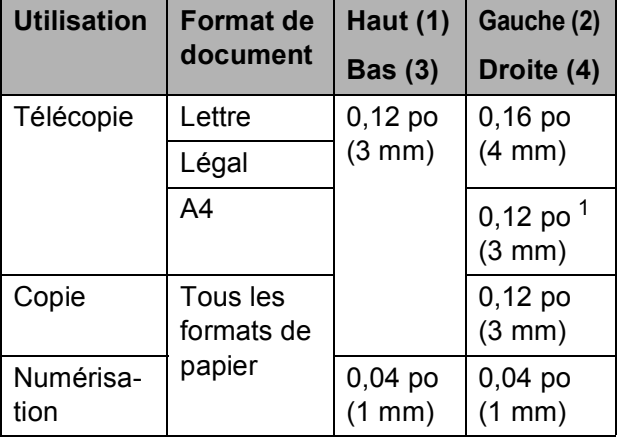

<span id="page-63-0"></span><sup>1</sup> La zone non numérisable est de 0,04 po (1 mm) lorsque vous utilisez le chargeur automatique de documents.

**4**

# **Envoi d'une télécopie <sup>4</sup>**

## **Comment envoyer une télécopie <sup>4</sup>**

La procédure suivante explique comment envoyer une télécopie.

Effectuez l'une des opérations suivantes pour charger votre document :

- Placez le document *face imprimée vers le bas* dans le chargeur automatique de documents. (Voir *[Utilisation du chargeur automatique](#page-61-0)  [de documents](#page-61-0)* > page 48.)
- Placez votre document *face imprimée vers le bas* sur la vitre du scanner. (Voir *[Utilisation de la vitre](#page-62-0)  [du scanner](#page-62-0)* >> page 49.)

#### **REMARQUE**

- Pour envoyer une télécopie couleur de plusieurs pages, utilisez le chargeur automatique de documents.
- Si vous envoyez une télécopie noir et blanc à partir du chargeur automatique de documents alors que la mémoire est saturée, la télécopie est envoyée en temps réel.
- Vous pouvez utiliser la vitre du scanner pour télécopier, une à la fois, les pages d'un livre. La taille maximale du document correspond à une page de format Lettre ou A4.
- Comme il n'est possible de numériser qu'une seule page à la fois, il est plus facile d'utiliser le chargeur automatique de documents pour envoyer un document de plusieurs pages.
- Effectuez l'une des opérations suivantes :
	- Lorsque la fonction d'aperçu de télécopie est désactivée, appuyez sur Fax.
	- Lorsque la fonction d'aperçu de télécopie est activée, appuyez sur Fax et Envoi de télécopies.

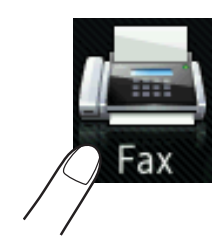

L'écran tactile affiche :

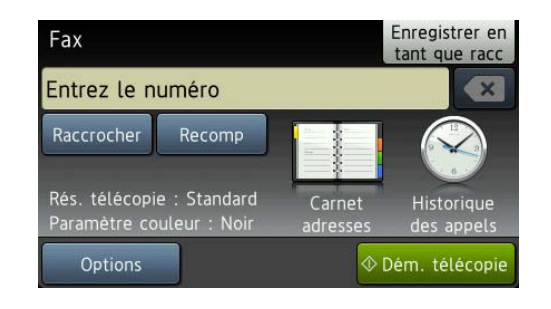

**3** Vous pouvez modifier les réglages d'envoi de télécopie suivants. Appuyez sur Options. Faites glisser le doigt vers le haut ou le bas, ou appuyez sur  $\blacktriangle$  ou  $\blacktriangledown$ pour faire défiler les réglages de télécopie. Lorsque le réglage souhaité est affiché, appuyez dessus pour sélectionner la nouvelle option de votre choix. Une fois que vous avez terminé de modifier les options, appuyez sur OK.

#### **(Guide de l'utilisateur)**

Pour plus d'informations sur la modification des réglages d'envoi de télécopie, voir les pages [53](#page-66-0) à [55](#page-68-0).

- Format de la vitre du scanner
- Envoi de télécopie couleur
- Aperçu de télécopie sortante
- Rapport de vérification de l'envoi (configuration)

#### **(Guide de l'utilisateur avancé)**

Pour des opérations et réglages d'envoi de télécopie plus avancés (>> Guide de l'utilisateur avancé : *Envoi d'une télécopie*.)

- Contraste
- Résolution du télécopieur
- Définition de nouveaux réglages par défaut
- Rétablissement des réglages d'usine
- Télécopie recto verso (MFC-J4710DW)
- Envoi de télécopie à la fin d'un appel
- Diffusion
- Envoi en temps réel
- Mode Outre-mer
- Télécopie différée
- Envoi par lot
- Annulation de tâches en attente
- $\blacksquare$  Transmission par relève
- $\overline{4}$  Composez le numéro de télécopieur.
	- **À l'aide du pavé de numérotation**
	- **À l'aide du carnet d'adresses**
	- Carnet adresses

#### **À l'aide de l'historique des appels**

- Appel sortant
- Hist Ident app.

#### **REMARQUE**

- Vous pouvez prévisualiser une télécopie avant de l'envoyer en réglant Aperçu sur Activé (voir *[Comment prévisualiser une](#page-67-0)  [télécopie sortante](#page-67-0)* ▶▶ page 54).
- Si votre réseau prend en charge le protocole LDAP, vous pouvez rechercher des numéros de télécopieur et des adresses électroniques sur votre serveur. (>> Guide utilisateur - Réseau : *Utilisation du protocole LDAP*.)

6 Appuyez sur Dém. télécopie.

#### **Télécopie à partir du chargeur automatique de documents <sup>4</sup>**

■ L'appareil commence la numérisation du document, puis il l'envoie.

#### **Télécopie à partir de la vitre du scanner <sup>4</sup>**

- $\blacksquare$  Si vous sélectionnez  $\text{Noir}$  dans Réglage couleur (réglage par défaut), l'appareil commence à numériser la première page. Passez à l'étape **®**.
- Si vous sélectionnez Couleur dans Réglage couleur, l'écran tactile vous demande si vous souhaitez envoyer une télécopie couleur. Appuyez sur Oui Télec coul. pour confirmer. L'appareil se met à composer le numéro, puis envoie le document.
- <span id="page-66-1"></span>**6** Lorsque l'écran tactile affiche Page suivante?, effectuez l'une des opérations suivantes :
	- Pour envoyer une seule page, appuyez sur Non.

L'appareil commence l'envoi du document.

Pour envoyer plus d'une page, appuyez sur Oui et passez à l'étape  $\bullet$ .

<span id="page-66-2"></span>g Placez la page suivante sur la vitre du scanner.

Appuyez sur OK.

L'appareil commence à numériser la pa[g](#page-66-2)e. (Répétez les étapes @ et @ pour chaque page supplémentaire.)

## **Arrêt de l'envoi d'une télécopie <sup>4</sup>**

Pour arrêter l'envoi d'une télécopie, appuyez  $sur \times.$ 

## <span id="page-66-0"></span>**Réglage du format de la vitre du scanner pour la télécopie <sup>4</sup>**

Lorsque les documents sont au format A4, vous devez définir une zone de numérisation de format A4. Sinon, la partie inférieure des télécopies sera manquante.

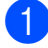

Chargez votre document.

- Effectuez l'une des opérations suivantes :
	- Lorsque la fonction d'aperçu de télécopie est désactivée, appuyez sur Fax.
	- Lorsque la fonction d'aperçu de télécopie est activée, appuyez sur Fax et Envoi de télécopies.

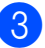

Appuyez sur Options.

- Faites glisser le doigt vers le haut ou le bas, ou appuyez sur  $\triangle$  ou  $\nabla$  pour afficher Format vitre scan.
- **5** Appuyez sur Format vitre scan.
- $\boxed{6}$  Appuyez sur A4 (ou sur Lettre).
- Appuyez sur OK.
- Composez le numéro de télécopieur.
- **9** Appuyez sur Dém. télécopie.

#### **REMARQUE**

- Vous pouvez enregistrer le réglage que vous utilisez le plus souvent en le définissant comme réglage par défaut. (>> Guide de l'utilisateur avancé : *Définition de nouveaux réglages par défaut*.)
- Ce réglage est disponible uniquement pour l'envoi de documents à partir de la vitre du scanner.

## **Envoi de télécopie couleur <sup>4</sup>**

Votre appareil permet d'envoyer des télécopies couleur aux appareils qui prennent en charge cette fonctionnalité.

Les télécopies couleur ne peuvent pas être mémorisées dans l'appareil. Lorsque vous envoyez une télécopie couleur, l'appareil le fait en temps réel (même si la fonction Envoi en temps réel est réglée sur Désactivé).

- Chargez votre document.
	- Effectuez l'une des opérations suivantes :
		- Lorsque la fonction d'aperçu de télécopie est désactivée, appuyez sur Fax.
		- Lorsque la fonction d'aperçu de télécopie est activée, appuyez sur Fax et Envoi de télécopies.

#### Chapitre 4

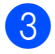

3 Appuyez sur Options.

4 Faites glisser le doigt vers le haut ou le bas, ou appuyez sur  $\triangle$  ou  $\nabla$  pour afficher Réglage couleur.

- **b** Appuyez sur Réglage couleur.
- **6** Appuyez sur Couleur.
- Appuyez sur OK.
- 8 Composez le numéro de télécopieur.

8 Appuyez sur Dém. télécopie.

## **Annulation d'une télécopie en cours d'exécution <sup>4</sup>**

Si vous voulez annuler une télécopie alors que l'appareil est en train de la numériser, de composer le numéro de télécopieur ou de la

transmettre, appuyez sur  $\mathbf{\times}$ .

## <span id="page-67-0"></span>**Comment prévisualiser une télécopie sortante <sup>4</sup>**

Vous pouvez visualiser une télécopie avant de l'envoyer. Vous devez désactiver les fonctions d'envoi en temps réel et de relève avant d'utiliser cette fonction.

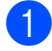

Chargez votre document.

- Effectuez l'une des opérations suivantes :
	- Lorsque la fonction d'apercu de télécopie est désactivée, appuyez sur Fax.
	- Lorsque la fonction d'aperçu de télécopie est activée, appuyez sur Fax et Envoi de télécopies.
- **3** Appuyez sur Options.
- Faites glisser le doigt vers le haut ou le bas, ou appuyez sur  $\triangle$  ou  $\nabla$  pour afficher Aperçu.
- 5 Appuyez sur Aperçu.
- Appuyez sur Activé.
- Appuyez sur OK.
- Composez le numéro du télécopieur à l'aide du pavé numérique ou du carnet d'adresses.
- 8) Appuyez sur Dém. télécopie. L'appareil commence à numériser le document et la télécopie sortante s'affiche sur l'écran tactile. Lorsque la télécopie s'affiche, appuyez sur l'écran tactile pour effectuer les opérations suivantes.

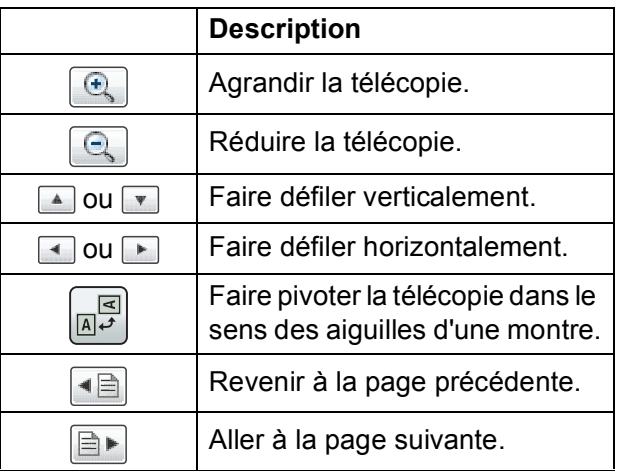

**iD** Appuyez sur Marche.

#### **REMARQUE**

- Pour envoyer une télécopie couleur, n'utilisez pas la fonction d'aperçu de télécopie.
- La télécopie dans la mémoire sera envoyée puis effacée si vous appuyez sur Marche.

## **Rapport de vérification de l'envoi <sup>4</sup>**

Le rapport de vérification de l'envoi sert de preuve d'émission des télécopies. Il indique le nom de l'expéditeur ou son numéro de télécopieur, la date, l'heure et la durée de la transmission, le nombre de pages envoyées, ainsi que le résultat de la transmission.

Plusieurs réglages sont disponibles en ce qui concerne le rapport de vérification de l'envoi :

- **Activé :** Imprime un rapport après chaque télécopie que vous envoyez.
- **Activé+Image :** Imprime un rapport après chaque télécopie que vous envoyez. Une partie de la première page de la télécopie figure sur le rapport.
- **Désactivé :** Imprime un rapport si la télécopie n'a pas pu être envoyée suite à une erreur de transmission. Le rapport est également imprimé si vous envoyez une télécopie couleur alors que l'appareil de destination imprime en noir et blanc. Désactivé est le réglage par défaut.
- **Désactivé+Image :** Imprime un rapport si la télécopie n'a pas pu être envoyée suite à une erreur de transmission. Le rapport est également imprimé si vous envoyez une télécopie couleur alors que l'appareil de réception on imprime en noir et blanc.

Une partie de la première page de la télécopie figure sur le rapport.

Appuyez sur

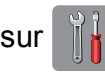

- Appuyez sur Ts réglages.
- Faites glisser le doigt vers le haut ou le bas, ou appuyez sur  $\triangle$  ou  $\nabla$  pour afficher Fax.
- 
- Appuyez sur Fax.
- Faites glisser le doigt vers le haut ou le bas, ou appuyez sur  $\blacktriangle$  ou  $\nabla$  pour afficher Réglage rapp.
- **6** Appuyez sur Réglage rapp.
- Appuyez sur Transmission.
- 8 Appuyez sur Activé, Activé+Image, Désactivé ou Désactivé+Image.
- <span id="page-68-0"></span>Appuyez sur  $\Box$

#### **REMARQUE**

• Si vous sélectionnez Activé+Image ou Désactivé+Image, l'image n'apparaît sur le rapport de vérification de l'envoi que si l'envoi en temps réel est désactivé. L'image n'apparaît pas sur le rapport lorsque vous envoyez une télécopie en couleur.

(**▶▶** Guide de l'utilisateur avancé : *Envoi en temps réel*.)

• Si la transmission a réussi, « OK » apparaît à côté de « RÉSULTAT » sur le rapport de vérification de l'envoi. Si la transmission a échoué, « ERREUR » apparaît à côté de « RÉSULTAT ».

**5**

# **Réception d'une télécopie <sup>5</sup>**

# **Modes de réception <sup>5</sup>**

## **Sélection du mode de réception approprié <sup>5</sup>**

Le mode de réception approprié dépend des autres appareils branchés et des services téléphoniques (messagerie vocale, sonnerie spéciale, etc.) qui seront activés sur la même ligne que l'appareil Brother.

#### **Comptez-vous utiliser un numéro à sonnerie spéciale pour la réception de télécopies?**

Brother utilise le terme « sonnerie spéciale », mais différentes compagnies de téléphone peuvent utiliser d'autres noms pour ce service, par exemple Custom Ringing, RingMaster, Personalized Ring, Teen Ring, Ident-A-Ring, Ident-A-Call, Data Ident-A-Call, Smart Ring et SimpleBiz Fax & Alternate Number Ringing. (Voir *[Sonnerie spéciale](#page-78-0)*  $\triangleright$  page 65 pour savoir comment configurer l'appareil afin de pouvoir utiliser cette fonctionnalité.)

#### **Comptez-vous utiliser une messagerie vocale sur la même ligne téléphonique que votre appareil Brother?**

Si vous utilisez une messagerie vocale sur la même ligne téléphonique que l'appareil Brother, il est très probable que la messagerie vocale et l'appareil Brother entreront en conflit lors de la réception d'appels entrants.

(Voir *[Messagerie vocale](#page-77-0)* >> page 64 pour savoir comment configurer l'appareil afin de pouvoir utiliser ce service.)

#### **Comptez-vous utiliser un répondeur téléphonique sur la même ligne téléphonique que votre appareil Brother?**

Votre répondeur téléphonique externe répondra automatiquement à chaque appel. Les messages vocaux sont enregistrés sur le répondeur et les télécopies sont imprimées. Choisissez Tél ext/rép comme mode de réception. (Voir *[Branchement d'un répondeur téléphonique externe](#page-81-0)* >> page 68.)

#### **Comptez-vous utiliser votre appareil Brother sur une ligne dédiée aux télécopies?**

L'appareil traitera automatiquement chaque appel reçu comme une télécopie. Choisissez Fax seulement comme mode de réception. (Voir *[Fax seulement](#page-71-0)* ▶▶ page 58.)

#### **Comptez-vous utiliser votre appareil Brother sur la même ligne que votre téléphone?**

#### **Voulez-vous recevoir automatiquement les appels vocaux et les télécopies?**

Le mode de réception  $Fax/T\acute{e}1$  est utilisé si l'appareil Brother et votre téléphone partagent la même ligne. Choisissez Fax/Tél comme mode de réception. (Voir *Fax/Tél* >> [page 58.](#page-71-1)) **Important :** Vous ne pourrez pas recevoir de messages vocaux sur votre messagerie vocale ou sur un répondeur en mode Fax/Tél.

#### **Comptez-vous ne recevoir que très peu de télécopies?**

Choisissez Manuel comme mode de réception. Vous contrôlez ainsi la ligne téléphonique et devez répondre vous-même à chaque appel. (Voir *Manuel* >> [page 58](#page-71-2).)

**Pour définir le mode de réception, suivez les instructions ci-après :**

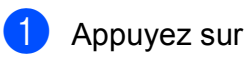

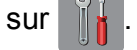

- 2 Appuyez sur Ts réglages.
- **3** Faites glisser le doigt vers le haut ou le bas, ou appuyez sur  $\triangle$  ou  $\triangledown$  pour afficher Réglage init.
- 4 Appuyez sur Réglage init.
- **Faites glisser le doigt vers le haut ou le bas, ou appuyez sur**  $\blacktriangle$  **ou**  $\nabla$  **pour afficher** Mode réponse.
- 6 Appuyez sur Mode réponse.

#### **REMARQUE**

Si vous ne pouvez pas modifier le mode de réception, assurez-vous que la fonctionnalité de sonnerie spéciale est réglée sur Désactivé (voir *[Désactivation de la sonnerie spéciale](#page-80-0)*  $\rightarrow$  [page 67\)](#page-80-0).

7 Appuyez sur Fax seulement, Fax/Tél, Tél ext/rép ou Manuel.

8 Appuyez sur

# **Utilisation des modes de réception <sup>5</sup>**

Certains modes de réception assurent une réponse automatique (Fax seulement et Fax/Tél). Vous souhaiterez peut-être changer la longueur de sonnerie avant d'utiliser ces modes (voir *[Longueur de](#page-72-0)*  [sonnerie](#page-72-0) >> page 59).

## <span id="page-71-0"></span>**Fax seulement <sup>5</sup>**

En mode Fax seulement, l'appareil répond automatiquement à chaque appel en considérant qu'il s'agit toujours d'une réception de télécopie.

## <span id="page-71-1"></span>**Fax/Tél <sup>5</sup>**

Le mode Fax/Tél permet de gérer automatiquement les appels entrants, en distinguant les appels vocaux des télécopies, et en traitant chacun des appels de l'une des façons suivantes :

- Les télécopies sont reçues automatiquement.
- Les appels vocaux déclenchent la sonnerie F/T pour que vous répondiez à l'appel. La sonnerie F/T est une pseudosonnerie/sonnerie double rapide émise par votre appareil.

(Voir aussi *[Durée de sonnerie F/T](#page-72-1)  [\(mode Fax/Tél seulement\)](#page-72-1)* >> page 59 et *[Longueur de sonnerie](#page-72-0)* >> page 59.)

## <span id="page-71-2"></span>**Manuel <sup>5</sup>**

Le mode Manuel désactive toutes les fonctions de réponse automatique, sauf si vous utilisez la fonctionnalité de sonnerie spéciale.

Pour recevoir une télécopie en mode Manuel, décrochez le combiné du téléphone externe ou appuyez sur Raccrocher. Lorsque vous entendez les tonalités du télécopieur (signaux sonores courts répétés), appuyez sur Démarr. télécopie et sélectionnez Réception. Vous pouvez aussi utiliser la fonction Réception facile pour recevoir des télécopies en décrochant un combiné sur la même ligne que l'appareil.

(Voir aussi *[Réception facile](#page-73-0)* >> page 60.)

## **Répondeur externe <sup>5</sup>**

Le mode Répondeur externe permet à un répondeur externe de gérer tous vos appels entrants. Les appels entrants seront traités de l'une des façons suivantes :

- Les télécopies sont reçues automatiquement.
- Les correspondants peuvent enregistrer un message sur le répondeur externe.

(Pour plus d'informations, voir *[Branchement](#page-81-0)  [d'un répondeur téléphonique externe](#page-81-0)*  $\rightarrow$  [page 68.](#page-81-0))
# **Réglages du mode de réception <sup>5</sup>**

## **Longueur de sonnerie**

La longueur de sonnerie détermine le nombre de sonneries qu'émettra l'appareil avant que celui-ci ne réponde à l'appel en mode Fax seulement ou Fax/Tél. Sides téléphones externes ou supplémentaires sont utilisés sur la même ligne que l'appareil, définissez ce réglage sur 4 sonneries.

(Voir *[Utilisation de téléphones externes et](#page-84-0)*  [supplémentaires](#page-84-0) >> page 71 et *Réception facile*  $\triangleright$   $\triangleright$  [page 60.](#page-73-0))

- Appuyez sur
- Appuyez sur Ts réglages.
- Faites glisser le doigt vers le haut ou le bas, ou appuyez sur  $\triangle$  ou  $\nabla$  pour afficher Fax.
- $\overline{4}$  Appuyez sur Fax.
- **5** Faites glisser le doigt vers le haut ou le bas, ou appuyez sur  $\triangle$  ou  $\nabla$  pour afficher Réglage récep.
- 

6 Appuyez sur Réglage récep.

- Faites glisser le doigt vers le haut ou le bas, ou appuyez sur  $\triangle$  ou  $\nabla$  pour afficher Long.Sonnerie.
- 8 Appuyez sur Long.Sonnerie.
- **9** Faites glisser le doigt vers le haut ou le bas, ou appuyez sur  $\blacktriangle$  ou  $\nabla$  pour afficher les options, puis appuyez sur le nombre de sonneries que l'appareil doit émettre avant de répondre (0, 1, 2, 3 ou 4). Si vous choisissez 0, l'appareil répond immédiatement et la ligne ne sonne pas du tout.
- $\begin{bmatrix} 10 \\ 1 \end{bmatrix}$  Appuyez sur  $\begin{bmatrix} 1 \\ 1 \end{bmatrix}$ .

## <span id="page-72-0"></span>**Durée de sonnerie F/T (mode Fax/Tél seulement) <sup>5</sup>**

Lorsqu'un correspondant appelle votre appareil, il entendra, tout comme vous, la sonnerie téléphonique normale. Le nombre de sonneries est déterminé par le réglage de longueur de sonnerie.

Si l'appel correspond à une télécopie, l'appareil la reçoit. Par contre, s'il s'agit d'un appel vocal, l'appareil émet la sonnerie F/T (une pseudo-sonnerie/sonnerie double rapide) pendant le délai défini dans le réglage Durée de sonnerie F/T. Si vous entendez cette sonnerie, c'est que vous êtes en train de recevoir un appel vocal.

Comme la sonnerie F/T est émise par l'appareil, les téléphones supplémentaires et externes ne sonnent *pas*; vous pouvez néanmoins répondre à l'appel sur n'importe quel téléphone en utilisant un code d'accès à distance. (Pour plus d'informations, voir *[Utilisation de codes d'accès à distance](#page-85-0)*  $\rightarrow$  [page 72.](#page-85-0))

- Appuyez sur
	- Appuyez sur Ts réglages.
- **3** Faites glisser le doigt vers le haut ou le bas, ou appuyez sur **A** ou  $\nabla$  pour afficher Fax.
- 4 Appuyez sur Fax.
- 5 Faites glisser le doigt vers le haut ou le bas, ou appuyez sur  $\triangle$  ou  $\nabla$  pour afficher Réglage récep.
- 6 Appuyez sur Réglage récep.
	- Faites glisser le doigt vers le haut ou le bas, ou appuyez sur  $\triangle$  ou  $\nabla$  pour afficher Durée sonn F/T.

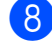

- 8 Appuyez sur Durée sonn F/T.
	- Appuyez pour indiquer la durée pendant laquelle l'appareil doit sonner pour vous signaler l'arrivée d'un appel vocal (20, 30, 40 ou 70 secondes).
	- Appuyez sur **.**

## **REMARQUE**

L'appareil continuera à sonner tout au long de la durée spécifiée même si l'appelant raccroche au cours de la pseudo-sonnerie/sonnerie double.

## <span id="page-73-1"></span><span id="page-73-0"></span>**Réception facile <sup>5</sup>**

#### **Si la fonction Réception facile est réglée sur Activé : <sup>5</sup>**

L'appareil peut recevoir une télécopie automatiquement même si vous répondez à l'appel. Lorsque l'écran tactile affiche Réception ou qu'un clic se fait entendre sur la ligne via le combiné que vous utilisez, raccrochez le combiné. L'appareil prend la relève.

#### **Si la fonction Réception facile est réglée sur Désactivé : <sup>5</sup>**

Si vous êtes à proximité de l'appareil et que vous avez déjà décroché le combiné externe pour prendre un appel, appuyez sur Démarr. télécopie, puis sur Réception pour recevoir la télécopie.

Si vous avez utilisé un téléphone supplémentaire pour répondre, appuyez sur **l 5 1** (voir *[Utilisation de téléphones externes](#page-84-0)  [et supplémentaires](#page-84-0)* >> page 71).

## **REMARQUE**

- Si cette fonction est réglée sur Activé, mais que votre appareil n'établit pas la connexion pour prendre un appel de télécopie lorsque vous décrochez un téléphone externe ou supplémentaire, composez le code de réception de télécopie  $*$  5 1.
- Si vous envoyez des télécopies à partir d'un ordinateur qui partage la ligne téléphonique avec l'appareil et que ce dernier intercepte vos télécopies, réglez la fonction Réception facile sur Désactivé.
- **1** Appuyez sur
- Appuyez sur Ts réglages.
- Faites glisser le doigt vers le haut ou le bas, ou appuyez sur  $\triangle$  ou  $\nabla$  pour afficher Fax.
- Appuyez sur Fax.
- Faites glisser le doigt vers le haut ou le bas, ou appuyez sur  $\triangle$  ou  $\nabla$  pour afficher Réglage récep.
- 6 Appuyez sur Réglage récep.
- Faites glisser le doigt vers le haut ou le bas, ou appuyez sur  $\triangle$  ou  $\nabla$  pour afficher Récep facile.
- Appuyez sur Récep facile.
- i Appuyez sur Activé (ou sur Désactivé).
- 10 Appuyez sur ...

# **Aperçu de télécopie (noir et blanc seulement) <sup>5</sup>**

## **Comment prévisualiser une télécopie reçue <sup>5</sup>**

Vous pouvez visualiser les télécopies reçues

sur l'écran tactile en appuyant sur Fax

puis sur Télécopies reçues

Lorsque l'appareil est en mode Prêt, un message contextuel s'affiche sur l'écran tactile pour vous avertir de la réception de nouvelles télécopies.

## **Configuration de l'aperçu de télécopie5**

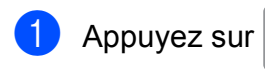

- Appuyez sur Aperçu téléc.
- **6** Appuyez sur Activé (ou sur Désactivé).
- Appuyez sur Oui.
- **b** L'écran tactile indique que les prochaines télécopies ne seront pas imprimées à leur réception. Appuyez sur Oui.
- 6 Appuyez sur

## **REMARQUE**

Lorsque la fonction d'aperçu de télécopie est activée, aucune copie de sauvegarde des télécopies reçues n'est imprimée pour les opérations de réadressage de télécopie ou de réception PC-Fax, même si vous avez activé la fonction d'impression de sauvegarde.

## **Utilisation de la fonction d'aperçu de télécopie <sup>5</sup>**

Lorsque vous recevez une télécopie, un message contextuel s'affiche sur l'écran tactile (par exemple : Nv télcp :01 [Affich.]).

Appuyez sur Affich. L'écran tactile affiche la liste des télécopies.

## **REMARQUE**

- La liste des télécopies inclut les anciennes télécopies ainsi que la nouvelle télécopie. Cette dernière est signalée par une marque bleue à côté de la télécopie.
- Si vous souhaitez afficher une télécopie qui a déjà été prévisualisée, appuyez sur Fax et Télécopies recues.
- b Faites glisser le doigt vers le haut ou le bas, ou appuyez sur  $\triangle$  ou  $\nabla$  pour afficher le numéro de télécopieur de la télécopie à visualiser.
- Appuyez sur la télécopie à visualiser.

## **REMARQUE**

- S'il s'agit d'une télécopie volumineuse, son affichage peut demander un certain temps.
- L'écran tactile affiche le numéro actuel de la page ainsi que le nombre total de pages de la télécopie. Si la télécopie comprend plus de 99 pages, le nombre total de pages indiqué sera « XX ».

Appuyez sur l'écran tactile ou sur le panneau de commande tactile pour effectuer les opérations suivantes.

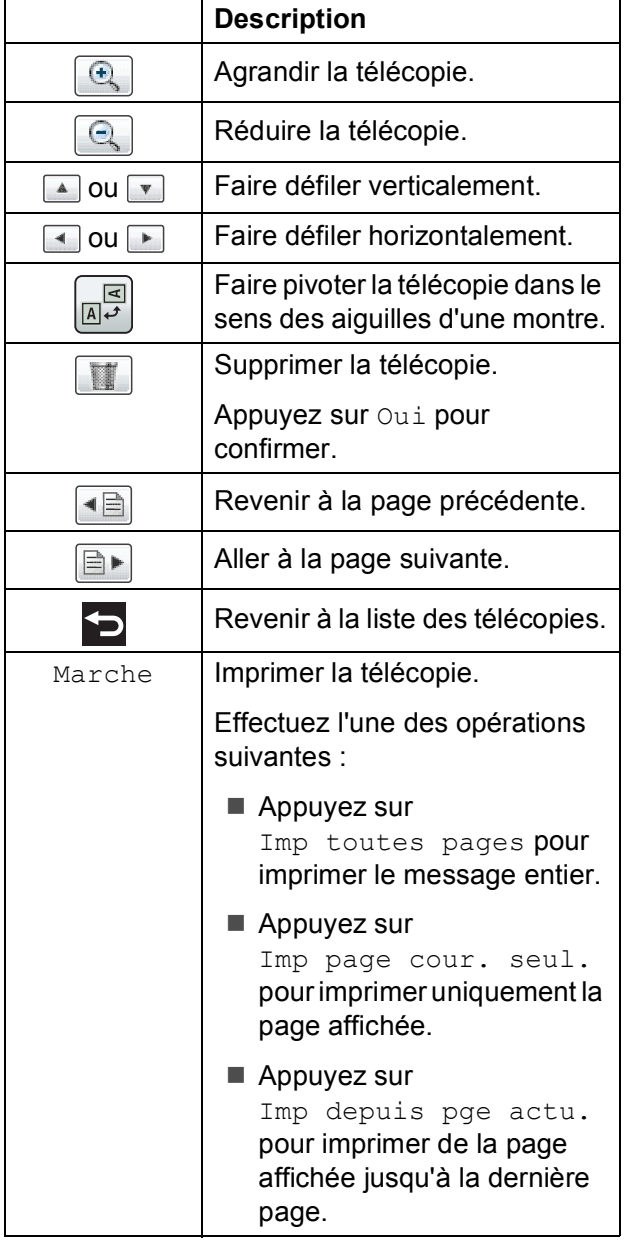

4 Appuyez sur

## **Comment imprimer une télécopie 5**

- $\blacksquare$  Appuyez sur Fax.
- Appuyez sur Télécopies reçues.
- Appuyez sur la télécopie à visualiser.
- Appuyez sur Marche.
	- Si la télécopie comprend plusieurs pag[e](#page-75-0)s, passez à l'étape  $\bigcirc$ .
	- Si la télécopie ne comprend qu'une seule page, l'impression démarre. Passez à l'étape **®**.
- <span id="page-75-0"></span>**b** Effectuez l'une des opérations suivantes :
	- **Appuyez sur** Imp toutes pages pour imprimer toutes les pages de la télécopie. Passez à l'étape **®**.

Appuyez sur Imp page cour. seul. pour imprimer la page affichée. Passez à l'étape  $\bullet$ .

- Appuyez sur Imp depuis pge actu. pour imprimer de la page affichée jusqu'à la dernière page. Passez à l'étape **@**.
- <span id="page-75-1"></span>6 Effectuez l'une des opérations suivantes :
	- Pour supprimer la télécopie, appuyez sur Oui.
	- Pour conserver la télécopie dans la mémoire, appuyez sur Non.

## <span id="page-75-2"></span> $\n **2**$  Appuyez sur  $\overline{\phantom{a}}$ .

## **Comment imprimer toutes les télécopies de la liste <sup>5</sup>**

- $\blacksquare$  Appuyez sur Fax.
- Appuyez sur Télécopies reçues.
- **3** Appuyez sur Impr/Suppr.
- Effectuez l'une des opérations suivantes :
	- **Pour imprimer toutes les nouvelles** télécopies, appuyez sur Imprimer tout (Nouvelles télécopies).
	- **Pour imprimer toutes les anciennes** télécopies, appuyez sur Imprimer tout (Anciennes télécopies).
- **6** Appuyez sur

#### **Comment supprimer toutes les télécopies de la liste <sup>5</sup>**

- $\bigcirc$  Appuyez sur Fax.
- 2 Appuyez sur Télécopies reçues.
- 
- Appuyez sur Impr/Suppr.
- Effectuez l'une des opérations suivantes :
	- Pour supprimer toutes les nouvelles télécopies, appuyez sur Supprimer tout (Nouvelles télécopies).
	- $\blacksquare$  Pour supprimer toutes les anciennes télécopies, appuyez sur Supprimer tout (Anciennes télécopies).
- 

**Appuyez sur Oui pour confirmer.** 

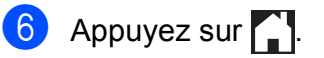

## **Désactivation de la fonction d'aperçu de télécopie <sup>5</sup>**

- 1 Appuyez sur
- Appuyez sur Aperçu téléc.
- Appuyez sur Désactivé.
- Appuyez sur Oui pour confirmer.
- **5** Si des télécopies ont été mémorisées, effectuez l'une des opérations suivantes :
	- Si vous ne souhaitez pas imprimer les télécopies mémorisées, appuyez sur Continuer.

Appuyez sur Oui pour confirmer. Vos télécopies sont supprimées.

- Si vous souhaitez imprimer toutes les télécopies mémorisées, appuyez sur Imprimer toutes les télécopies avant suppression.
- Si vous ne souhaitez pas désactiver la fonction d'aperçu de télécopie, appuyez sur Annuler.

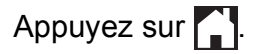

**6**

# **Services téléphoniques et appareils externes <sup>6</sup>**

# **Services téléphoniques <sup>6</sup>**

Votre appareil prend en charge les services d'identification de l'appelant et de sonnerie spéciale proposés par certains opérateurs téléphoniques.

Les fonctions de type messagerie vocale, appel en attente, appel en attente/ identification de l'appelant, RingMaster, permanence téléphonique, système d'alarme ou d'autres fonctions personnalisées qui partagent la même ligne peuvent perturber le fonctionnement de votre appareil. Si vous êtes abonné à un service de messagerie vocale, lisez attentivement ce qui suit.

## **Messagerie vocale <sup>6</sup>**

Si vous utilisez un système de messagerie vocale sur la même ligne téléphonique que l'appareil Brother, la messagerie vocale et l'appareil Brother entreront en conflit lors de la réception d'appels entrants.

Par exemple, si votre messagerie vocale est réglée pour répondre au bout de 4 sonneries, et l'appareil Brother au bout de 2 sonneries, c'est l'appareil Brother qui répondra en premier. Vos correspondants ne pourront donc pas laisser de message sur votre messagerie vocale.

De même, si l'appareil Brother est réglé pour répondre au bout de 4 sonneries et la messagerie vocale au bout de 2 sonneries, c'est la messagerie vocale qui répondra en premier. L'appareil Brother ne pourra donc pas recevoir de télécopie dans la mesure où la messagerie vocale ne pourra pas rediriger la télécopie vers l'appareil Brother.

Pour éviter les conflits entre l'appareil Brother et le service de messagerie vocale, effectuez l'une des opérations suivantes :

Abonnez-vous au service de sonnerie spéciale auprès de votre opérateur téléphonique. La sonnerie spéciale est une fonctionnalité de votre appareil Brother qui permet à une personne disposant d'une seule ligne de recevoir des télécopies et des appels vocaux via deux numéros de téléphone distincts sur cette unique ligne.

Brother utilise le terme « sonnerie spéciale », mais les opérateurs téléphoniques commercialisent ce service sous divers noms, tels que Custom Ringing, Personalized Ring, Smart Ring, RingMaster, Ident-A-Ring, Ident-A-Call, Data Ident-A-Call, Teen Ring et SimpleBiz Fax & Alternate Number Ringing. Ce service établit un second numéro de téléphone sur la même ligne que votre numéro de téléphone existant, et chaque numéro dispose de son propre type de sonnerie. En règle générale, le numéro original utilise le type de sonnerie standard et permet de recevoir les appels vocaux, et le second numéro utilise un type de sonnerie différent et sert à recevoir les télécopies. (Voir *[Sonnerie spéciale](#page-78-0)*  $\rightarrow$  [page 65.](#page-78-0))

## **OU**

Réglez le mode de réception de votre appareil Brother sur « Manuel ». En mode manuel, vous devez répondre à chaque appel entrant si vous souhaitez pouvoir recevoir une télécopie. Si l'appel entrant est un appel téléphonique, répondez à l'appel comme vous le feriez normalement. Si vous entendez les tonalités d'envoi de télécopie, vous devez transférer l'appel à l'appareil Brother. (Voir *[Utilisation de téléphones](#page-84-1)  [externes et supplémentaires](#page-84-1)* >> page 71.) Les appels de télécopie ou les appels vocaux sans réponse sont transmis à la messagerie vocale. (Pour régler l'appareil en mode Manuel, voir *[Sélection du mode de réception](#page-69-0)  [approprié](#page-69-0)* >> page 56.)

## <span id="page-78-0"></span>**Sonnerie spéciale <sup>6</sup>**

La sonnerie spéciale est une fonctionnalité de votre appareil Brother qui permet à une personne disposant d'une seule ligne de recevoir des télécopies et des appels vocaux par le biais de deux numéros de téléphone différents sur cette ligne unique. Brother utilise le terme « sonnerie spéciale », mais les opérateurs téléphoniques commercialisent ce service sous divers noms, tels que Smart Ring, Ring Master ou Ident-a-Ring. Ce service établit un second numéro de téléphone sur la même ligne que votre numéro de téléphone existant, et chaque numéro dispose de son propre type de sonnerie. En règle générale, le numéro original utilise le type de sonnerie standard et permet de recevoir les appels vocaux, et le second numéro utilise un type de sonnerie différent et sert à recevoir les télécopies.

## **REMARQUE**

- Avant de pouvoir configurer la sonnerie spéciale sur votre appareil, vous devez vous abonner au service de sonnerie spéciale proposé par votre opérateur téléphonique.
- Adressez-vous à votre opérateur téléphonique pour connaître les tarifs et la disponibilité de ce service.

#### **Quels sont les avantages de la « sonnerie spéciale » de votre opérateur téléphonique? <sup>6</sup>**

Le service de sonnerie spéciale vous permet d'utiliser plusieurs numéros de téléphone sur une même ligne. **Si vous avez besoin de plus d'un numéro de téléphone, ce service est plus économique que de payer une ligne supplémentaire**. Chaque numéro de téléphone possède sa propre sonnerie spéciale, ce qui vous permet d'identifier le numéro qui sonne. C'est aussi le moyen le plus pratique d'affecter un numéro distinct à votre appareil.

#### **Quels sont les avantages de la « sonnerie spéciale » de l'appareil Brother?**

L'appareil Brother possède une fonctionnalité de sonnerie spéciale qui vous permet de bénéficier pleinement du service de sonnerie spéciale proposé par votre opérateur téléphonique. Le nouveau numéro affecté à votre ligne téléphonique existante est réservé à la réception de télécopies.

#### **Utilisez-vous un service de messagerie vocale? <sup>6</sup>**

Si la ligne téléphonique sur laquelle vous désirez installer votre nouvel appareil est munie d'un système de messagerie vocale, *il y a de fortes chances que celui-ci et l'appareil Brother entrent en conflit lors de la réception d'appels*. **Comme la sonnerie spéciale vous permet d'utiliser plusieurs numéros sur votre ligne téléphonique, vous pouvez utiliser la messagerie vocale conjointement avec l'appareil sans aucun problème d'interférence**. Chacun d'entre eux ayant un numéro de téléphone propre, ni l'un ni l'autre ne sera source de conflit.

Si vous optez pour le service de sonnerie spéciale de votre opérateur téléphonique, vous devrez suivre les étapes de la section *[Enregistrement du type de sonnerie spéciale](#page-79-0)* pour enregistrer le type de sonnerie associé au nouveau numéro qui vous aura été attribué. Ainsi, votre appareil sera capable de distinguer les appels téléphoniques des télécopies.

## **REMARQUE**

Vous pouvez modifier ou annuler le type de sonnerie spéciale à tout moment. Vous pouvez également le désactiver temporairement pour le réactiver ultérieurement. Lorsque vous changez de numéro de télécopieur, n'oubliez pas de réinitialiser cette fonction.

#### **Avant de choisir le type de sonnerie à enregistrer <sup>6</sup>**

Vous ne pouvez enregistrer qu'un seul type de sonnerie spéciale sur votre appareil. Certains types de sonnerie ne peuvent pas être enregistrés. Les types de sonnerie spéciale pris en charge par l'appareil Brother sont illustrés dans le tableau ci-dessous. Enregistrez celui que votre opérateur téléphonique vous a attribué.

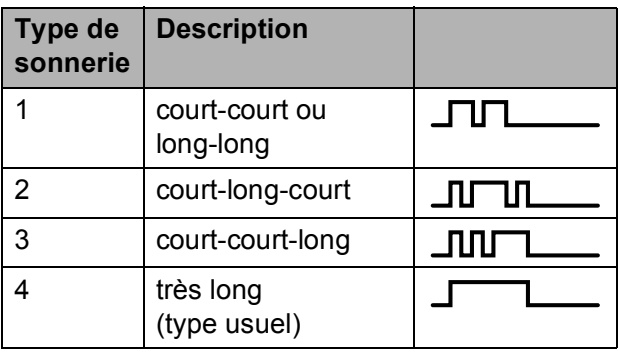

#### **REMARQUE**

Le type de sonnerie #1 correspond au type court-court; c'est le plus courant. Si le type de sonnerie que vous avez reçu ne figure pas dans ce tableau, **prenez contact avec votre opérateur téléphonique et demandez-lui de vous attribuer un type y figurant**.

- L'appareil ne répondra qu'aux appels à destination du numéro qui lui a été assigné.
- Les deux premiers coups de sonnerie sur l'appareil sont silencieux pour permettre au télécopieur d'identifier le type de sonnerie (en le comparant au type enregistré). Les autres téléphones reliés à la même ligne émettent une sonnerie.
- Si vous programmez l'appareil correctement, celui-ci reconnaîtra le type de sonnerie de son « numéro de télécopieur » après 2 coups de sonnerie spéciale et répondra par des tonalités de télécopie. Si l'appareil détecte qu'il s'agit d'un « numéro vocal », il ne répondra pas.

## <span id="page-79-0"></span>**Enregistrement du type de sonnerie spéciale <sup>6</sup>**

#### **Très important !**

Une fois la fonctionnalité de sonnerie spéciale réglée sur Activé, le numéro de la sonnerie spéciale reçoit automatiquement les télécopies. Le mode de réception est automatiquement Manuel, et il est impossible de le modifier tant que la fonctionnalité de sonnerie spéciale est réglée sur Activé. Ainsi, l'appareil Brother ne répond qu'au numéro de la sonnerie spéciale et n'intervient pas en cas d'appel à destination de votre numéro principal. Lorsque la sonnerie spéciale est activée, l'écran tactile indique SD comme mode de réception.

- Appuyez sur
- Appuyez sur Ts réglages.
- Faites glisser le doigt vers le haut ou le bas, ou appuyez sur  $\triangle$  ou  $\nabla$  pour afficher Fax.
- Appuyez sur Fax.
- **b** Faites glisser le doigt vers le haut ou le bas, ou appuyez sur **A** ou  $\nabla$  pour afficher Divers.
- Appuyez sur Divers.
- Appuyez sur Spéciale.
- Effectuez l'une des opérations suivantes :
	- Si vous n'avez pas enregistré la sonnerie spéciale, appuyez sur Spéciale, puis sur Activé. Passez à l'étape **@**.
	- Si vous avez déjà enregistré la sonnerie spéciale et que vous souhaitez modifier son type, allez à l'étape  $\mathbf{\Theta}$ .
- <span id="page-79-1"></span>Appuyez sur Type de sonnerie.

**10** Appuyez sur le type de sonnerie souhaité.

Appuyez sur OK.

(Vous pouvez entendre chaque type de sonnerie en appuyant sur son numéro. Assurez-vous de choisir le type que votre opérateur téléphonique vous a attribué.)

## $\bigoplus$  Appuyez sur  $\bigcap$ .

La fonctionnalité de sonnerie spéciale est maintenant réglée sur Activé.

#### **Désactivation de la sonnerie spéciale <sup>6</sup>**

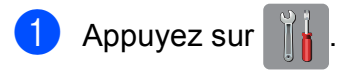

- Appuyez sur Ts réglages.
- Faites glisser le doigt vers le haut ou le bas, ou appuyez sur  $\triangle$  ou  $\nabla$  pour afficher Fax.
- $\overline{4}$  Appuyez sur Fax.
- **b** Faites glisser le doigt vers le haut ou le bas, ou appuyez sur  $\triangle$  ou  $\nabla$  pour afficher Divers.
- **6** Appuyez sur Divers.

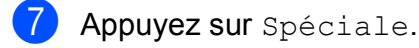

- Appuyez sur Spéciale.
- Appuyez sur Désactivé.
- $\bigcirc$  Appuyez sur  $\bigcirc$  .

#### **REMARQUE**

Lorsque vous désactivez la sonnerie spéciale, l'appareil reste en mode Manuel. Vous devez donc configurer à nouveau le mode de réception souhaité. (Voir *[Sélection du mode de réception](#page-69-0)  [approprié](#page-69-0)*  $\rightarrow$  page 56.)

## **Voice over Internet Protocol (VoIP) <sup>6</sup>**

Le protocole VoIP est un type de système téléphonique utilisant une connexion Internet au lieu d'une ligne téléphonique traditionnelle. Les compagnies de téléphone offrent fréquemment VoIP en même temps que les services Internet et câble.

Il se peut que votre appareil ne fonctionne pas avec certains systèmes VoIP. Si vous souhaitez utiliser votre appareil pour envoyer et recevoir des télécopies sur un système VoIP, vérifiez que l'une des extrémités du cordon téléphonique est branchée sur la prise **LINE** sur votre appareil. L'autre extrémité du cordon téléphonique peut être raccordée à un modem, un boîtier d'interface, un adaptateur téléphonique ou autre appareil de ce type.

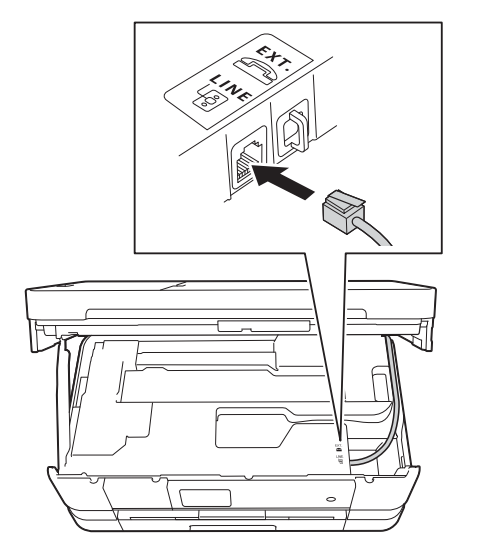

#### ■ Si vous avez des questions sur les **modalités de connexion de votre appareil au système VoIP, contactez votre fournisseur de service VoIP.**

Après avoir connecté votre appareil au système VoIP, appuyez sur Raccrocher sur l'écran tactile pour vérifier que l'appareil émet une tonalité. Si l'appareil n'émet pas de tonalité, contactez votre fournisseur de service VoIP.

Si vous avez des problèmes à recevoir ou à envoyer des télécopies sur un système VoIP, nous vous recommandons de modifier la vitesse du modem de l'appareil sur le réglage De base(pour VoIP) (voir *[Interférences](#page-153-0)  [sur la ligne téléphonique / VoIP](#page-153-0)*  $\rightarrow$  [page 140](#page-153-0)).

# **Branchement d'un répondeur téléphonique externe <sup>6</sup>**

Vous pouvez choisir de brancher un répondeur externe. Cependant, lorsque l'appareil partage la ligne téléphonique avec un répondeur **externe**, ce dernier répond à tous les appels, tandis que l'appareil scrute la ligne pour détecter la tonalité CNG d'une télécopie entrante. S'il s'agit d'une télécopie, l'appareil prend la relève pour recevoir la télécopie. Dans le cas contraire, il permet au répondeur de continuer à diffuser le message sortant pour que l'appelant puisse laisser un message.

Le répondeur doit répondre aux appels dans un délai maximum de quatre sonneries (la configuration recommandée est de deux sonneries). L'appareil ne peut capter la tonalité d'appel CNG qu'une fois que le répondeur téléphonique a répondu à l'appel. Si le répondeur ne prend pas l'appel avant quatre sonneries, il ne reste qu'un délai de 8 à 10 secondes d'émission de tonalité CNG durant lesquelles la « prise en contact » des télécopieurs doit avoir lieu. Veillez à bien suivre les consignes de ce présent guide pour l'enregistrement de votre message sortant. Nous ne recommandons pas d'utiliser la fonctionnalité d'économie de coûts de votre répondeur externe s'il y a plus de cinq sonneries.

## **REMARQUE**

- Si vous ne recevez pas toutes vos télécopies, réduisez la longueur de sonnerie sur votre répondeur externe.
- **Si vous êtes abonné au service de sonnerie spéciale proposé par votre opérateur téléphonique :**

Vous pouvez brancher un répondeur externe sur une prise murale distincte. Pour ce faire, il faut que vous soyez abonné au service de sonnerie spéciale offert par votre opérateur téléphonique et que vous ayez enregistré le type de sonnerie spéciale dans l'appareil; de plus, vous devez assigner à l'appareil le numéro associé à la sonnerie spéciale pour recevoir les télécopies. Il est recommandé de régler le répondeur externe sur au moins quatre sonneries lorsque vous êtes abonné au service de sonnerie spéciale. Vous ne pouvez pas utiliser le réglage d'économie de coûts.

• **Si vous n'êtes pas abonné au service de sonnerie spéciale :**

Vous devez brancher votre répondeur externe sur la prise EXT de votre appareil. Si votre répondeur est branché sur une prise murale, ce dernier et l'appareil essaieront tous deux de contrôler la ligne téléphonique. (Voir l'illustration ci-dessous.)

• Avant de brancher le répondeur externe, retirez le capuchon de protection (2) de la prise EXT de l'appareil.

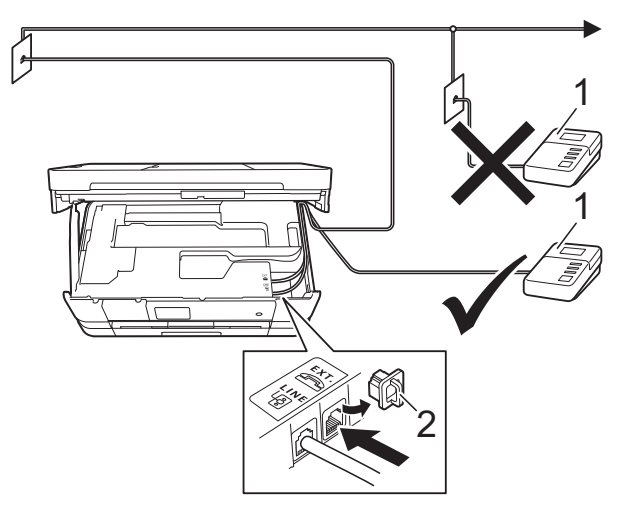

- **1 RÉP**
- **2 Capuchon de protection**

Lorsque le répondeur répond à un appel. l'écran tactile affiche **Téléphone**.

## **IMPORTANT**

NE raccordez PAS un répondeur ailleurs sur la même ligne téléphonique.

## **Branchements <sup>6</sup>**

Le répondeur externe doit être branché sur la prise EXT. Si vous branchez le répondeur externe sur une prise murale, votre appareil ne pourra fonctionner correctement (à moins que vous n'utilisiez la sonnerie spéciale).

- Des deux mains, utilisez les prises des deux côtés de l'appareil pour lever le capot du scanner et le mettre en position ouverte.
- 2 Branchez le cordon téléphonique de la prise téléphonique murale dans la prise marquée LINE.
- $\overline{3}$  Retirez le capuchon de protection (1) de la prise marquée EXT, puis branchez le cordon téléphonique du répondeur externe dans la prise EXT. (Du côté du répondeur, assurez-vous que ce cordon est branché sur la prise de la ligne téléphonique et non sur la prise du combiné.)

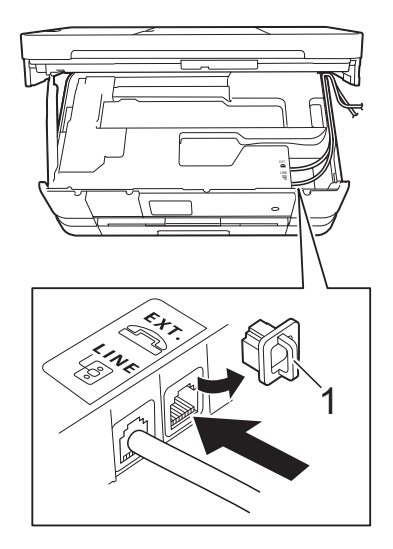

- Acheminez avec précaution le cordon de ligne téléphonique dans le chemin des câbles, en le faisant ressortir à l'arrière de l'appareil.
- Soulevez le capot du scanner pour le déverrouiller. Abaissez doucement le support du capot du scanner et fermez le capot du scanner à l'aide des deux mains.
- 6 Réglez le répondeur externe de façon à ce qu'il émette au maximum quatre sonneries. (La configuration de la longueur de sonnerie de l'appareil est sans objet ici.)
- Enregistrez le message sortant sur votre répondeur externe.
- Mettez le répondeur en mode de réception des appels.
- Réglez le mode de réception sur Tél ext/rép. (Voir *[Sélection du mode](#page-69-0)  [de réception approprié](#page-69-0)*  $\rightarrow$  page 56.)

## **Enregistrement d'un message sortant sur le répondeur externe <sup>6</sup>**

Les contraintes de durée constituent un facteur important pour l'enregistrement de ce message. La manière dont vous enregistrez ce message affectera à la fois la réception manuelle et automatique de télécopies.

- Enregistrez un silence de 5 secondes en début de message. (Ce délai permet à votre appareil de capter la tonalité CNG des transmissions automatiques avant que celle-ci ne s'arrête.)
	- Assurez-vous que le message ne dépasse pas 20 secondes.

**3** À la fin de votre message d'une durée maximale de 20 secondes, indiquez votre code de réception de télécopie à l'intention des correspondants qui souhaitent vous envoyer une télécopie manuellement. Par exemple : « Après le signal sonore, laissez un message ou envoyez une télécopie en composant le **l 5 1** et en appuyant sur **Marche**. »

#### **REMARQUE**

Votre appareil ne pouvant pas déceler la tonalité de télécopie en présence de voix fortes ou retentissantes, nous vous recommandons de commencer votre message sortant par un silence de 5 secondes. Vous pouvez, si vous préférez, ne pas enregistrer cette pause. Cependant, si votre appareil ne reçoit pas les télécopies correctement, réenregistrez le message sortant en commençant par cette pause.

## **Branchements multilignes (autocommutateur privé) <sup>6</sup>**

Nous vous conseillons de demander à la compagnie qui a installé votre autocommutateur privé (PBX) de brancher votre appareil. Si vous avez un système multilignes, nous vous recommandons de demander à l'installateur de brancher l'unité sur la dernière ligne du système. Cela évitera que l'appareil ne s'enclenche chaque fois que le système reçoit des appels téléphoniques. Si tous les appels entrants sont pris en charge par un standardiste, il est conseillé de régler le mode de réception sur Manuel.

Nous ne pouvons pas garantir le bon fonctionnement de votre appareil en toutes circonstances s'il est relié à un autocommutateur privé. Si vous rencontrez des problèmes lors de l'envoi ou de la réception de télécopies, contactez d'abord la compagnie responsable de la gestion de votre autocommutateur privé.

# **Téléphones externes et supplémentaires <sup>6</sup>**

## **Branchement d'un téléphone externe ou supplémentaire <sup>6</sup>**

Vous pouvez brancher un autre téléphone sur votre appareil comme indiqué dans le schéma ci-dessous.

Branchez le cordon téléphonique sur la prise marquée EXT à l'intérieur de l'appareil.

Avant de brancher le téléphone externe, retirez le capuchon de protection (3) de la prise EXT.

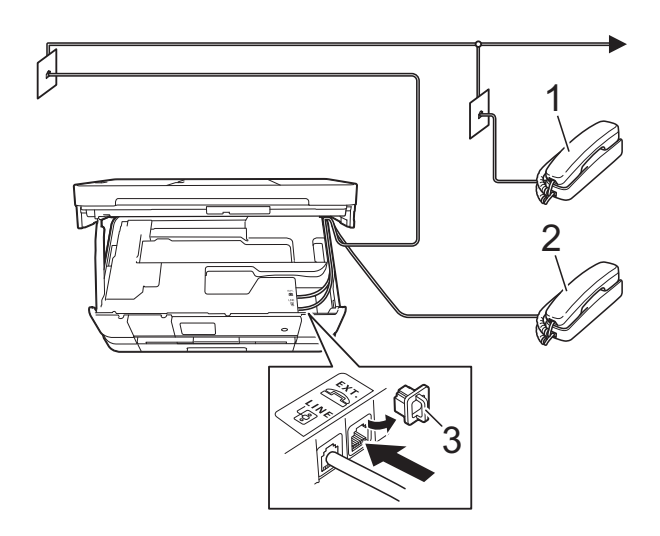

- **1 Téléphone supplémentaire**
- **2 Téléphone externe**
- **3 Capuchon de protection**

## <span id="page-84-1"></span><span id="page-84-0"></span>**Utilisation de téléphones externes et supplémentaires <sup>6</sup>**

#### **Utilisation de téléphones supplémentaires**

Si vous répondez à un appel de télécopie sur un téléphone supplémentaire, vous pouvez forcer l'appareil à recevoir la télécopie en formant le code de réception de télécopie  $\times$  5 1.

Si l'appareil reçoit un appel vocal et émet la pseudo-sonnerie/sonnerie double pour vous inviter à y répondre, vous pouvez prendre l'appel sur un téléphone supplémentaire en composant le code de réponse de téléphone **#51**. (Voir *[Durée de sonnerie F/T](#page-72-0)  [\(mode Fax/Tél seulement\)](#page-72-0)* >> page 59.)

#### **Utilisation d'un téléphone externe (branché sur la prise EXT de l'appareil)**

Si vous répondez à un appel de télécopie sur le téléphone externe branché sur la prise EXT de l'appareil, vous pouvez forcer l'appareil à recevoir la télécopie en appuyant sur Démarr. télécopie, puis en choisissant Réception.

Vous pouvez également utiliser le code de réception de télécopie  $*$  5 1.

Si l'appareil reçoit un appel vocal et émet la pseudo-sonnerie/sonnerie double pour vous inviter à y répondre, vous pouvez basculer l'appel sur le téléphone externe en appuyant sur Décrocher.

#### **Si vous répondez à un appel et que personne n'est en ligne : <sup>6</sup>**

Il s'agit sans doute d'une télécopie à recevoir manuellement.

Appuyez sur **l 5 1** et attendez la tonalité de réception de télécopie (sons stridents) ou le message Réception à l'écran tactile, puis raccrochez.

## **REMARQUE**

Vous pouvez également utiliser la fonction Réception facile pour que l'appareil réponde automatiquement à l'appel. (Voir *[Réception facile](#page-73-1)* >> page 60.)

**6**

## **Utilisation d'un téléphone externe sans fil d'une autre marque que Brother <sup>6</sup>**

Si votre téléphone sans fil d'une marque autre que Brother est branché sur la prise EXT de l'appareil et que vous vous déplacez souvent avec le combiné sans fil, il vous serait plus facile de répondre aux appels durant la longueur de sonnerie.

Si vous laissez l'appareil répondre en premier, vous serez obligé de vous déplacer jusqu'à l'appareil pour appuyer sur Décrocher afin de transférer l'appel vers le combiné sans fil.

## <span id="page-85-0"></span>**Utilisation de codes d'accès à distance <sup>6</sup>**

## **Code de réception de télécopie <sup>6</sup>**

Si vous répondez à un appel de télécopie sur un téléphone supplémentaire, vous pouvez demander à l'appareil de prendre l'appel en composant le code de réception de télécopie **l 5 1**. Attendez d'entendre les sons stridents, puis raccrochez le combiné. (Voir *[Réception](#page-73-1)  facile*  $\triangleright$  [page 60.](#page-73-1))

Si vous répondez à un appel de télécopie sur le téléphone externe branché sur la prise EXT de l'appareil, vous pouvez forcer l'appareil à recevoir la télécopie en appuyant sur Démarr. télécopie, puis en choisissant Réception.

## **Code de réponse de téléphone <sup>6</sup>**

Si vous recevez un appel vocal et que l'appareil se trouve en mode Fax/Tél, il laissera retentir la sonnerie F/T (pseudosonnerie/sonnerie double) après la longueur de sonnerie initiale. Si vous répondez à l'appel sur un téléphone supplémentaire, vous pouvez désactiver la sonnerie F/T en appuyant sur **#51** (n'oubliez pas d'appuyer sur ces touches *entre* les sonneries).

Si l'appareil reçoit un appel vocal et émet la pseudo-sonnerie/sonnerie double pour vous inviter à y répondre, vous pouvez prendre l'appel sur le téléphone externe branché sur la prise EXT de l'appareil en appuyant sur Décrocher.

## **Modification des codes d'accès à distance <sup>6</sup>**

Le code de réception de télécopie préprogrammé est le **l 5 1**. Le code de réponse de téléphone préprogrammé est le **#51**. Si vous le souhaitez, vous pouvez les remplacer par vos propres codes.

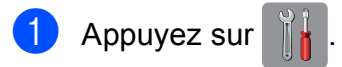

- Appuyez sur Ts réglages.
- Faites glisser le doigt vers le haut ou le bas, ou appuyez sur  $\triangle$  ou  $\nabla$  pour afficher Fax.
- Appuyez sur Fax.
- e Faites glisser le doigt vers le haut ou le bas, ou appuyez sur  $\blacktriangle$  ou  $\nabla$  pour afficher Réglage récep.
- 6 Appuyez sur Réglage récep.
- Faites glisser le doigt vers le haut ou le bas, ou appuyez sur  $\triangle$  ou  $\nabla$  pour afficher Code distance.
- Appuyez sur Code distance.
- Effectuez l'une des opérations suivantes :
	- Si vous souhaitez modifier le code de réception de télécopie, appuyez sur Code de réception de télécopie.

Entrez le nouveau code, puis appuyez sur OK.

Si vous souhaitez modifier le code de réponse de téléphone, appuyez sur Répondeur.

Entrez le nouveau code, puis appuyez sur OK.

- Si vous ne souhaitez pas modifier les codes, passez à l'étape  $\mathbf{\circled{0}}$ .
- Si vous souhaitez régler les codes à distance sur Désactivé (ou Activé), appuyez sur Code distance.

Appuyez sur Désactivé (ou sur Activé).

Services téléphoniques et appareils externes

## <span id="page-86-0"></span>10 Appuyez sur

#### **REMARQUE**

- Si vous n'arrivez pas à établir de connexion pour accéder à votre répondeur externe, modifiez le code de réception de télécopie et le code de réponse de téléphone en un autre code à trois chiffres (tel que **###** et **999**).
- Il se peut que certains appareils téléphoniques ne prennent pas en charge les codes d'accès à distance.

# **Composition et mémorisation des numéros <sup>7</sup>**

## **Comment composer un numéro <sup>7</sup>**

## **Composition manuelle <sup>7</sup>**

**7**

- **Chargez votre document.**
- Effectuez l'une des opérations suivantes :
	- Lorsque la fonction d'aperçu de télécopie est désactivée, appuyez sur Fax.
	- Lorsque la fonction d'aperçu de télécopie est activée, appuyez sur Fax et Envoi de télécopies.
- Appuyez sur tous les chiffres qui forment le numéro de télécopieur.

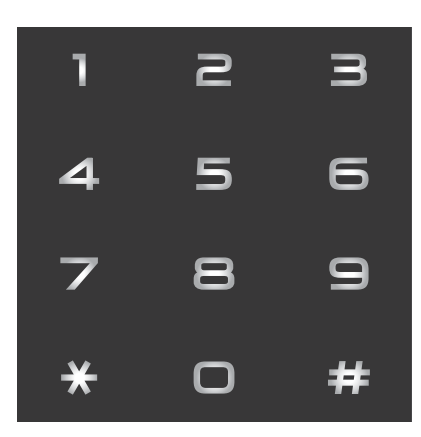

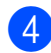

Appuyez sur Dém. télécopie.

## **Composition à partir du carnet d'adresses <sup>7</sup>**

- Chargez votre document.
- Appuyez sur Fax.
- Appuyez sur Carnet adresses.
	- Effectuez l'une des opérations suivantes :
		- Faites glisser le doigt vers le haut ou le bas, ou appuyez sur  $\triangle$  ou  $\nabla$  pour afficher le numéro à composer.
		- Appuyez sur  $|Q|$ , puis entrez la première lettre du nom et appuyez sur OK.

Appuyez sur le nom à appeler.

Si le nom comporte deux numéros, all[e](#page-87-0)z à l'étape  $\bigcirc$ .

Si le nom comporte un numéro, allez à l'étape **®**.

## **REMARQUE**

Si la recherche LDAP est disponible, le résultat s'affiche sur l'écran tactile avec

 $\Box$ . (Pour plus d'informations,  $\triangleright$  Guide utilisateur - Réseau : *Utilisation du protocole LDAP à l'aide du panneau de commande*.)

<span id="page-87-0"></span>5 Appuyez sur le numéro à composer.

<span id="page-87-1"></span>6 Pour envoyer une télécopie, appuyez sur Appliquer.

7 Appuyez sur Dém. télécopie. L'appareil numérise la télécopie et l'envoie.

## **Recomposition d'un numéro de télécopieur <sup>7</sup>**

*Si vous envoyez automatiquement une télécopie* et que la ligne est occupée, l'appareil recomposera automatiquement le numéro après cinq minutes, une seule fois.

La recomposition ne fonctionne que si vous avez composé le numéro sur l'appareil.

Chargez votre document.

- Effectuez l'une des opérations suivantes :
	- Lorsque la fonction d'aperçu de télécopie est désactivée, appuyez sur Fax.
	- Lorsque la fonction d'aperçu de télécopie est activée, appuyez sur Fax et Envoi de télécopies.
- <span id="page-88-0"></span>**3** Appuyez sur Recomp.
- Appuyez sur Dém. télécopie.

## **REMARQUE**

- Dans le mode Envoi en temps réel, la fonction de recomposition automatique ne fonctionne pas si vous utilisez la vitre du scanner.
- Si vous envoyez une télécopie manuellement et que la ligne est occupée, appuyez sur Raccrocher avant d'effe[c](#page-88-0)tuer l'étape <sup>o</sup> ci-dessus.
- L'option Recomp passe sur Pause lorsque vous entrez un numéro de télécopieur.

# **Mémorisation de numéros <sup>7</sup>**

Vous pouvez programmer votre appareil pour qu'il assure les types suivants de numérotation facile : carnet d'adresses et groupes de diffusion de télécopies. Lorsque vous composez un numéro de carnet d'adresses, l'écran tactile affiche le numéro.

## **REMARQUE**

En cas de coupure de courant, les numéros de carnet d'adresses mémorisés sont conservés.

## **Enregistrement d'une pause <sup>7</sup>**

Lorsque vous mémorisez des numéros de carnet d'adresses, vous pouvez insérer une ou plusieurs pauses de 3,5 secondes en appuyant sur Pause sur l'écran tactile.

## **Mémorisation de numéros de carnet d'adresses <sup>7</sup>**

Vous pouvez mémoriser jusqu'à 100 adresses avec un nom, et chaque nom peut comporter deux numéros.

- $\blacksquare$  Appuyez sur Fax.
- Appuyez sur Carnet adresses.
- <span id="page-88-1"></span>Appuyez sur Modifier.
- 4 Appuyez sur Aj une nouvelle adresse.
- $\overline{5}$  Appuyez sur Nom.
	- f Entrez le nom à l'aide du clavier de l'écran tactile (jusqu'à 16 caractères). Appuyez sur OK. (Pour vous aider à saisir les lettres, voir [Saisie de texte](#page-200-0) >> page 187.)
- Appuyez sur Adresse 1.

8 Entrez le premier numéro de télécopieur ou de téléphone à l'aide du clavier de l'écran tactile (jusqu'à 20 chiffres). Appuyez sur OK.

#### **REMARQUE**

*Si vous avez téléchargé Internet FAX :*

Si vous voulez mémoriser une adresse électronique à utiliser avec le programme Internet FAX ou le serveur Numérisation

vers courriel, appuyez sur  $\left| \cdot \right|$  et entrez

l'adresse électronique, puis appuyez sur OK (voir *[Saisie de texte](#page-200-0)* >> page 187).

- **9** Si vous souhaitez mémoriser le deuxième numéro de télécopieur ou de téléphone, appuyez sur Adresse 2. Entrez le deuxième numéro de télécopieur ou de téléphone à l'aide du clavier de l'écran tactile (jusqu'à 20 chiffres). Appuyez sur OK.
- <span id="page-89-0"></span>

 $\bullet$  Appuyez sur  $OK$  pour confirmer.

**k** Effectuez l'une des opérations suivantes :

- Pour mémoriser un autre numéro de carnet d'adresses, répétez les étapes  $\bigcirc$  $\bigcirc$  $\bigcirc$  à  $\bigcirc$ .
- **Pour terminer la mémorisation de** numéros, appuyez sur  $\Box$ .

## **Modification de noms ou de numéros de carnet d'adresses <sup>7</sup>**

Vous pouvez modifier ou supprimer un nom ou un numéro de carnet d'adresses qui a déjà été mémorisé.

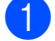

Appuyez sur Fax.

Appuyez sur Carnet adresses.

<span id="page-89-2"></span>Appuyez sur Modifier.

- Effectuez l'une des opérations suivantes :
	- **Appuyez sur Changer pour modifier** les noms ou les numéros. Passez à l'étap[e](#page-89-1)  $\mathbf{\Theta}$ .
	- **Appuyez sur Effacer pour afficher** Effacer.

Supprimez les numéros de votre choix en appuyant dessus pour afficher un coche rouge.

Appuyez sur OK.

Appuyez sur Oui pour confirmer. Passez à l'étape **.** 

- <span id="page-89-1"></span>**5** Faites glisser le doigt vers le haut ou le bas, ou appuyez sur  $\triangle$  ou  $\nabla$  pour afficher le numéro à modifier.
- 6 Appuyez sur le numéro à modifier.
- <span id="page-89-3"></span>Effectuez l'une des opérations suivantes :
	- Si vous souhaitez modifier le nom, appuyez sur Nom. Entrez le nouveau nom (jusqu'à 16 caractères) à l'aide du clavier de l'écran tactile. (Pour vous aider à saisir les lettres, voir *[Saisie de texte](#page-200-0)*  $\rightarrow$  [page 187.](#page-200-0)) Appuyez sur OK.
	- Si vous souhaitez modifier le premier numéro de télécopieur ou de téléphone, appuyez sur Adresse 1. Entrez le nouveau numéro de télécopieur ou de téléphone (jusqu'à 20 chiffres) à l'aide du clavier de l'écran tactile. Appuyez sur OK.
	- Si vous souhaitez modifier le deuxième numéro de télécopieur ou de téléphone, appuyez sur Adresse 2.

Entrez le nouveau numéro de télécopieur ou de téléphone (jusqu'à 20 chiffres) à l'aide du clavier de l'écran tactile. Appuyez sur OK.

Composition et mémorisation des numéros

#### **REMARQUE**

*Comment modifier le nom ou le numéro mémorisé :*

Pour modifier un caractère ou un numéro mémorisé, appuyez sur ◀ ou sur ▶ pour placer le curseur sous le caractère ou le numéro à modifier, puis appuyez sur  $\boxed{\bullet}$ . Saisissez le nouveau caractère ou numéro.

- <span id="page-90-1"></span>**8** Effectuez l'une des opérations suivantes :
	- $\blacksquare$  Appuyez sur  $OK$  pour terminer. Pour modifier un autre numéro de carnet d'adresses, répétez les étapes  $\bigcirc$  $\bigcirc$  $\bigcirc$  à  $\bigcirc$ .
	- Pour modifier d'autres détails, passez à l'étape  $\bullet$ .
- <span id="page-90-0"></span>**9** Appuyez sur

**8**

# **Fonction de copie**

## **Comment faire des copies <sup>8</sup>**

Les étapes suivantes décrivent les opérations de copie de base.

**1** Effectuez l'une des opérations suivantes pour charger votre document :

> ■ Placez le document *face imprimée vers le bas* dans le chargeur automatique de documents.

(Voir *[Utilisation du chargeur](#page-61-0)  [automatique de documents](#page-61-0)*  $\rightarrow$  [page 48](#page-61-0).)

■ Placez le document *face imprimée vers le bas* sur la vitre du scanner.

(Voir *[Utilisation de la vitre du scanner](#page-62-0)*  $\rightarrow$  [page 49](#page-62-0).)

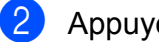

Appuyez sur Copier.

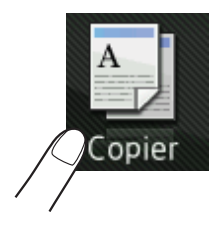

L'écran tactile affiche :

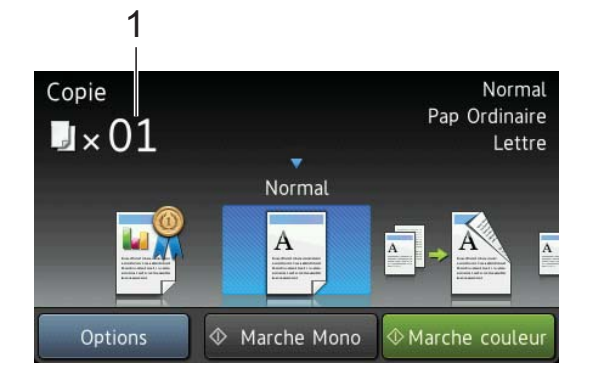

#### **1 Nombre de copies**

Vous pouvez entrer le nombre de copies à l'aide du pavé numérique.

**3** Si vous souhaitez réaliser plusieurs copies, entrez le nombre approprié (jusqu'à 99).

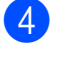

Appuyez sur Marche Mono ou sur Marche couleur.

## **Arrêt d'une copie <sup>8</sup>**

Pour arrêter une copie, appuyez sur X.

# **Réglages préprogrammés de copie <sup>8</sup>**

Vous pouvez effectuer des copies en utilisant divers réglages qui ont déjà préprogrammés pour vous sur l'appareil. Il vous suffit d'appuyer dessus.

Les réglages préprogrammés suivants sont disponibles.

- Qualité optimale
- **Normal**
- Rec ver $(1-2)$
- Rec ver $(2-2)$  (MFC-J4710DW)
- Lettre  $\rightarrow$  Regist
- $\blacksquare$  2en1(ID)
- $2en1$
- **Affich**
- ■Économie encre
- **Livre**

#### **REMARQUE**

Si vous modifiez l'option principale pour le réglage préprogrammé de copie sélectionné, le nom figurant au-dessus de l'icône du réglage sur l'écran tactile est changé sur Normal.

Par exemple, si vous sélectionnez Qualité optimale puis modifiez l'option de qualité qui était Meilleur, Normal apparaît au-dessus de l'icône préprogrammée.

Chargez votre document.

Appuyez sur Copier.

Faites glisser le doigt vers la gauche ou la droite pour afficher Qualité optimale, Normal,

Rec ver([1](#page-92-0)-2), Rec ver(2-2)<sup>1</sup>, Lettre  $\rightarrow$  Regist, 2en1(ID), 2en1, Affich, Économie encre ou Livre, puis appuyez sur l'option souhaitée.

- <span id="page-92-0"></span><sup>1</sup> (Pour MFC-J4710DW)
- Entrez le nombre de copies souhaité.
- Effectuez l'une des opérations suivantes :
	- Si vous souhaitez modifier d'autres réglages, passez à l'étape  $\odot$ .
	- Si vous ne souhaitez pas modifier d'autres réglages, passez à l'étape  $\mathbf{Q}$ .

<span id="page-92-1"></span>Appuyez sur Options.

- <span id="page-92-3"></span>Faites glisser le doigt vers le haut ou le bas, ou appuyez sur  $\blacktriangle$  ou  $\nabla$  pour afficher les réglages disponibles, puis appuyez sur le réglage à modifier.
- <span id="page-92-4"></span>Faites glisser le doigt vers le haut ou le bas, ou appuyez sur  $\blacktriangle$  ou  $\nabla$  pour afficher les options disponibles, puis appuyez sur votre nouvelle option. Répétez les étapes @ et @ pour c[h](#page-92-4)aque réglage à modifier. Si vous avez terminé de modifier les paramètres, appuyez sur OK.

#### **REMARQUE**

- Si vous souhaitez enregistrer les réglages en tant que raccourci, appuyez sur Enregistrer en tant que racc.
- <span id="page-92-2"></span>

Appuyez sur Marche Mono ou sur Marche couleur.

# **Options de copie <sup>8</sup>**

Vous pouvez modifier les réglages de copie suivants. Appuyez sur Copier puis sur Options. Faites glisser le doigt vers le haut ou le bas, ou appuyez sur  $\blacktriangle$  ou  $\nabla$  pour faire défiler les réglages de copie. Lorsque le réglage souhaité est affiché, appuyez dessus pour sélectionner une option. Une fois que vous avez terminé de modifier les options, appuyez sur OK.

#### **(Guide de l'utilisateur)**

Pour plus d'information sur la modification des réglages de copie suivants, voir les pages [80](#page-93-0) à [81.](#page-94-0)

- Type papier
- Format du papier
- sélection de plateau (MFC-J4710DW)

#### **(Guide de l'utilisateur avancé)**

Pour plus d'informations sur la modification des réglages de copie suivants  $\rightarrow$  Guide de l'utilisateur avancé : *Options de copie*.

- Qualité
- Agrandir/Réduire
- Visualis page
- $\Box$  2en1(ID)
- Pile/Trier
- Densité
- Copie recto verso
- Mode économie d'encre
- Copie papier fin
- Cop. filigrane
- Suppr. couleur arrière-plan
- Copie livre

#### **REMARQUE**

Si vous souhaitez trier les copies, utilisez le chargeur automatique de documents.

## <span id="page-93-0"></span>**Type de papier <sup>8</sup>**

Si vous effectuez des copies sur du papier spécial, réglez l'appareil pour le type de papier utilisé afin d'obtenir la meilleure qualité d'impression.

- $\blacksquare$  Chargez votre document.
	- Appuyez sur Copier.
	- Entrez le nombre de copies souhaité.
- Appuyez sur Options.
- e Faites glisser le doigt vers le haut ou le bas, ou appuyez sur **A** ou  $\nabla$  pour afficher Type papier.
- **6** Appuyez sur Type papier.
- Faites glisser le doigt vers le haut ou le bas, ou appuyez sur  $\blacktriangle$  ou  $\nabla$  pour afficher Pap Ordinaire, Pap jet enc, Brother BP71, Autre - Glacé Ou Transparent, puis sélectionnez l'option à activer.
- 8 Si vous ne voulez pas modifier d'autres réglages, appuyez sur OK.
	- Appuyez sur Marche Mono ou sur Marche couleur.

## **Format du papier <sup>8</sup>**

Si vous copiez sur du papier d'un format autre que Lettre, vous devez modifier le réglage du format de papier. Vous ne pouvez copier que sur du papier au format Lettre, Légal, Registre, A4, A5, A3, Exécutif ou Photo  $4 \times 6$  po (10  $\times$  15 cm).

- 
- **Chargez votre document.** 
	- Appuyez sur Copier.
- Entrez le nombre de copies souhaité.
- Appuyez sur Options.
- **5** Faites glisser le doigt vers le haut ou le bas, ou appuyez sur  $\triangle$  ou  $\nabla$  pour afficher Format du papier.
- 6 Appuyez sur Format du papier.
- Faites glisser le doigt vers le haut ou le bas, ou appuyez sur  $\triangle$  ou  $\nabla$  pour afficher Lettre, Légal, Registre, A4, A5, A3, EXE ou 4 pox6po, puis appuyez sur l'option à activer.

## **REMARQUE**

• (MFC-J4510DW)

Si vous choisissez le format Légal, Registre ou A3, les précautions de chargement du papier s'affichent. Lisez l'information affichée sur l'écran tactile, puis confirmez-la en appuyant sur OK.

• Si vous utilisez la fente d'alimentation manuelle, insérez une seule feuille de papier à la fois (voir *[Chargement de](#page-48-0)  [papier dans la fente d'alimentation](#page-48-0)  [manuelle](#page-48-0)*  $\rightarrow \rightarrow$  page 35).

8 Si vous ne voulez pas modifier d'autres réglages, appuyez sur OK.

**9** Appuyez sur Marche Mono ou sur Marche couleur.

## **Sélection de bac (MFC-J4710DW) <sup>8</sup>**

Vous pouvez changer temporairement de bac pour l'exemplaire suivant. Pour modifier le réglage de bac par défaut, voir *[Utilisation](#page-55-0)  [des bacs en mode Copie \(MFC-J4710DW\)](#page-55-0)*  $\rightarrow$  [page 42.](#page-55-0)

- Chargez votre document.
- Appuyez sur Copier.
- **3** Entrez le nombre de copies souhaité.
- 4 Appuyez sur Options.
- Faites glisser le doigt vers le haut ou le bas, ou appuyez sur  $\triangle$  ou  $\nabla$  pour afficher Sélection de plateau.
- **6** Appuyez sur Sélection de plateau.
- Appuyez sur Plateau 1, Plateau 2 ou Sél auto plateau.
- <span id="page-94-0"></span>Si vous ne voulez pas modifier d'autres réglages, appuyez sur OK.
	- Appuyez sur Marche Mono ou sur Marche couleur.

**9**

# **PhotoCapture Center™ : Impression de photos à partir d'une carte mémoire ou d'une clé USB <sup>9</sup>**

# **Opérations de PhotoCapture Center™ (mode PHOTO) <sup>9</sup>**

Même si votre appareil n'est *pas* raccordé à votre ordinateur, vous pouvez imprimer des photos directement à partir de la carte d'un appareil photo numérique ou d'une clé USB (voir *[Impression d'images](#page-98-0)* >> page 85).

Vous pouvez numériser des documents et les enregistrer directement sur une carte mémoire ou une clé USB (voir *[Comment](#page-99-0)  [numériser vers une carte mémoire ou une clé](#page-99-0)*   $USB \rightarrow \text{page } 86$ ).

Si votre appareil est raccordé à un ordinateur, vous pouvez utiliser celui-ci pour accéder à une carte mémoire ou une clé USB qui est insérée à l'avant de l'appareil.

 $(\triangleright\triangleright$  Guide utilisateur - Logiciel : *PhotoCapture Center™* (Windows®).)  $(\triangleright\triangleright$  Guide utilisateur - Logiciel : *Configuration à distance et PhotoCapture Center™* (Macintosh).)

## **Utilisation d'une carte mémoire ou d'une clé USB <sup>9</sup>**

Votre appareil Brother comprend des lecteurs média (logements) acceptant les types de carte d'appareil photo numérique suivants : Memory Stick Duo™, Memory Stick PRO Duo™, carte mémoire SD, carte mémoire SDHC, carte mémoire SDXC, MultiMedia Card, MultiMedia Card plus, ainsi que les clés USB.

La fonctionnalité PhotoCapture Center™ permet de réaliser des tirages de qualité photo à haute résolution de photographies numériques à partir de votre appareil photo numérique.

# **Démarrage <sup>9</sup>**

**1** Ouvrez le couvercle des logements pour supports.

2) Insérez fermement une carte mémoire ou une clé USB dans la fente appropriée.

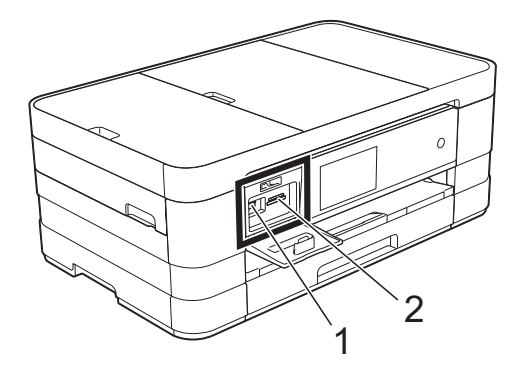

**1 Clé USB**

# REAL PROPERTY

**IMPORTANT**

L'interface USB directe prend en charge uniquement les clés USB, les appareils photo compatibles PictBridge et les appareils photo qui utilisent la norme de stockage de masse USB. Les autres périphériques USB ne sont pas pris en charge.

#### **2 Logement pour carte mémoire**

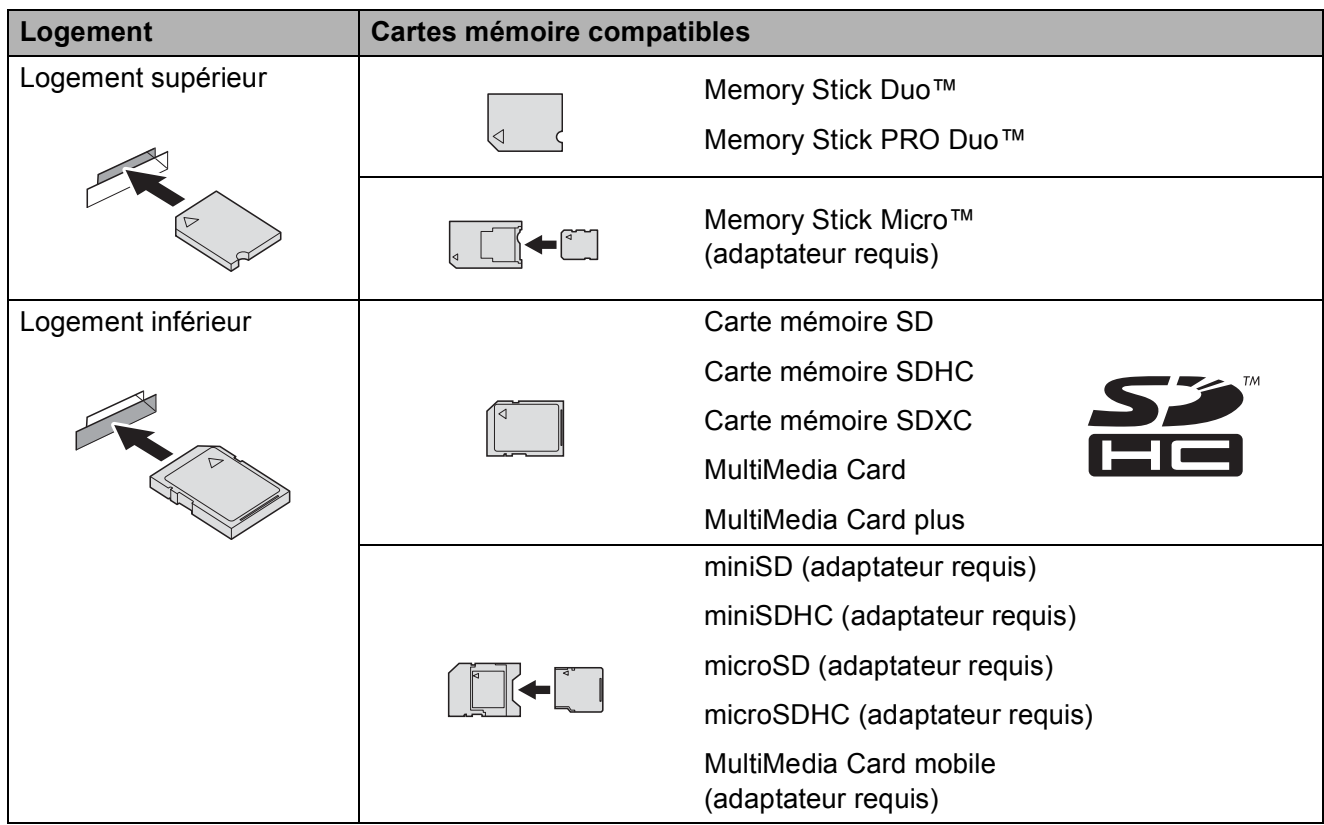

## **IMPORTANT**

- N'insérez PAS une carte Memory Stick Duo™ dans le logement SD inférieur. Sinon, vous risquez d'endommager l'appareil.
- N'insérez PAS plus d'une carte mémoire à la fois dans l'appareil. Sinon, vous risquez d'endommager l'appareil.
- NE débranchez PAS le cordon d'alimentation et NE retirez PAS la carte mémoire ou la clé USB du lecteur média (logement) ou de l'interface USB directe pendant que l'appareil lit ou écrit sur le support. **Vous risqueriez de perdre des données ou d'endommager la carte.**

L'appareil ne peut lire qu'une seule carte mémoire ou clé USB à la fois.

PhotoCapture Center™ : Impression de photos à partir d'une carte mémoire ou d'une clé USB

# <span id="page-98-0"></span>**Impression d'images <sup>9</sup>**

## **Prévisualisation de photos <sup>9</sup>**

Vous pouvez prévisualiser vos photos à l'écran tactile avant de les imprimer. Si les fichiers de vos photos sont volumineux, leur affichage peut ne pas être instantané.

- Ouvrez le couvercle des logements pour supports.
- **2** Insérez la carte mémoire ou la clé USB dans le logement correspondant.
- 
- **3** Appuyez sur Photo.
- $\blacksquare$  Faites glisser le doigt vers la gauche ou la droite pour afficher Visualiser photos.
- **5** Appuyez sur Visualiser photos. Appuyez sur OK.
- **6** Effectuez l'une des opérations suivantes :
	- Si vous souhaitez choisir les photos à imprimer, ou bien en imprimer plus d'un exemplaire, passez à l'étape  $\bullet$ .
	- Si vous souhaitez imprimer toutes les photos, appuyez sur Imprimer tout. Appuyez sur Oui pour confirmer. Passez à l'étape  $\circledD$ .
- <span id="page-98-1"></span>Faites glisser le doigt vers la gauche ou la droite, ou appuyez sur < ou b pour afficher la photo à imprimer, puis appuyez dessus.
- <span id="page-98-3"></span> $\bullet$  Appuyez sur + ou - pour sélectionner le nombre d'exemplaires à imprimer. Appuyez sur OK.
- **9** Répétez les étapes **@** et **@** jusqu'à ce que vous ayez choisi toutes les photos à imprimer.
- <span id="page-98-2"></span>
- $\bullet$  Appuyez sur  $OK$ .
- <span id="page-98-4"></span>Lisez et vérifiez la liste des options puis effectuez l'une des opérations suivantes :
	- Si vous souhaitez modifier les paramètres d'impression, appuyez sur Param. impress. (>> Guide de l'utilisateur avancé : *Paramètres d'impression de PhotoCapture Center™*.)
	- Si vous ne souhaitez pas modifier les rég[l](#page-98-4)ages, passez à l'étape  $\mathbf{\circledP}$ .
	- Appuyez sur Marche pour imprimer.

## **Réglages d'impression de PhotoCapture Center™ <sup>9</sup>**

Vous pouvez modifier les réglages d'impression pour l'impression suivante.

Ces réglages sont temporaires, et l'appareil revient à ses réglages par défaut 1 minute après l'impression.

## **REMARQUE**

Vous pouvez enregistrer les réglages d'impression que vous utilisez le plus souvent en les définissant comme réglages par défaut.  $(\rightarrow)$  Guide de l'utilisateur avancé : *Définition de nouveaux réglages par défaut*.)

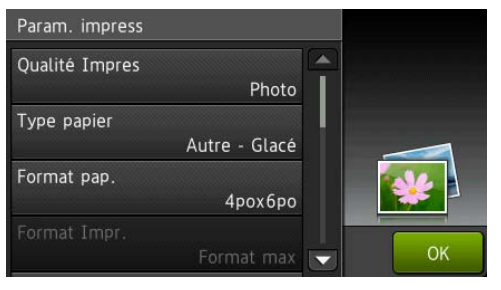

# <span id="page-99-0"></span>**Comment numériser vers une carte mémoire ou une clé USB <sup>9</sup>**

Vous pouvez numériser des documents noir et blanc et couleur vers une carte mémoire ou une clé USB. Les documents noir et blanc sont enregistrés au format de fichier PDF (\*.PDF) ou TIFF (\*.TIF). Les documents couleur peuvent être enregistrés au format PDF (\*.PDF) ou JPEG (\*.JPG). Le réglage d'usine est Couleur et 200 ppp, et le format par défaut est PDF. L'appareil crée automatiquement des noms de fichier à partir de la date du jour.  $(\rightarrow \rightarrow$  Guide d'installation rapide.) Ainsi, la cinquième image numérisée le 1<sup>er</sup> juillet 2012 serait nommée

07011205.PDF. Vous pouvez changer la couleur et la résolution.

#### **Pour MFC-J4510DW**

Chargez votre document.

- Ouvrez le couvercle des logements pour supports.
- **3** Insérez la carte mémoire ou la clé USB dans le logement correspondant.

Appuyez sur Numériser vers support.

## **IMPORTANT**

NE retirez PAS la carte mémoire ou la clé USB tant que l'appareil est en cours de lecture ou d'écriture sur le support. Vous risqueriez d'endommager la carte, la clé USB ou les données enregistrées dessus. PhotoCapture Center™ : Impression de photos à partir d'une carte mémoire ou d'une clé USB

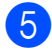

**6** Appuyez sur Options. Effectuez l'une des opérations suivantes :

> Pour modifier le type de numérisation, faites glisser le doigt vers le haut ou le bas, ou appuyez sur  $\triangle$  ou  $\nabla$  pour afficher Type de numéris.

Appuyez sur Type de numéris. et sélectionnez Couleur ou Blanc et noir.

Pour modifier la résolution, faites glisser le doigt vers le haut ou le bas, ou appuyez sur  $\triangle$  ou  $\nabla$  pour afficher Résolution.

Appuyez sur Résolution et sélectionnez 100 ppp, 200 ppp, 300 ppp, 600 ppp ou Auto.

Pour modifier le type de fichier, faites glisser le doigt vers le haut ou le bas, ou appuyez sur  $\triangle$  ou  $\nabla$  pour afficher Type fichier. Appuyez sur Type fichier et choisissez PDF, JPEG ou TIFF.

Si vous souhaitez modifier le nom du fichier, faites glisser le doigt vers le haut ou le bas, ou appuyez sur  $\triangle$  ou V pour afficher Nom fichier. Appuyez sur Nom fichier et entrez le nom de fichier.

Seuls les 6 premiers caractères peuvent être modifiés.

Appuyez sur OK.

Pour numériser plusieurs documents sur la vitre du scanner, faites glisser le doigt vers le haut ou le bas, ou appuyez sur  $\triangle$  ou  $\nabla$  pour afficher Rognage auto.

Appuyez sur Rognage auto et sélectionnez Activé (ou Désactivé).

(Pour plus d'informations,  $\rightarrow$  Guide de l'utilisateur avancé : *Rognage automatique*.)

Pour supprimer la couleur d'arrièreplan, faites glisser le doigt vers le haut ou le bas, ou appuyez sur  $\triangle$  ou V pour afficher Suppr la couleur d'arrière-plan.

Appuyez sur Suppr la couleur d'arrière-plan et sélectionnez Bas, Moyen, Haut ou Désactivé.

## **REMARQUE**

L'option Suppr la couleur d'arrière-plan supprime la couleur de base des documents pour améliorer la lisibilité des données numérisées.

Pour démarrer la numérisation sans modifier d'autres réglages, passez à l'étape **®**.

## **REMARQUE**

- Si vous avez choisi la couleur dans le réglage du type de numérisation, vous ne pouvez pas sélectionner TIFF.
- Si vous avez choisi le noir et blanc dans le réglage du type de numérisation, vous ne pouvez pas sélectionner JPEG.
	- **9**
- <span id="page-100-0"></span>6 Une fois que vous avez terminé de modifier les réglages, appuyez sur OK.

## **REMARQUE**

Si vous souhaitez enregistrer les réglages en tant que raccourci, appuyez sur Enregistrer en tant que racc.

Appuyez sur Marche.

#### **Pour MFC-J4710DW**

**1** Chargez votre document. Si vous souhaitez numériser un document recto verso, chargez votre document dans le chargeur automatique de documents.

## **REMARQUE**

Vous pouvez numériser un document recto verso jusqu'au format Légal à partir du chargeur automatique de documents.

2 Ouvrez le couvercle des logements pour supports.

Insérez la carte mémoire ou la clé USB dans le logement approprié.

Appuyez sur Numériser vers support.

## **IMPORTANT**

NE retirez PAS la carte mémoire ou la clé USB tant que l'appareil est en cours de lecture ou d'écriture sur le support. Vous risqueriez d'endommager la carte, la clé USB ou les données enregistrées dessus.

- 5 Appuyez sur Options.
- Effectuez l'une des opérations suivantes :
	- Si vous avez chargé votre document dans le chargeur automatique de documents pour numériser un document recto verso, faites glisser le doigt vers le haut ou le bas, ou appuyez sur  $\triangle$  ou  $\nabla$  pour afficher Num. recto-verso.

Appuyez sur Num. recto-verso. Passez à l'étape **@**.

- Si vous souhaitez numériser un document recto, allez à l'étape <sup>3</sup>.
- <span id="page-101-0"></span> $\overline{z}$  Effectuez l'une des opérations suivantes :
	- Si votre document est relié sur le bord long, appuyez sur

Num. recto-verso : Bord long.

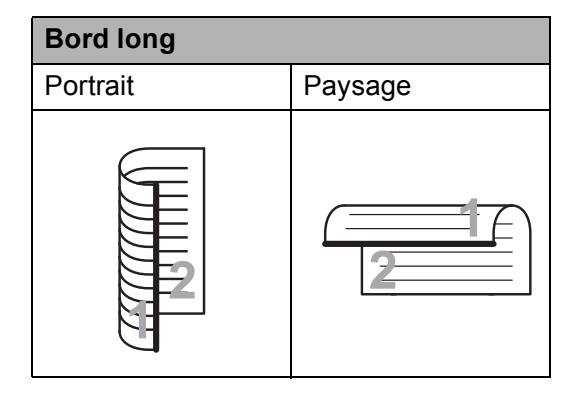

Si votre document est relié sur le bord court, appuyez sur Num. recto-verso : Bord court.

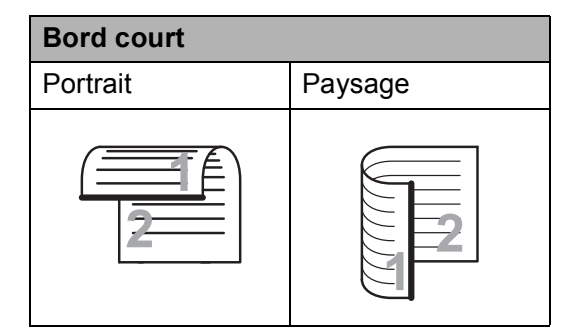

- <span id="page-101-1"></span>8 Effectuez l'une des opérations suivantes :
	- Pour modifier le type de numérisation, faites glisser le doigt vers le haut ou le bas, ou appuyez sur  $\triangle$  ou  $\nabla$  pour afficher Type de numéris.

Appuyez sur Type de numéris. et sélectionnez Couleur ou Blanc et noir.

Pour modifier la résolution, faites glisser le doigt vers le haut ou le bas, ou appuyez sur  $\triangle$  ou  $\nabla$  pour afficher Résolution.

Appuyez sur Résolution et sélectionnez 100 ppp, 200 ppp, 300 ppp, 600 ppp ou Auto.

- $\blacksquare$  Pour modifier le type de fichier, faites glisser le doigt vers le haut ou le bas, ou appuyez sur  $\triangle$  ou  $\nabla$  pour afficher Type fichier. Appuyez sur Type fichier et choisissez PDF, JPEG ou TIFF.
- Si vous souhaitez modifier le nom du fichier, faites glisser le doigt vers le haut ou le bas, ou appuyez sur  $\triangle$  ou V pour afficher Nom fichier. Appuyez sur Nom fichier et entrez le nom de fichier.

Seuls les 6 premiers caractères peuvent être modifiés.

Appuyez sur OK.

PhotoCapture Center™ : Impression de photos à partir d'une carte mémoire ou d'une clé USB

Pour numériser plusieurs documents sur la vitre du scanner, faites glisser le doigt vers le haut ou le bas, ou appuyez sur  $\triangle$  ou  $\nabla$  pour afficher Rognage auto.

Appuyez sur Rognage auto et sélectionnez Activé (ou Désactivé).

(Pour plus d'informations,  $\rightarrow$  Guide de l'utilisateur avancé : *Rognage automatique*.)

Pour ignorer les pages blanches, faites glisser le doigt vers le haut ou le bas, ou appuyez sur  $\triangle$  ou  $\nabla$  pour afficher Ignorer les pages vierges.

Appuyez sur Ignorer les pages vierges puis sur Activé (ou Désactivé).

## **REMARQUE**

Ignorer les pages vierges est uniquement disponible lorsque vous utilisez le chargeur automatique de documents.

**Pour supprimer la couleur d'arrière**plan, faites glisser le doigt vers le haut ou le bas, ou appuyez sur  $\triangle$  ou V pour afficher Suppr la couleur d'arrière-plan.

Appuyez sur Suppr la couleur d'arrière-plan et sélectionnez Bas, Moyen, Haut ou Désactivé.

## **REMARQUE**

L'option Suppr la couleur d'arrière-plan supprime la couleur de base des documents pour améliorer la lisibilité des données numérisées.

Pour démarrer la numérisation sans modifier d'autres réglages, passez à l'étape  $\mathbf{\circ}$  $\mathbf{\circ}$  $\mathbf{\circ}$ .

#### **REMARQUE**

- Si vous avez choisi la couleur dans le réglage du type de numérisation, vous ne pouvez pas sélectionner TIFF.
- Si vous avez choisi le noir et blanc dans le réglage du type de numérisation, vous ne pouvez pas sélectionner JPEG.
- <span id="page-102-0"></span>**9** Une fois que vous avez terminé de modifier les réglages, appuyez sur OK.

#### **REMARQUE**

Si vous souhaitez enregistrer les réglages en tant que raccourci, appuyez sur Enregistrer en tant que racc.

Appuyez sur Marche.

## **10 Comment imprimer depuis un b**ordinateur

# **Impression d'un document <sup>10</sup>**

L'appareil peut recevoir des données de votre ordinateur et les imprimer. Pour imprimer depuis un ordinateur, vous devez installer le pilote d'imprimante.

(**▶▶** Guide utilisateur - Logiciel : *Impression*  $(Windows^{\circledR}).$ 

(**▶▶** Guide utilisateur - Logiciel : *Impression et envoi de télécopies* (Macintosh).)

- **1** Installez le pilote d'imprimante Brother à partir du CD-ROM. (>> Guide d'installation rapide.)
- **2** Depuis votre application, sélectionnez la commande Imprimer.
- **3** Sélectionnez le nom de votre appareil dans la boîte de dialogue **Imprimer** et cliquez sur **Propriétés** ou **Préférences**, selon l'application que vous utilisez.
- 4 Sélectionnez les réglages que vous souhaitez modifier dans la boîte de dialogue Propriétés. Les réglages couramment utilisés incluent :
	- Type de support
	- **Qualité d'impression**
	- Format papier
	- **Orientation**
	- **Couleur / Échelle de gris**
	- **Mode d'économie d'encre**
	- **Mise à l'échelle**
	- Recto verso/Livret

e Cliquez sur **OK**.

f Cliquez sur **Imprimer** (ou **OK** selon l'application que vous utilisez) pour démarrer l'impression.

## **11 Comment numériser vers un ordinateur 1111**

# **Avant de numériser**

Pour utiliser l'appareil comme scanner, vous devez installer un pilote de scanner. Si l'appareil est connecté à un réseau, configurez-le avec une adresse TCP/IP.

- Installez les pilotes de scanner à partir du CD-ROM.  $(\triangleright\triangleright$  Guide d'installation rapide : *Installation de MFL-Pro Suite*.)
- Configurez l'appareil avec une adresse TCP/IP si la numérisation réseau ne fonctionne pas. (▶▶ Guide utilisateur - Logiciel : *Configuration de la numérisation réseau pour Windows*<sup>®</sup>.)

# **Numérisation d'un document en tant que fichier PDF à l'aide de ControlCenter4 (Windows®) <sup>11</sup>**

(Pour des informations détaillées, >> Guide utilisateur - Logiciel : *Numérisation*.)

#### **REMARQUE**

Les écrans affichés sur votre ordinateur peuvent varier selon votre modèle.

ControlCenter4 est un utilitaire qui vous permet d'accéder rapidement et facilement aux applications que vous utilisez le plus souvent. Utiliser ControlCenter4 vous évite de devoir lancer manuellement des applications spécifiques. Vous pouvez utiliser ControlCenter4 sur votre ordinateur.

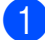

**a** Chargez votre document. (Voir *[Comment charger les documents](#page-61-1)* >> page 48.)

**2** Ouvrez ControlCenter4 en cliquant sur *H* /**Tous les programmes/Brother/MFC-XXXX** (où XXXX est le nom de votre modèle)/**ControlCenter4**. L'application ControlCenter4 s'ouvre.

**3** Si l'écran du mode ControlCenter4 apparaît, sélectionnez Mode Avancé puis cliquez sur **OK**.

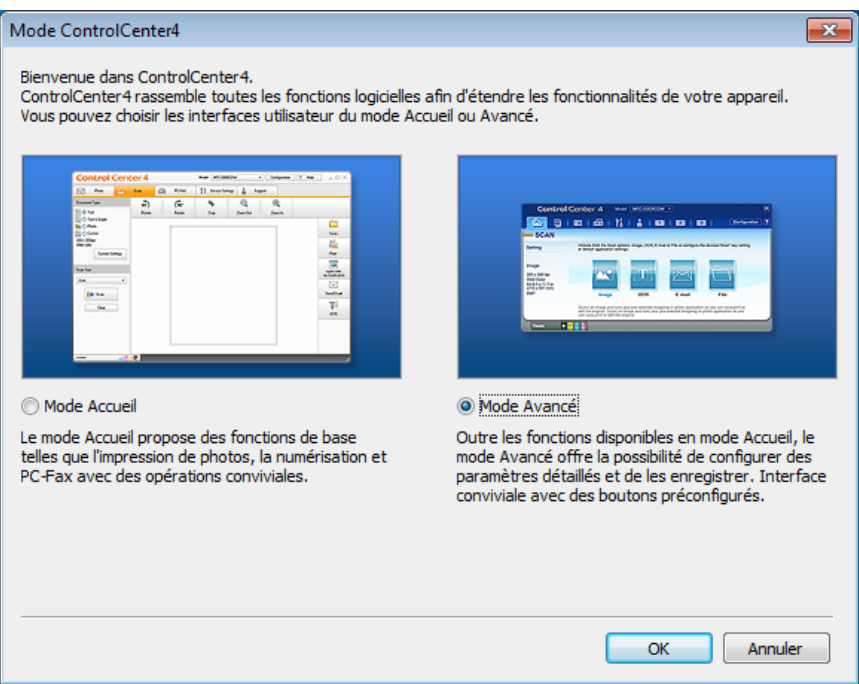

4) Assurez-vous que l'appareil que vous souhaitez utiliser est sélectionné dans la liste déroulante **Modèle**.

**6** Procédez à la configuration de la numérisation.

Cliquez sur **Configuration**, puis sélectionnez **Paramètres du bouton**, **Numérisation** et **Fichier**.

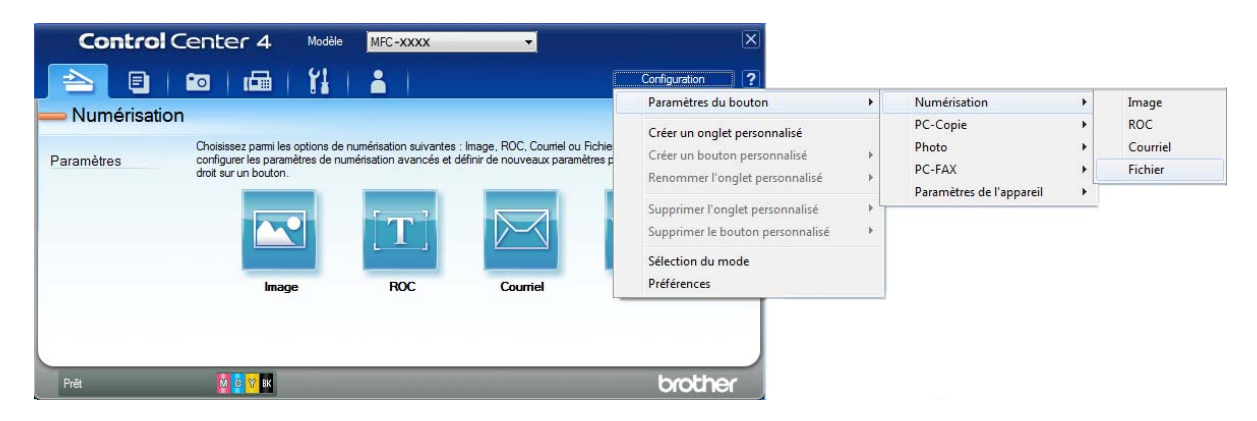

La boîte de dialogue de configuration apparaît. Vous pouvez modifier les réglages par défaut.

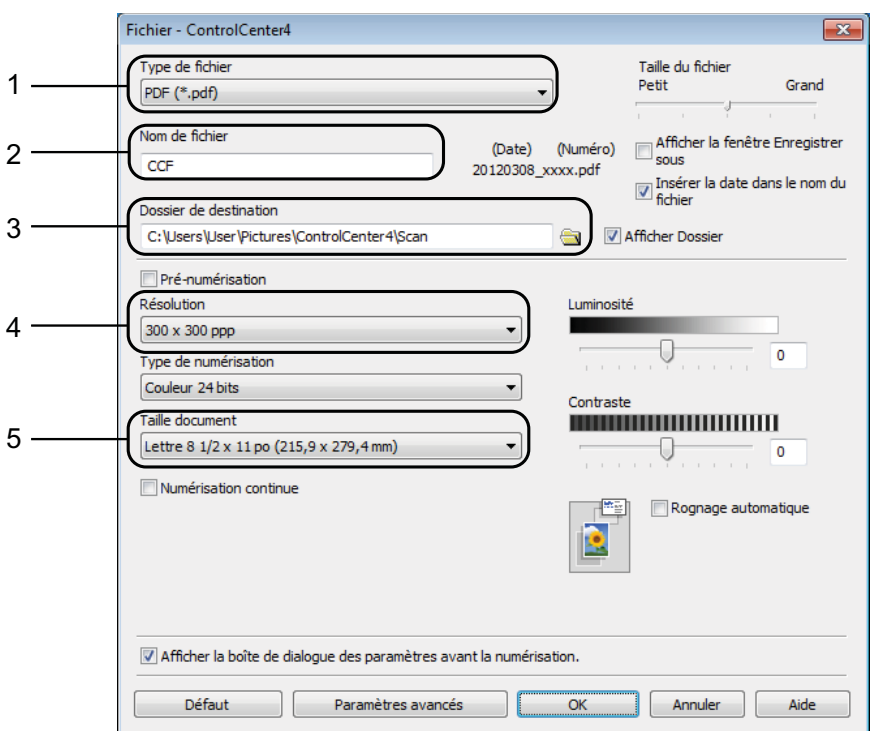

- 1 Sélectionnez **PDF (\*.pdf)** dans la liste déroulante **Type de fichier**.
- 2 Vous pouvez entrer le nom de fichier à utiliser pour le document.
- 3 Vous pouvez enregistrer le fichier sur le dossier par défaut, ou sélectionner le dossier de votre choix en cliquant sur le bouton (**Parcourir**).
- 4 Vous pouvez choisir une résolution de numérisation dans la liste déroulante **Résolution**.
- 5 Vous pouvez choisir le format du document dans la liste déroulante **Taille document**.
- f Cliquez sur **OK**.

**11**

**7** Cliquez sur Fichier.

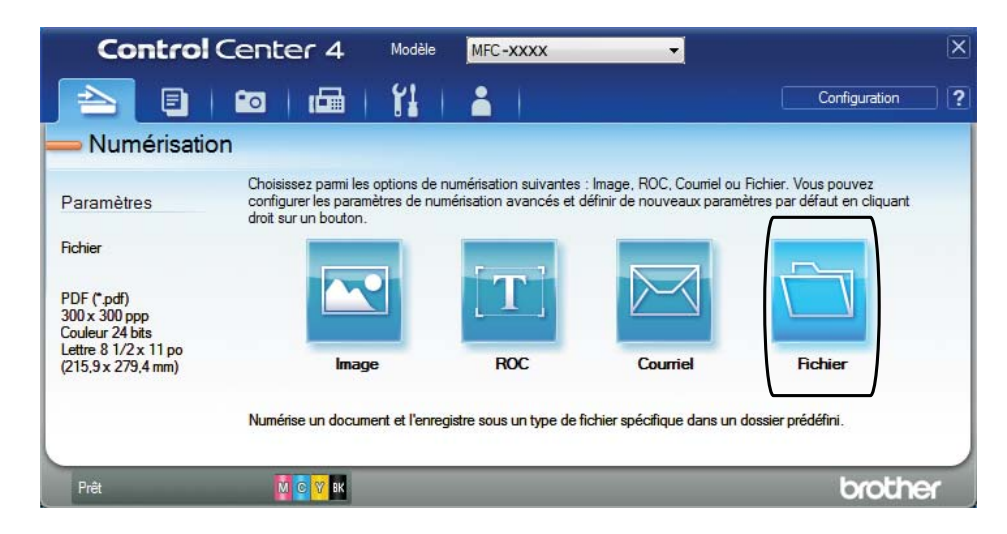

## **8** Appuyez sur **Numérisation**.

L'appareil commence l'opération de numérisation. Le dossier sur lequel les données numérisées sont enregistrées s'ouvre automatiquement.

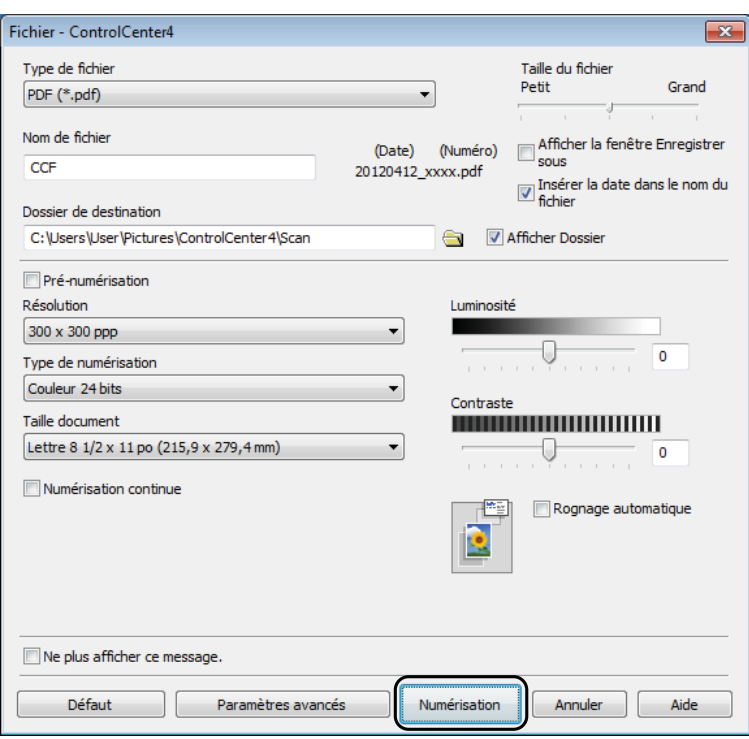
# **Comment modifier les réglages du mode BALAYAGE de l'appareil pour la numérisation de PDF <sup>11</sup>**

Vous pouvez modifier les réglages du mode Balayage de l'appareil à l'aide de ControlCenter4. (Windows®)

- **a Ouvrez ControlCenter4 en cliquant sur <b>7** /**Tous les programmes/Brother/MFC-XXXX** (où XXXX est le nom de votre modèle)/**ControlCenter4**. L'application ControlCenter4 s'ouvre.
- **2** Assurez-vous que l'appareil que vous souhaitez utiliser est sélectionné dans la liste déroulante **Modèle**.
- **63** Cliquez sur l'onglet **Paramètres de l'appareil**.
- d Cliquez sur **Paramètres de numérisation vers périphérique**.

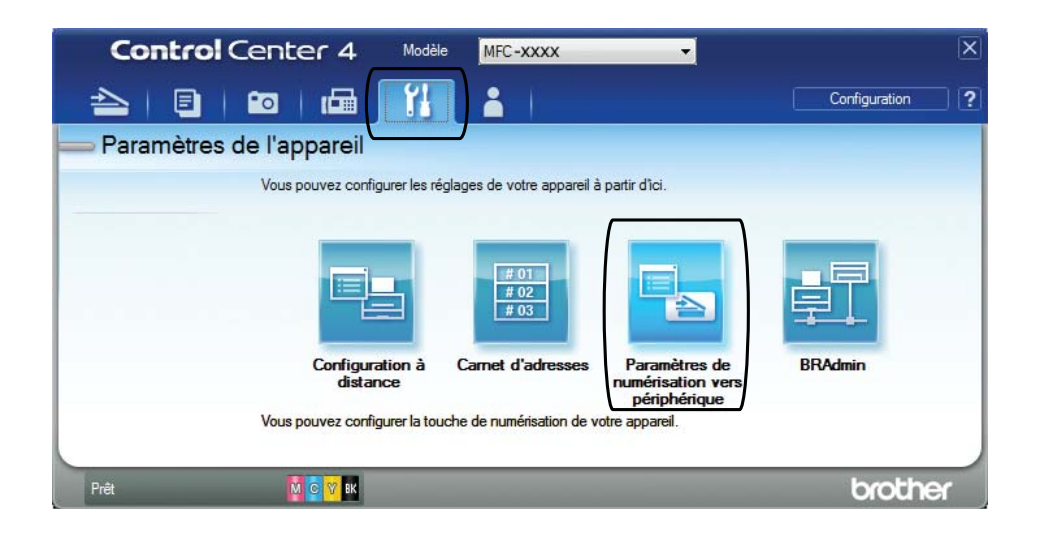

Chapitre 11

**5** Sélectionnez l'onglet **Fichier**. Vous pouvez modifier les réglages par défaut.

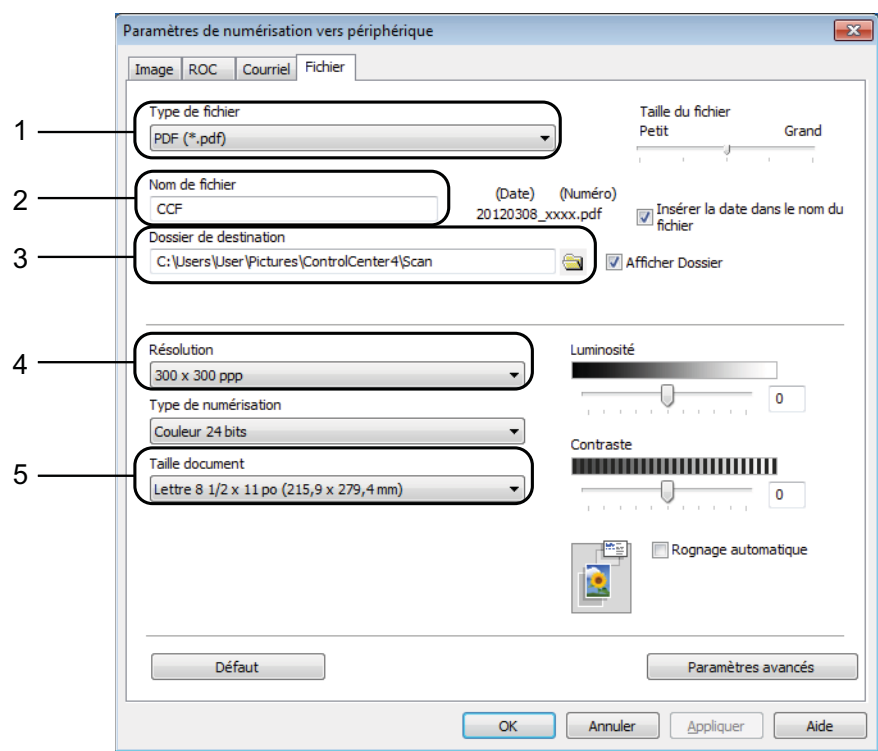

- 1 Sélectionnez **PDF (\*.pdf)** dans la liste déroulante **Type de fichier**.
- 2 Vous pouvez entrer le nom de fichier à utiliser pour le document.
- 3 Vous pouvez enregistrer le fichier sur le dossier par défaut, ou sélectionner le dossier de votre choix en cliquant sur le bouton (**Parcourir**).
- 4 Vous pouvez choisir une résolution de numérisation dans la liste déroulante **Résolution**.
- 5 Vous pouvez choisir le format du document dans la liste déroulante **Taille document**.
- **6** Cliquez sur OK.

# **Comment numériser un document en tant que fichier PDF à l'aide de l'écran tactile <sup>11</sup>**

- Chargez votre document. (Voir *[Comment charger les documents](#page-61-0)* >> page 48.)
- Appuyez sur Balayage.

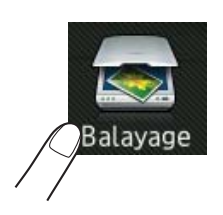

 $\overline{3}$  Faites glisser le doigt vers la gauche ou la droite pour afficher vers fichier.

<span id="page-110-1"></span>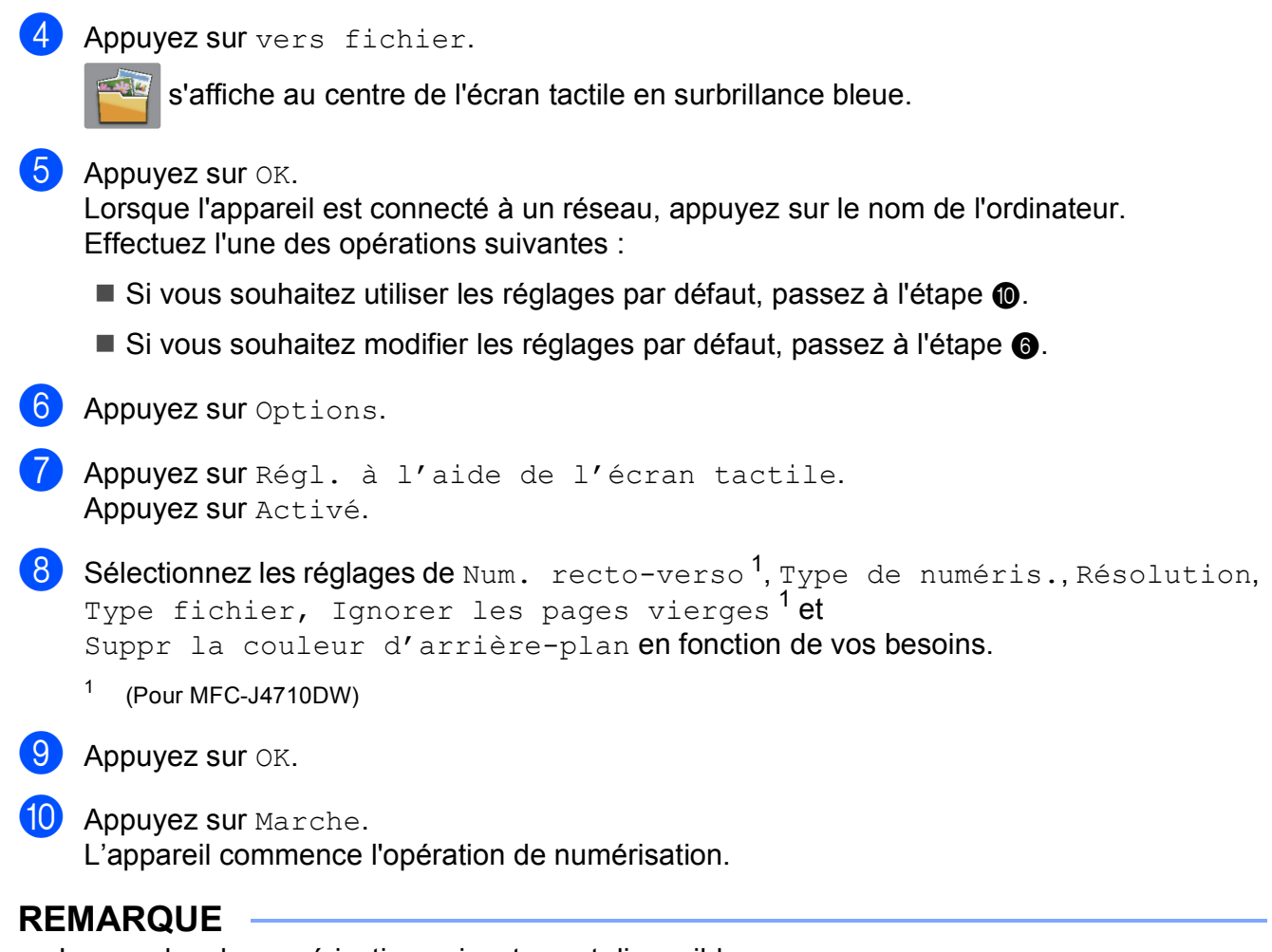

<span id="page-110-2"></span><span id="page-110-0"></span>Les modes de numérisation suivants sont disponibles.

- vers ROC
- vers fichier
- vers image
- vers support
- vers courriel
- vers serv courr
- vers FTP
- vers réseau
- Numérisation WS [1](#page-110-3)

<span id="page-110-3"></span><sup>1</sup> Utilisateurs de Windows® seulement. (Windows Vista® SP2 ou ultérieur et Windows® 7) (>> Guide utilisateur - Logiciel : *Utilisation de Web Services pour la numérisation réseau (Windows Vista<sup>®</sup> SP2 ou ultérieur et Windows® 7)*.)

**A**

# **Entretien périodique**

# <span id="page-111-0"></span>**Remplacement des**   $c$ artouches d'encre

Votre appareil est équipé d'un compteur de points d'encre. Le compteur de points d'encre contrôle automatiquement le niveau d'encre dans chacune des quatre cartouches. Dès qu'il détecte qu'il n'y a plus d'encre dans une cartouche, l'appareil affiche un message.

L'écran tactile indique quelle cartouche a un niveau d'encre bas ou a besoin d'être remplacée. Prenez soin de suivre les instructions affichées à l'écran tactile pour remplacer les cartouches d'encre dans le bon ordre.

Bien que l'appareil vous informe qu'une cartouche d'encre doit être remplacée, il y reste toujours une petite quantité d'encre. Cette faible quantité d'encre restante est nécessaire pour empêcher que l'air ne dessèche ou n'endommage la tête d'impression.

# **ATTENTION**

En cas de contact de l'encre avec les yeux, rincez immédiatement à l'eau. En cas d'inquiétude, consultez un médecin.

### **IMPORTANT**

Brother vous recommande vivement de ne pas recharger les cartouches d'encre fournies avec votre appareil. De plus, il est fortement conseillé d'utiliser uniquement des cartouches d'encre de remplacement de marque Brother. L'utilisation ou toute tentative d'utilisation d'une encre ou d'une cartouche d'encre non compatible avec l'appareil Brother risque d'endommager ce dernier ou peut donner des résultats d'impression insatisfaisants. Notre garantie ne couvre pas les problèmes techniques découlant de l'utilisation d'une encre et/ou d'une cartouche d'encre non autorisée d'un autre fabricant. Afin de protéger votre investissement et de profiter pleinement de votre appareil Brother, nous vous conseillons vivement d'utiliser des produits Brother authentiques.

**1** Ouvrez le couvercle de cartouche d'encre. Si une ou plusieurs cartouches d'encre sont arrivées en fin de vie, l'écran tactile affiche Impression N&B recto uniquement ou Impress. imposs.

2 Appuyez sur le levier de déverrouillage comme illustré afin de libérer la cartouche de couleur indiquée à l'écran tactile. Retirez la cartouche de l'appareil.

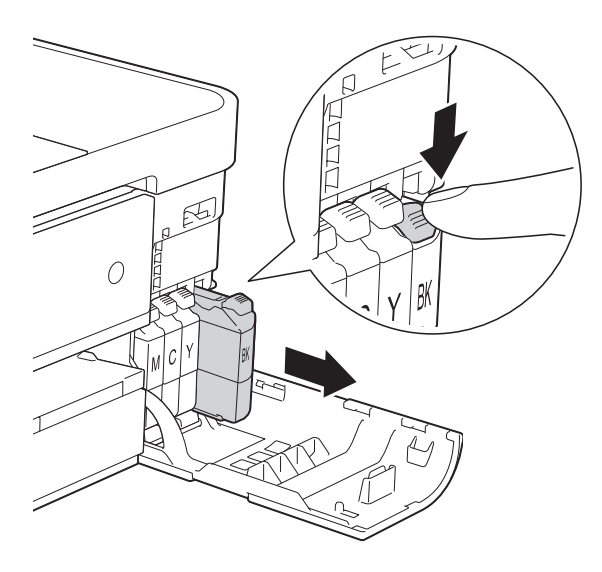

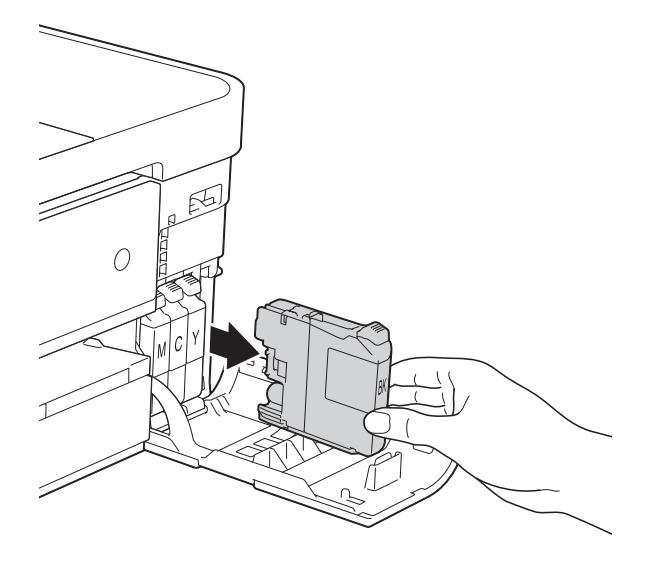

**3** Ouvrez l'emballage de la nouvelle cartouche d'encre dont la couleur correspond à celle indiquée à l'écran tactile et sortez-en la cartouche.

 $\overline{4}$  Tournez le levier vert de déverrouillage du capuchon de protection orange (1) dans le sens inverse des aiguilles d'une montre jusqu'à encliquetage afin d'ouvrir le scellé sous vide. Retirez ensuite le capuchon de protection orange comme illustré.

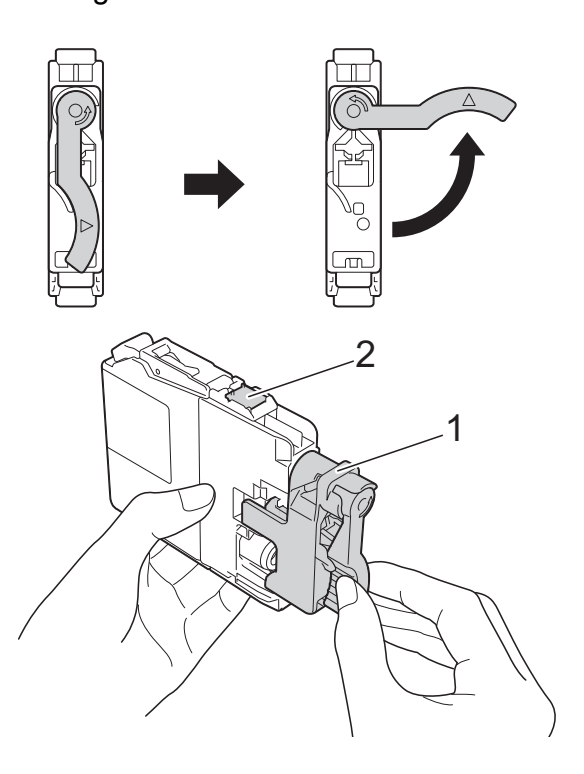

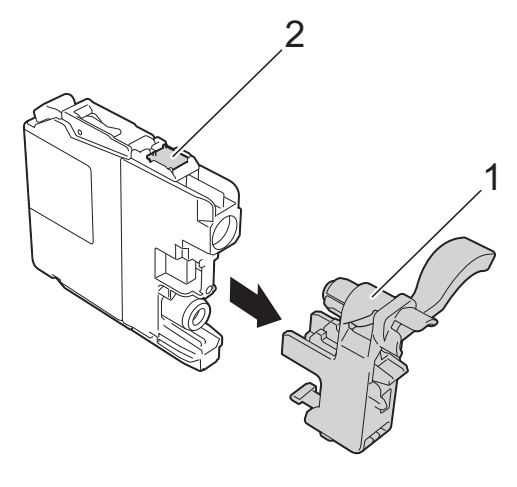

#### **IMPORTANT**

Ne touchez PAS la cartouche dans la zone indiquée (2). Ceci peut empêcher l'appareil de détecter la cartouche.

**6** Chaque couleur possède un emplacement spécifique dans l'appareil. Insérez la cartouche d'encre dans le sens indiqué par la flèche sur l'étiquette.

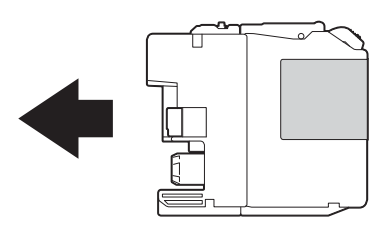

6 Enfoncez avec soin le dos de la cartouche d'encre en appuyant à l'endroit marqué « PUSH » (POUSSEZ) jusqu'à ce qu'elle se verrouille, puis fermez le couvercle de cartouche d'encre.

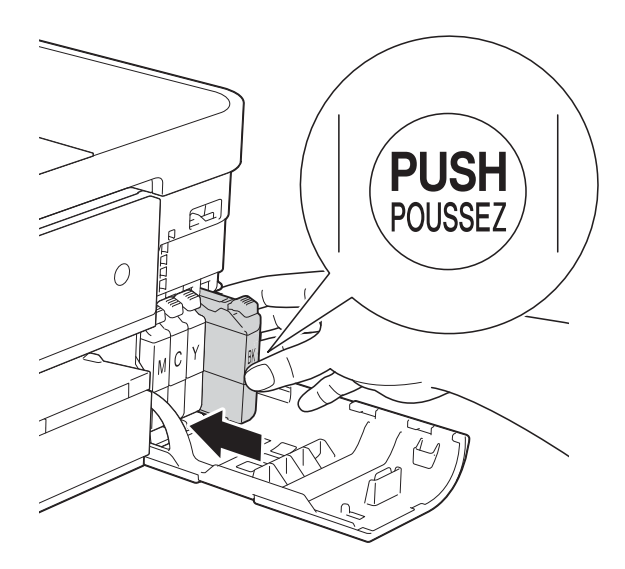

L'appareil réinitialisera automatiquement le compteur de points d'encre.

#### **REMARQUE**

- Si une cartouche d'encre (l'encre noire par exemple) a été remplacée, l'écran tactile peut vous inviter à vérifier s'il s'agit bien d'une toute nouvelle cartouche (par exemple Avez-vous changé BK Noir). Pour chaque nouvelle cartouche installée, appuyez sur Oui pour réinitialiser le compteur de points d'encre pour cette couleur. Si la cartouche d'encre installée n'est pas neuve, prenez bien soin d'appuyer sur Non.
- Si, une fois la cartouche d'encre installée, le message Pas de cartouche ou Détection impos. apparaît à l'écran tactile, vérifiez que celle-ci est bien mise en place. Retirez la cartouche d'encre et réinstallez-la doucement jusqu'à ce qu'elle se verrouille en place.

#### **IMPORTANT**

- NE retirez PAS les cartouches d'encre si elles n'ont pas besoin d'être remplacées. Vous risqueriez de réduire la quantité d'encre disponible. De plus, l'appareil ne pourra plus détecter la quantité d'encre restante.
- NE touchez PAS les fentes d'insertion de cartouche. L'encre risquerait de tacher votre peau.
- Si l'encre venait à éclabousser votre peau ou vos vêtements, lavez-les immédiatement avec du savon ou du détergent.
- Si vous mélangez les couleurs en installant une cartouche d'encre au mauvais endroit, l'écran tactile affiche Couleur d'encre incorrecte. Vérifiez quelles cartouches d'encre ne correspondent pas à leur emplacement et installez-les à l'endroit approprié.
- Après avoir ouvert une cartouche d'encre, installez-la dans l'appareil et utilisez-la dans les six mois qui suivent. Les cartouches d'encre non ouvertes doivent être utilisées avant la date d'expiration figurant sur la boîte.
- NE démontez et NE modifiez PAS la cartouche d'encre; de l'encre risquerait alors de s'en échapper.

# **Nettoyage et vérification de l'appareil <sup>A</sup>**

## **Nettoyage du scanner**

- Débranchez l'appareil de la prise d'alimentation CA.
- $\overline{2}$  Levez le capot document (1). Nettoyez la vitre du scanner (2) et le plastique blanc (3) à l'aide d'un chiffon doux non pelucheux humecté d'un nettoyant pour vitre ininflammable.

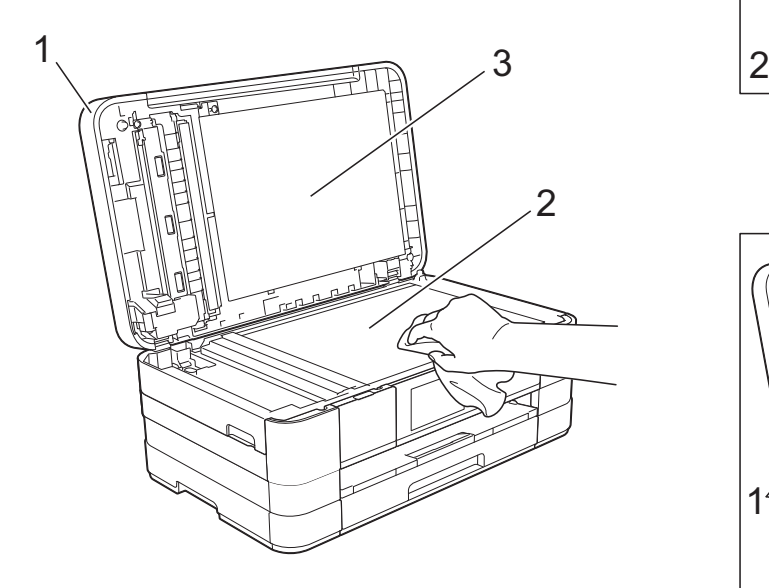

**3** Dans le chargeur automatique de documents, nettoyez la barre blanche (1) et la bande de verre (2) à l'aide d'un chiffon doux non pelucheux humecté d'un nettoyant pour vitre ininflammable. (MFC-J4510DW)

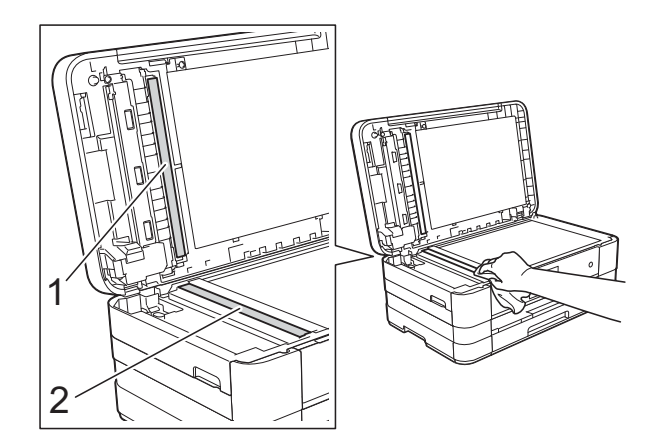

(MFC-J4710DW)

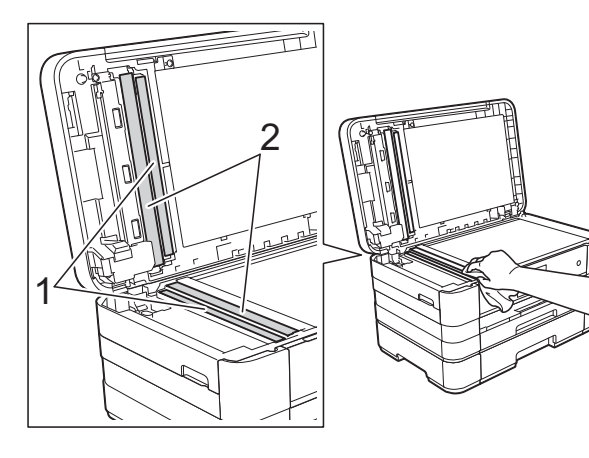

#### **REMARQUE**

Après avoir nettoyé la vitre du scanner et la bande de verre à l'aide d'un nettoyant pour vitre ininflammable, passez l'extrémité de votre doigt sur la vitre pour vérifier si vous sentez quelque chose. Si vous y détectez des saletés ou des particules, nettoyez à nouveau la vitre en vous concentrant sur la zone en question. Vous devrez peut-être répéter le processus de nettoyage à trois ou quatre reprises. Pour faire un test, effectuez une copie après chaque tentative de nettoyage.

 $\rightarrow$ 

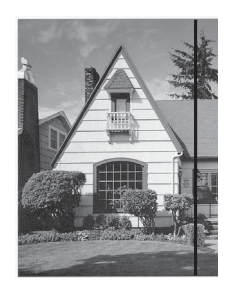

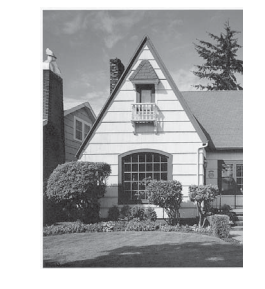

En cas de présence de saleté ou de fluide de correction sur la bande de verre, l'échantillon numérisé présente une ligne verticale.

La ligne verticale n'apparaît plus après le nettoyage de la bande de verre.

### <span id="page-115-0"></span>**Nettoyage de la tête**   $d'$ **impression**

Pour maintenir une bonne qualité d'impression, l'appareil nettoie automatiquement la tête d'impression quand cela est nécessaire. Vous pouvez lancer le processus de nettoyage manuellement si un problème survient au niveau de la qualité d'impression.

Nettoyez la tête d'impression si des lignes horizontales ou des blancs apparaissent dans le texte ou les graphiques de vos documents imprimés. Vous pouvez nettoyer le noir uniquement, trois couleurs à la fois (jaune/cyan/magenta) ou les quatre couleurs à la fois.

Le nettoyage de la tête d'impression consomme une certaine quantité d'encre. Des nettoyages trop fréquents épuisent l'encre inutilement.

#### **IMPORTANT**

NE touchez PAS la tête d'impression sous peine de causer des dommages irrémédiables et d'annuler la garantie de la tête d'impression.

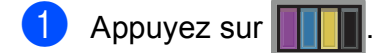

#### **REMARQUE**

Vous pouvez également appuyer sur

et Encre.

2 Appuyez sur Nettoyage.

Appuyez sur Noir, Couleur ou Tous. L'appareil nettoie la tête d'impression. Une fois le nettoyage terminé, l'appareil revient automatiquement au mode Prêt.

#### **REMARQUE**

- Si après cinq nettoyages de la tête d'impression vous ne constatez aucune amélioration de l'impression, essayez d'installer une cartouche de remplacement de marque Brother pour chaque couleur posant problème. Procédez alors au nettoyage de la tête d'impression, jusqu'à cinq fois. Si vous ne constatez toujours pas d'amélioration, appelez le service à la clientèle Brother (voir *[Numéros de Brother](#page-2-0)* >> page i).
- Vous pouvez également nettoyer la tête d'impression à partir de votre ordinateur.

(**▶▶** Guide utilisateur - Logiciel : Onglet *Entretien* (Windows®).)

### <span id="page-116-1"></span>**Vérification de la qualité d'impression <sup>A</sup>**

Si des couleurs et des textes décolorés ou striés apparaissent sur vos tirages, il se peut que certaines buses de la tête d'impression soient encrassées. Vous pouvez le vérifier en imprimant la feuille de contrôle de la qualité d'impression et en examinant le motif de contrôle des buses.

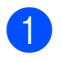

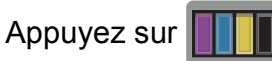

#### **REMARQUE**

Vous pouvez également appuyer sur

et Encre.

- Appuyez sur Test imp.
- 8 Appuyez sur Qualité impr.
	- Appuyez sur  $OK.$ L'appareil lance l'impression de la feuille de contrôle de la qualité d'impression.
- <span id="page-116-0"></span>**6** Vérifiez la qualité des quatre blocs de couleur sur la feuille.

**6** L'écran tactile vous invite à confirmer si la qualité d'impression est bonne. Effectuez l'une des opérations suivantes :

- Si toutes les lignes sont nettes et visibles, appuyez sur Oui pour terminer la vérification de la qualité d'impression. Passez ensuite à l'étape **(0**.
- Si vous remarquez que certaines lignes courtes sont manquantes, comme illustré ci-dessous, appuyez sur Non.

#### Bon Médiocre

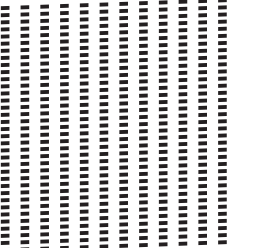

- L'écran tactile vous demande si la qualité d'impression est satisfaisante pour le noir puis pour les trois couleurs. Appuyez sur Oui ou sur Non.
- 8 L'écran tactile vous propose de lancer le nettoyage. Appuyez sur OK.

L'appareil démarre le nettoyage de la tête d'impression.

Une fois la procédure de nettoyage terminée, appuyez sur OK. L'appareil imprime à nouveau la feuille de contrôle de la qualité d'impression. R[e](#page-116-0)venez à l'étape **®**.

# <span id="page-117-0"></span>10 Appuyez sur

Si après cinq nettoyages de la tête d'impression vous ne constatez aucune amélioration de l'impression, essayez d'installer une cartouche de remplacement de marque Brother pour chaque couleur posant problème. Procédez alors au nettoyage de la tête d'impression, jusqu'à cinq fois. Si vous ne constatez toujours pas d'amélioration, appelez le service à la clientèle Brother (voir *[Numéros de Brother](#page-2-0)* >> page i).

#### **IMPORTANT**

NE touchez PAS la tête d'impression sous peine de causer des dommages irrémédiables et d'annuler la garantie de la tête d'impression.

#### **REMARQUE**

Lorsqu'une buse de la tête d'impression est encrassée, l'échantillon imprimé se présente comme ci-dessous.

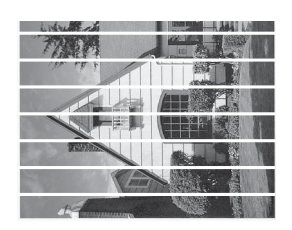

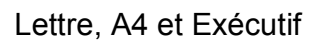

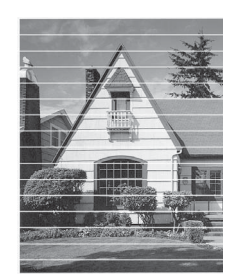

Registre, A3, Légal, A5, A6, enveloppes, Photo (4  $\times$  6 po), Photo L (3,5  $\times$  5 po), Photo 2L  $(5 \times 7$  po) et Fiche  $(5 \times 8$  po)

Après le nettoyage de la buse de la tête d'impression, les lignes horizontales disparaissent.

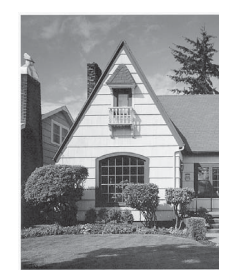

# <span id="page-118-0"></span>**Vérification de l'alignement**   $d'$ *impression*

Il arrive parfois qu'il soit nécessaire d'ajuster l'alignement d'impression après le transport de l'appareil si le texte imprimé devient flou ou si les images sont décolorées.

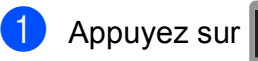

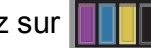

#### **REMARQUE**

Vous pouvez également appuyer sur et Encre.

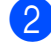

 $\boxed{2}$  Appuyez sur Test imp.

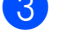

Appuyez sur Alignement.

 $\overline{4}$  Appuyez sur OK.

L'appareil se met à imprimer la feuille de contrôle de l'alignement.

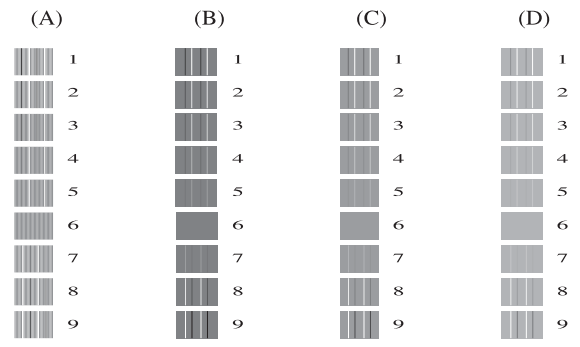

**b** Pour le modèle « A », faites glisser le doigt vers le haut ou le bas, ou appuyez sur  $\triangle$  ou  $\nabla$  pour afficher le numéro de l'impression test dont les lignes verticales sont les moins visibles (1-9), et appuyez dessus. Appuyez sur OK.

**6** Pour le modèle « B », faites glisser le doigt vers le haut ou le bas, ou appuyez sur  $\triangle$  ou  $\nabla$  pour afficher le numéro de l'impression test dont les lignes verticales sont les moins visibles (1-9), et appuyez dessus. Appuyez sur OK.

 $\overline{7}$  Pour le modèle « C », faites glisser le doigt vers le haut ou le bas, ou appuyez sur  $\triangle$  ou  $\nabla$  pour afficher le numéro de l'impression test dont les lignes verticales sont les moins visibles (1-9), et appuyez dessus. Appuyez sur OK.

**8** Pour le modèle « D », faites glisser le doigt vers le haut ou le bas, ou appuyez sur  $\triangle$  ou  $\nabla$  pour afficher le numéro de l'impression test dont les lignes verticales sont les moins visibles (1-9), et appuyez dessus. Appuyez sur OK.

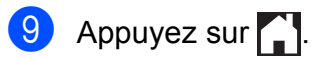

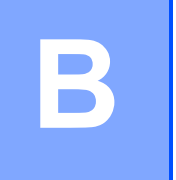

# **Dépistage des pannes**

Si vous pensez que votre appareil a un problème, consultez d'abord chacune des rubriques cidessous et suivez les suggestions de dépistage des pannes.

Vous serez en mesure de corriger vous-même la plupart des problèmes. Si vous avez besoin d'aide supplémentaire, vous pouvez vous reporter au Centre de solutions Brother, qui propose une FAQ (foire aux questions) ainsi que des conseils de dépistage des pannes.

Visitez notre site à l'adresse<http://solutions.brother.com/>.

# **Identification du problème**

Commencez par vérifier les points suivants.

- Le cordon d'alimentation de l'appareil est correctement branché et l'appareil est sous tension.
- Tous les éléments de protection ont été retirés.
- Le papier est correctement inséré dans le bac à papier.
- Les câbles d'interface sont correctement raccordés à l'appareil et à l'ordinateur, ou la connexion sans fil est configurée à la fois sur l'appareil et sur votre ordinateur.
- Messages à l'écran tactile

(Voir *[Messages d'erreur et d'entretien](#page-121-0)* >> page 108.)

Si les vérifications ci-dessus ne vous ont pas permis de corriger le problème, identifiez votre problème puis accédez à la page suggérée ci-dessous.

Manipulation du papier et problèmes d'impression :

- **[Problèmes d'impression](#page-141-0) >> page 128**
- **[Problèmes de qualité d'impression](#page-142-0) >> page 129**
- **[Problèmes de manipulation du papier](#page-145-0) >> page 132**
- *[Impression de télécopies reçues](#page-146-0)* > > page 133

Problèmes de téléphone et de télécopie :

- [Ligne téléphonique ou branchements](#page-146-1) **>>** page 133
- *[Traitement des appels entrants](#page-149-0)* > > page 136
- *[Réception de télécopies](#page-147-0)* >> page 134
- **[Envoi de télécopies](#page-148-0)** >> page 135

Dépistage des pannes

Problèmes de copie :

**[Problèmes de copie](#page-150-0)** >> page 137

Problèmes de numérisation :

- **[Problèmes de numérisation](#page-150-1) >> page 137**
- **[Problèmes liés à PhotoCapture Center™](#page-151-0) >> page 138**

Problèmes de logiciel et de réseau :

- **[Problèmes de logiciel](#page-151-1) >> page 138**
- **[Problèmes de réseau](#page-152-0) >> page 139**
- **[Problèmes liés à la saisie de données](#page-152-1)** >> page 139

**B**

# <span id="page-121-0"></span>**Messages d'erreur et d'entretien <sup>B</sup>**

Comme pour tout autre appareil de bureau sophistiqué, il peut arriver que des erreurs se produisent et que des consommables doivent être remplacés. Dans ce cas, l'appareil identifie l'erreur ou l'entretien périodique nécessaire et affiche le message approprié. Le tableau cidessous explique les messages d'erreur et d'entretien les plus fréquents.

Vous serez en mesure de corriger la plupart de ces erreurs et d'effectuer l'entretien périodique vous-même. Si vous avez besoin d'une aide supplémentaire, vous pouvez vous reporter au Centre de solutions Brother pour consulter la FAQ (foire aux questions) et les conseils de dépistage des pannes :

Visitez notre site à l'adresse [http://solutions.brother.com/.](http://solutions.brother.com/)

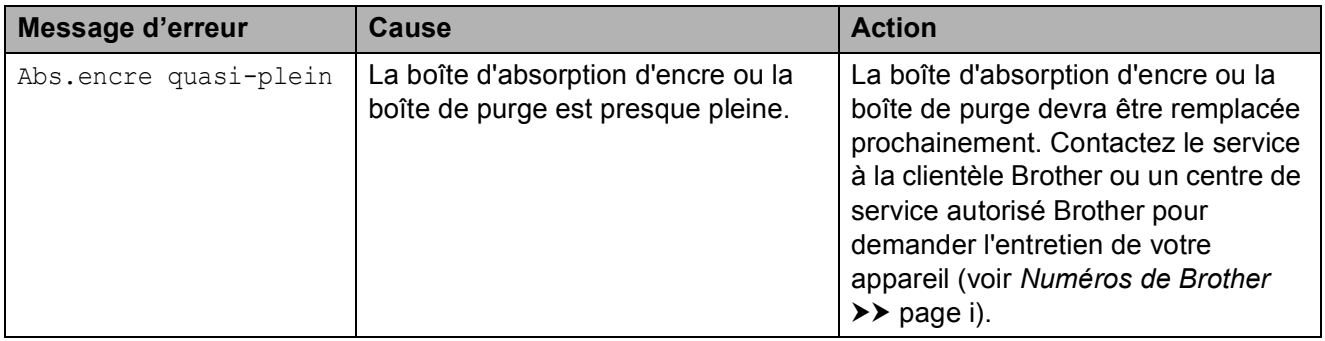

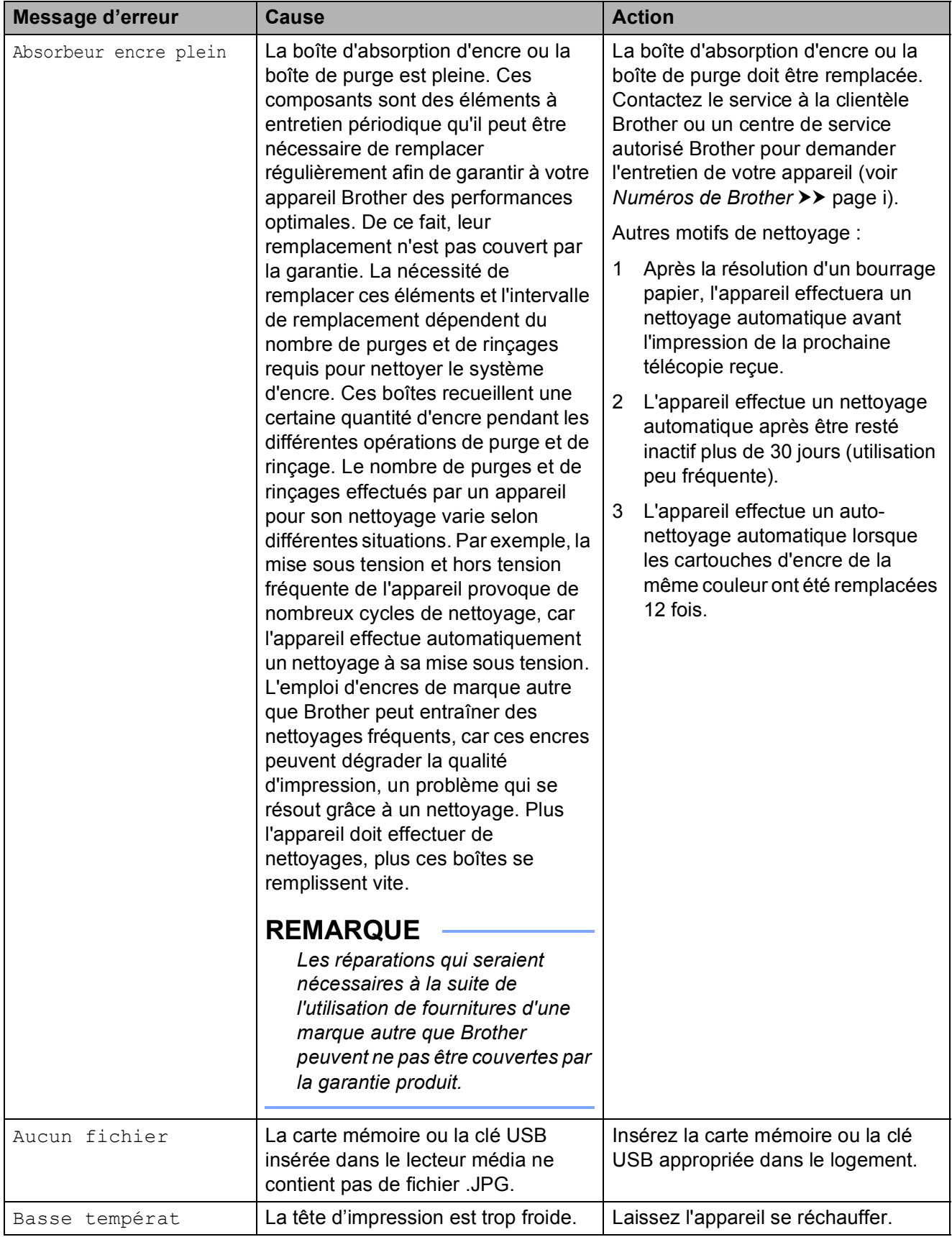

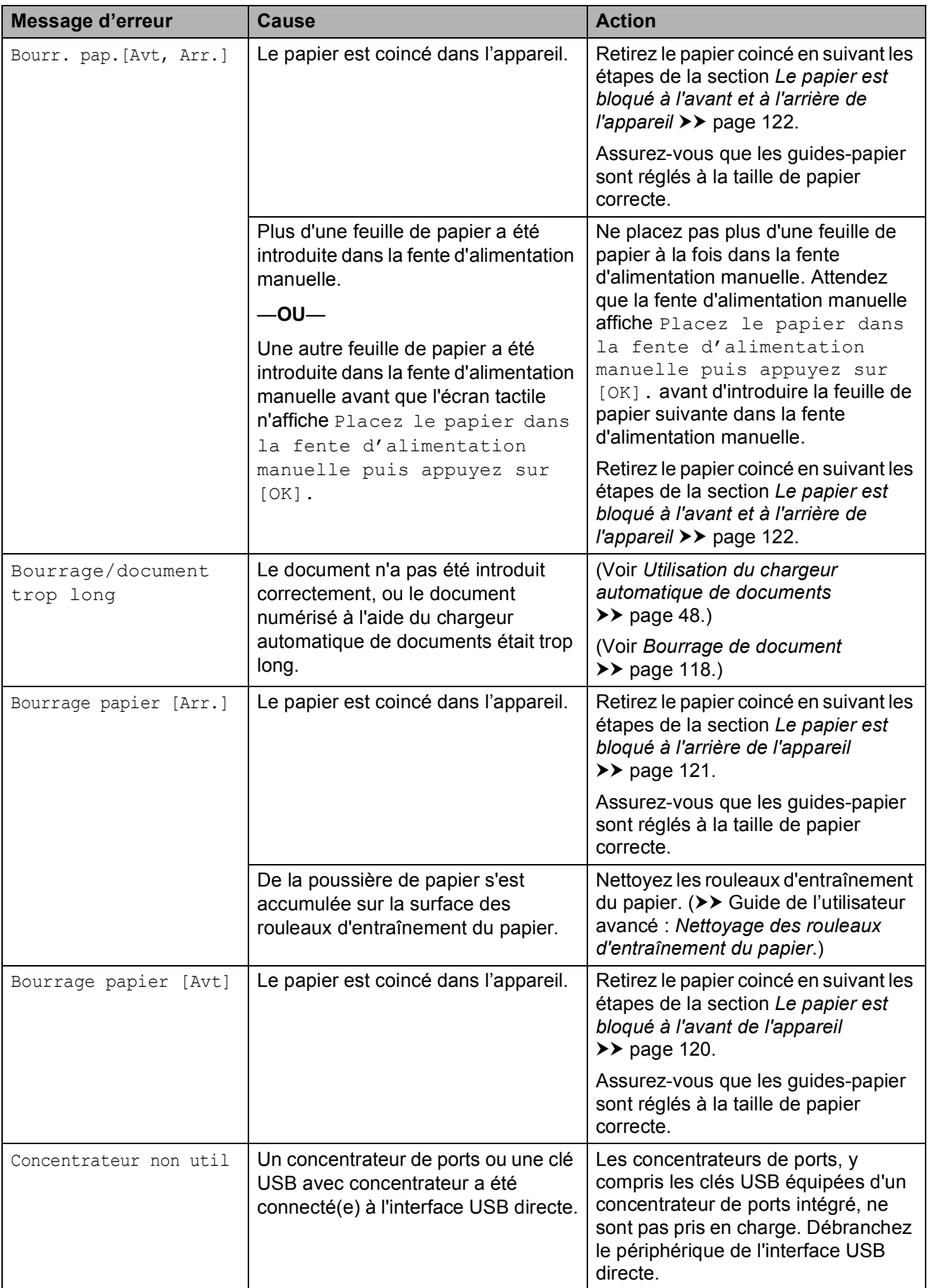

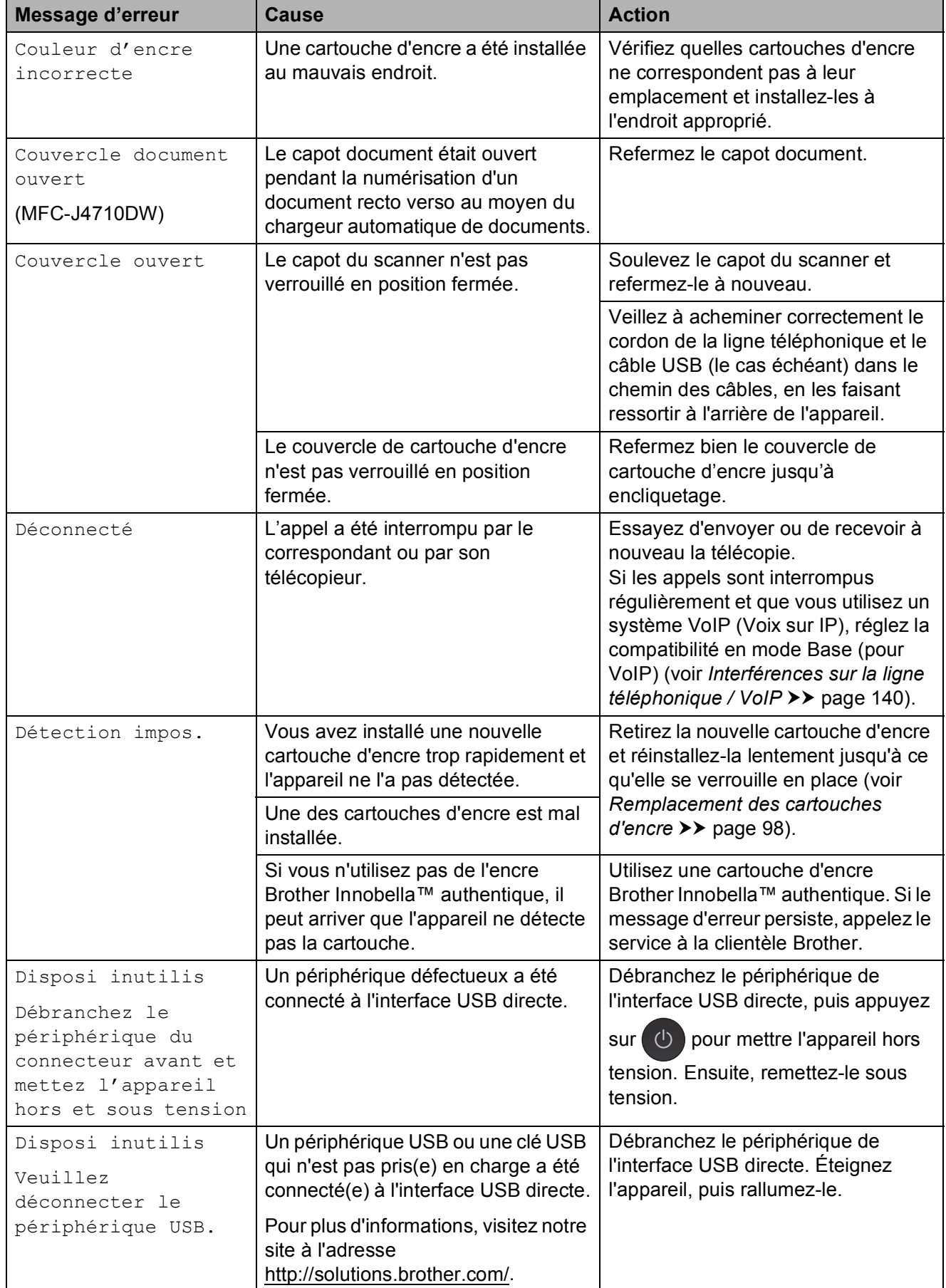

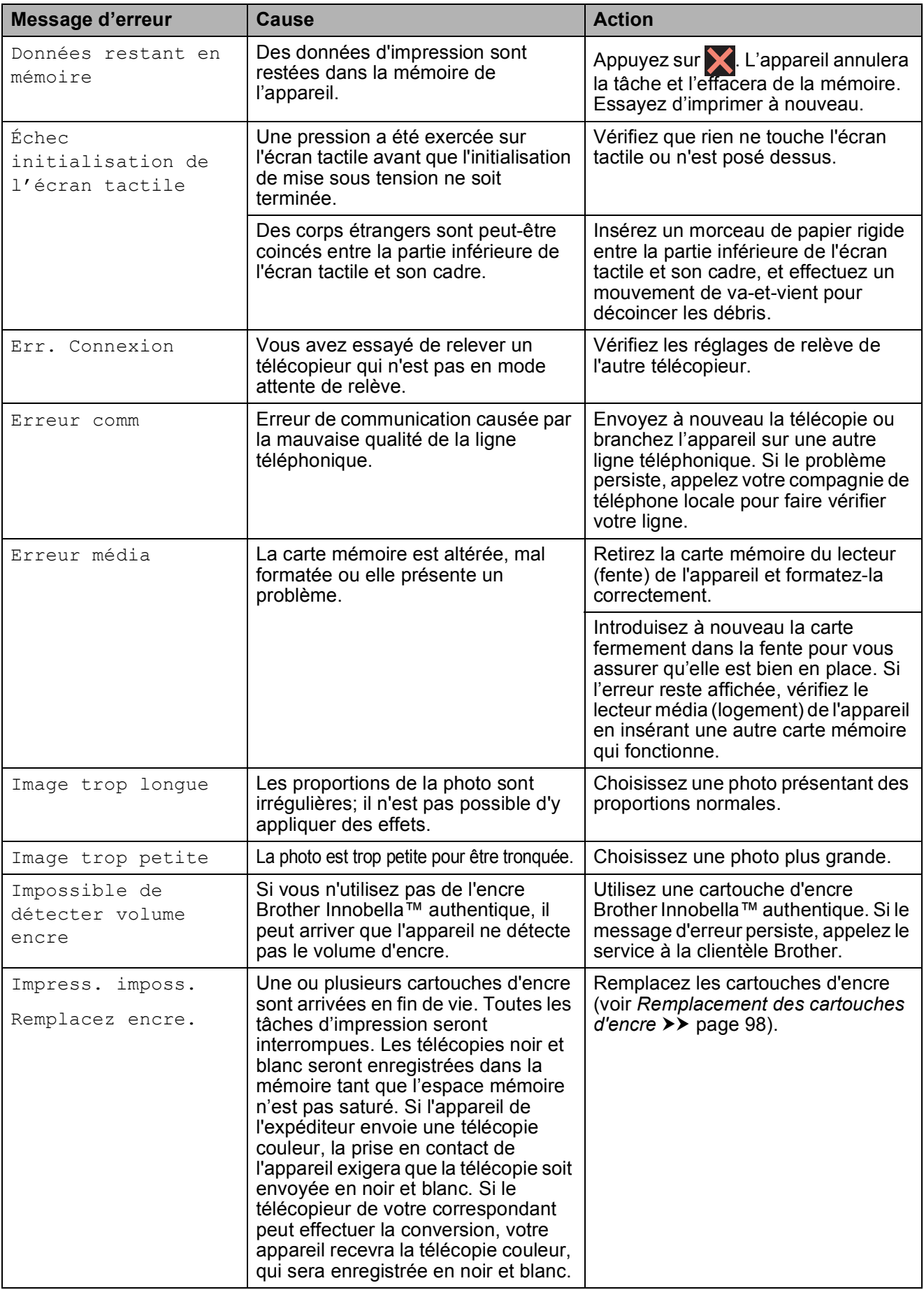

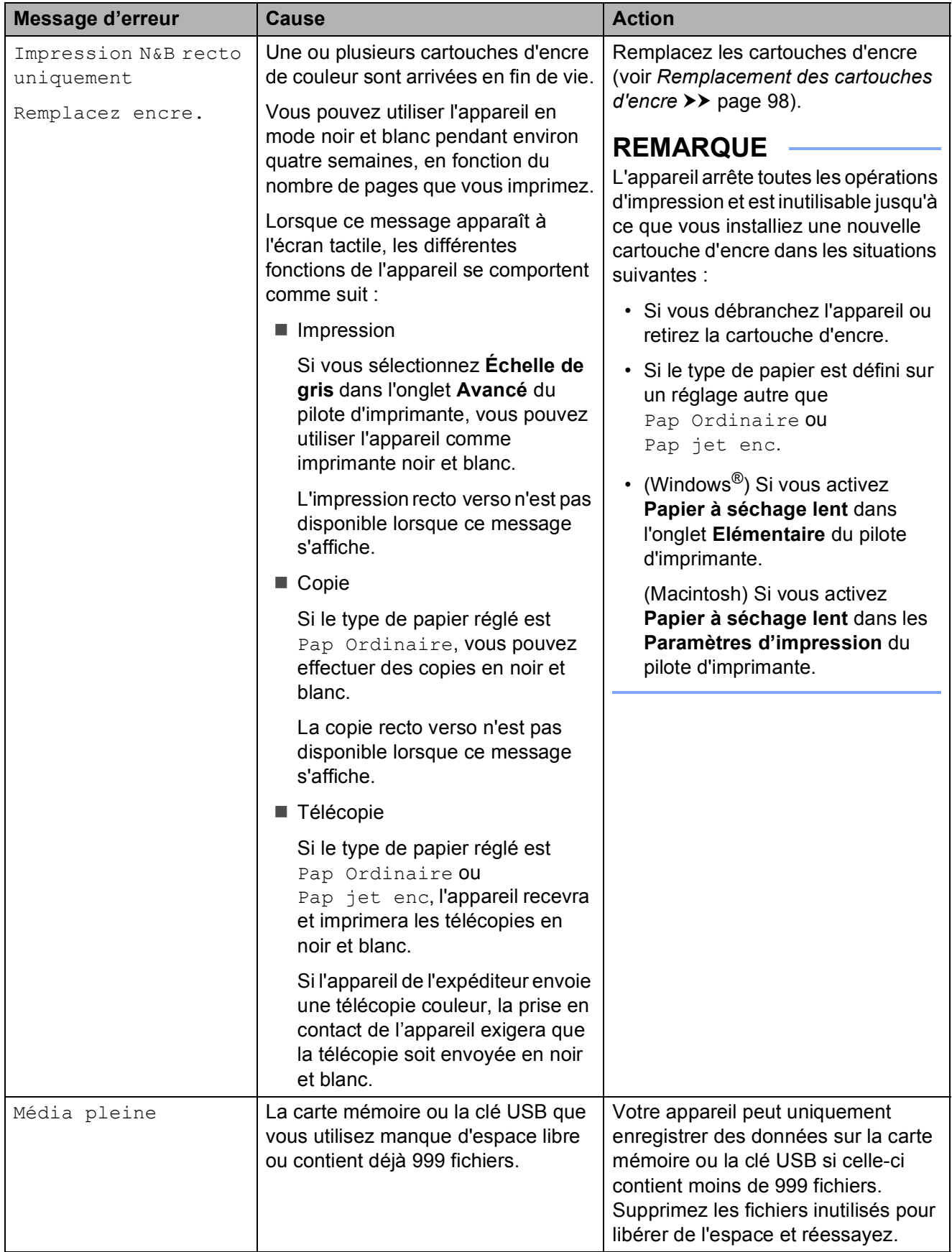

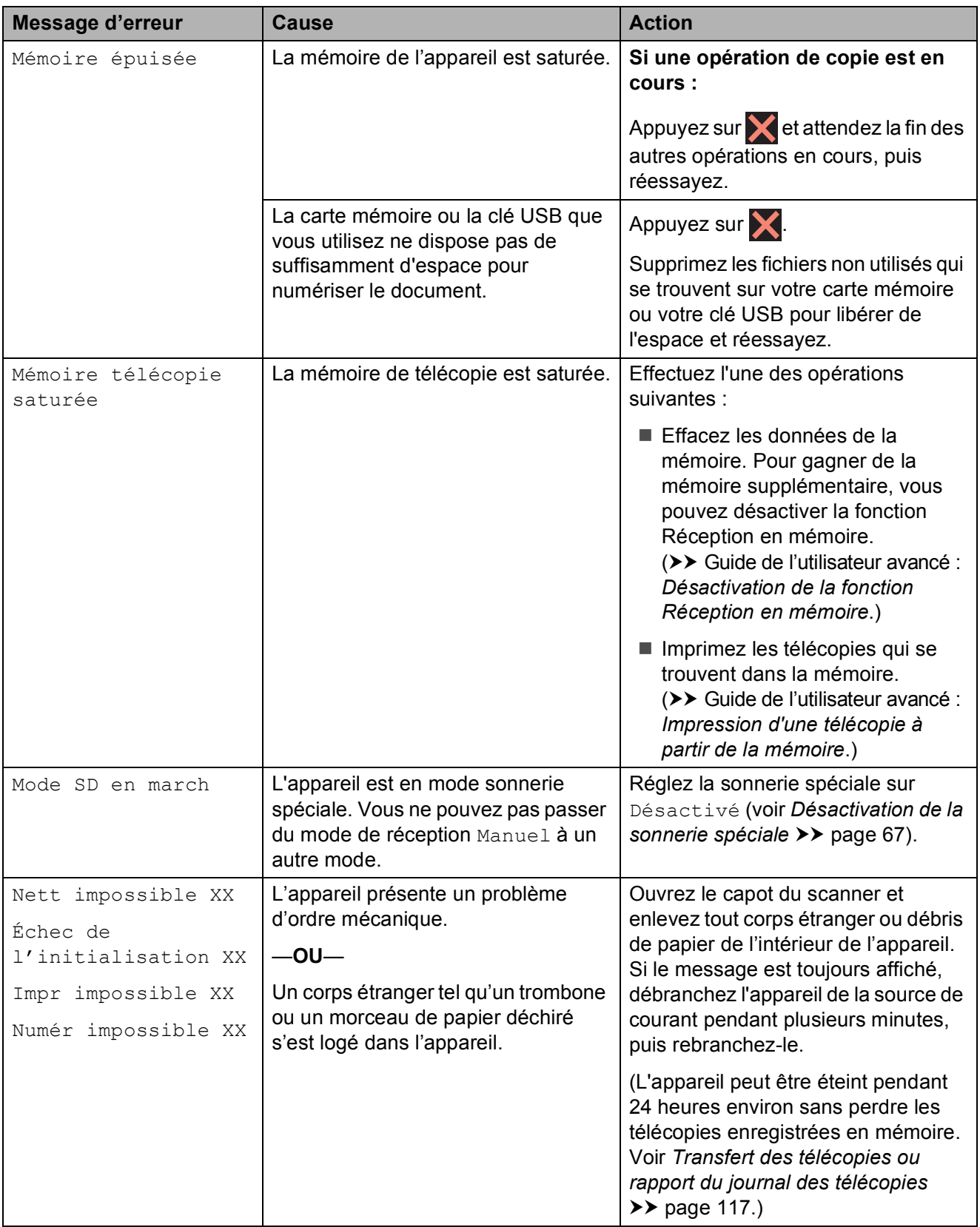

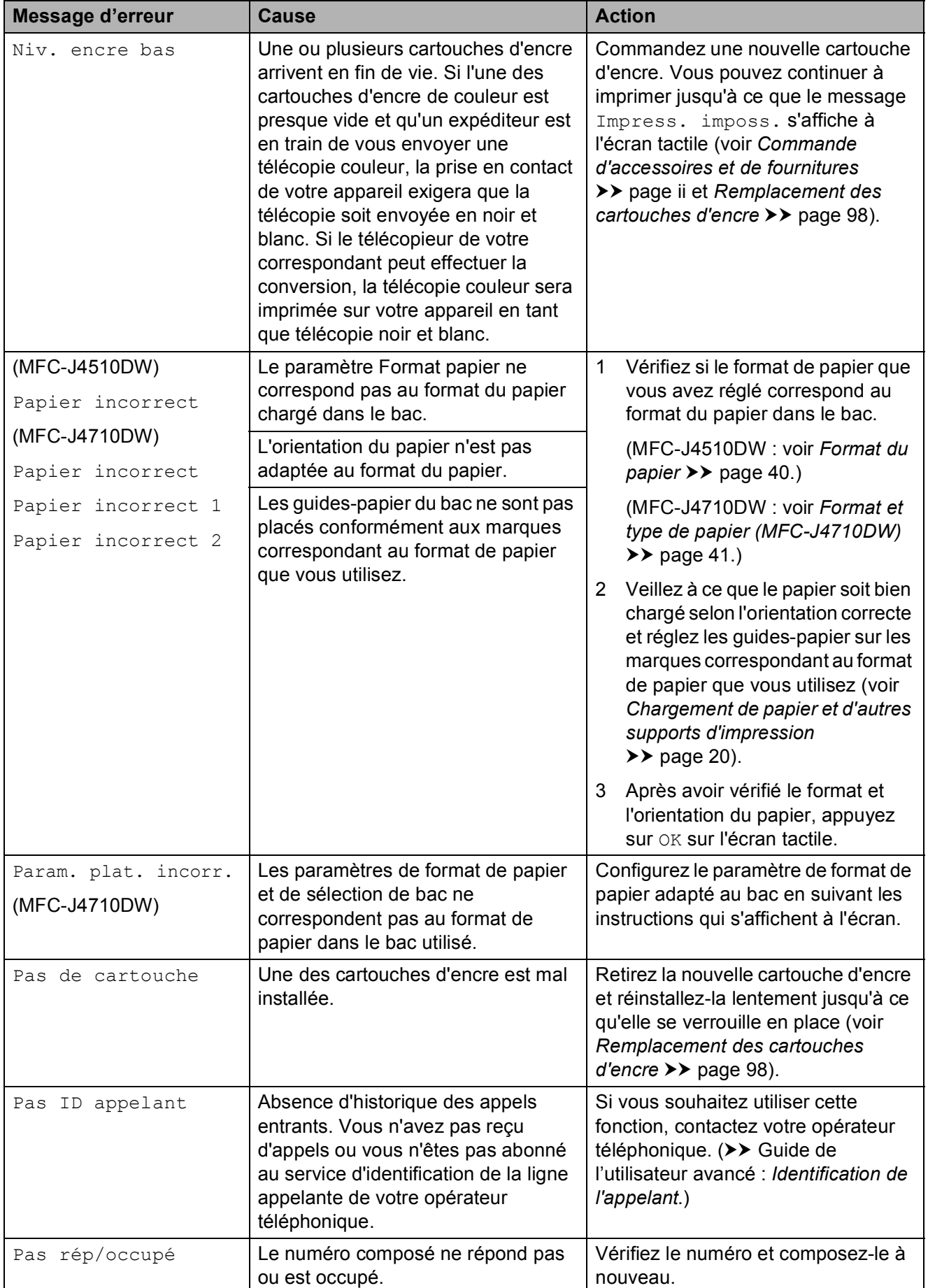

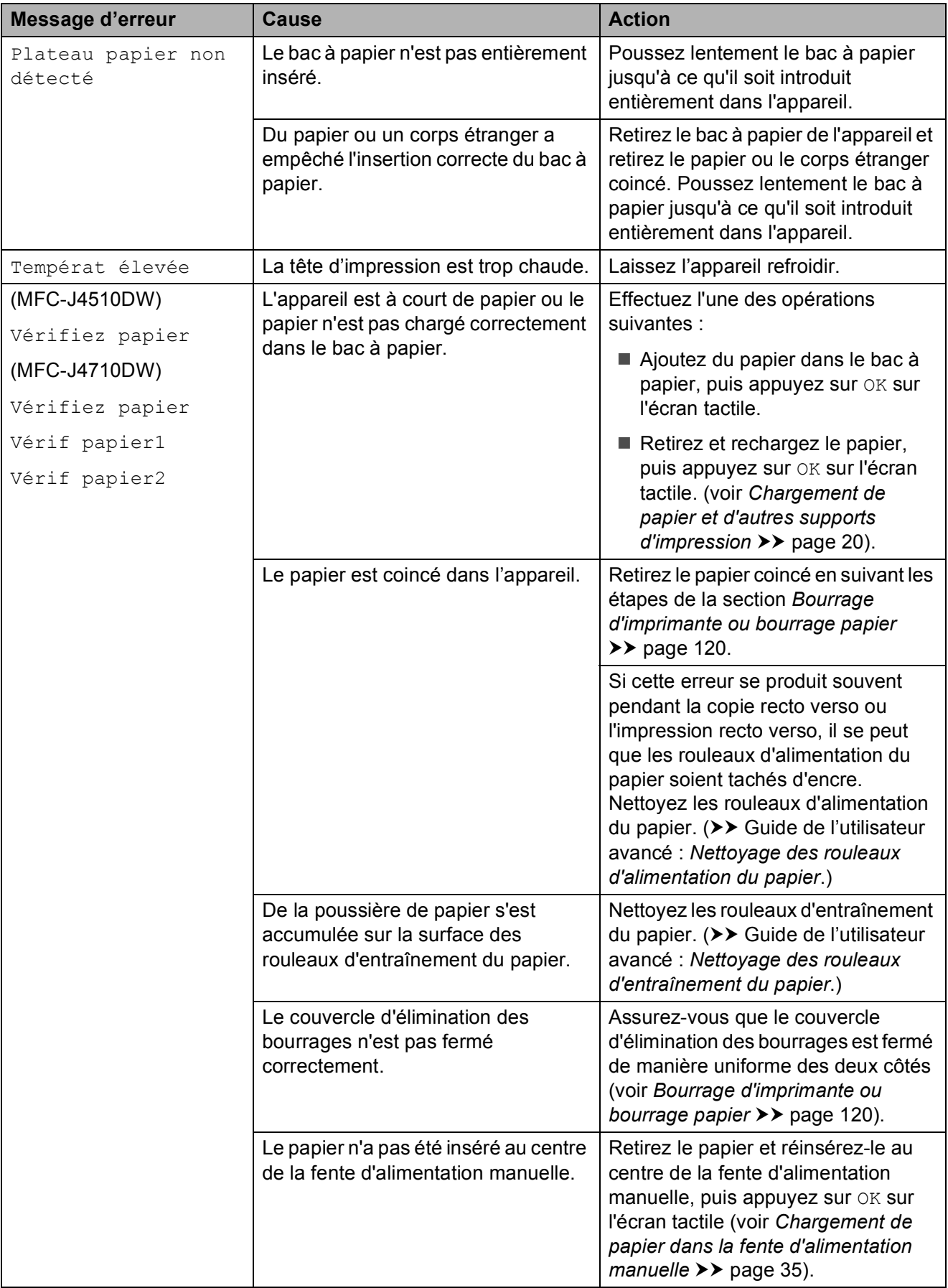

# **Animation d'erreur <sup>B</sup>**

Des animations d'erreur affichent des instructions étape par étape en cas de bourrage papier. Vous pouvez suivre ces étapes à votre propre rythme en appuyant sur  $\blacktriangleright$  pour passer à l'étape suivante et sur  $\blacktriangleleft$ pour revenir en arrière d'une étape.

## <span id="page-130-0"></span>**Transfert des télécopies ou rapport du journal des télécopies <sup>B</sup>**

Si l'écran tactile affiche :

- Nett impossible XX
- Échec de l'initialisation XX
- Impr impossible XX
- Numér impossible XX

Nous vous recommandons de transférer vos télécopies vers un autre télécopieur ou sur votre ordinateur (voir *[Transfert des télécopies](#page-130-1)  [vers un autre télécopieur](#page-130-1)* >> page 117 ou *[Transfert des télécopies vers l'ordinateur](#page-130-2)*  $\rightarrow$  [page 117](#page-130-2)).

Vous pouvez aussi transférer le rapport du journal des télécopies pour vérifier si des télécopies doivent être transférées (voir *[Transfert du rapport du journal des télécopies](#page-131-1)  [vers un autre télécopieur](#page-131-1)*  $\rightarrow$  page 118).

#### <span id="page-130-1"></span>**Transfert des télécopies vers un autre télécopieur <sup>B</sup>**

Si vous n'avez pas configuré votre identification de poste, vous ne pouvez pas accéder au mode de transfert des télécopies. (**▶▶** Guide d'installation rapide : *Définition de l'identifiant de la station*.)

 $\Box$  Appuyez sur  $\blacksquare$  pour mettre fin temporairement à l'erreur.

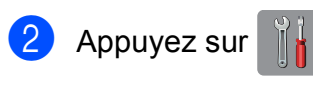

Appuyez sur Ts réglages.

- Faites glisser le doigt vers le haut ou le bas, ou appuyez sur  $\triangle$  ou  $\nabla$  pour afficher Service.
- 5 Appuyez sur Service.
- 6 Appuyez sur Transf données.
- Appuyez sur Transf télécop.
- Effectuez l'une des opérations suivantes :
	- Si l'écran tactile indique Aucune donnée, c'est qu'il n'y a plus aucune télécopie dans la mémoire de l'appareil.

Appuyez sur Fermer puis sur

- Saisissez le numéro du télécopieur où transférer les télécopies.
- 9 Appuyez sur Dém. télécopie.

#### <span id="page-130-2"></span>**Transfert des télécopies vers l'ordinateur B**

Vous pouvez transférer les télécopies de la mémoire de l'appareil vers votre ordinateur.

- Appuyez sur  $\times$  pour mettre fin temporairement à l'erreur.
- 2 Vérifiez si vous avez bien installé **MFL-Pro Suite** sur votre ordinateur, puis activez le mode **Réception PC-FAX** sur l'ordinateur. (>> Guide utilisateur - Logiciel : *Réception PC-FAX*.)
- Vérifiez si vous avez configuré le mode Réception PC-Fax sur l'appareil. (>> Guide de l'utilisateur avancé : *Réception PC-Fax (Windows® seulement)*.) Si des télécopies se trouvent dans la mémoire de l'appareil au moment où vous activez le mode Réception PC-Fax, l'écran tactile vous invite à transférer les télécopies vers l'ordinateur.
- Effectuez l'une des opérations suivantes :
	- Pour transférer toutes les télécopies vers l'ordinateur, appuyez sur Oui. Si la fonction d'aperçu de télécopie est désactivée, il vous sera demandé si vous souhaitez également activer la fonction d'impression de sauvegarde.
	- Pour quitter et laisser les télécopies dans la mémoire, appuyez sur Non.
- Appuyez sur  $\Box$

#### <span id="page-131-1"></span>**Transfert du rapport du journal des télécopies vers un autre télécopieur <sup>B</sup>**

Si vous n'avez pas configuré votre identification de poste, vous ne pouvez pas accéder au mode de transfert des télécopies. (**▶▶** Guide d'installation rapide : *Définition de l'identifiant de la station*.)

 $\blacksquare$  Appuyez sur  $\times$  pour mettre fin temporairement à l'erreur.

- - Appuyez sur  $\|\cdot\|$
- 
- **3** Appuyez sur Ts réglages.
- $\overline{4}$  Faites glisser le doigt vers le haut ou le bas, ou appuyez sur  $\triangle$  ou  $\nabla$  pour afficher Service.
- 5 Appuyez sur Service.
- **6** Appuyez sur Transf données.
- **Z** Appuyez sur Reporter le transfert.
- 8 Saisissez le numéro du télécopieur où transférer le rapport du journal des télécopies.

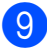

9 Appuyez sur Dém. télécopie.

# <span id="page-131-0"></span>**Bourrage de document**

Les documents peuvent se coincer dans le chargeur automatique de documents s'ils ne sont pas introduits ou guidés correctement, ou s'ils sont trop longs. Suivez les étapes ciaprès pour résoudre un bourrage de document.

#### **Le document est coincé dans la partie supérieure du chargeur automatique de documents <sup>B</sup>**

- **1** Retirez du chargeur tout papier qui n'est pas coincé.
- 2 Ouvrez le capot du chargeur.
- Retirez le document coincé en le tirant vers le haut.

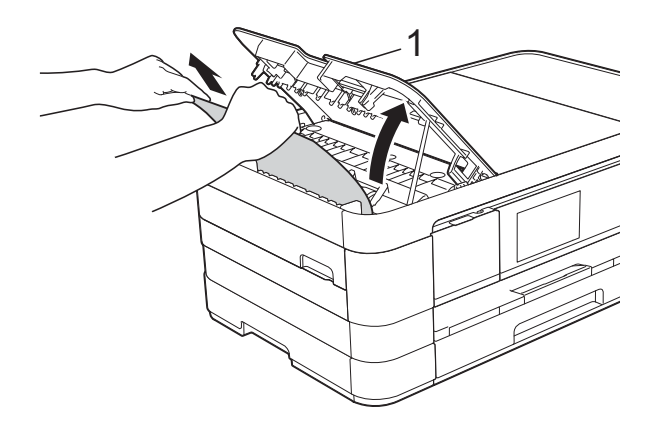

- **1 Capot du chargeur**
- Refermez le capot.
- $\overline{6}$  Appuyez sur  $\overline{\mathbf{X}}$ .

#### **IMPORTANT**

Pour éviter les bourrages ultérieurs de documents, fermez correctement le capot du chargeur automatique de documents en poussant dessus au centre.

#### **Le document est coincé dans le chargeur automatique de documents <sup>B</sup>**

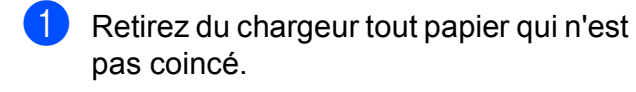

- 2 Levez le capot document.
- 8 Retirez le document coincé en tirant vers la gauche.

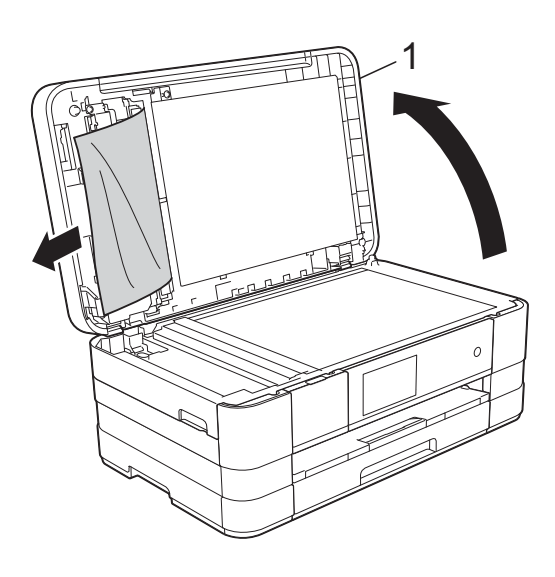

- **1 capot document**
- $\overline{4}$  Refermez le capot document.
- $\overline{6}$  Appuyez sur  $\overline{\mathbf{X}}$ .

#### **Retrait de petits documents coincés dans le chargeur automatique de**  documents

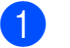

- 1 Levez le capot document.
- 2 Insérez un morceau de papier raide, par exemple du carton, dans le chargeur automatique de documents afin d'en faire sortir les petits débris de papier.

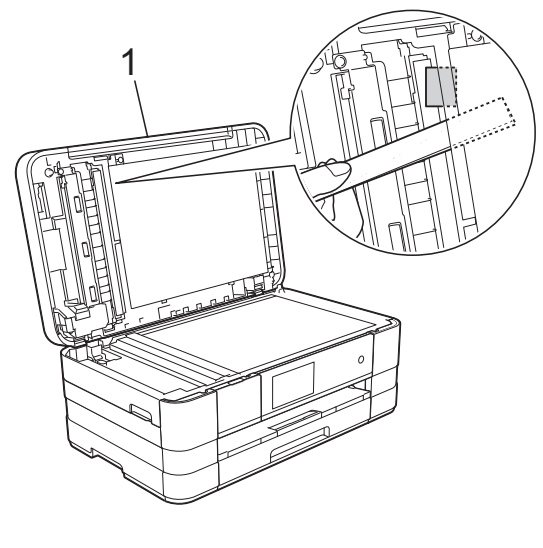

**1 capot document**

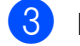

- Refermez le capot document.
- Appuyez sur  $\mathbf{\times}$ .

# <span id="page-133-1"></span>**Bourrage d'imprimante ou bourrage papier**

Retirez le papier en fonction de l'endroit où il est coincé dans l'appareil.

#### <span id="page-133-0"></span>**Le papier est bloqué à l'avant de l'appareil <sup>B</sup>**

#### Si l'écran tactile indique

Bourrage papier [Avt], procédez comme suit :

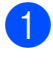

**1** Débranchez l'appareil de la prise d'alimentation CA.

2 Retirez complètement le bac à papier (1) de l'appareil.

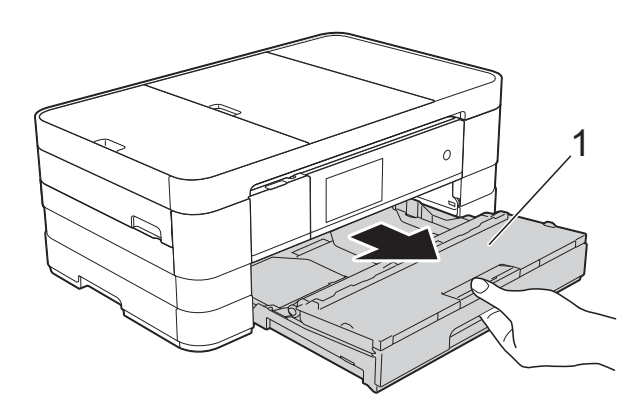

 $\overline{3}$  Retirez le papier coincé (1).

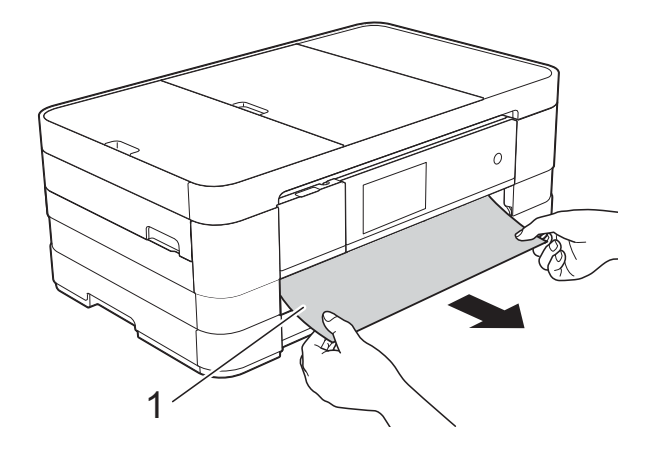

4. Retirez le couvercle d'élimination des bourrages et retirez le papier coincé.

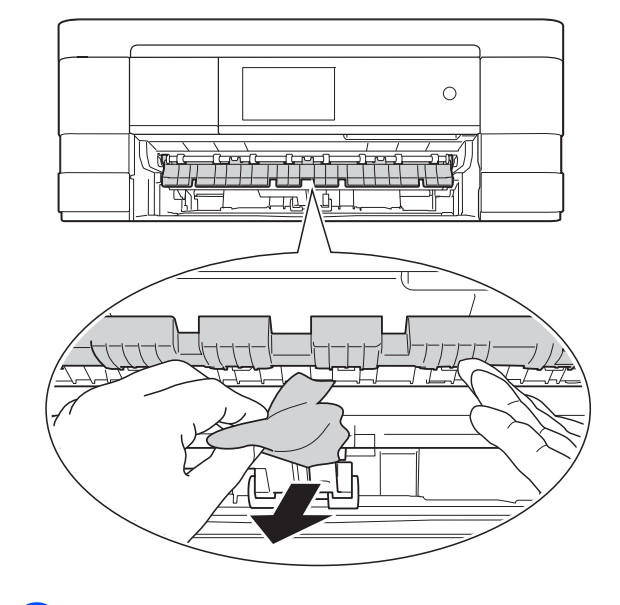

e Examinez attentivement l'intérieur de l'appareil au-dessus et en-dessous du couvercle d'élimination des bourrages pour vous assurer qu'il ne reste pas de morceaux de papier.

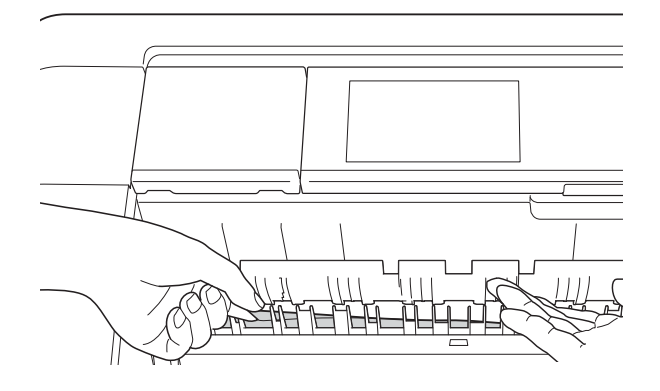

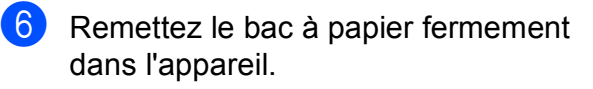

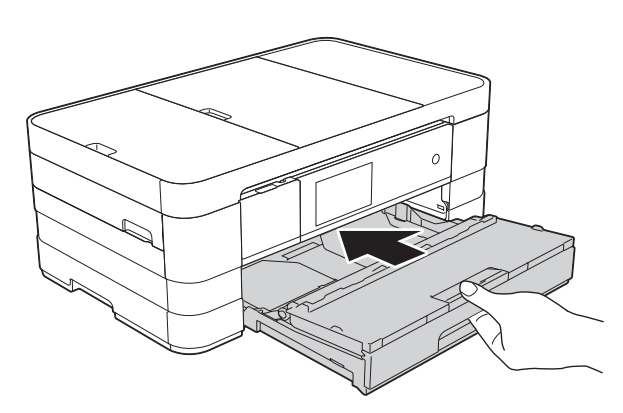

#### **REMARQUE**

Veillez à retirer le support papier jusqu'à encliquetage.

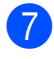

Rebranchez le cordon d'alimentation.

### **REMARQUE**

Des bourrages papier qui se répètent peuvent être dus à un petit morceau de papier qui serait coincé dans l'appareil (voir *[Autres opérations de résolution des](#page-138-0)  [bourrages papier](#page-138-0)* >> page 125).

#### <span id="page-134-0"></span>**Le papier est bloqué à l'arrière de l'appareil <sup>B</sup>**

#### Si l'écran tactile indique

Bourrage papier [Arr.], procédez comme suit :

- **1** Débranchez l'appareil de la prise d'alimentation CA.
- 2 Ouvrez le couvercle d'élimination des bourrages (1) à l'arrière de l'appareil.

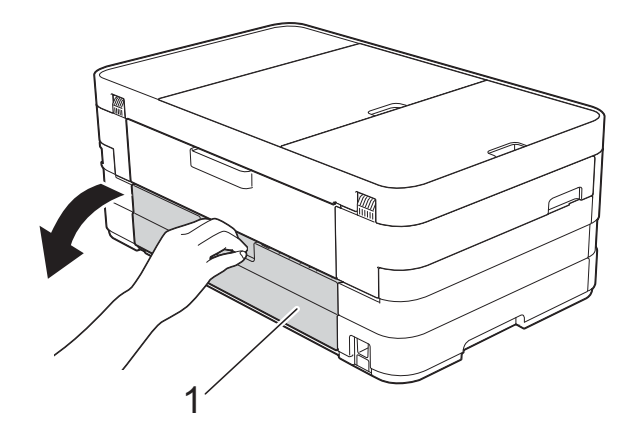

 $\overline{3}$  Ouvrez le capot intérieur (1).

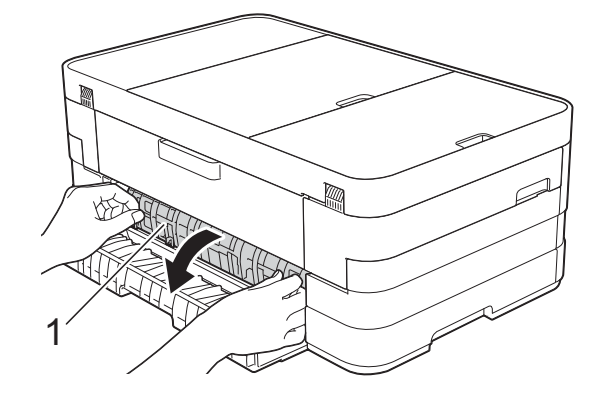

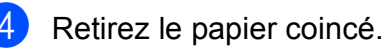

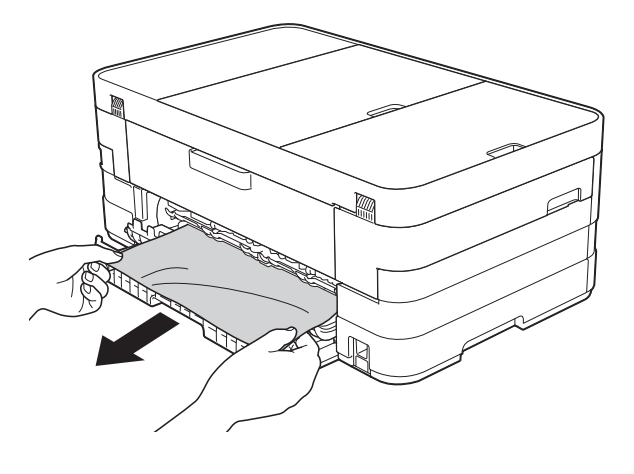

**b** Refermez le capot intérieur et le couvercle d'élimination des bourrages. Vérifiez que les couvercles sont correctement fermés.

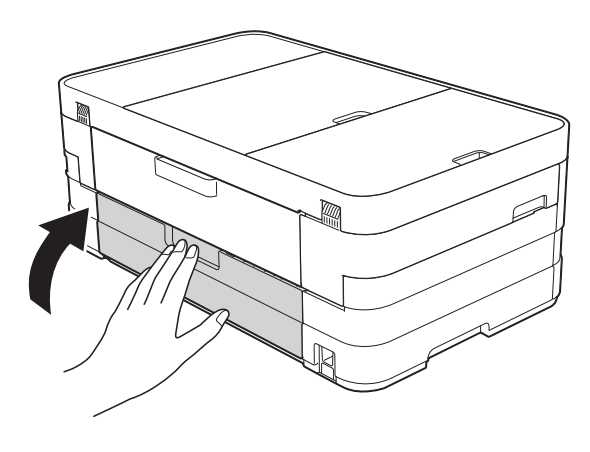

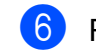

Rebranchez le cordon d'alimentation.

#### <span id="page-135-0"></span>**Le papier est bloqué à l'avant et à l'arrière de l'appareil <sup>B</sup>**

Si l'écran tactile indique

Bourr. pap.[Avt, Arr.], procédez comme suit :

- **1** Débranchez l'appareil de la prise d'alimentation CA.
- 2 (MFC-J4510DW) Retirez complètement le bac à papier (1) de l'appareil.

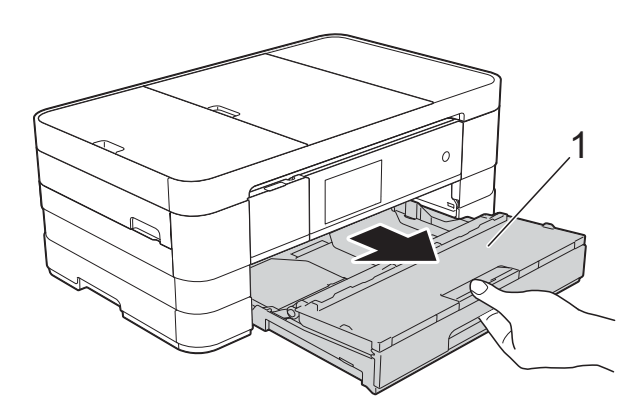

(MFC-J4710DW) Retirez complètement le bac à papier #1 puis le bac #2 de l'appareil.

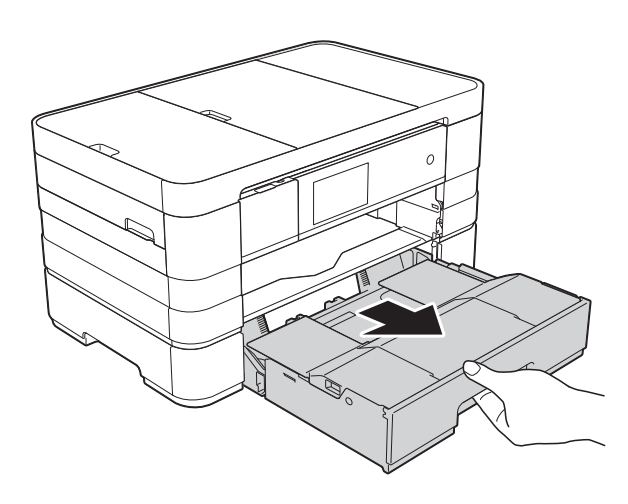

**3** (MFC-J4510DW) Retirez le papier coincé (1).

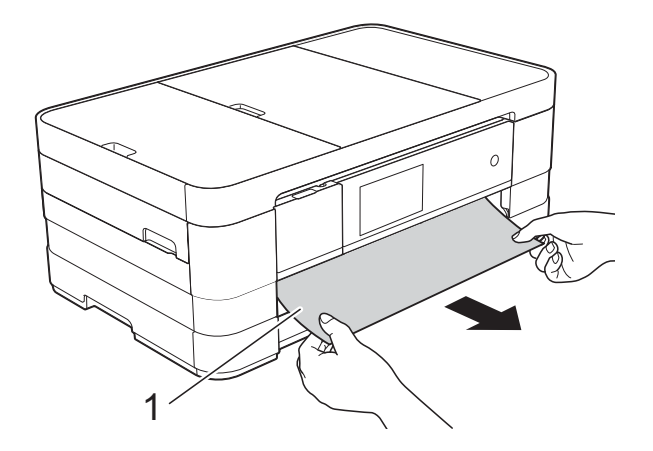

(MFC-J4710DW)

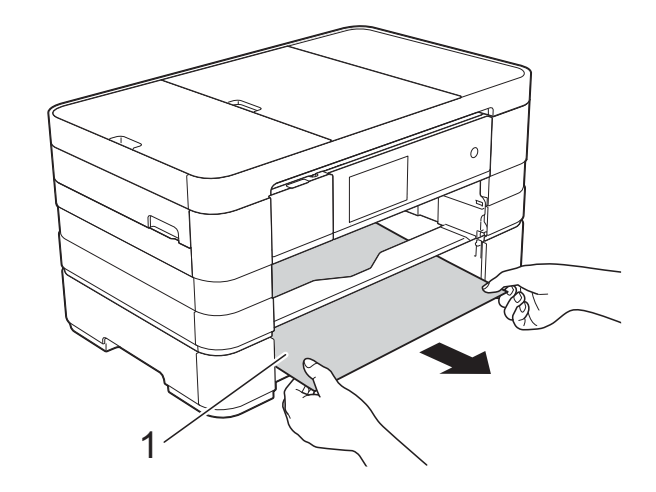

 $\left(4\right)$  Levez le couvercle, puis retirez le papier coincé.

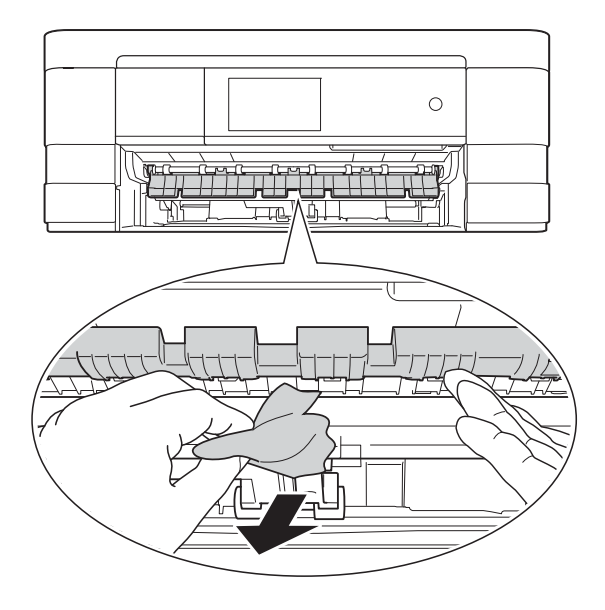

**6** Examinez attentivement l'intérieur de l'appareil au-dessus et en-dessous du couvercle d'élimination des bourrages pour vous assurer qu'il ne reste pas de morceaux de papier.

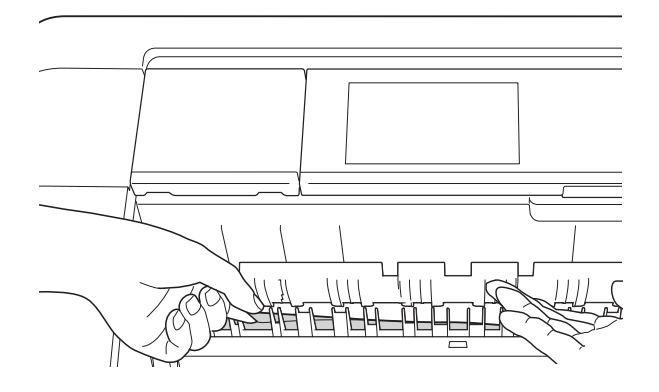

6 Des deux mains, utilisez les poignées des deux côtés de l'appareil pour lever le capot du scanner (1) et le mettre en position ouverte.

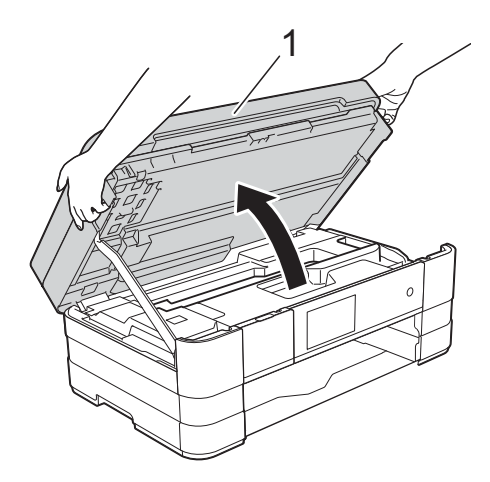

**7** Retirez lentement de l'appareil le papier coincé (1).

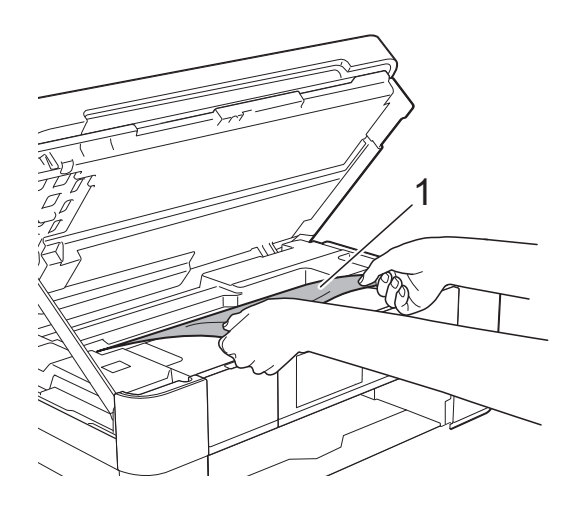

8 Déplacez la tête d'impression (si nécessaire) pour retirer tout papier restant dans cette zone. Assurez-vous qu'il ne reste pas de papier coincé dans les coins de l'appareil (1) et (2).

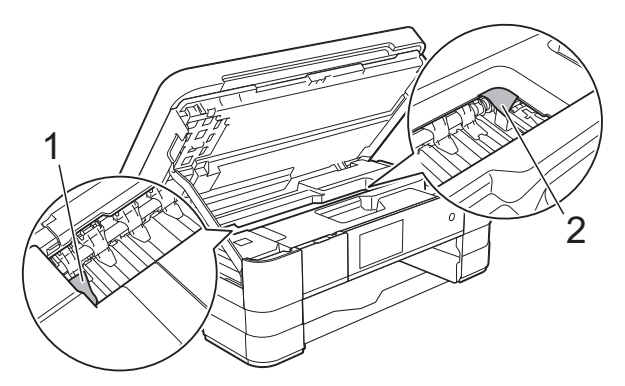

#### **IMPORTANT**

- Si le papier s'est bloqué sous la tête d'impression, débranchez l'appareil de la source d'alimentation, puis déplacez la tête d'impression pour retirer le papier.
- Si la tête d'impression se trouve dans le coin droit, comme le montre l'illustration, il est impossible de la déplacer. Rebranchez le cordon d'alimentation.

Appuyez sur  $\blacktriangleright$  jusqu'à ce que la tête d'impression se place au centre. Débranchez ensuite l'appareil de la source d'alimentation, puis retirez le papier.

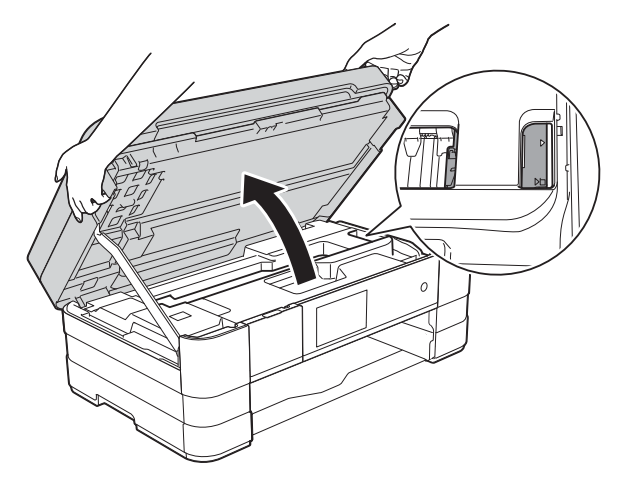

• Si l'encre venait à éclabousser votre peau ou vos vêtements, lavez-les immédiatement avec du savon ou du détergent.

**9** Ouvrez le couvercle d'élimination des bourrages (1) à l'arrière de l'appareil.

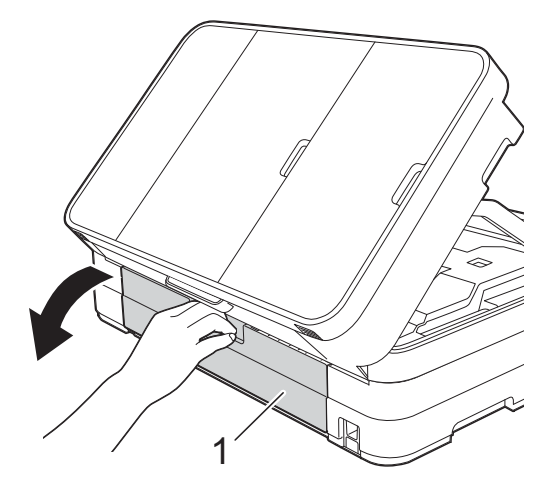

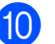

10 Ouvrez le capot intérieur (1).

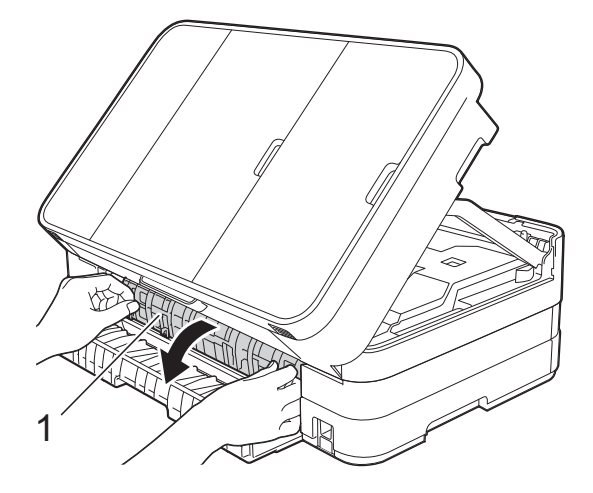

k Vérifiez soigneusement qu'il ne reste aucun papier coincé à l'intérieur de l'appareil. S'il reste du papier coincé, retirez-le lentement.

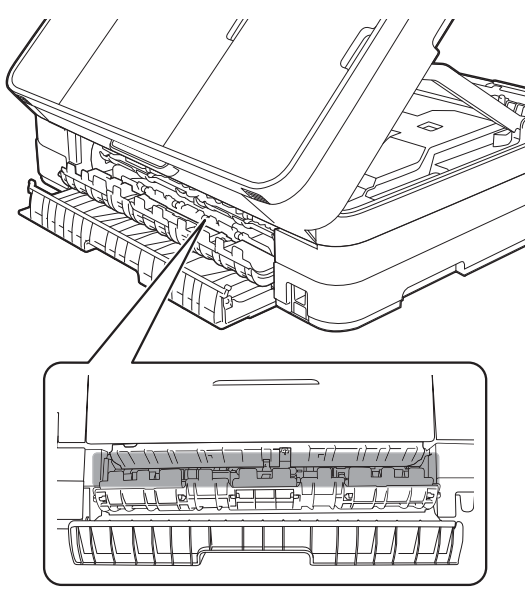

12 Refermez le capot intérieur et le couvercle d'élimination des bourrages. Vérifiez que les couvercles sont correctement fermés.

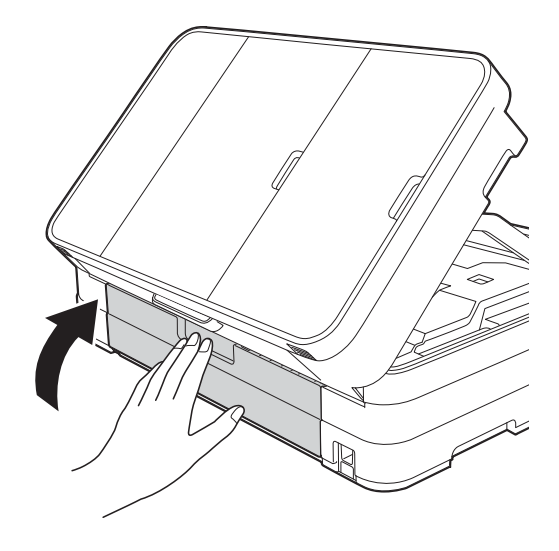

**13** Soulevez le capot du scanner (1) pour le déverrouiller. Sans forcer, abaissez le support du capot du scanner (2) et refermez le capot du scanner (3) à l'aide des deux mains.

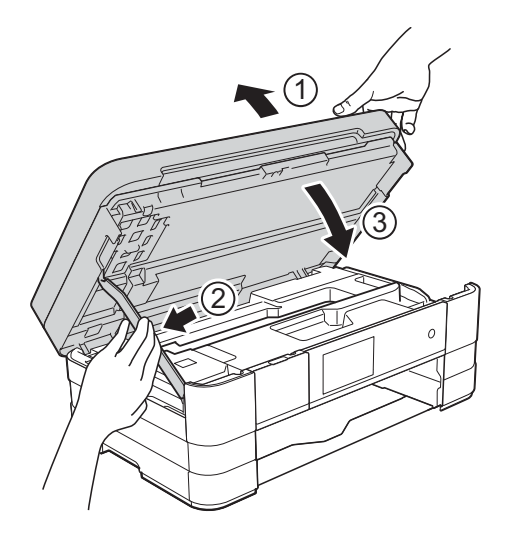

#### $(MFC-J4510DW)$

Remettez le bac à papier fermement dans l'appareil.

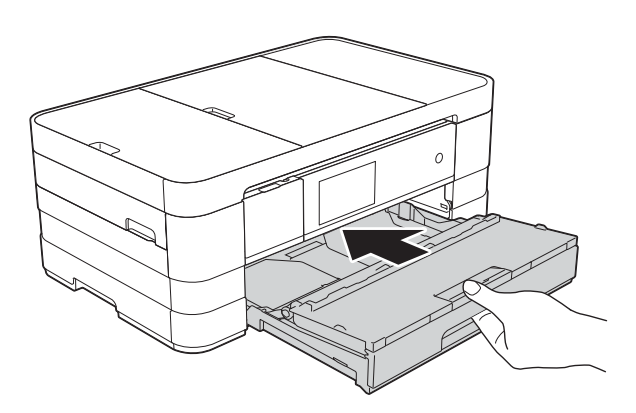

(MFC-J4710DW) Remettez le bac à papier #1 puis le bac #2 fermement dans l'appareil.

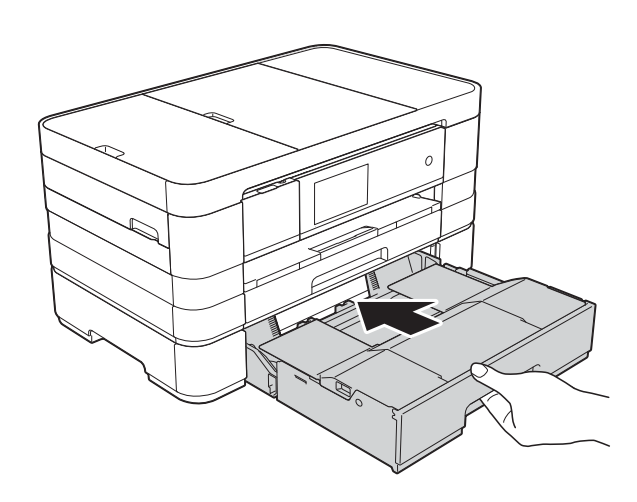

#### **REMARQUE**

Veillez à retirer le support papier jusqu'à encliquetage.

**6** Rebranchez le cordon d'alimentation.

#### **REMARQUE**

Des bourrages papier qui se répètent peuvent être dus à un petit morceau de papier qui serait coincé dans l'appareil (voir *[Autres opérations de résolution des](#page-138-0)  [bourrages papier](#page-138-0)* >> page 125).

#### <span id="page-138-0"></span>**Autres opérations de résolution des bourrages papier**

Des deux mains, utilisez les prises des deux côtés de l'appareil pour lever le capot du scanner et le mettre en position ouverte.

#### **REMARQUE**

Si la tête d'impression s'est arrêtée dans le coin droit, comme indiqué sur

l'illustration, maintenez  $\blacktriangleright$  enfoncé jusqu'à ce que la tête d'impression se déplace vers le centre.

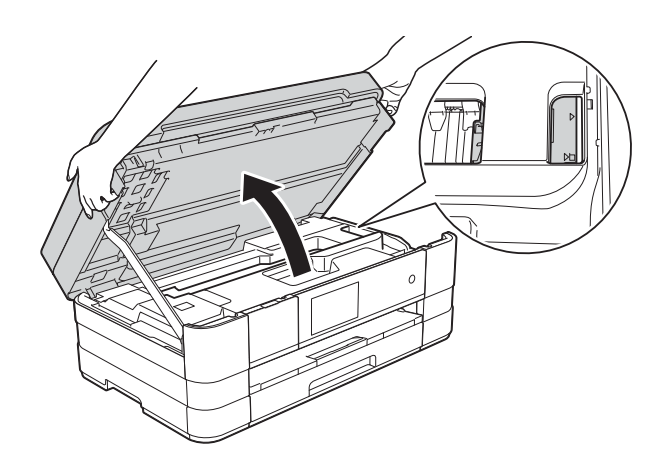

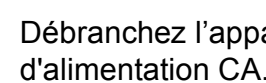

b Débranchez l'appareil de la prise d'alimentation CA.

 $\overline{3}$  Soulevez le capot du scanner (1) pour le déverrouiller. Sans forcer, abaissez le support du capot du scanner (2) et refermez le capot du scanner (3) à l'aide des deux mains.

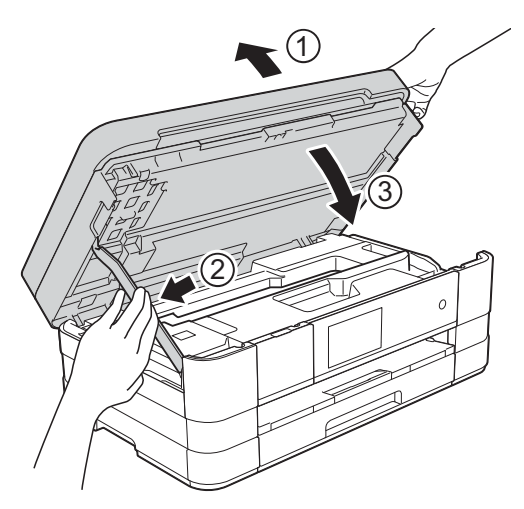

4. Ouvrez le couvercle de la fente d'alimentation manuelle.

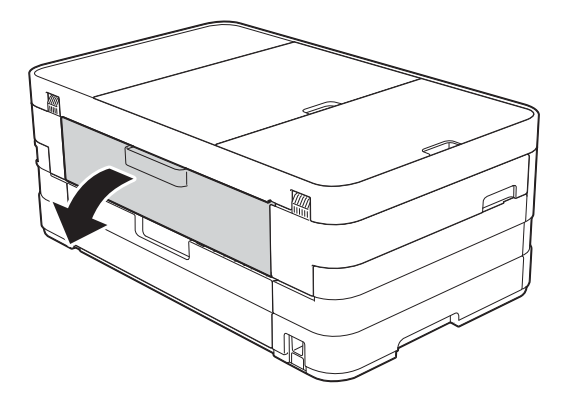

**b** Insérez une seule feuille de papier épais de format Lettre ou A4, par exemple du papier glacé, en position Paysage dans la fente d'alimentation manuelle. Poussez-la dans la fente d'alimentation manuelle.

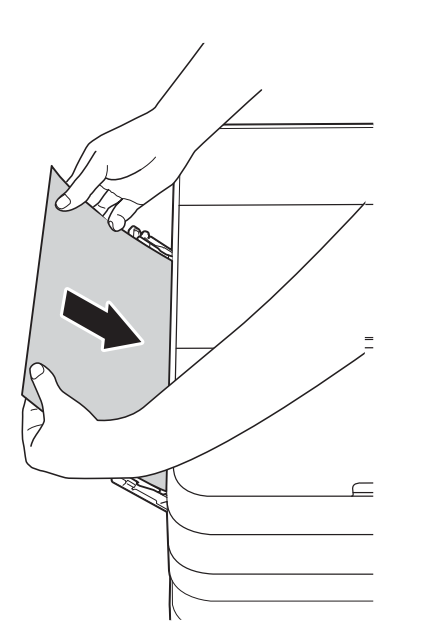

#### **REMARQUE**

- Nous vous recommandons d'utiliser du papier glacé.
- Si vous n'insérez pas profondément le papier dans la fente d'alimentation manuelle, l'appareil ne l'entraîne pas lorsque vous rebranchez le cordon d'alimentation.
- 6 Rebranchez le cordon d'alimentation. Le papier que vous avez inséré dans la fente d'alimentation manuelle sera chargé dans l'appareil puis éjecté.
- **7** Des deux mains, utilisez les prises des deux côtés de l'appareil pour lever le capot du scanner et le mettre en position ouverte.

Vérifiez qu'aucun morceau de papier n'est encore coincé à l'intérieur de l'appareil.

Soulevez le capot du scanner pour le déverrouiller. Abaissez doucement le support du capot du scanner et fermez le capot du scanner à l'aide des deux mains.

# **Si votre appareil présente des problèmes de fonctionnement <sup>B</sup>**

#### **IMPORTANT**

- Pour obtenir une aide technique, veuillez appeler le pays où vous avez acheté votre appareil. Tous les appels doivent être effectués depuis ce pays.
- Si vous pensez que votre appareil a un problème, consultez le tableau suivant et suivez les suggestions de dépistage des pannes. Vous serez en mesure de corriger vous-même la plupart des problèmes.
- Si vous avez besoin d'aide supplémentaire, vous pouvez vous reporter au Centre de solutions Brother, qui propose une FAQ (foire aux questions) ainsi que des conseils de dépistage des pannes.

Visitez notre site à l'adresse<http://solutions.brother.com/>.

L'utilisation de fournitures d'une marque autre que Brother peut affecter la qualité d'impression, le fonctionnement du matériel et la fiabilité de l'appareil.

### <span id="page-141-0"></span>**Problèmes d'impression**

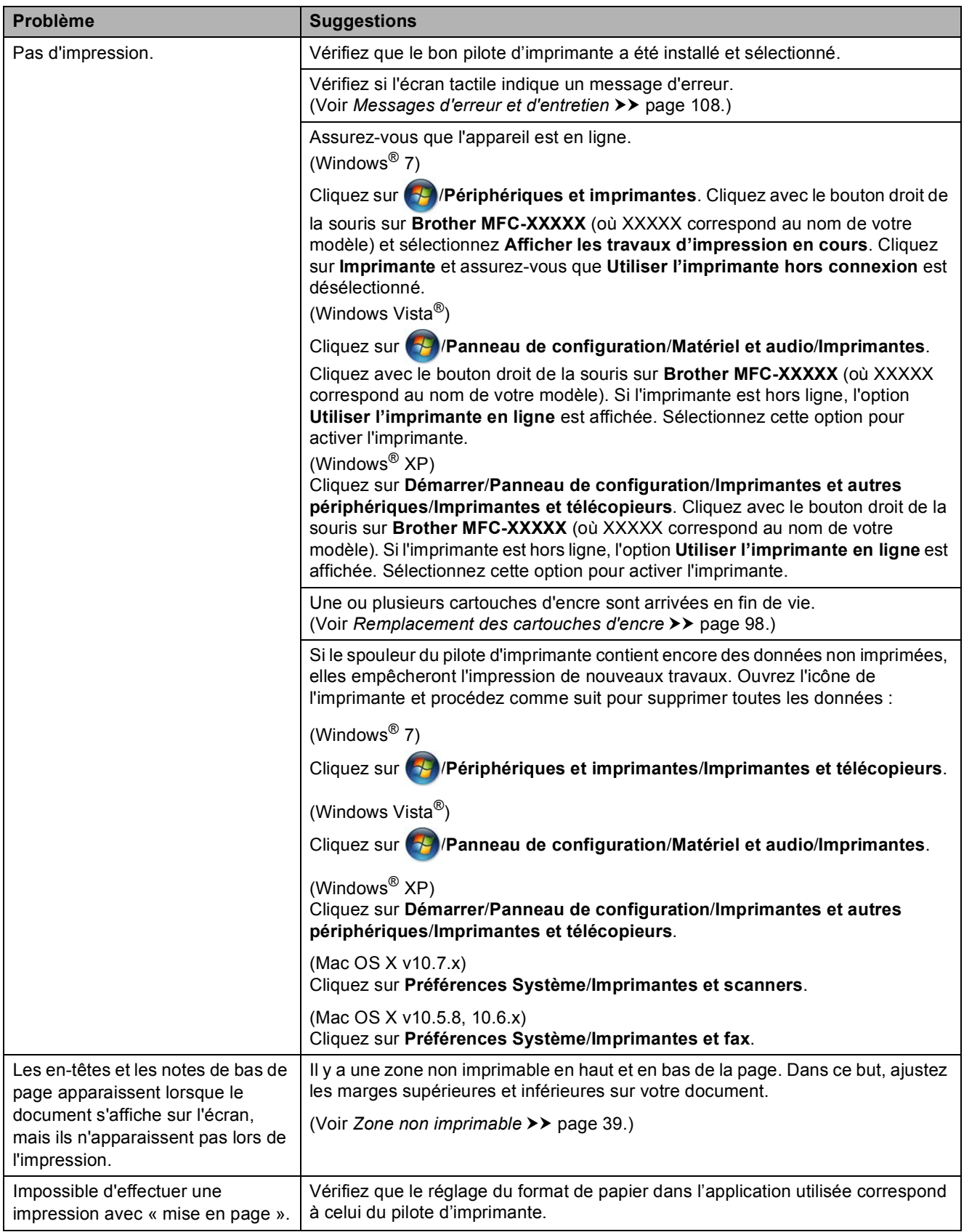

## **Problèmes d'impression (Suite)**

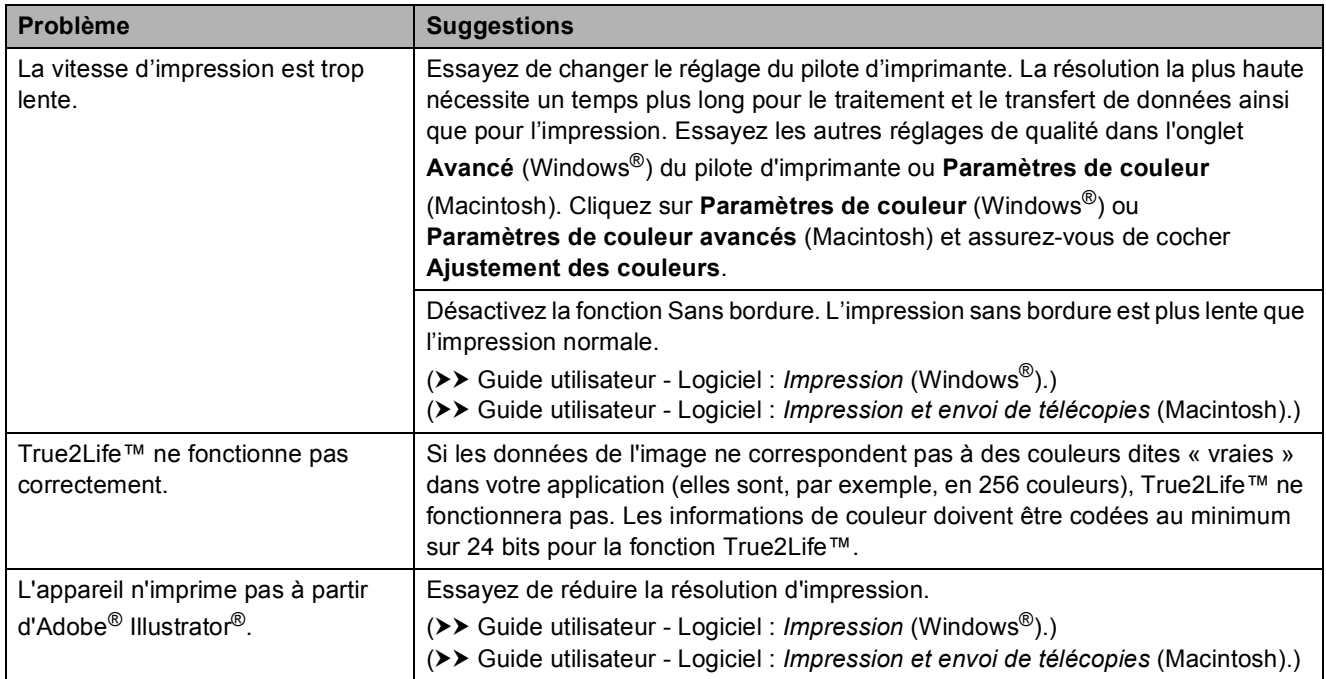

## <span id="page-142-0"></span>**Problèmes de qualité d'impression**

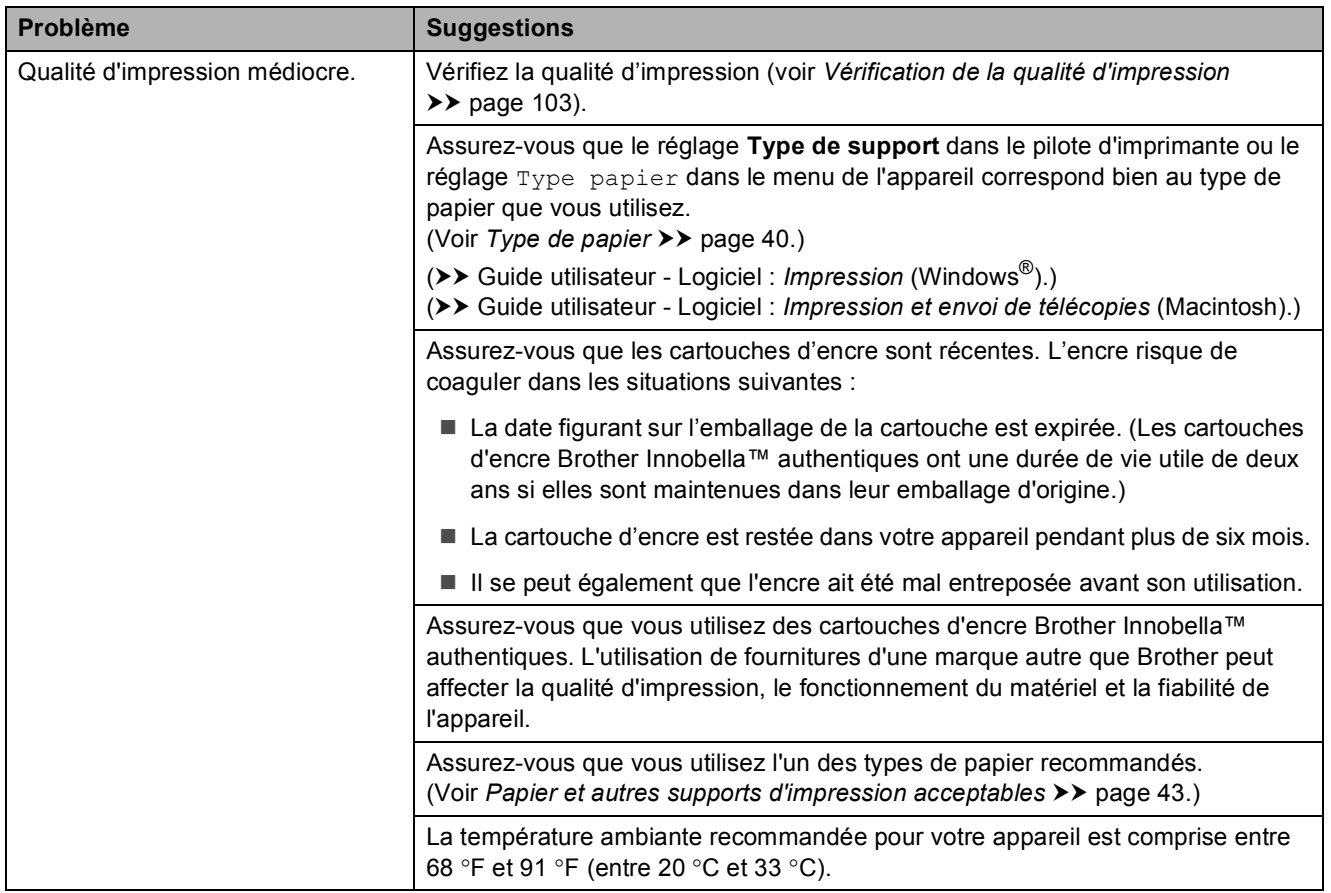

# **Problèmes de qualité d'impression (Suite)**

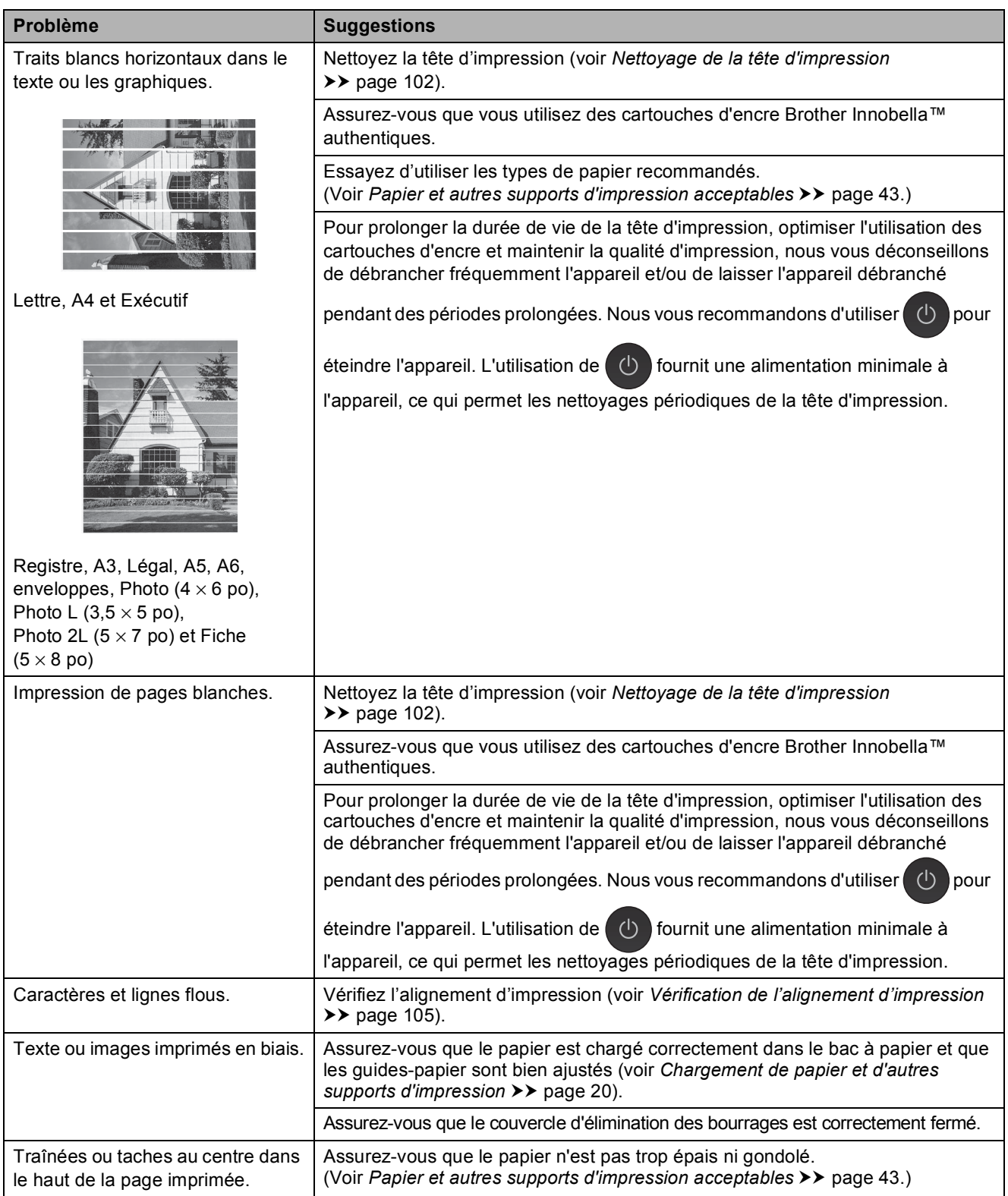
## **Problèmes de qualité d'impression (Suite)**

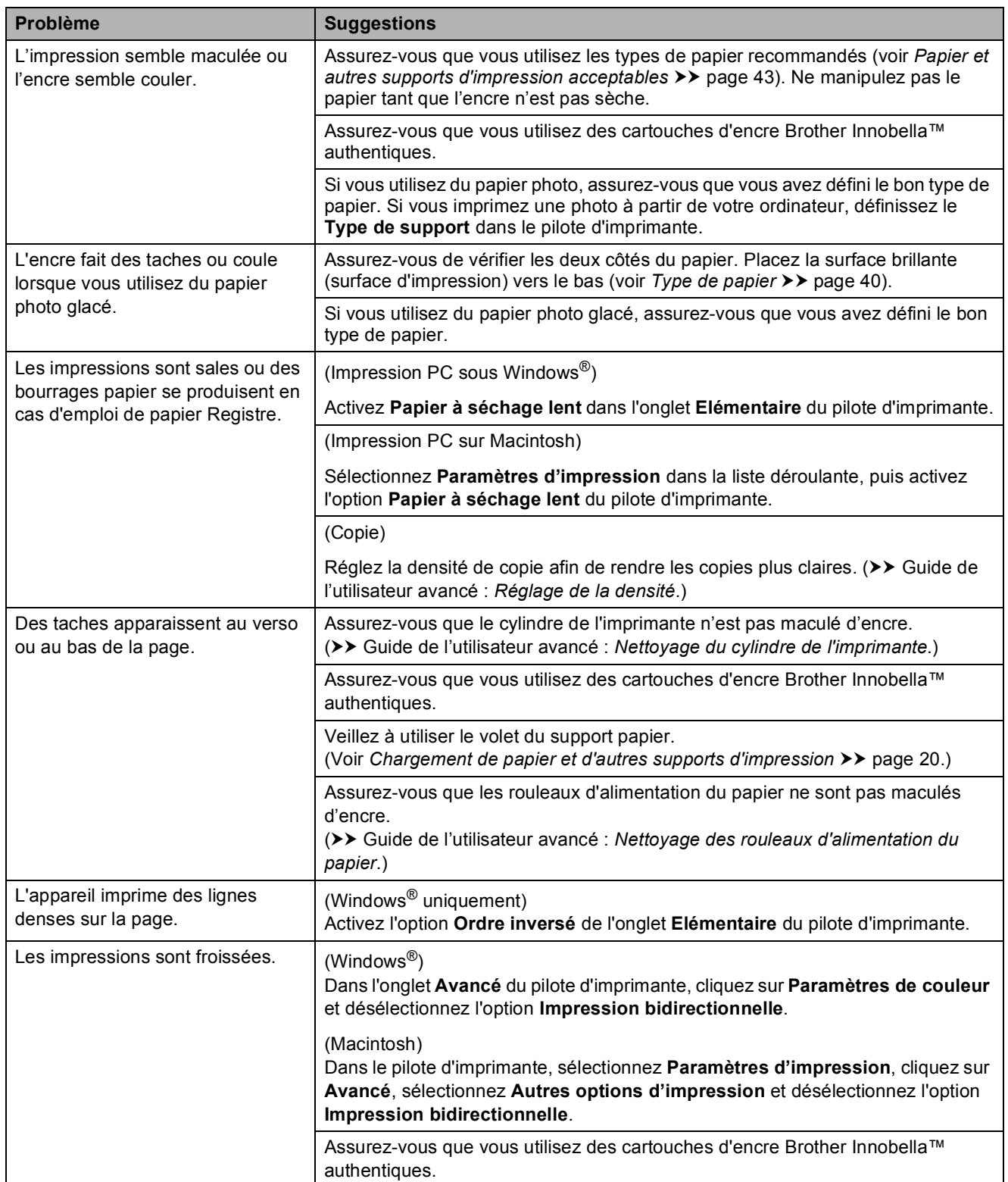

## **Problèmes de manipulation du papier**

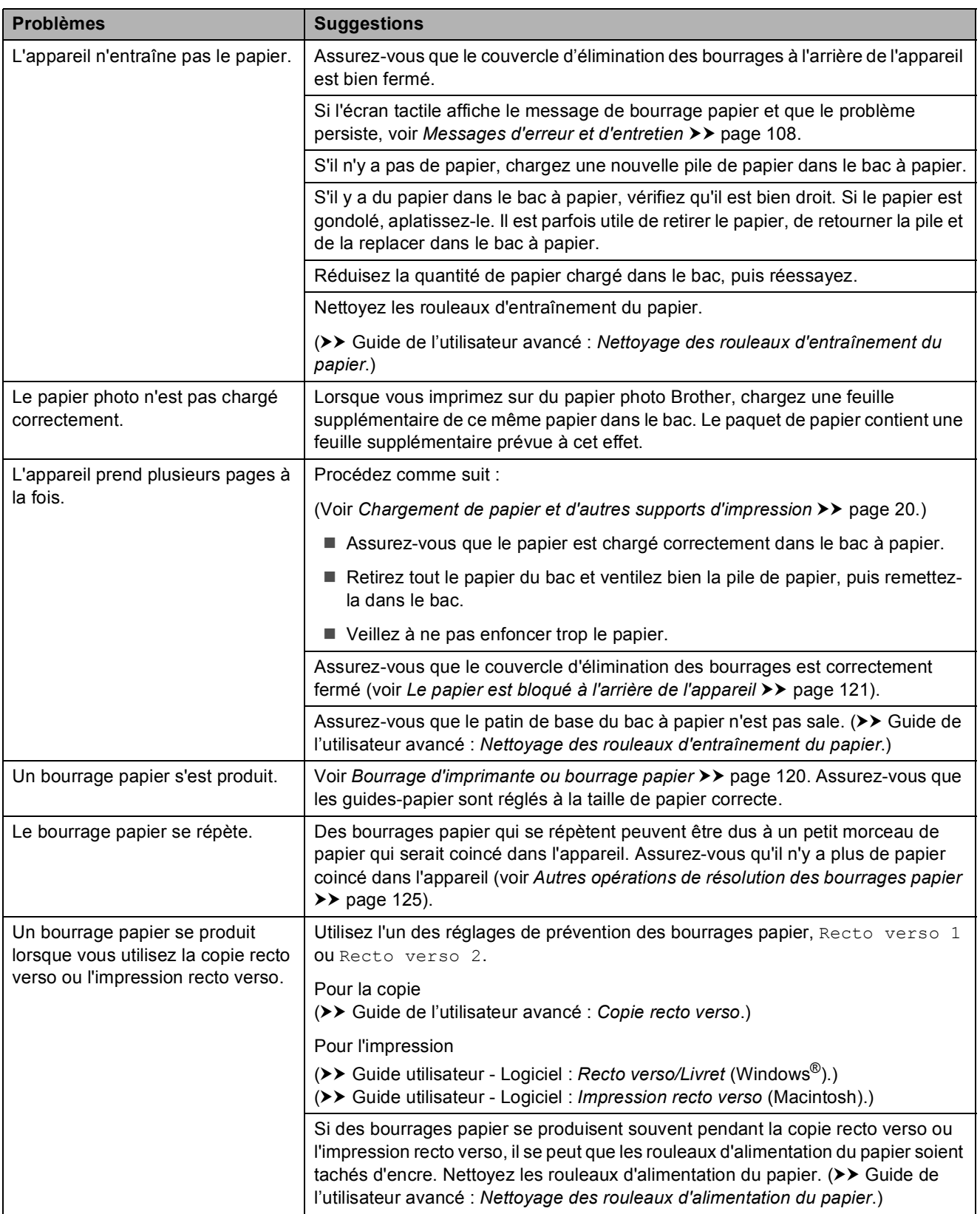

### **Impression de télécopies reçues**

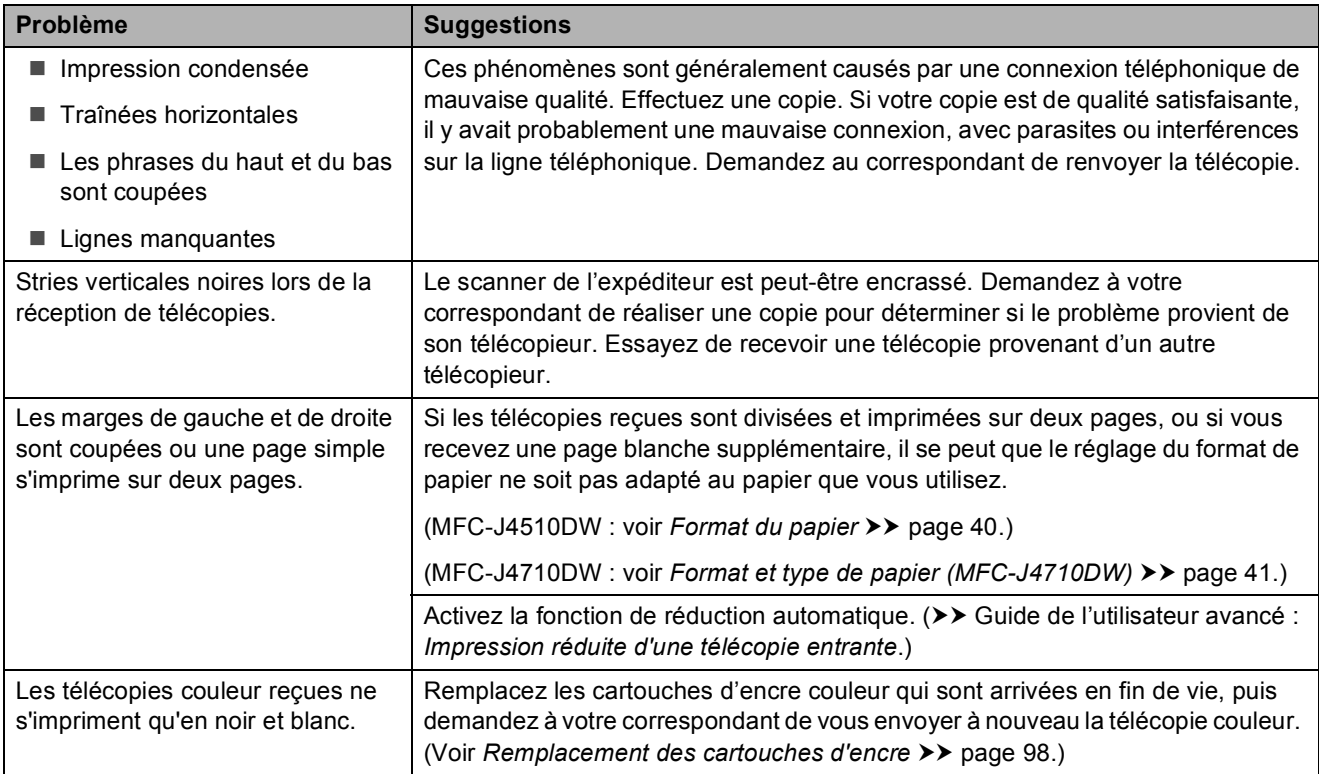

## **Ligne téléphonique ou branchements**

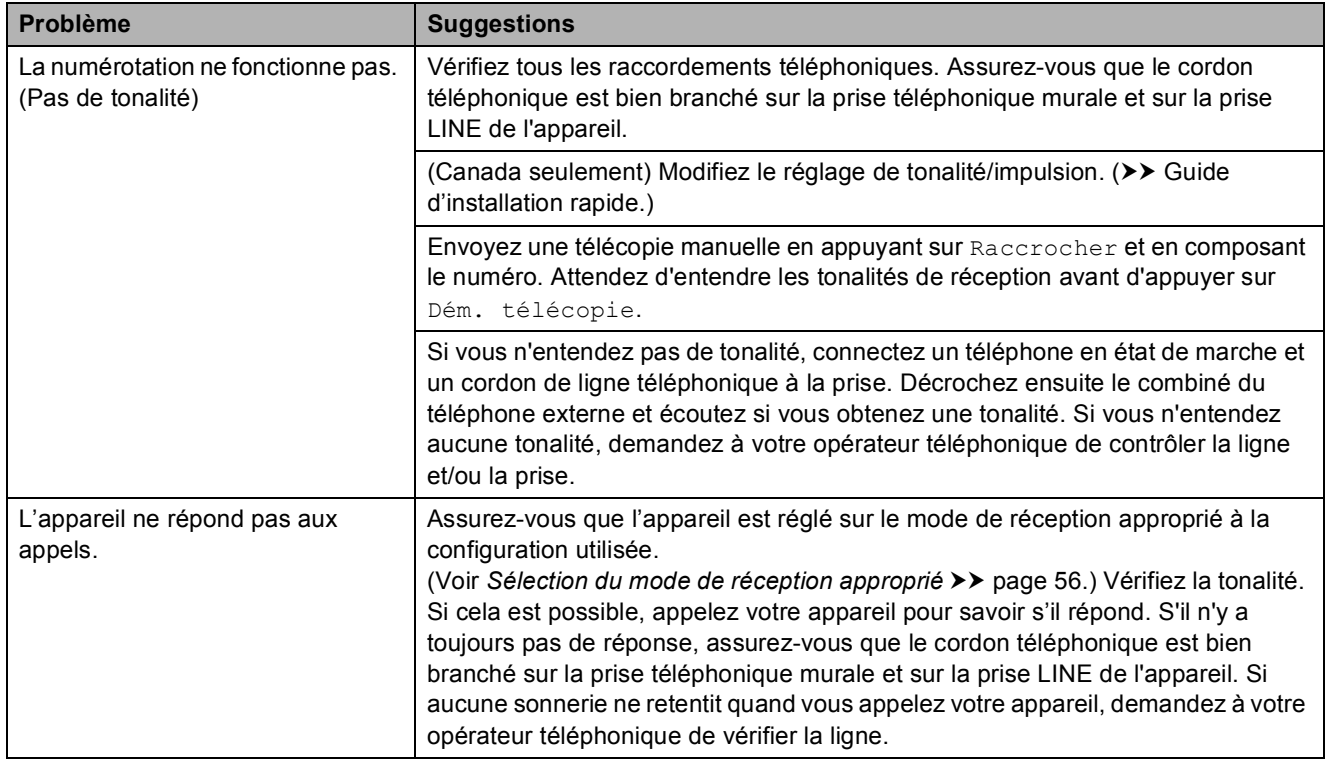

## **Réception de télécopies**

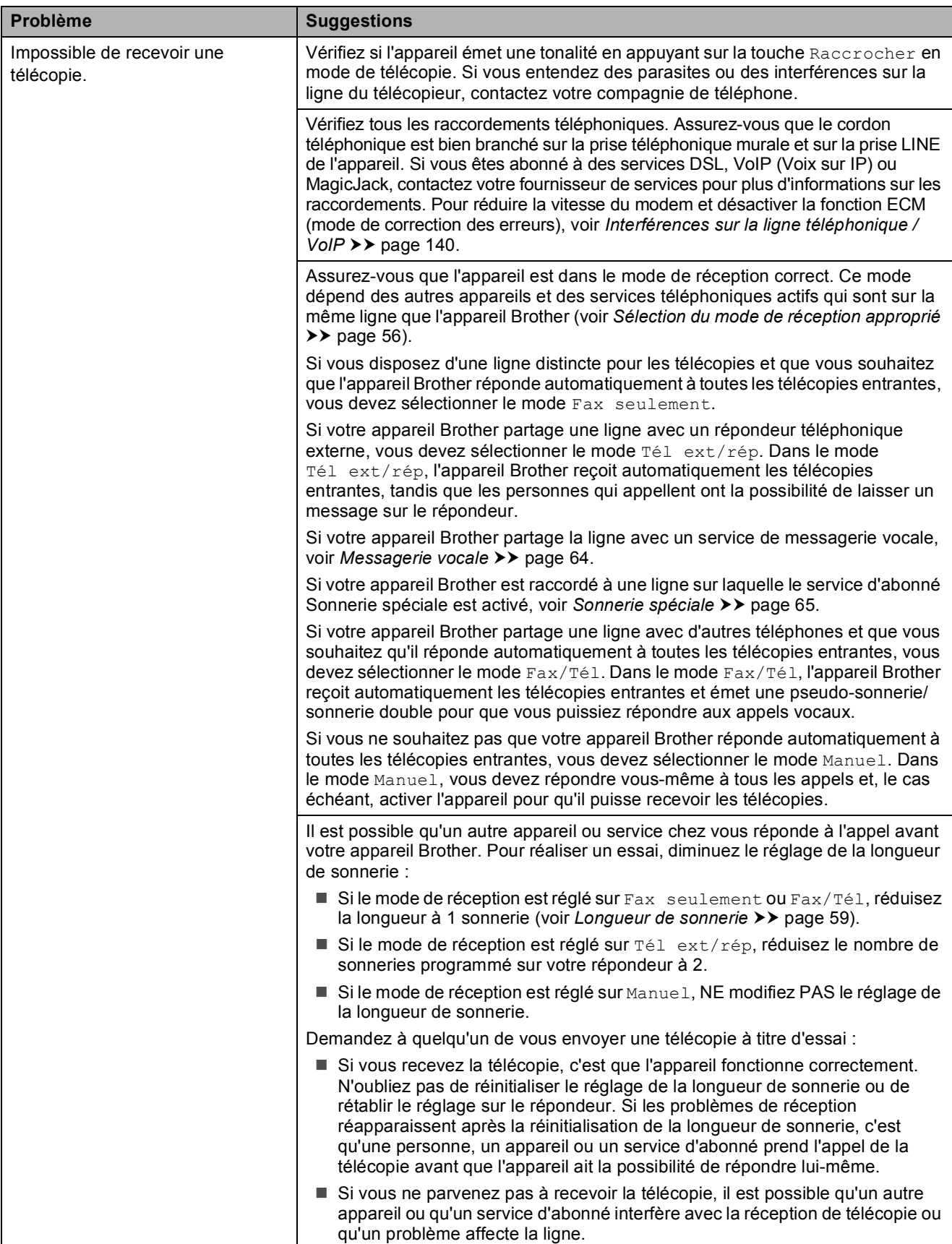

## **Réception de télécopies (Suite)**

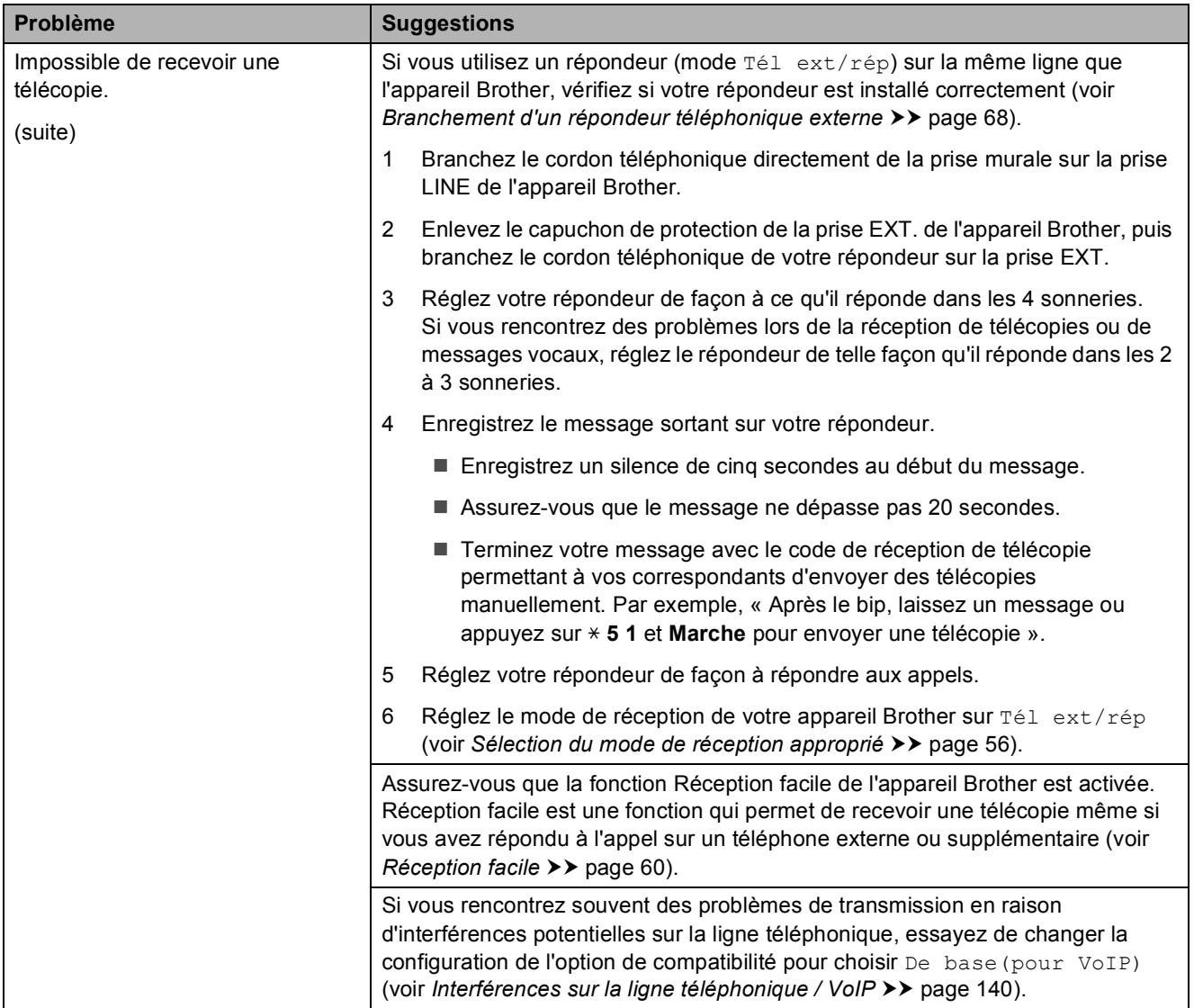

## **Envoi de télécopies**

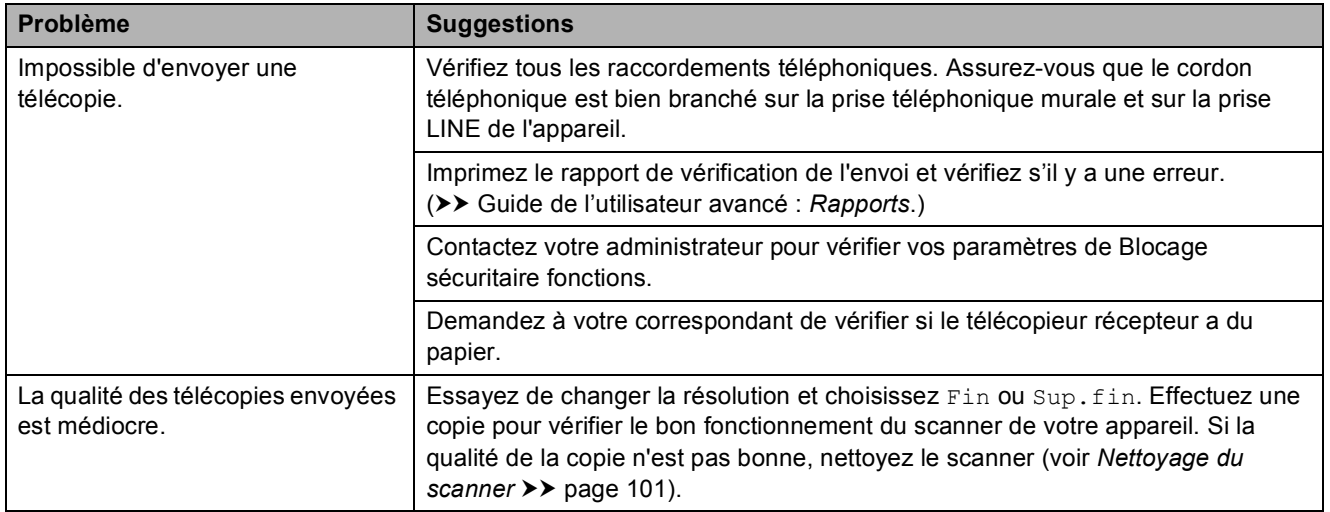

## **Envoi de télécopies (Suite)**

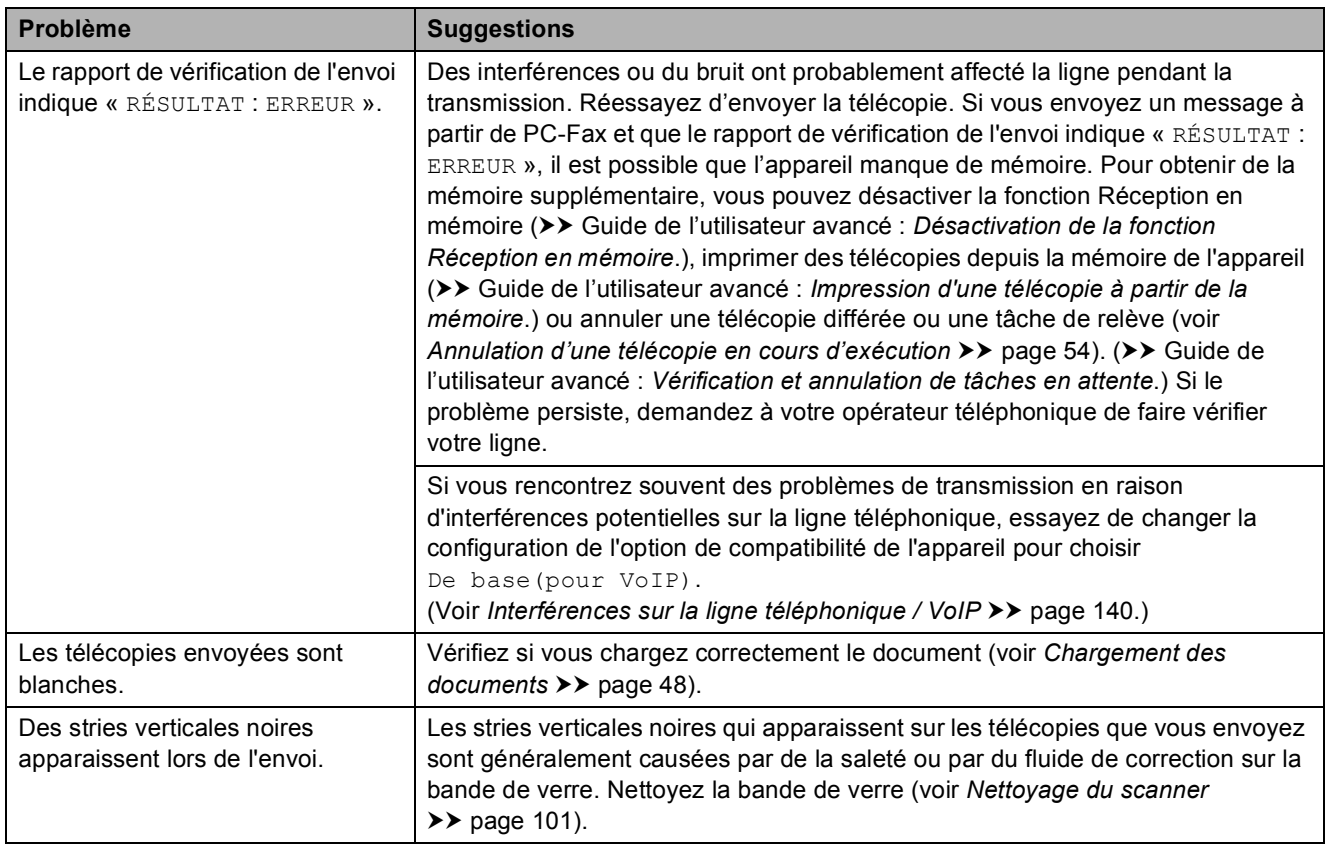

## **Traitement des appels entrants**

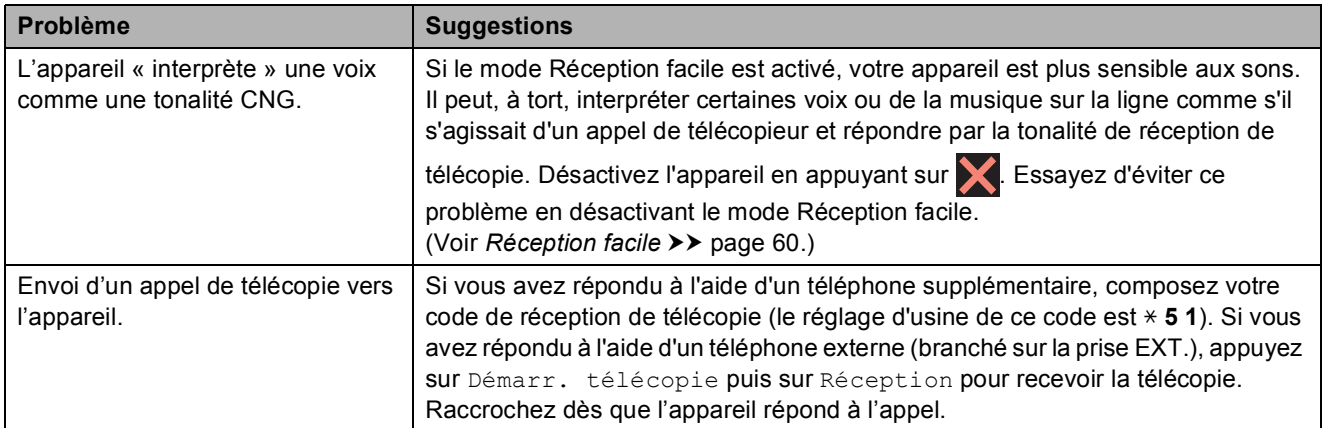

### **Traitement des appels entrants (Suite)**

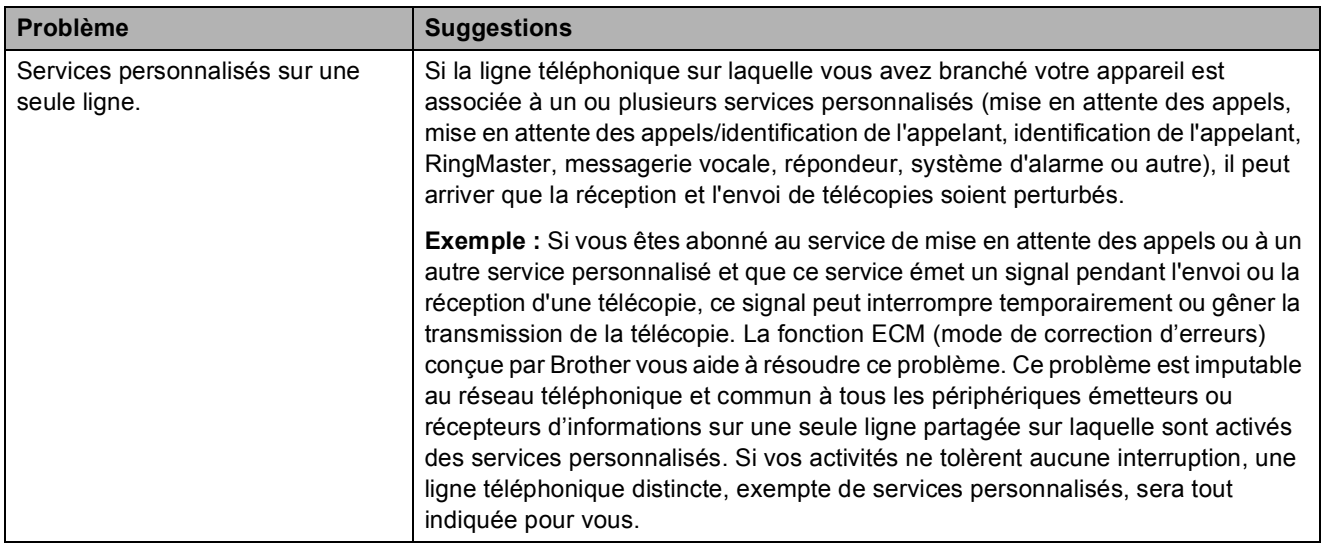

### **Problèmes de copie**

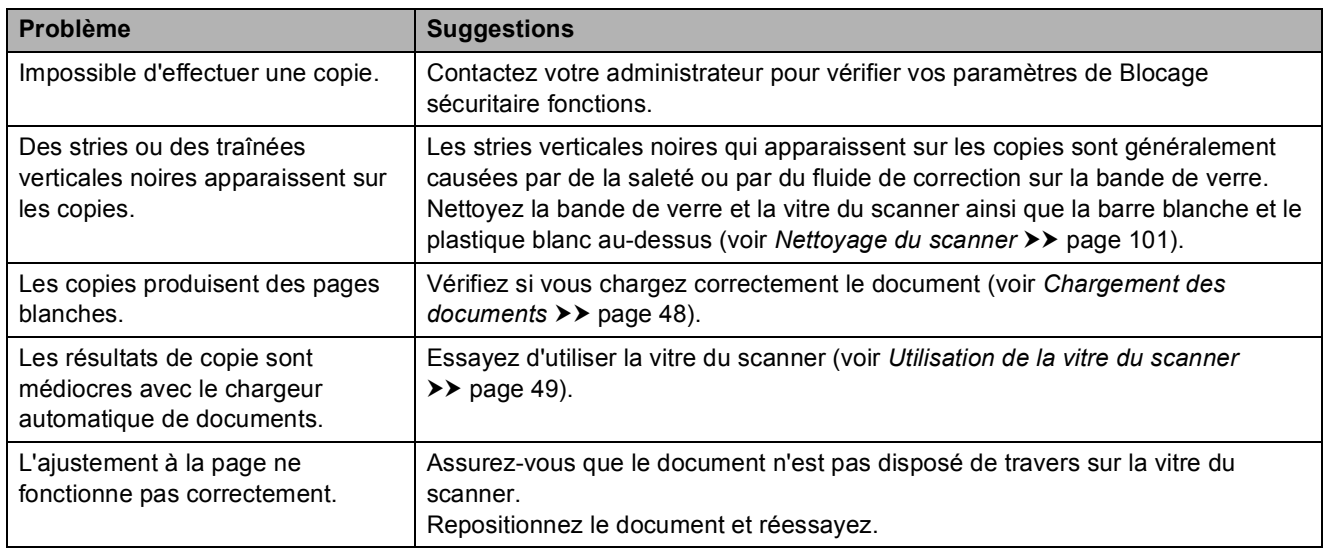

#### **Problèmes de numérisation**

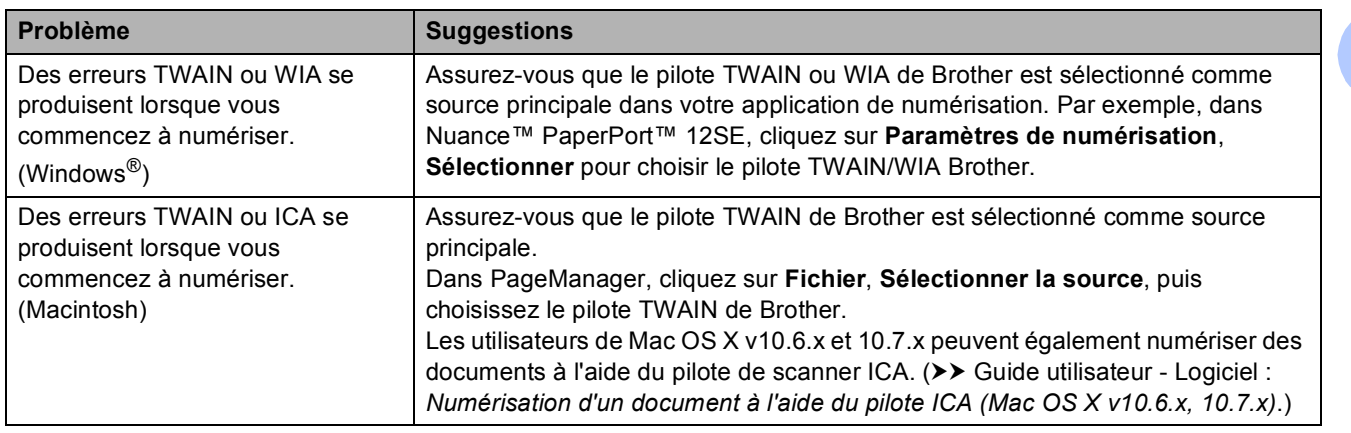

## **Problèmes de numérisation (Suite)**

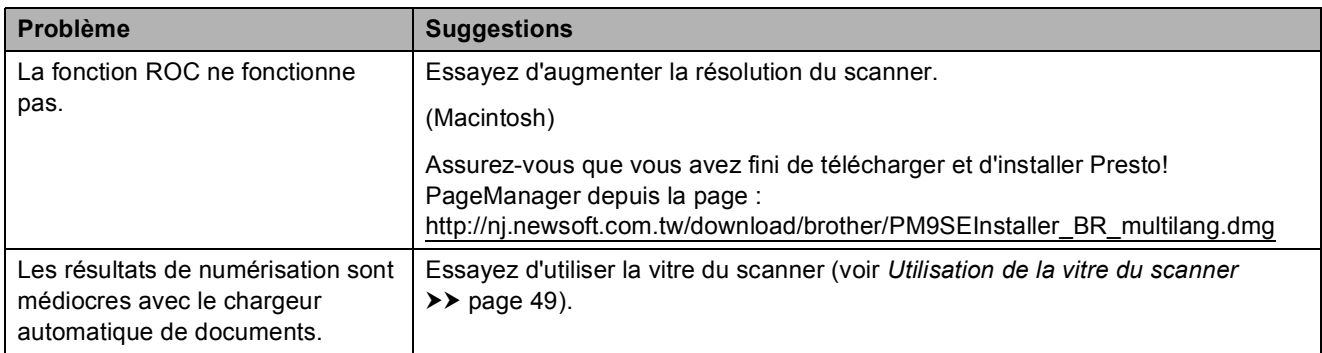

## **Problèmes liés à PhotoCapture Center™**

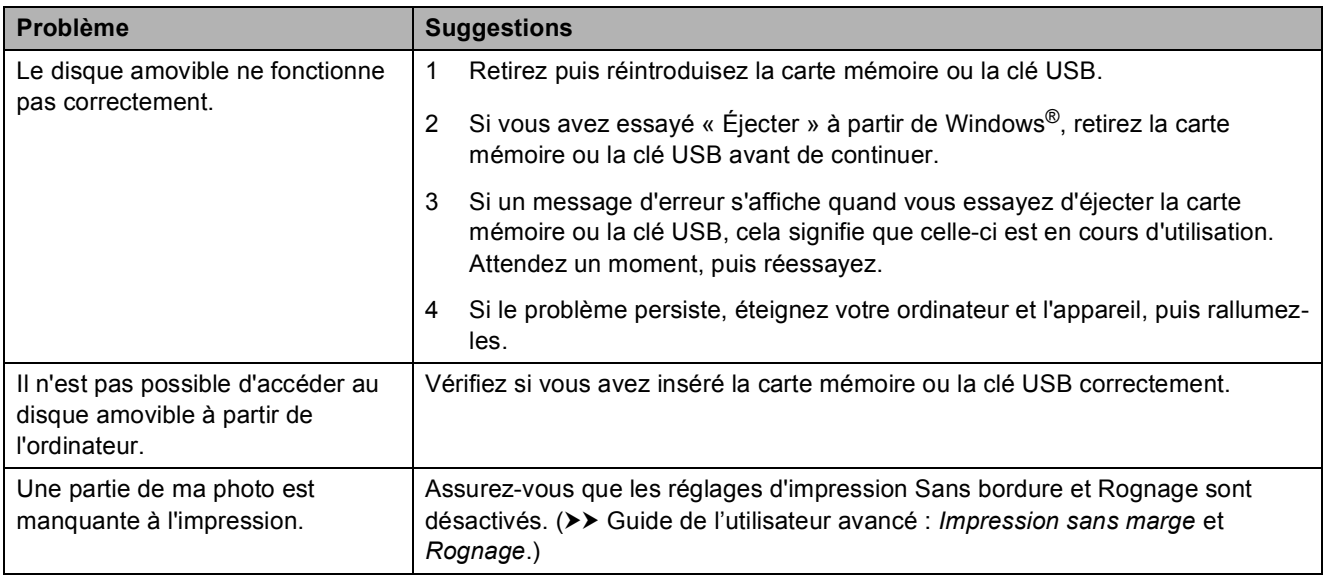

## **Problèmes de logiciel**

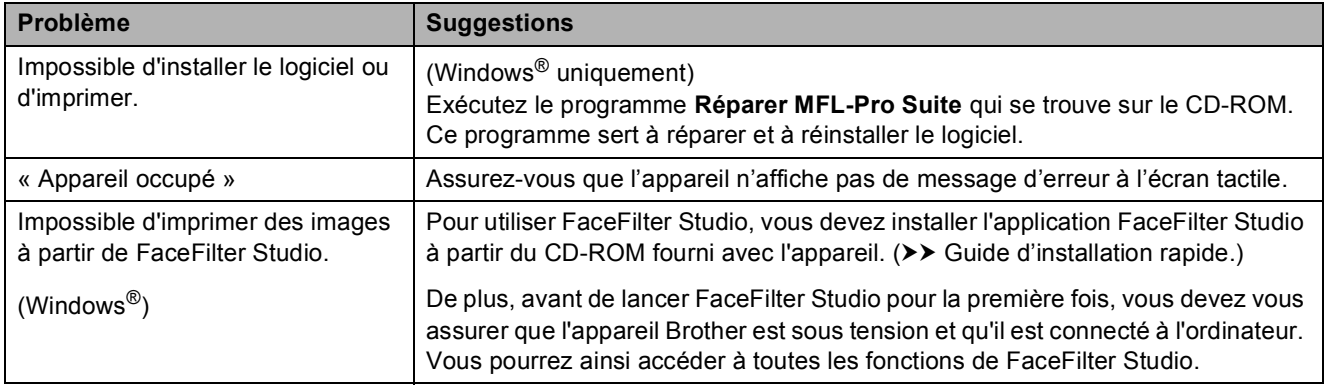

#### **Problèmes de réseau**

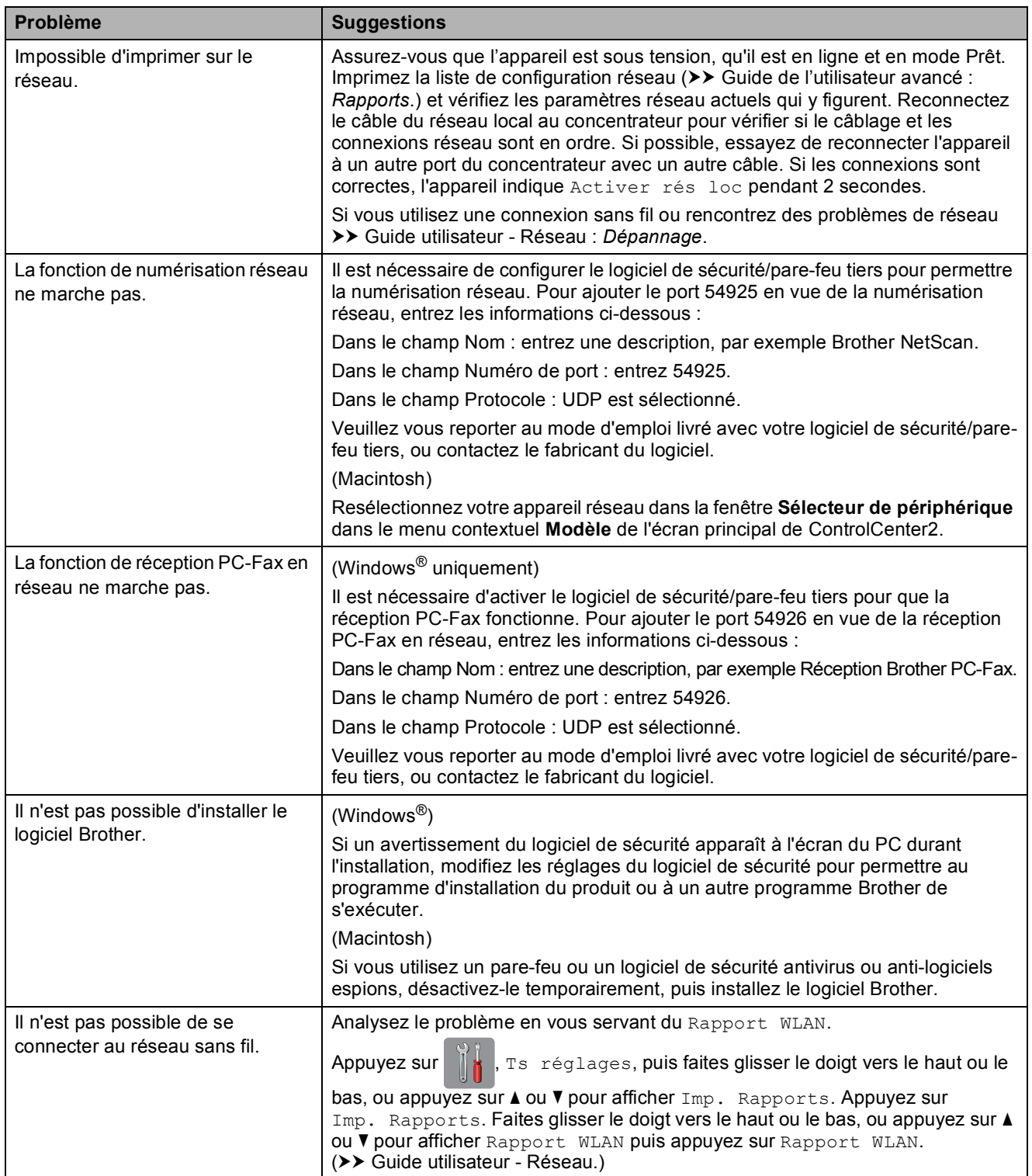

## **Problèmes liés à la saisie de données**

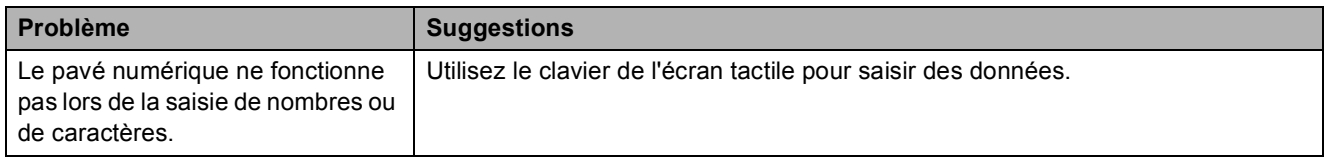

## <span id="page-153-1"></span>**Tonalité**

Le réglage de tonalité Détection raccourcit la pause de détection de tonalité.

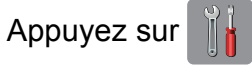

2 Appuyez sur Ts réglages.

- **3** Faites glisser le doigt vers le haut ou le bas, ou appuyez sur  $\blacktriangle$  ou  $\nabla$  pour afficher Réglage init.
- 4 Appuyez sur Réglage init.
- **6** Faites glisser le doigt vers le haut ou le bas, ou appuyez sur  $\blacktriangle$  ou  $\nabla$  pour afficher Tonalité.

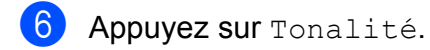

- Appuyez sur Détection ou sur Non détecté.
- 8 Appuyez sur

## <span id="page-153-2"></span><span id="page-153-0"></span>**Interférences sur la ligne téléphonique / VoIP <sup>B</sup>**

Si vous rencontrez des difficultés à envoyer ou à recevoir une télécopie à cause d'interférences possibles sur la ligne téléphonique, nous vous conseillons de modifier la vitesse du modem afin de minimiser les erreurs pendant les opérations du télécopieur.

Appuyez sur

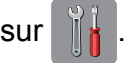

Appuyez sur Ts réglages.

**3** Faites glisser le doigt vers le haut ou le bas, ou appuyez sur  $\triangle$  ou  $\nabla$  pour afficher Réglage init.

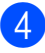

Appuyez sur Réglage init.

**6** Faites glisser le doigt vers le haut ou le bas, ou appuyez sur  $\triangle$  ou  $\nabla$  pour afficher Compatibilité.

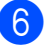

6 Appuyez sur Compatibilité.

- Appuyez sur Haut, Normal ou De base(pour VoIP).
	- De base(pour VoIP) réduit la vitesse du modem à 9 600 bit/s et désactive la réception de télécopies couleur et le mode ECM, mais pas l'envoi de télécopies couleur. À moins que les interférences ne constituent un problème récurrent lié à votre ligne téléphonique, vous pouvez ne recourir à ce réglage que lorsque c'est nécessaire.

Pour améliorer la compatibilité avec la plupart des services VoIP, Brother recommande de changer le réglage de compatibilité pour choisir De base(pour VoIP).

- Normal règle la vitesse du modem à 14 400 bit/s.
- Haut augmente la vitesse du modem à 33 600 bit/s (réglage d'usine).
- 8 Appuyez sur

#### **REMARQUE**

VoIP (Voix sur IP) est un type de système téléphonique qui utilise une connexion Internet au lieu d'une ligne téléphonique traditionnelle.

## **Informations relatives à l'appareil <sup>B</sup>**

## <span id="page-154-0"></span>**Vérification du numéro de série <sup>B</sup>**

Vous pouvez visualiser le numéro de série de votre appareil à l'écran tactile.

- $\blacksquare$  Appuyez sur .
- 

Appuyez sur Ts réglages.

**6** Faites glisser le doigt vers le haut ou le bas, ou appuyez sur **A** ou  $\P$  pour afficher Info. machine.

- $\left(4\right)$  Appuyez sur Info. machine.
- **b** Appuyez sur No. série. Le numéro de série de votre appareil apparaît sur l'écran tactile.
- 6 Appuyez sur

## <span id="page-154-1"></span>**Fonctions de réinitialisation**

Les fonctions de réinitialisation disponibles sont les suivantes :

1 Réseau

Vous pouvez réinitialiser le serveur d'impression pour rétablir les réglages d'usine, notamment en ce qui concerne le mot de passe et les informations d'adresse IP.

2 Carnet d'adresses et télécopie

Cette fonction réinitialise les réglages suivants :

Carnet d'adresses

(Carnet d'adresses et Configuration des groupes)

■ Tâches de télécopie programmées en mémoire

(Transmission par relève, Télécopie différée et Envoi par lot en différé)

■ Identification de poste

(Nom et Numéro)

Options de télécopie à distance

(Réadressage de télécopie et Téléappel)

Réglages de rapport

(Rapport de vérification de l'envoi, Carnet d'adresses et Journal des télécopies)

■ Historique

(Historique des identifications de la ligne appelante et Appel sortant)

- Télécopies en mémoire
- 3 Ts réglages

Permet de rétablir tous les réglages d'usine.

Brother vous recommande vivement d'effectuer cette opération avant de donner l'appareil ou de le mettre au rebut.

#### **REMARQUE**

Débranchez le câble d'interface avant de sélectionner Réseau ou Ts réglages.

## **Réinitialisation de l'appareil <sup>B</sup>**

**Appuyez sur** 

- 2 Appuyez sur Ts réglages.
- <sup>8</sup> Faites glisser le doigt vers le haut ou le bas, ou appuyez sur  $\blacktriangle$  ou  $\nabla$  pour afficher Réglage init.
- 4 Appuyez sur Réglage init.
- **6** Faites glisser le doigt vers le haut ou le bas, ou appuyez sur **A** ou  $\nabla$  pour afficher Réinitialiser.
- 6 Appuyez sur Réinitialiser.
- **7** Appuyez sur l'option de réinitialisation à utiliser.
- 8 Appuyez sur Oui pour confirmer.
- **9** Appuyez sur Oui pendant 2 secondes pour réamorcer l'appareil.

# **C**

## **Tableaux des réglages et des**   $f$ onctions

## **Utilisation des tableaux des réglages**

L'écran ACL tactile de votre appareil est facile à configurer et à utiliser. Il vous suffit d'appuyer sur les réglages et les options à activer lorsqu'ils s'affichent à l'écran.

Nous avons créé ces tableaux détaillés des réglages afin que vous ayez une vue d'ensemble de tous les choix disponibles pour chaque réglage et fonction. Vous pouvez utiliser ces tableaux pour configurer rapidement vos réglages préférés sur l'appareil.

## **Mémorisation**

Même en cas de panne d'électricité, vous ne perdrez pas vos paramètres de menu puisqu'ils sont stockés de manière permanente. Les paramètres temporaires (par exemple Mode International) seront perdus. Il est possible que vous ayez à régler de nouveau l'heure et la date.

## **Tableaux des réglages**

Dans les tableaux des réglages, vous trouverez une aide précieuse dans la sélection des réglages et des options de programmation proposées par votre appareil. Les réglages d'usine sont affichés en caractères gras avec un astérisque.

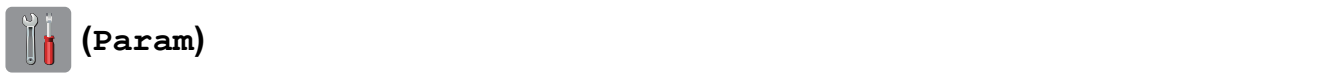

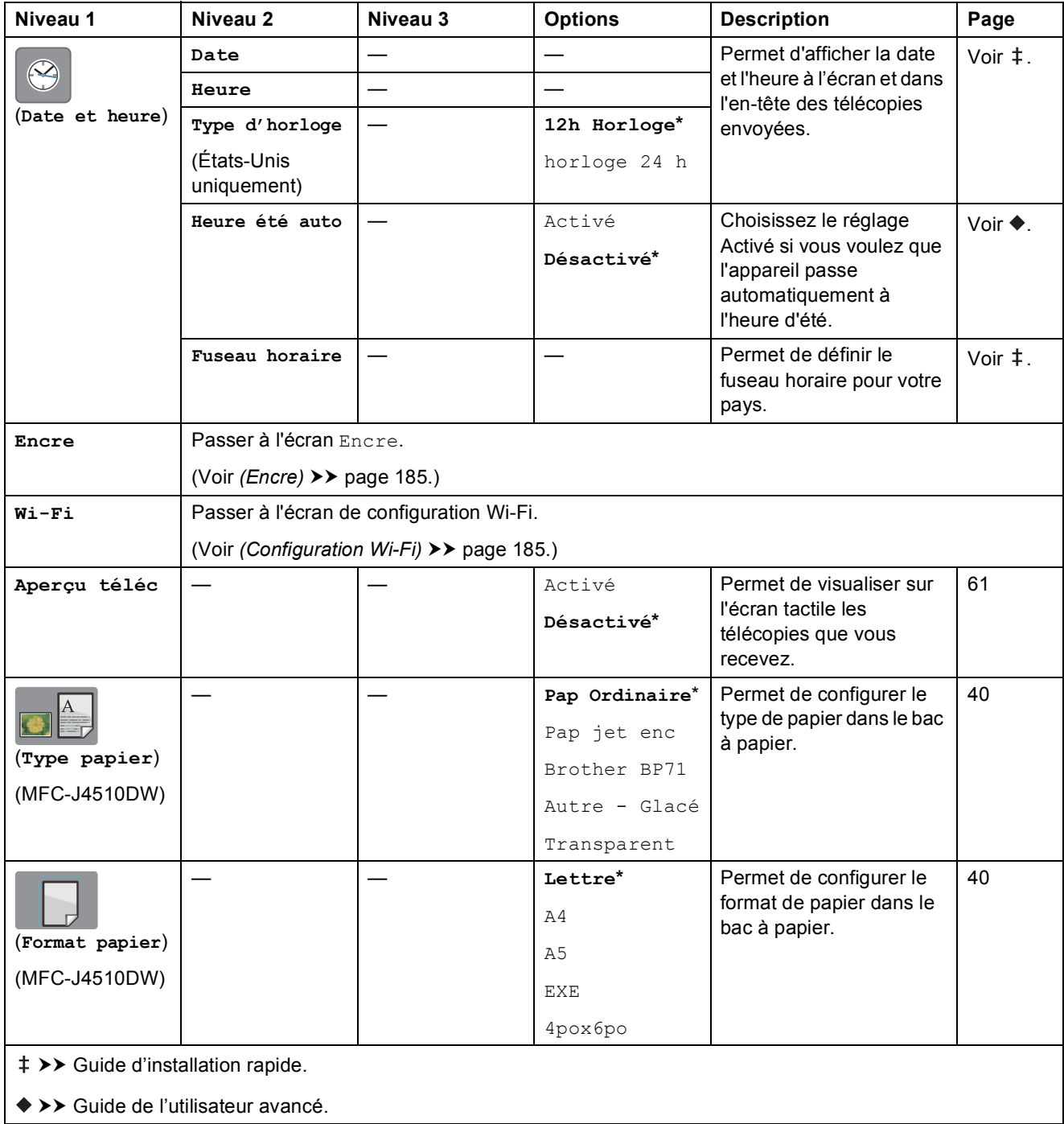

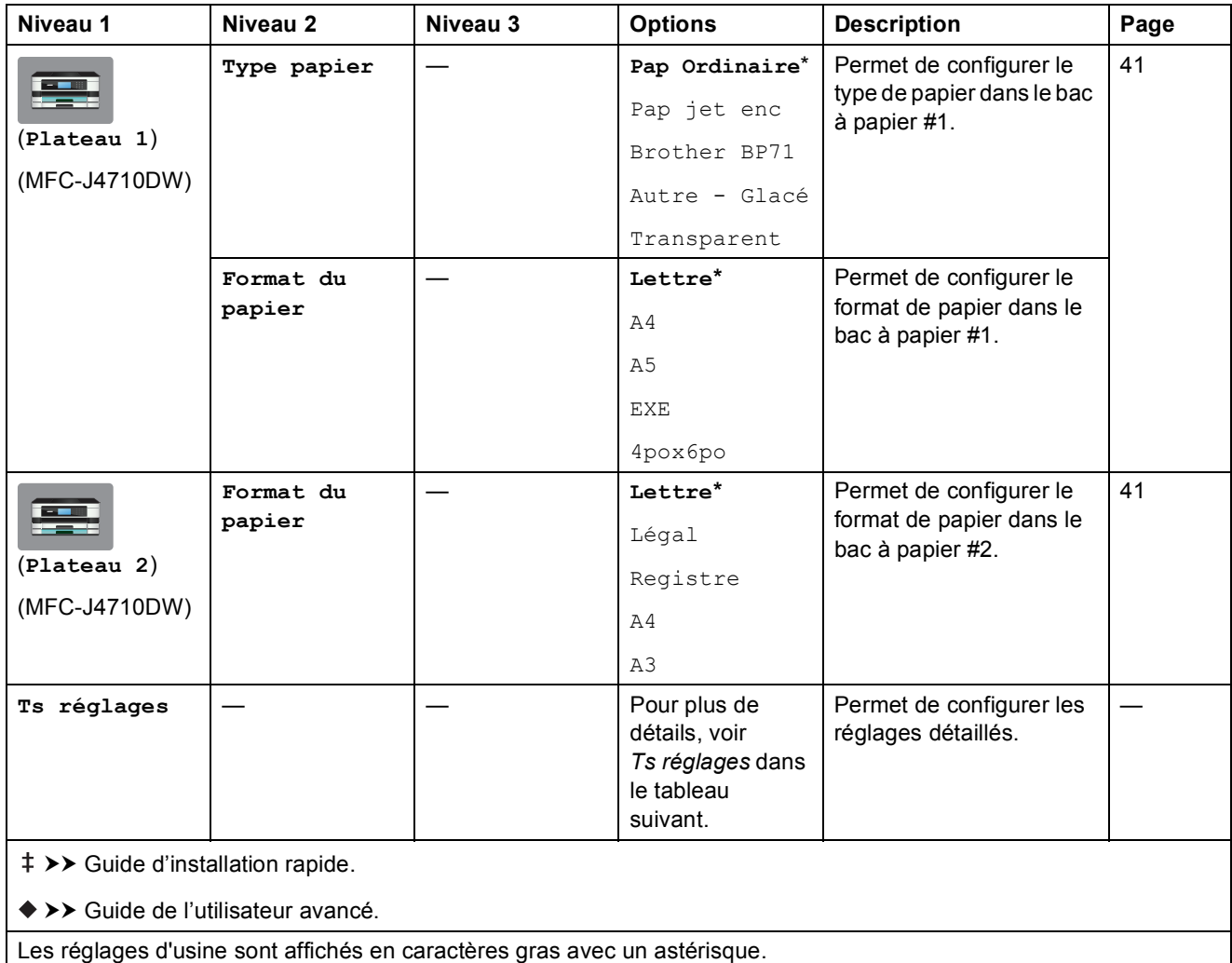

<span id="page-159-0"></span>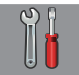

## **Ts réglages <sup>C</sup>**

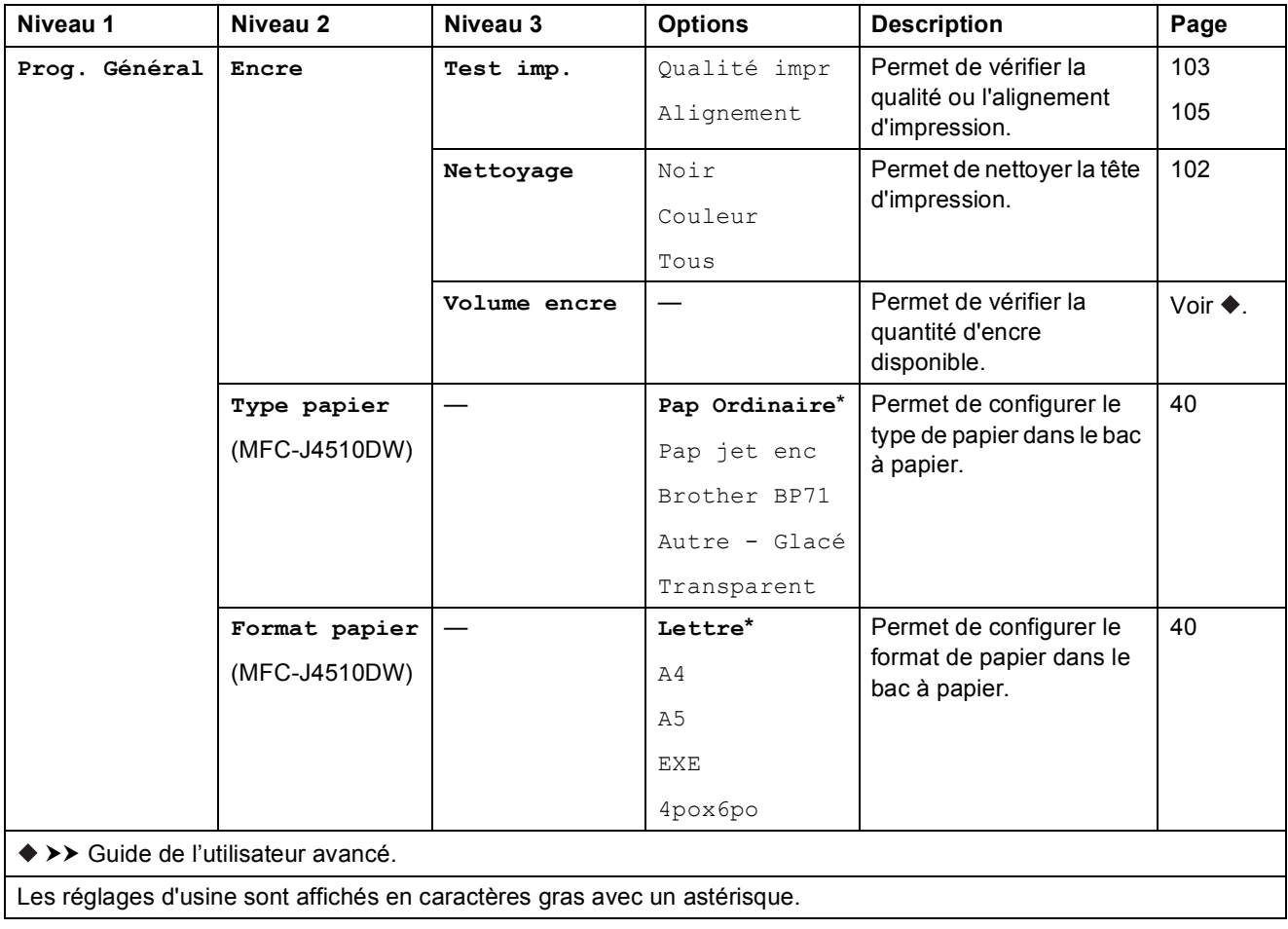

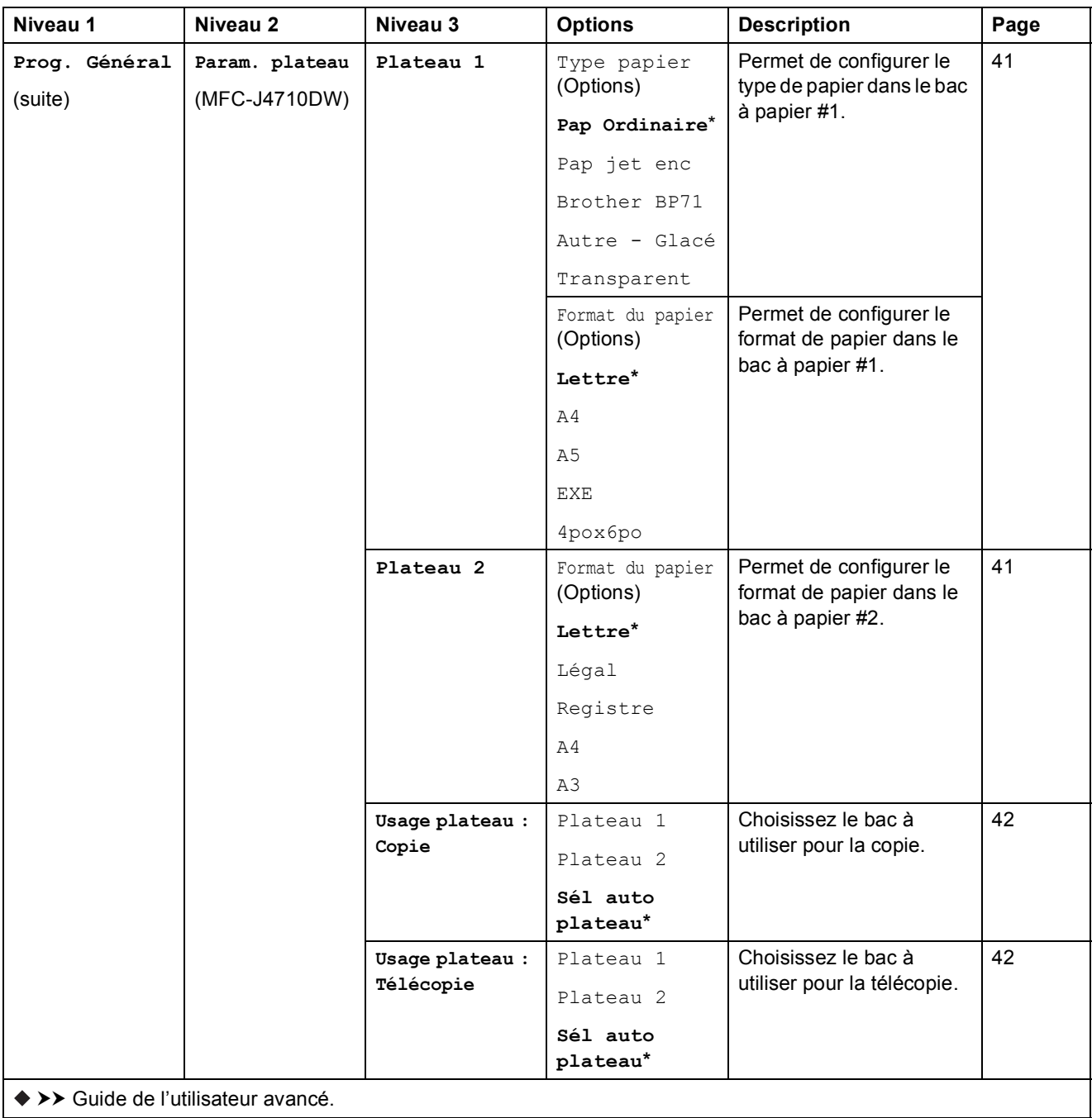

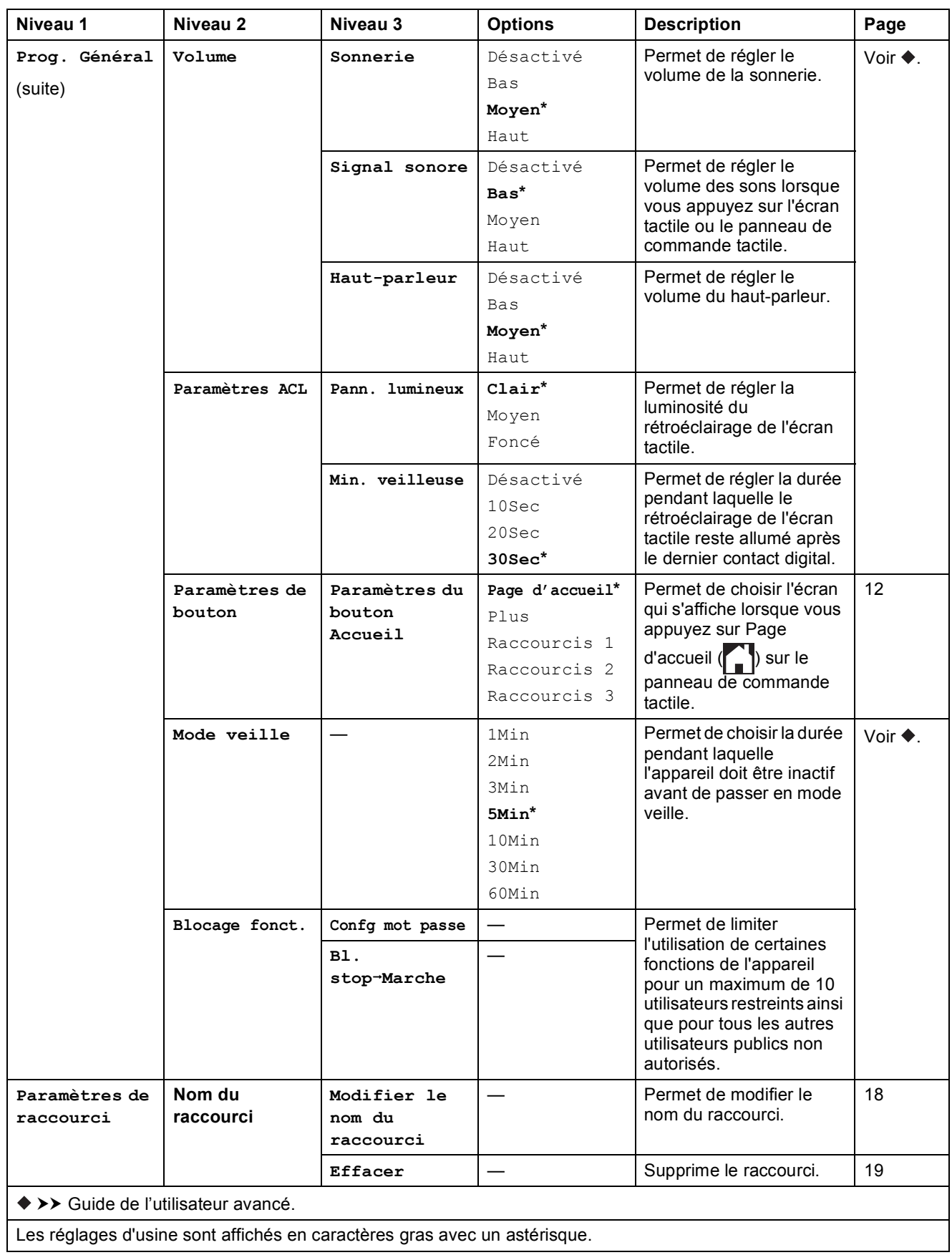

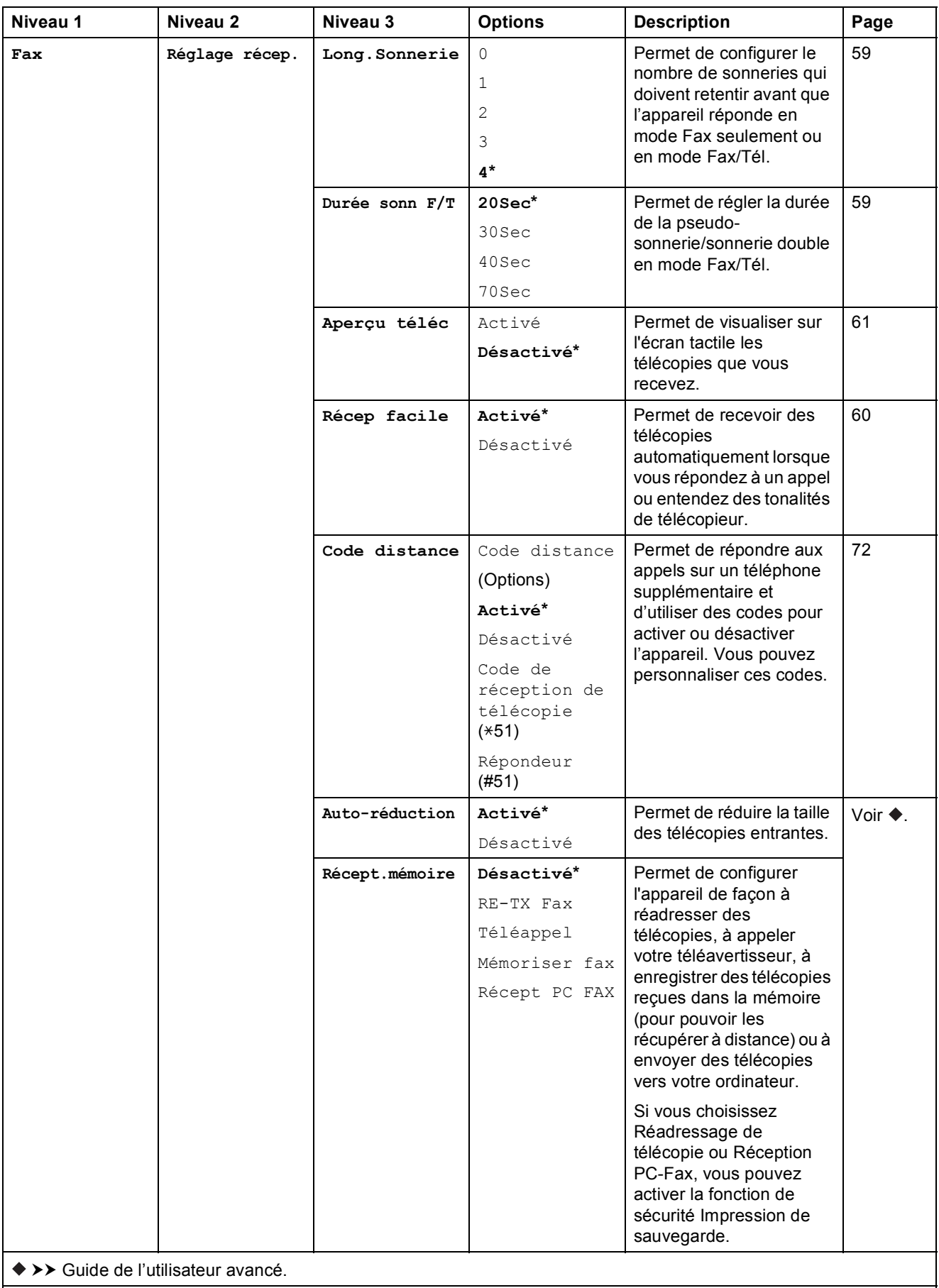

Les réglages d'usine sont affichés en caractères gras avec un astérisque.

**C**

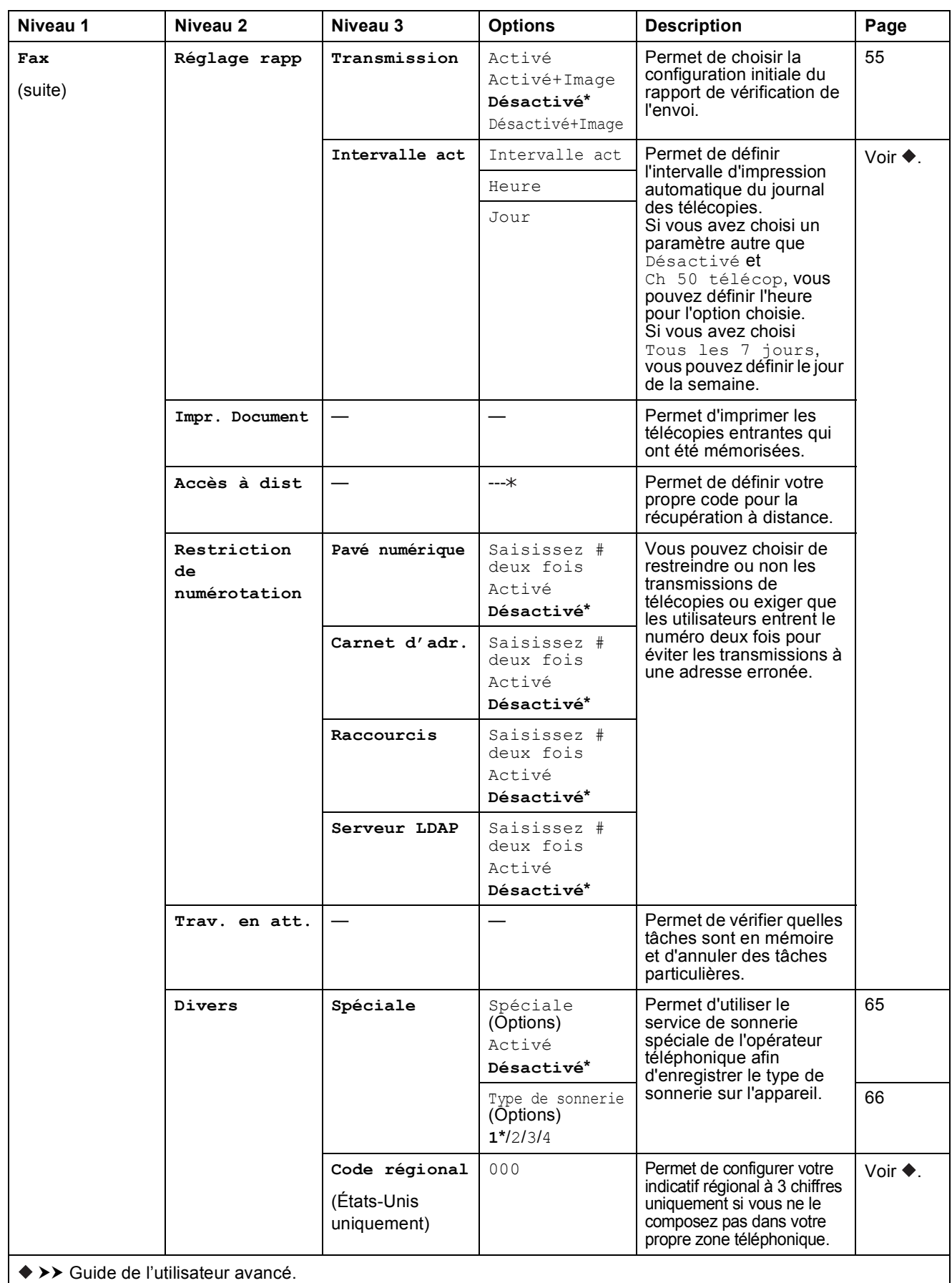

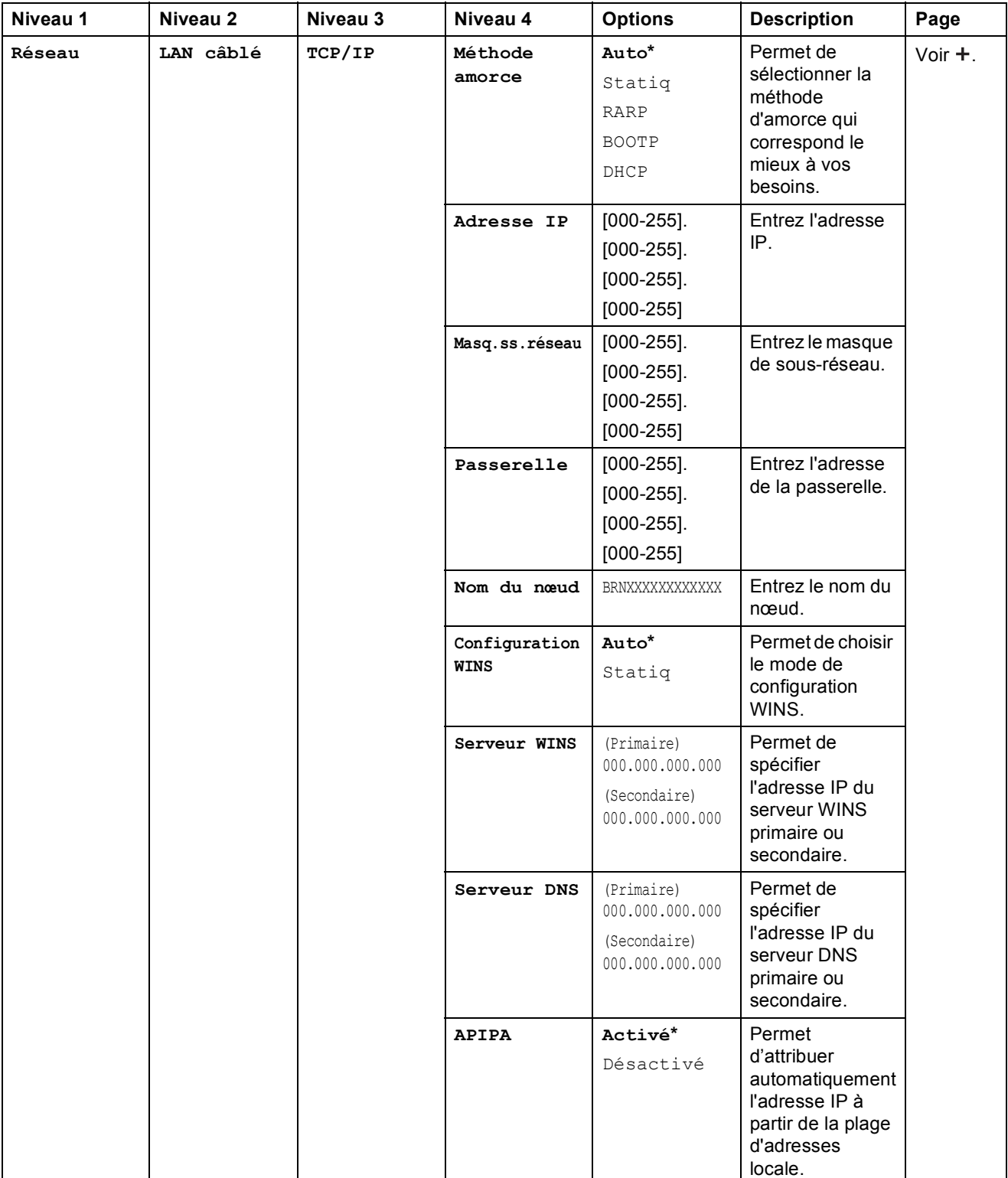

 Veuillez accéder au Centre de solutions Brother pour télécharger le Guide Wi-Fi Direct™ à l'adresse [http://solutions.brother.com/.](http://solutions.brother.com/)

 Veuillez accéder au Centre de solutions Brother pour télécharger le Guide « Web Connect » à l'adresse [http://solutions.brother.com/.](http://solutions.brother.com/)

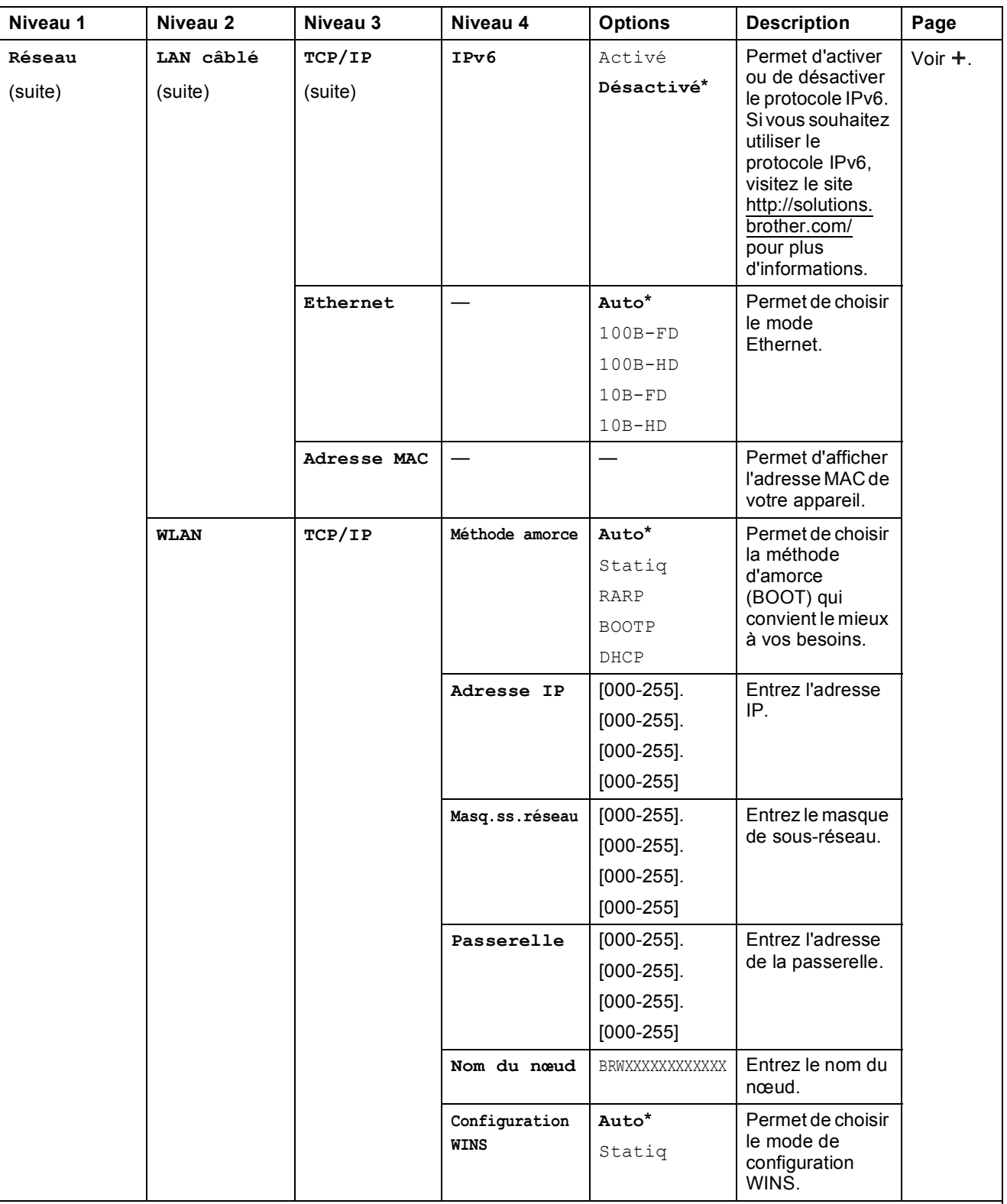

 Veuillez accéder au Centre de solutions Brother pour télécharger le Guide Wi-Fi Direct™ à l'adresse http://solutions.brother.com/.

 Veuillez accéder au Centre de solutions Brother pour télécharger le Guide « Web Connect » à l'adresse http://solutions.brother.com/.

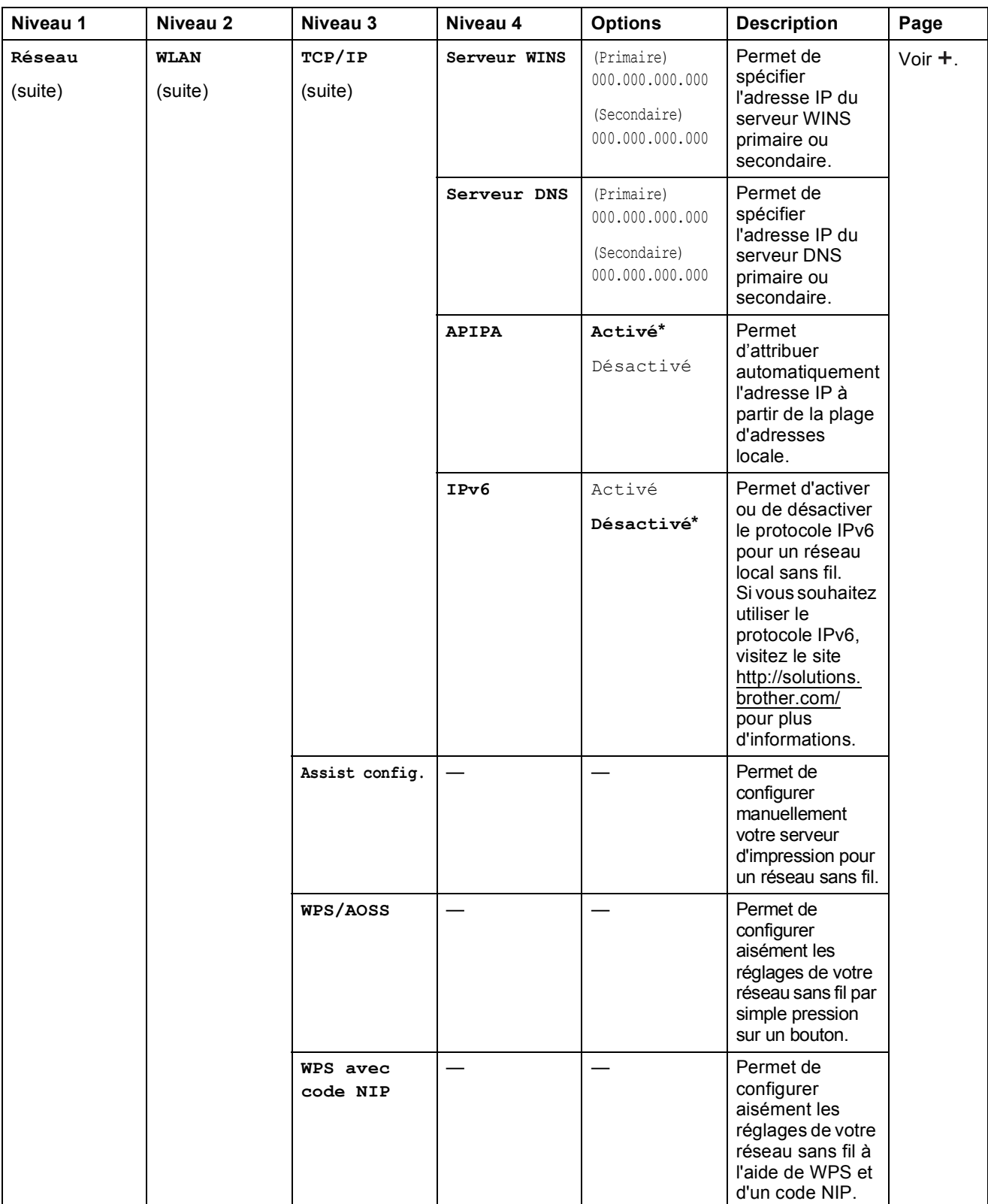

 Veuillez accéder au Centre de solutions Brother pour télécharger le Guide Wi-Fi Direct™ à l'adresse http://solutions.brother.com/.

 Veuillez accéder au Centre de solutions Brother pour télécharger le Guide « Web Connect » à l'adresse http://solutions.brother.com/.

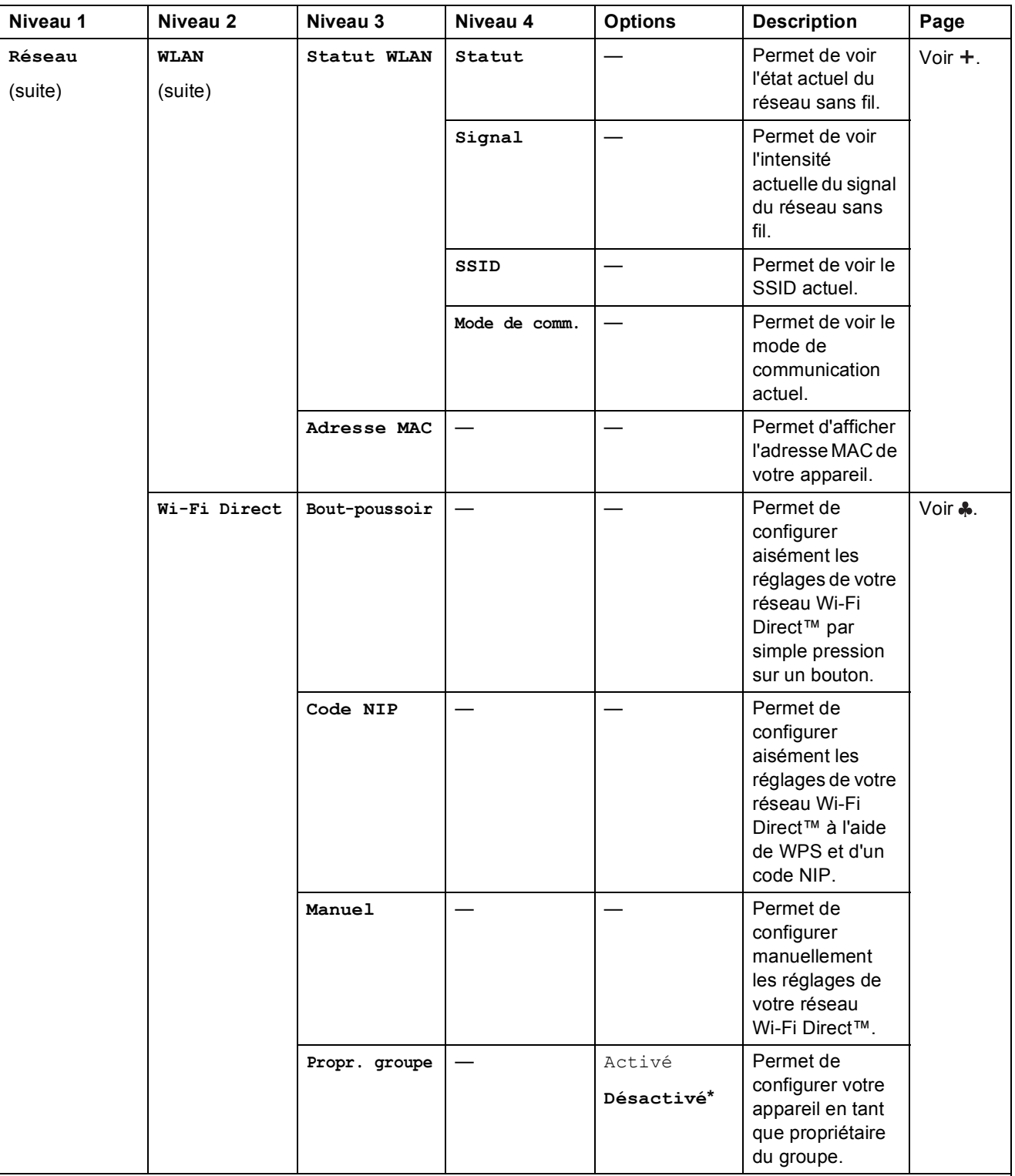

 Veuillez accéder au Centre de solutions Brother pour télécharger le Guide Wi-Fi Direct™ à l'adresse http://solutions.brother.com/.

 Veuillez accéder au Centre de solutions Brother pour télécharger le Guide « Web Connect » à l'adresse http://solutions.brother.com/.

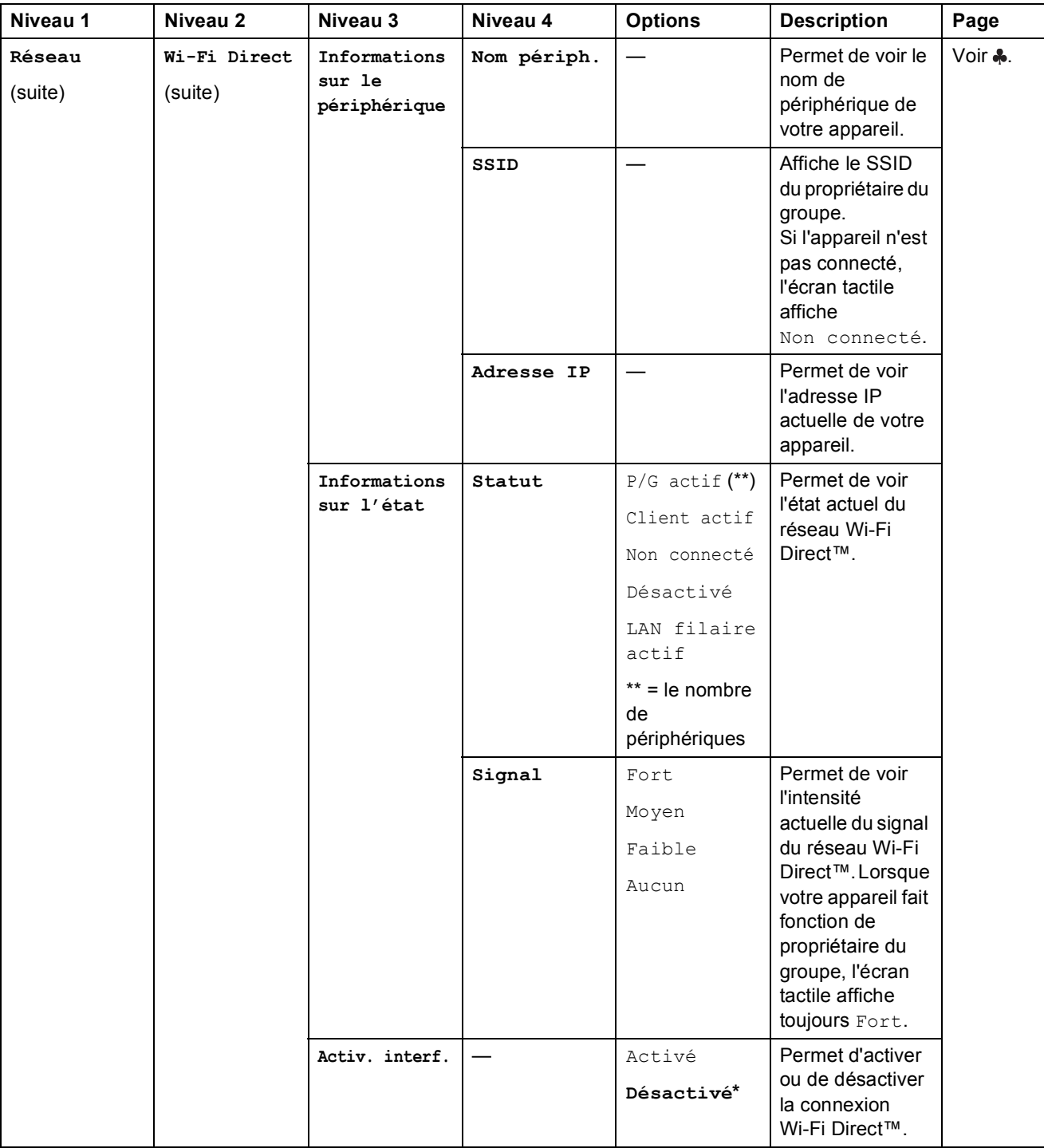

 Veuillez accéder au Centre de solutions Brother pour télécharger le Guide Wi-Fi Direct™ à l'adresse http://solutions.brother.com/.

 Veuillez accéder au Centre de solutions Brother pour télécharger le Guide « Web Connect » à l'adresse http://solutions.brother.com/.

Les réglages d'usine sont affichés en caractères gras avec un astérisque.

**C**

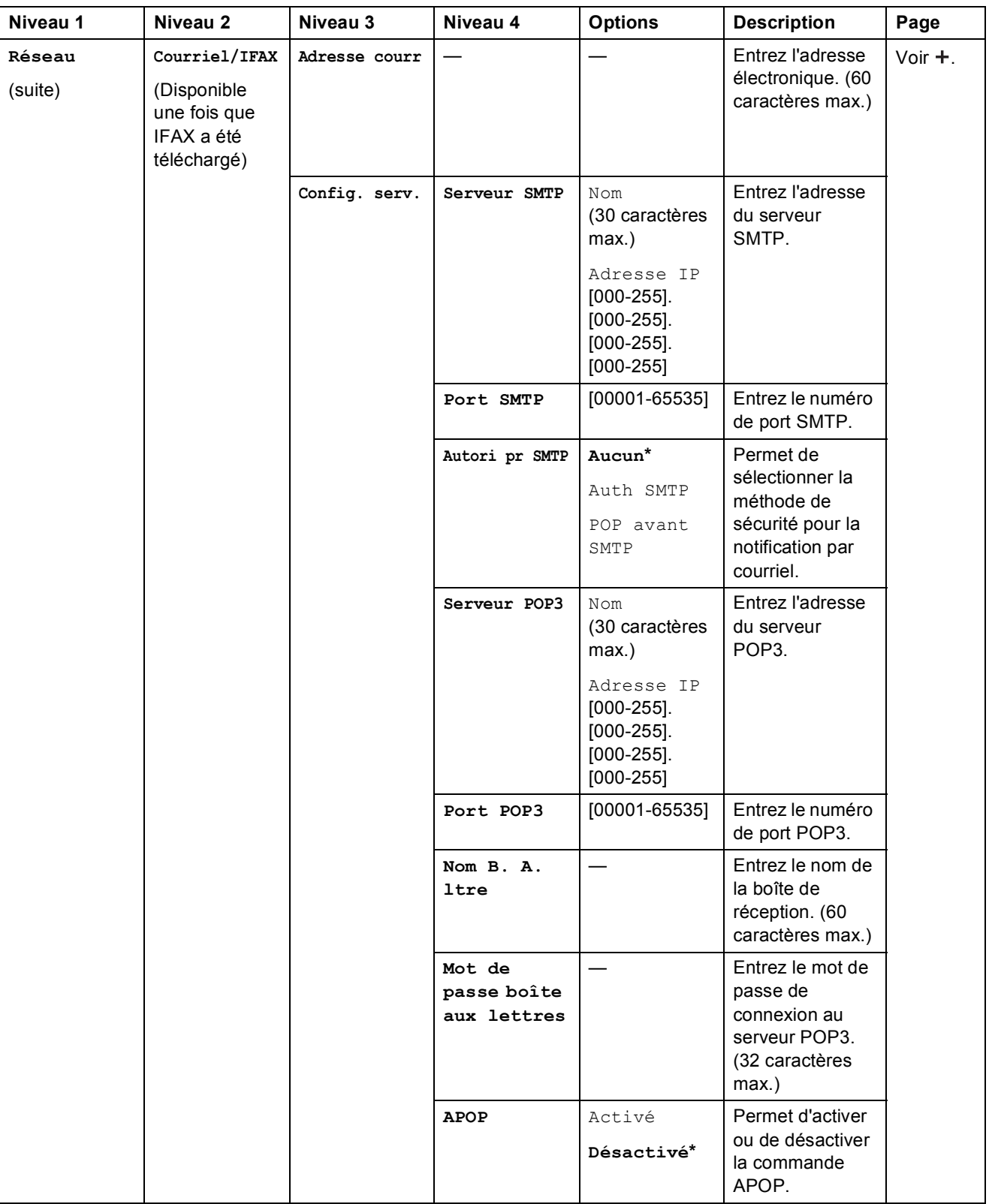

 Veuillez accéder au Centre de solutions Brother pour télécharger le Guide Wi-Fi Direct™ à l'adresse http://solutions.brother.com/.

 Veuillez accéder au Centre de solutions Brother pour télécharger le Guide « Web Connect » à l'adresse http://solutions.brother.com/.

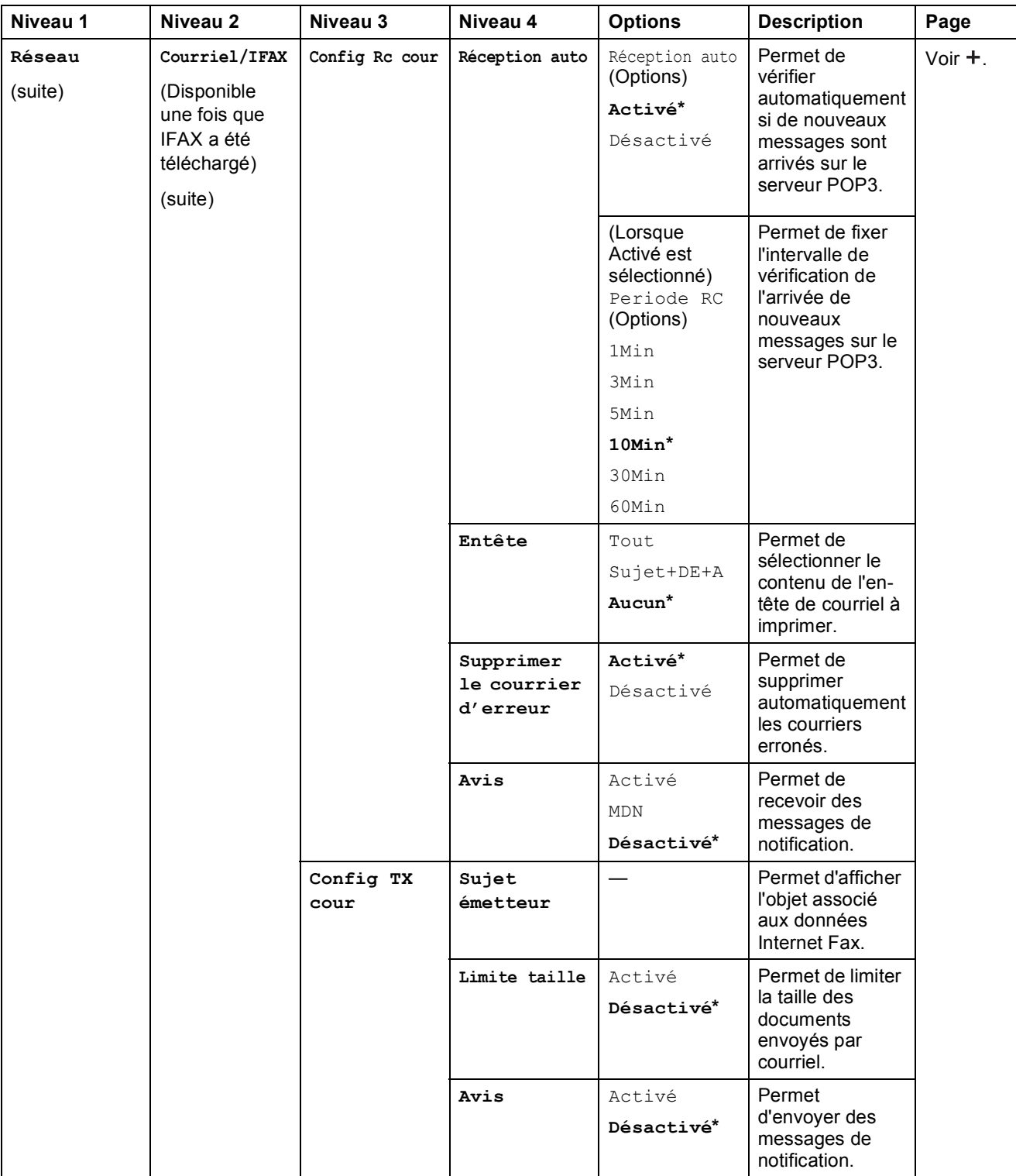

 Veuillez accéder au Centre de solutions Brother pour télécharger le Guide Wi-Fi Direct™ à l'adresse http://solutions.brother.com/.

 Veuillez accéder au Centre de solutions Brother pour télécharger le Guide « Web Connect » à l'adresse http://solutions.brother.com/.

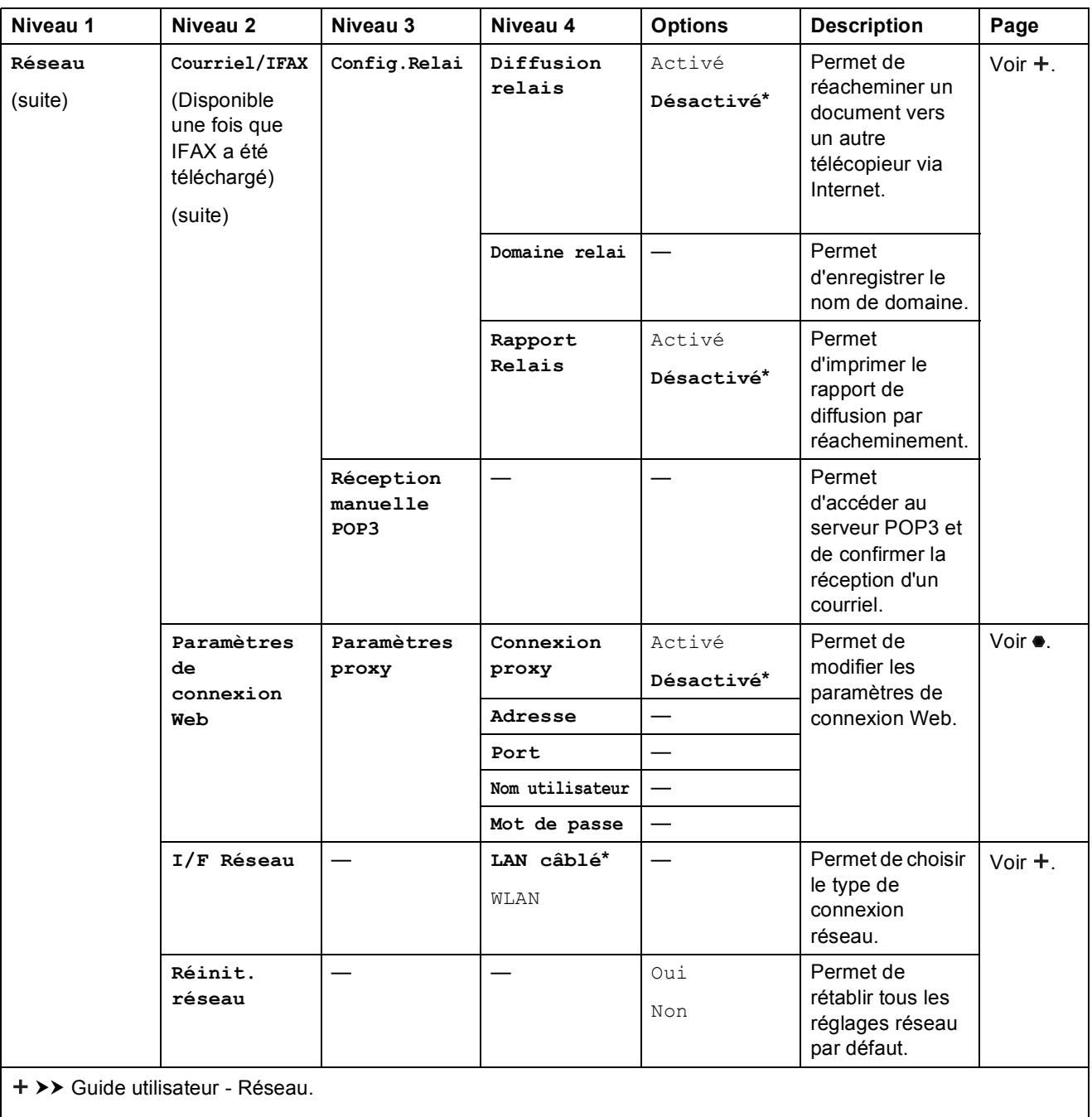

 Veuillez accéder au Centre de solutions Brother pour télécharger le Guide Wi-Fi Direct™ à l'adresse http://solutions.brother.com/.

 Veuillez accéder au Centre de solutions Brother pour télécharger le Guide « Web Connect » à l'adresse http://solutions.brother.com/.

Tableaux des réglages et des fonctions

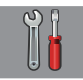

## **Ts** réglages (Suite)

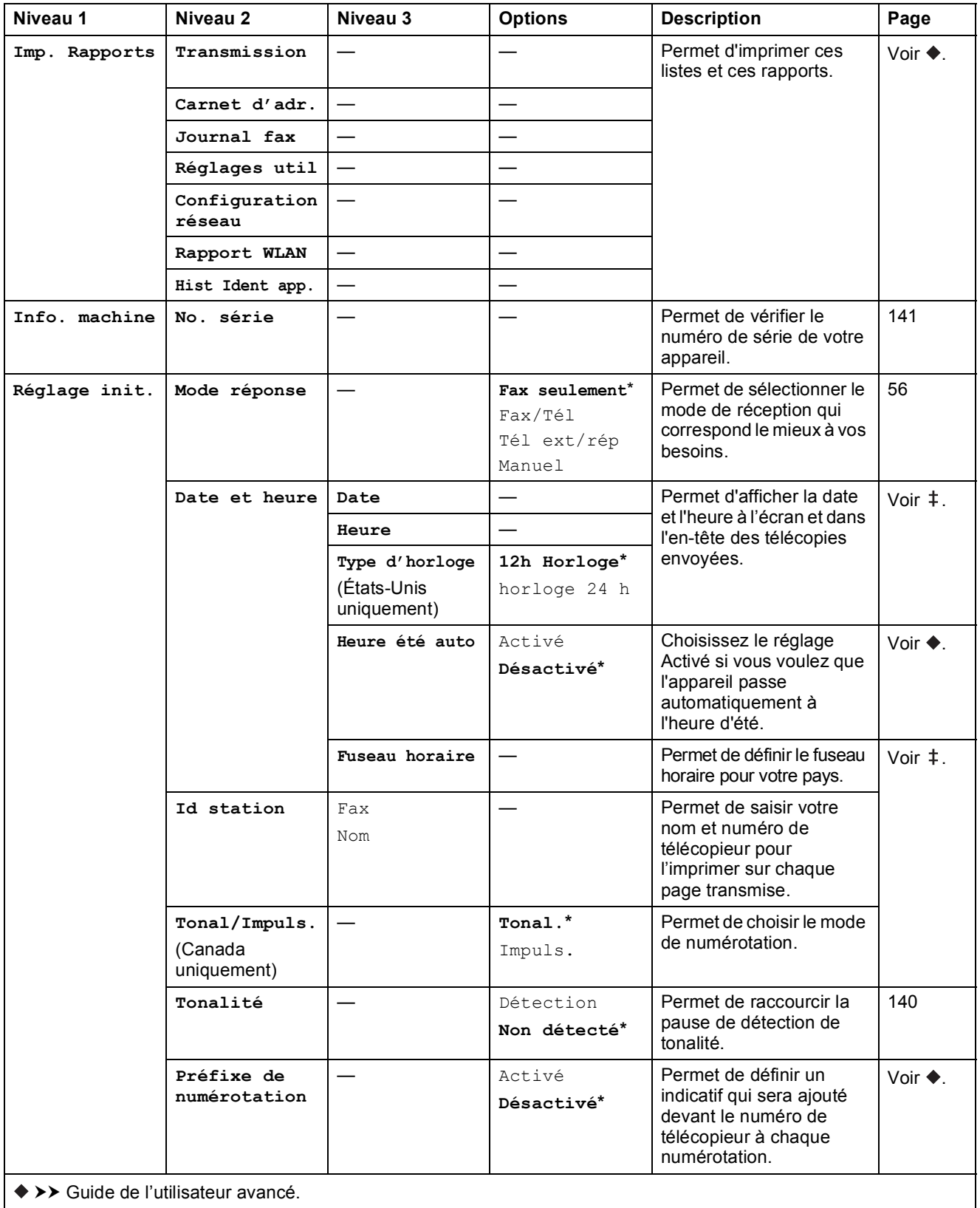

>> Guide d'installation rapide.

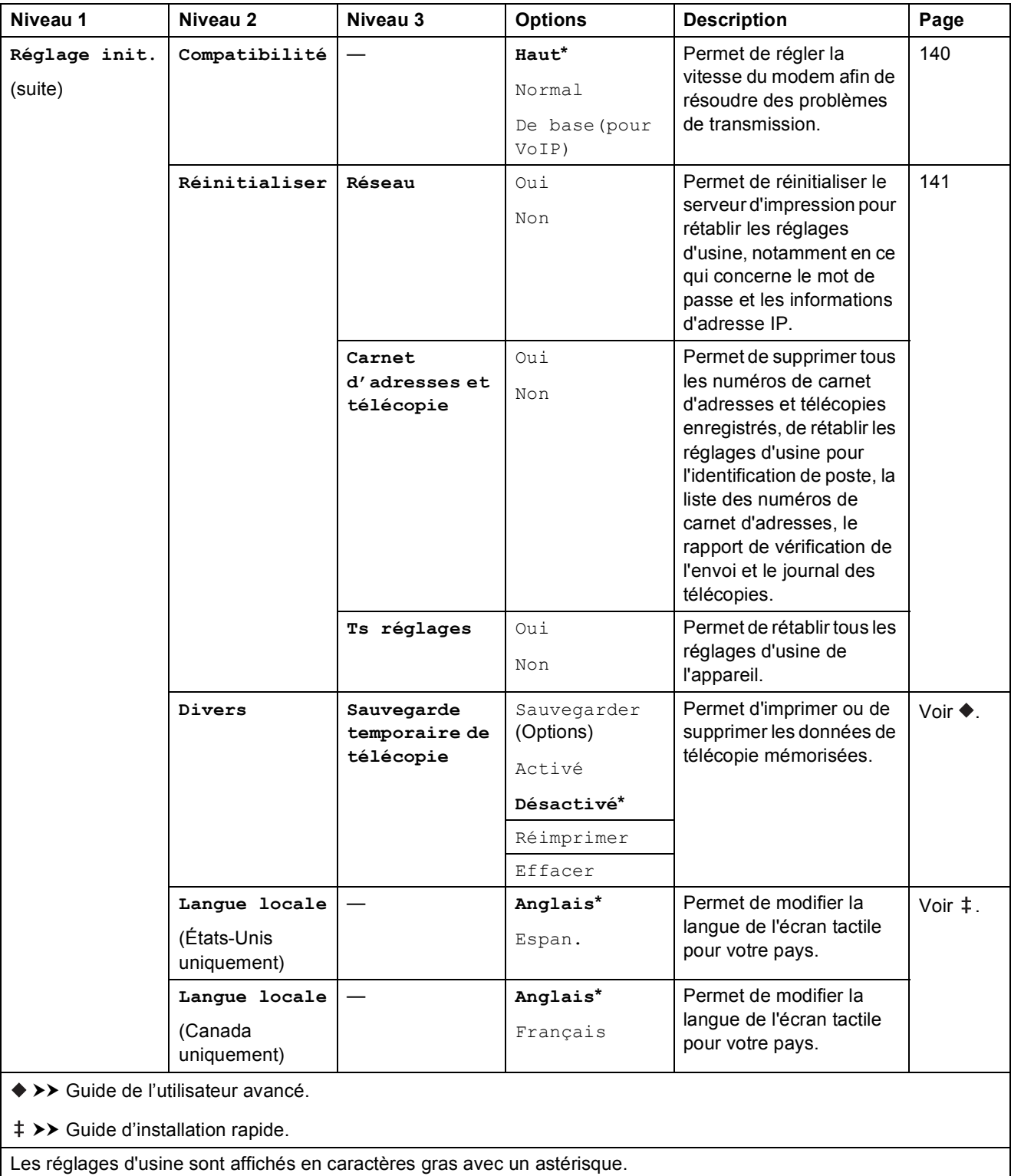

## **Tableaux des fonctions**

## <span id="page-174-0"></span>**Fax (Lorsque la fonction d'aperçu de télécopie est désactivée.) <sup>C</sup>**

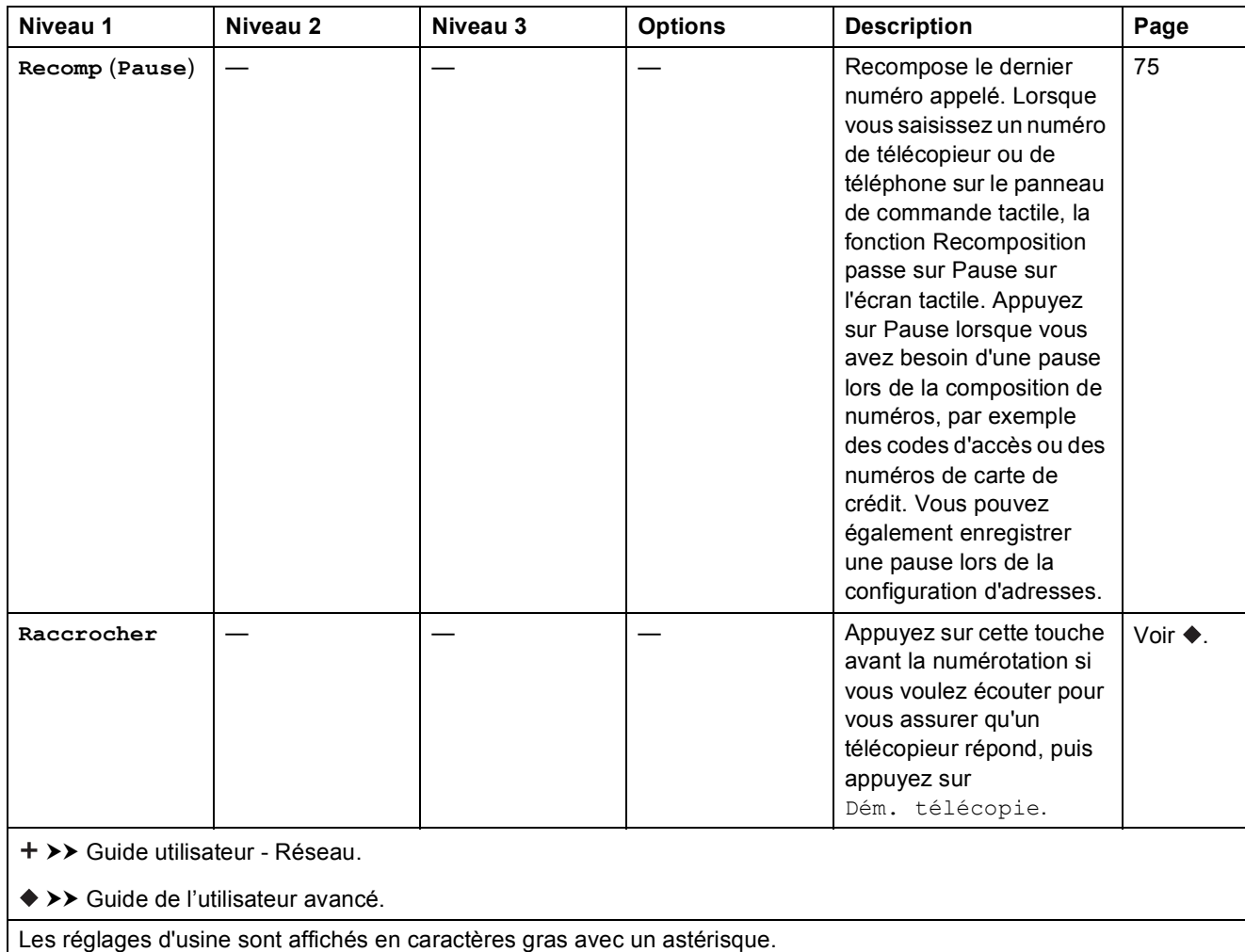

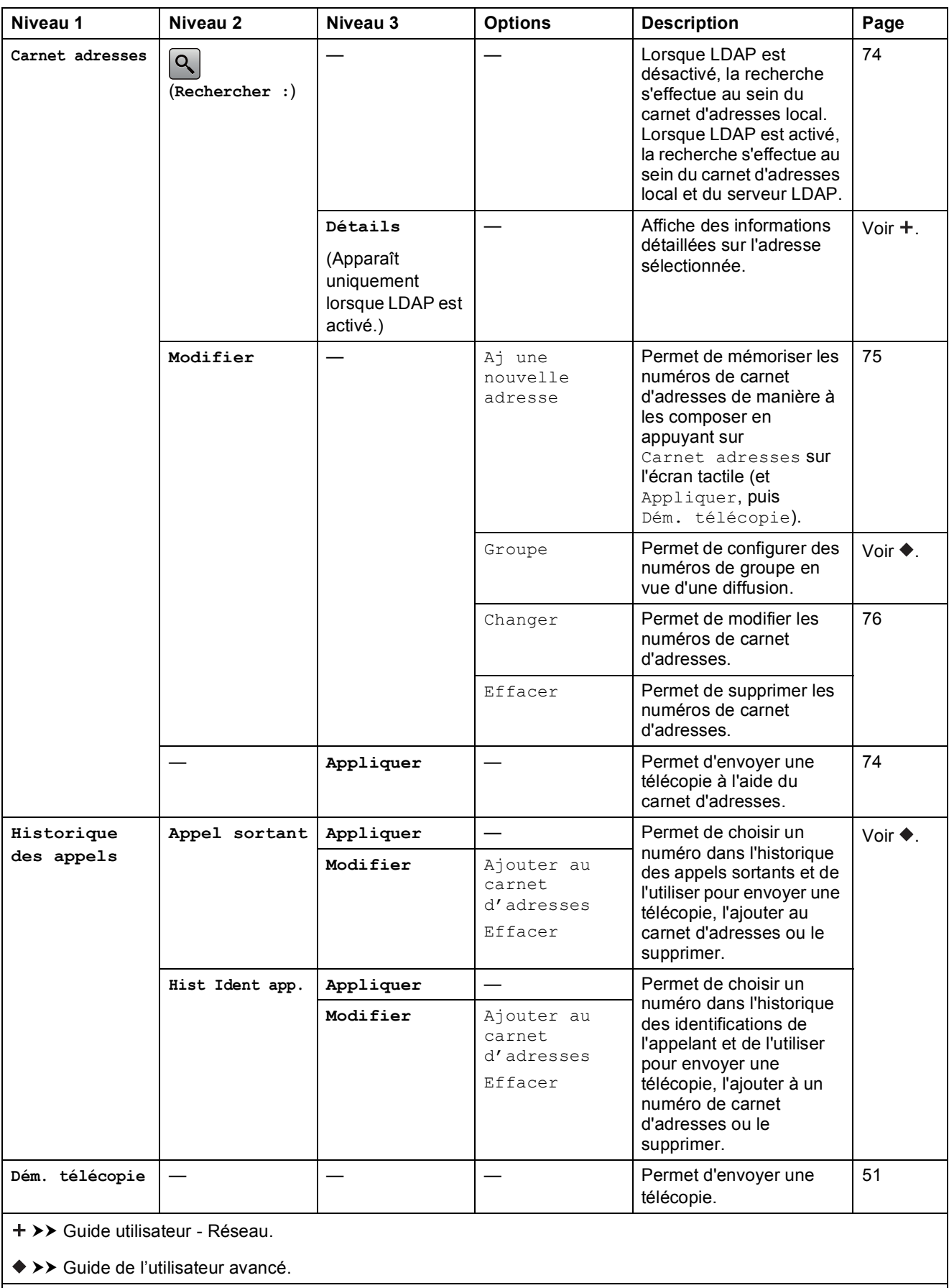

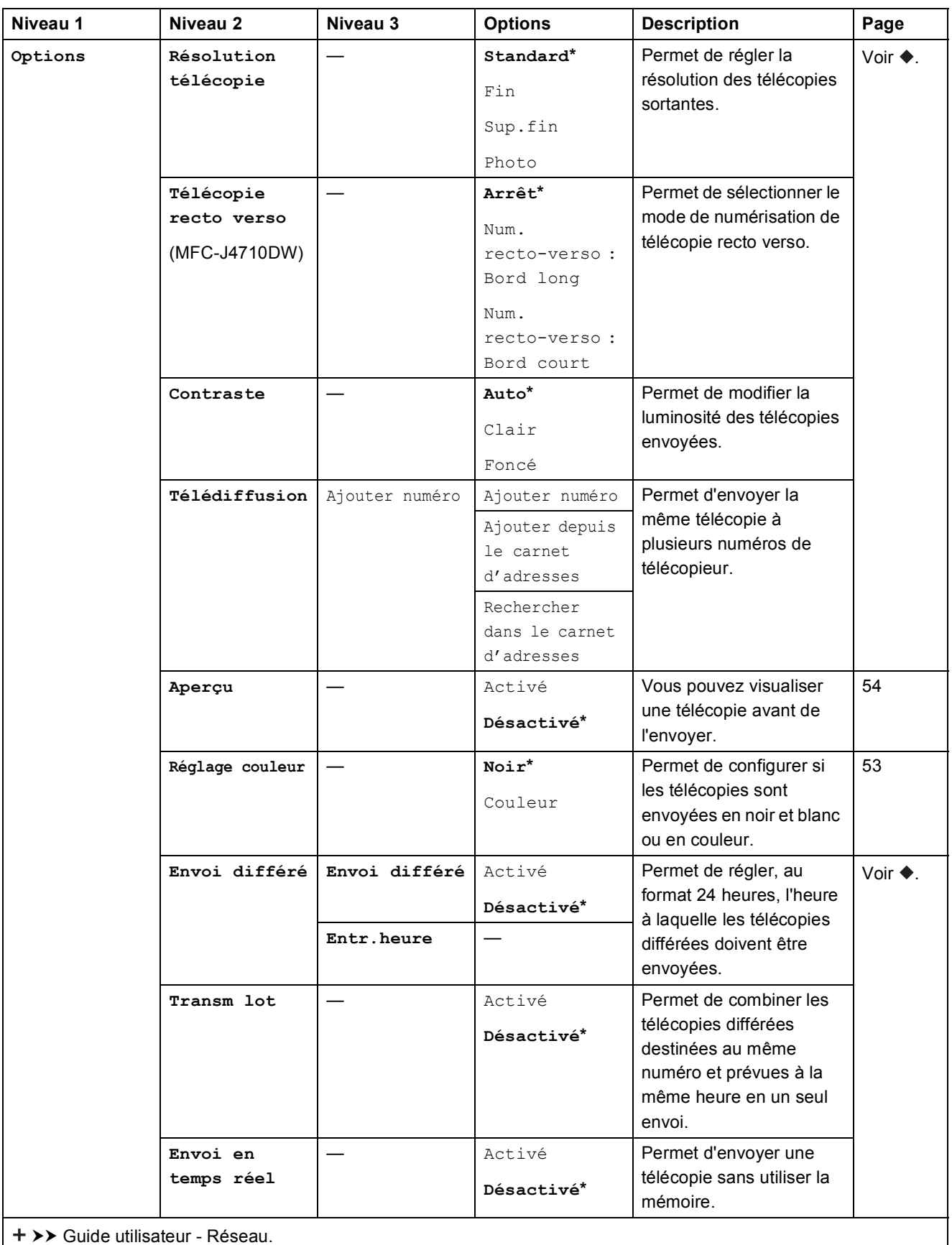

>> Guide de l'utilisateur avancé.

Les réglages d'usine sont affichés en caractères gras avec un astérisque.

**C**

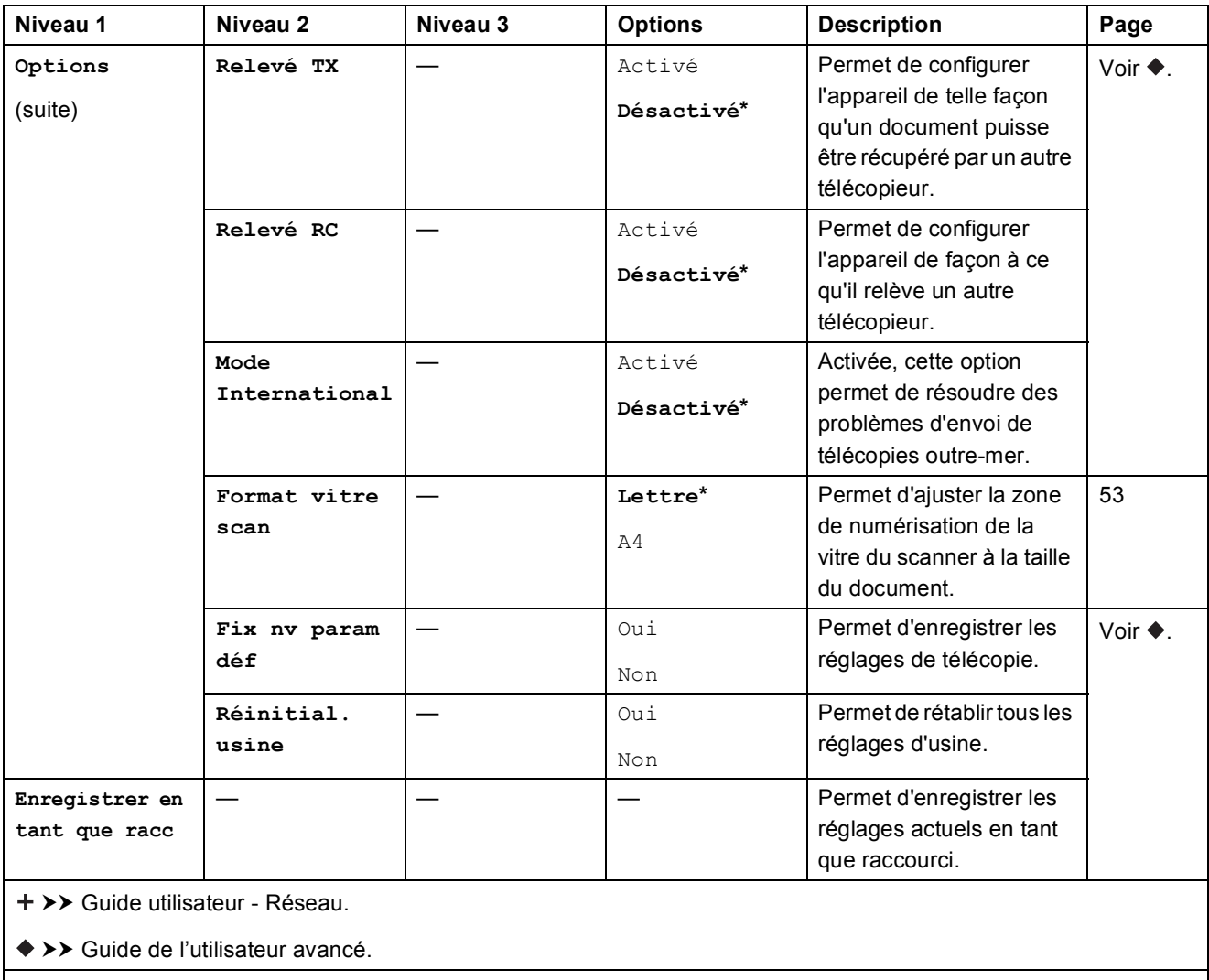

## **Fax (Lorsque la fonction d'aperçu de télécopie est activée.) <sup>C</sup>**

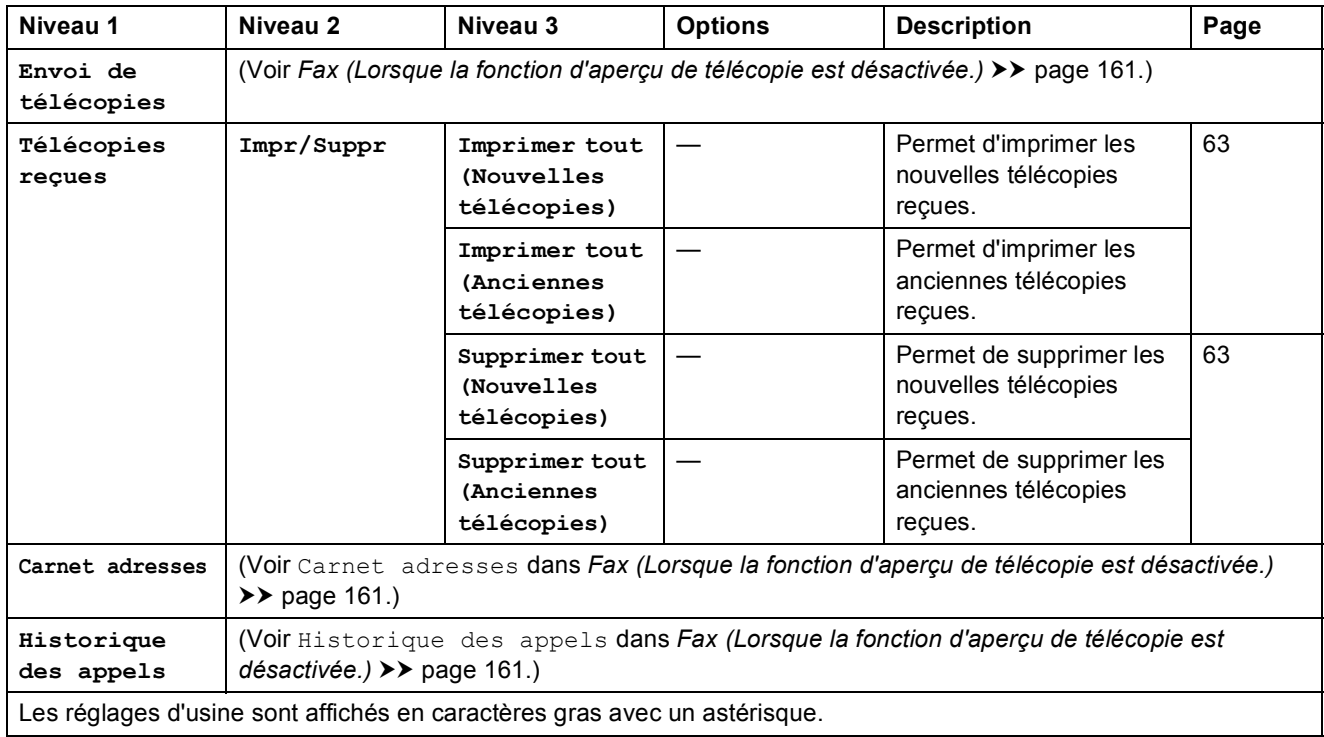

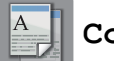

## **Copier <sup>C</sup>**

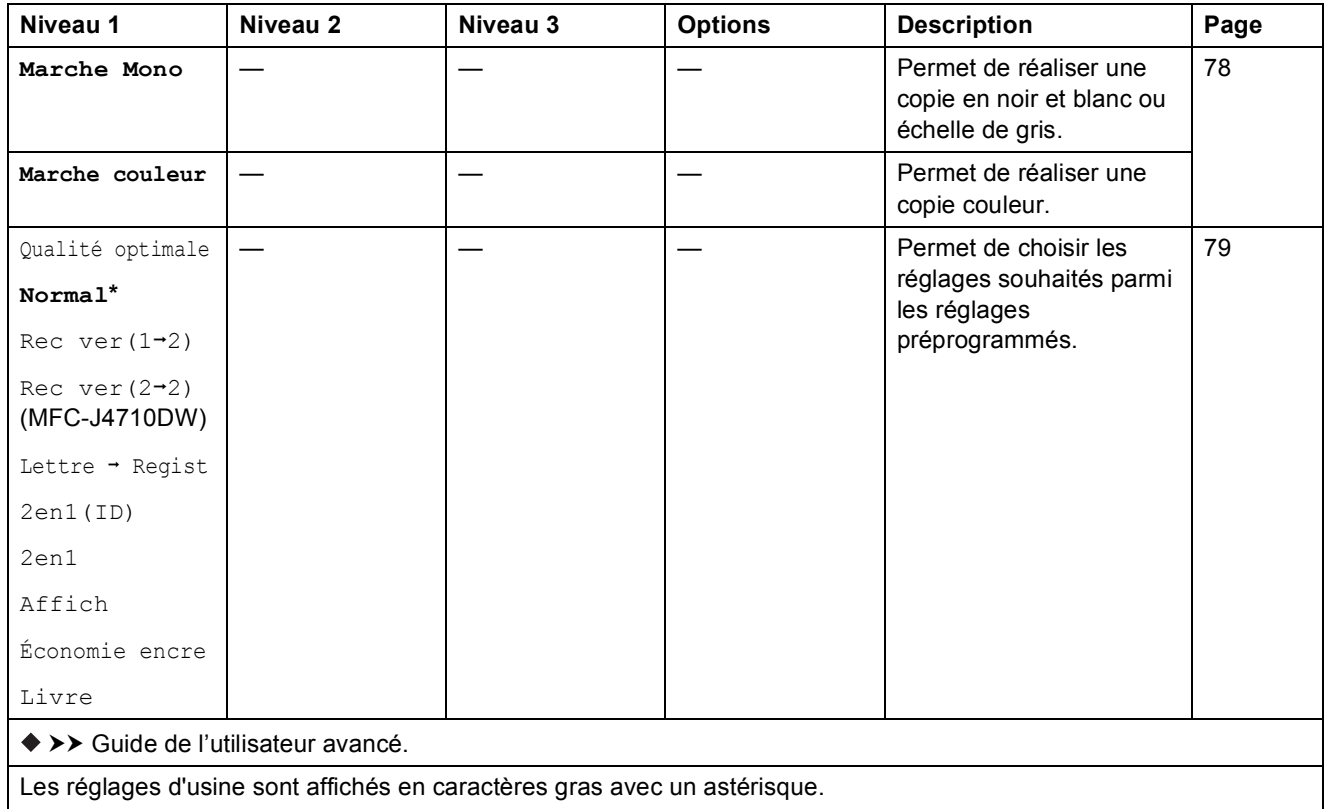

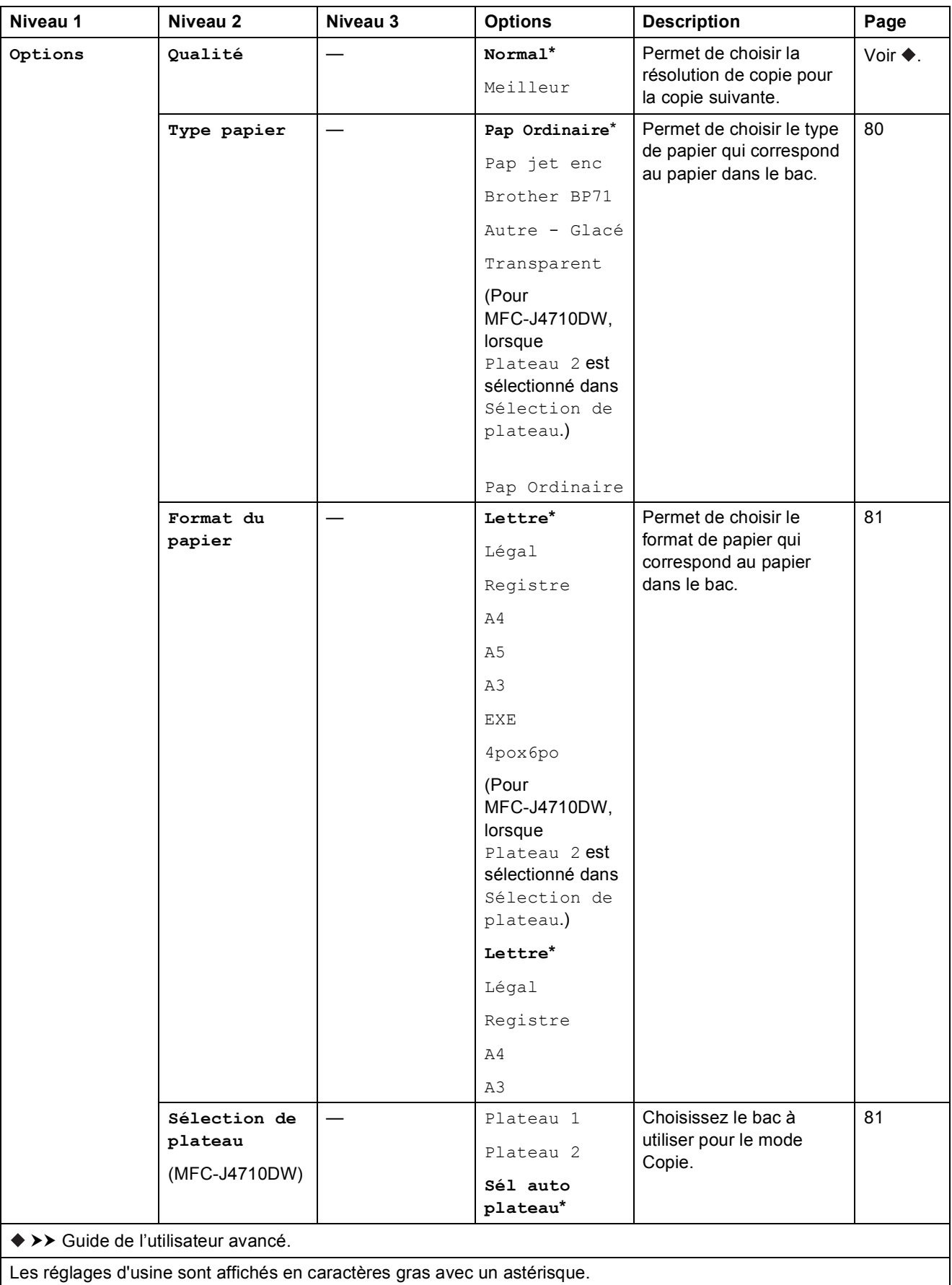
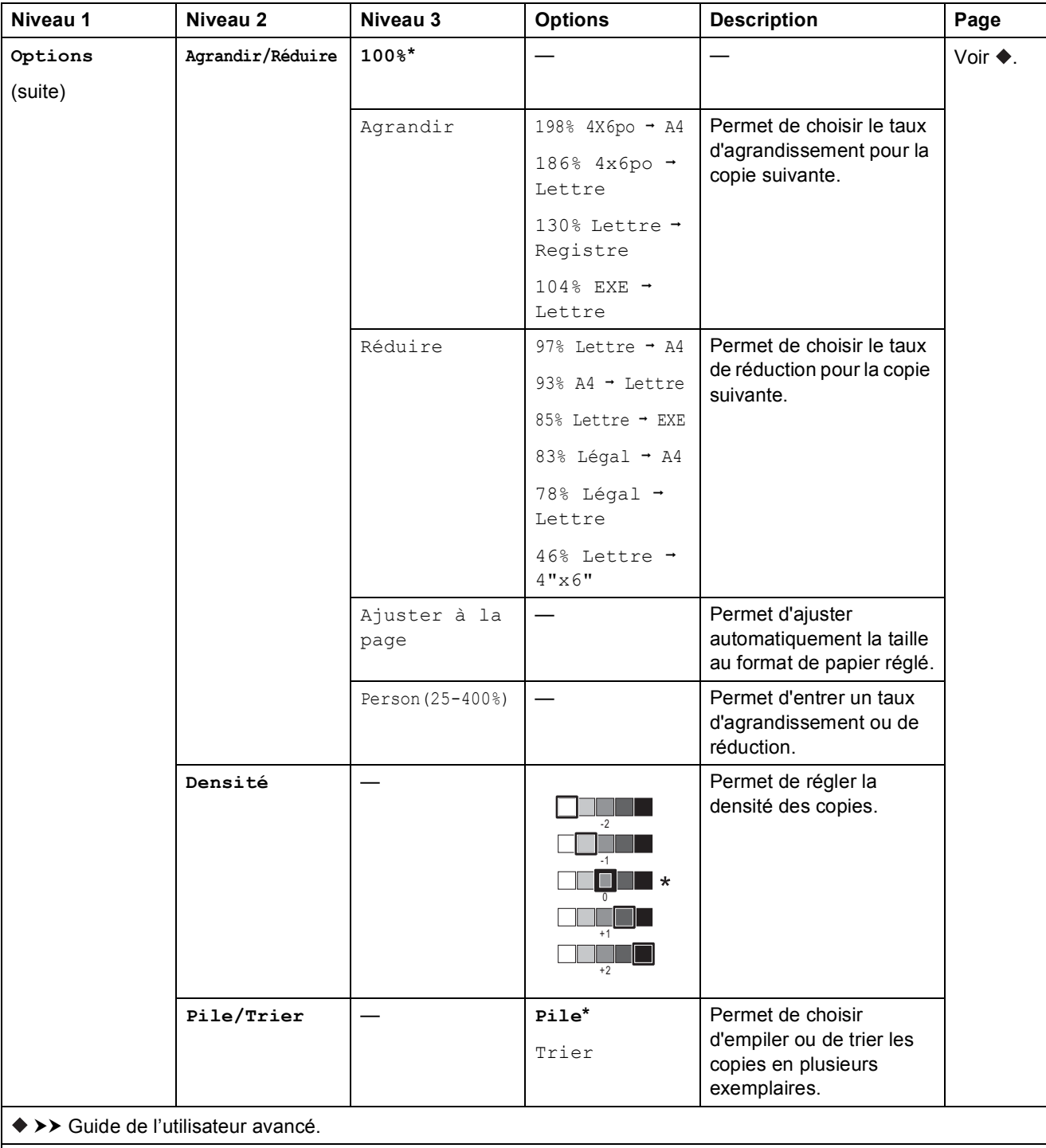

Les réglages d'usine sont affichés en caractères gras avec un astérisque.

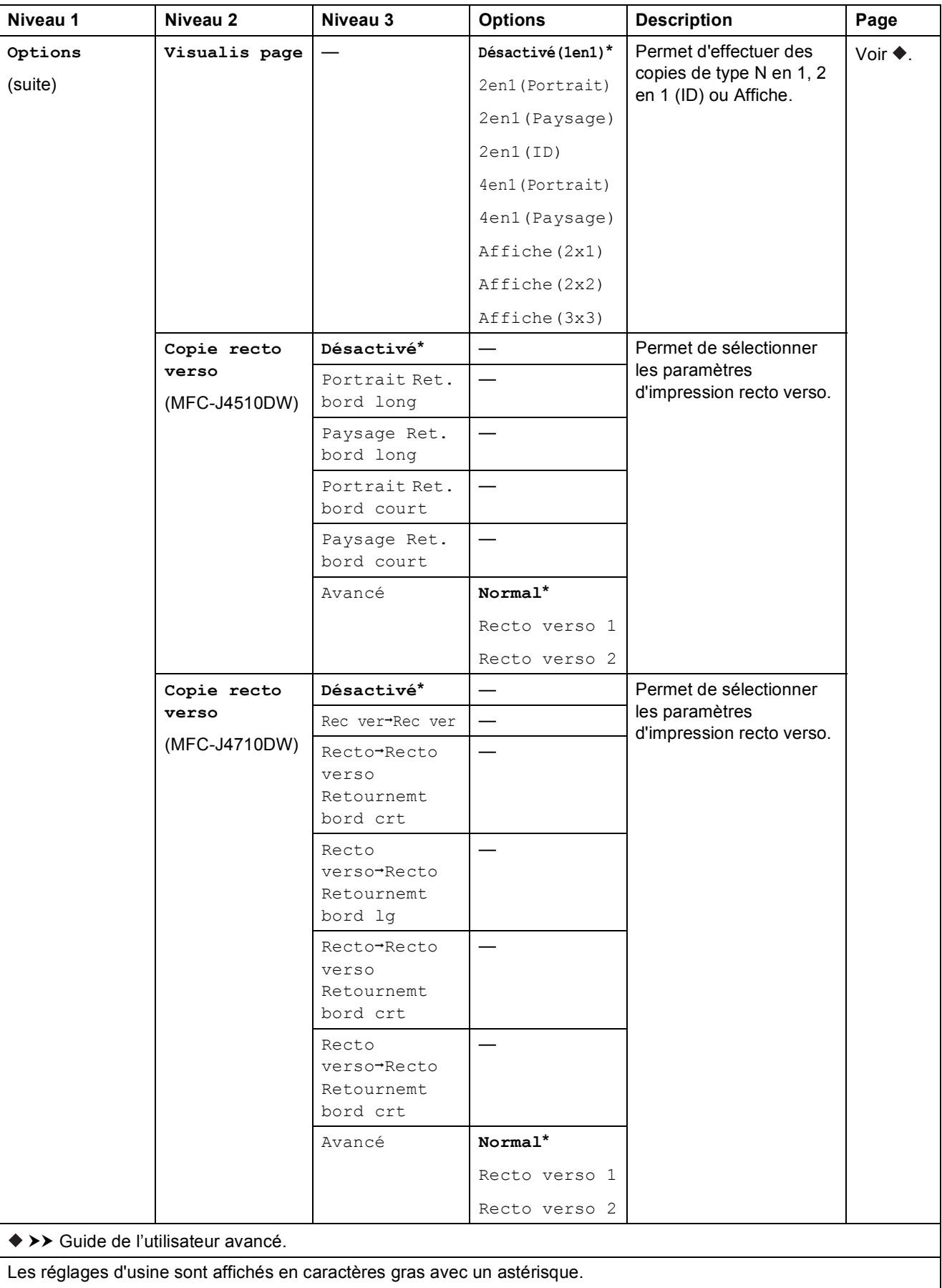

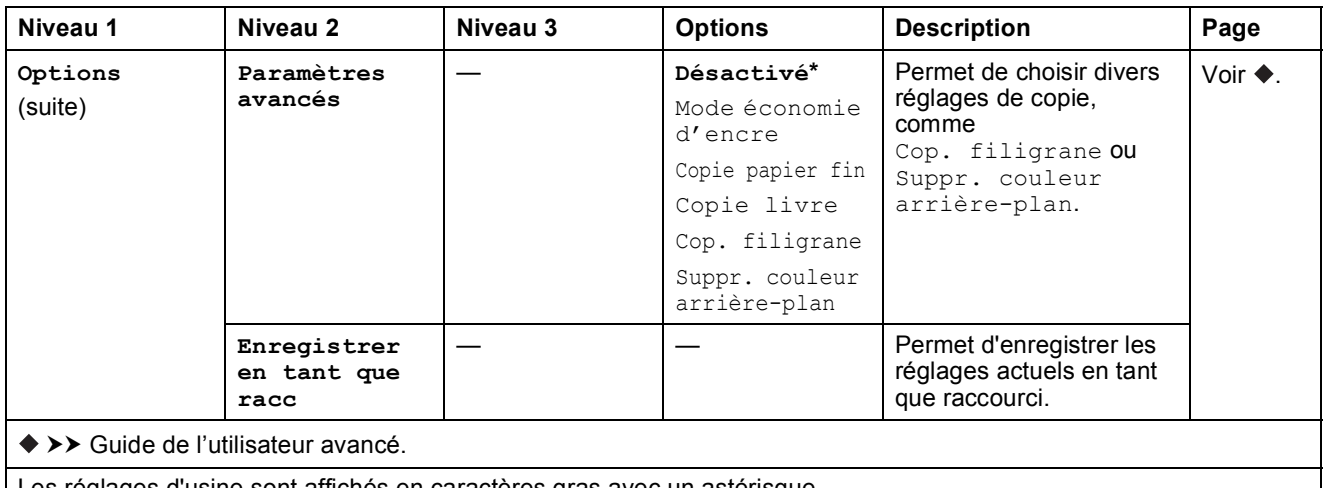

<span id="page-182-0"></span>Les réglages d'usine sont affichés en caractères gras avec un astérisque.

## $Balayage$

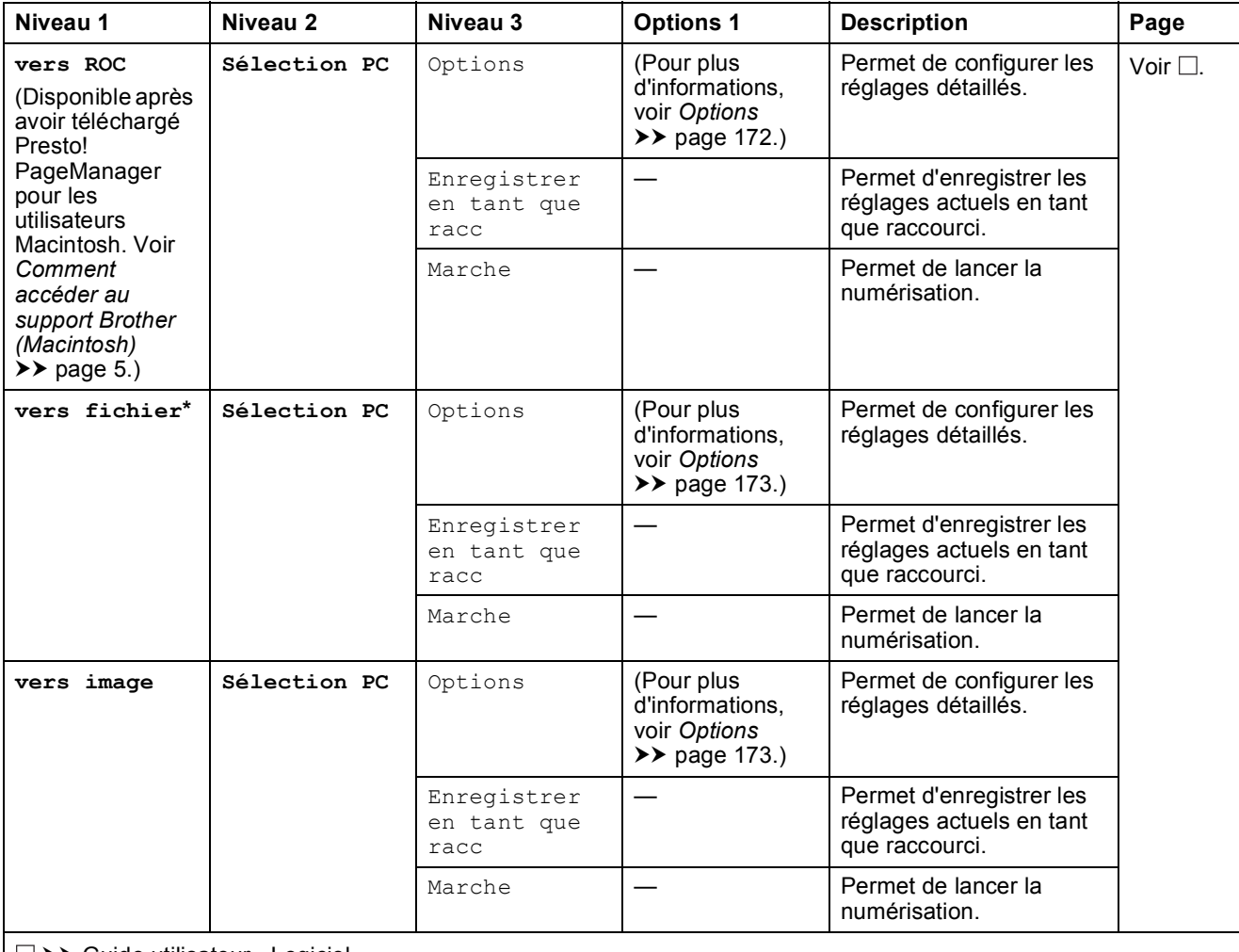

>> Guide utilisateur - Logiciel.

>> Guide de l'utilisateur avancé.

Les réglages d'usine sont affichés en caractères gras avec un astérisque.

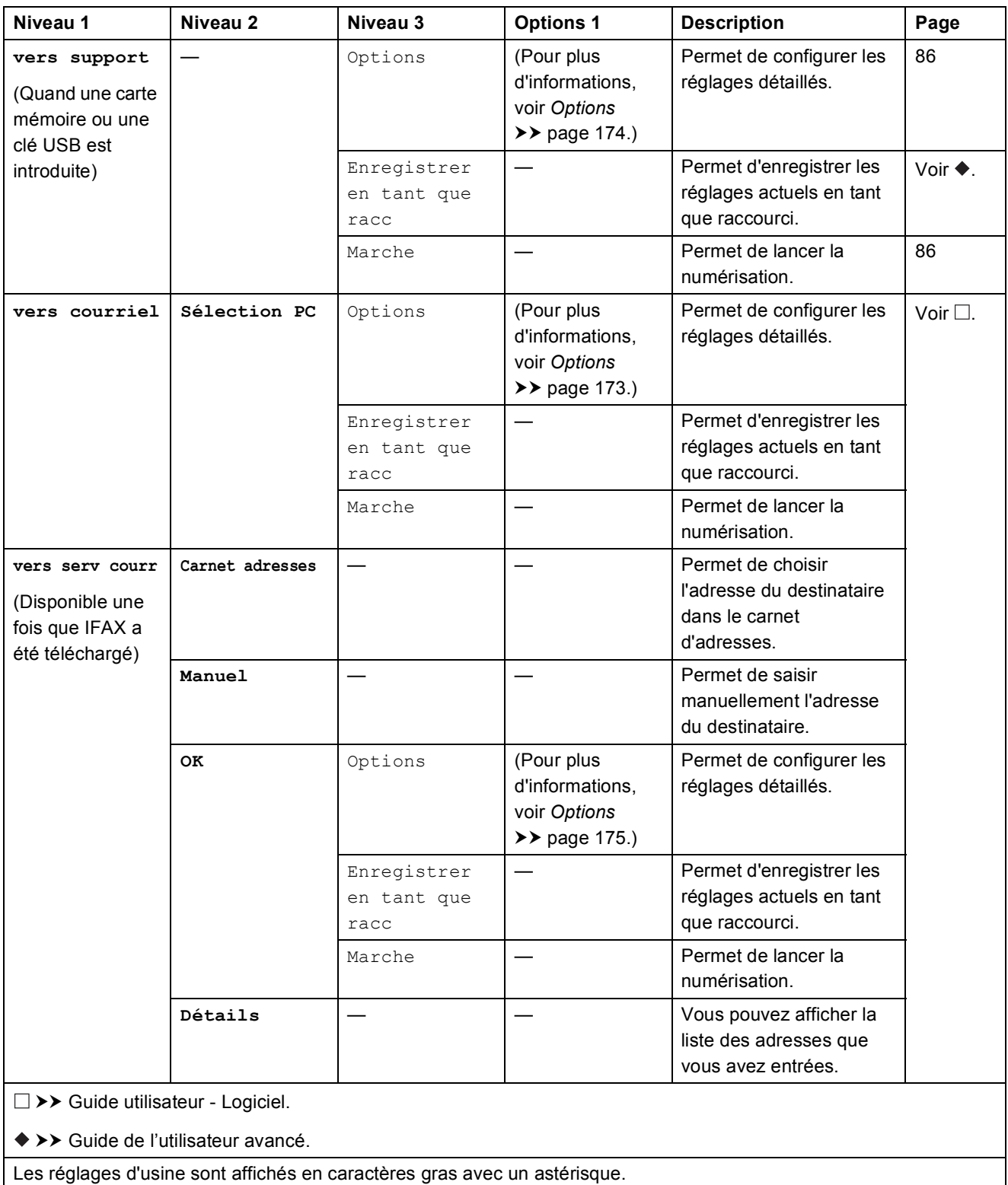

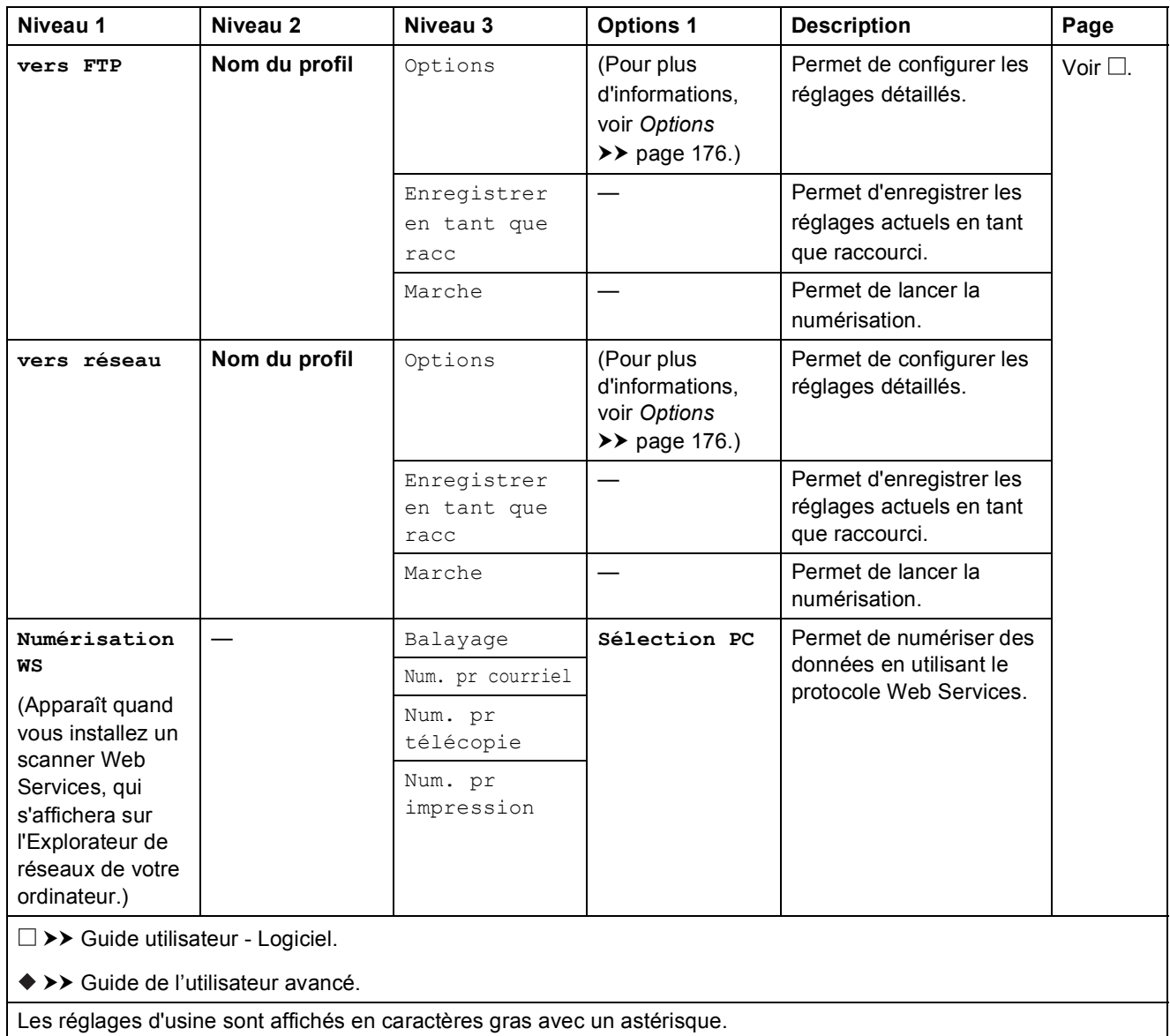

**C**

### <span id="page-185-0"></span> **(pour vers ROC)**

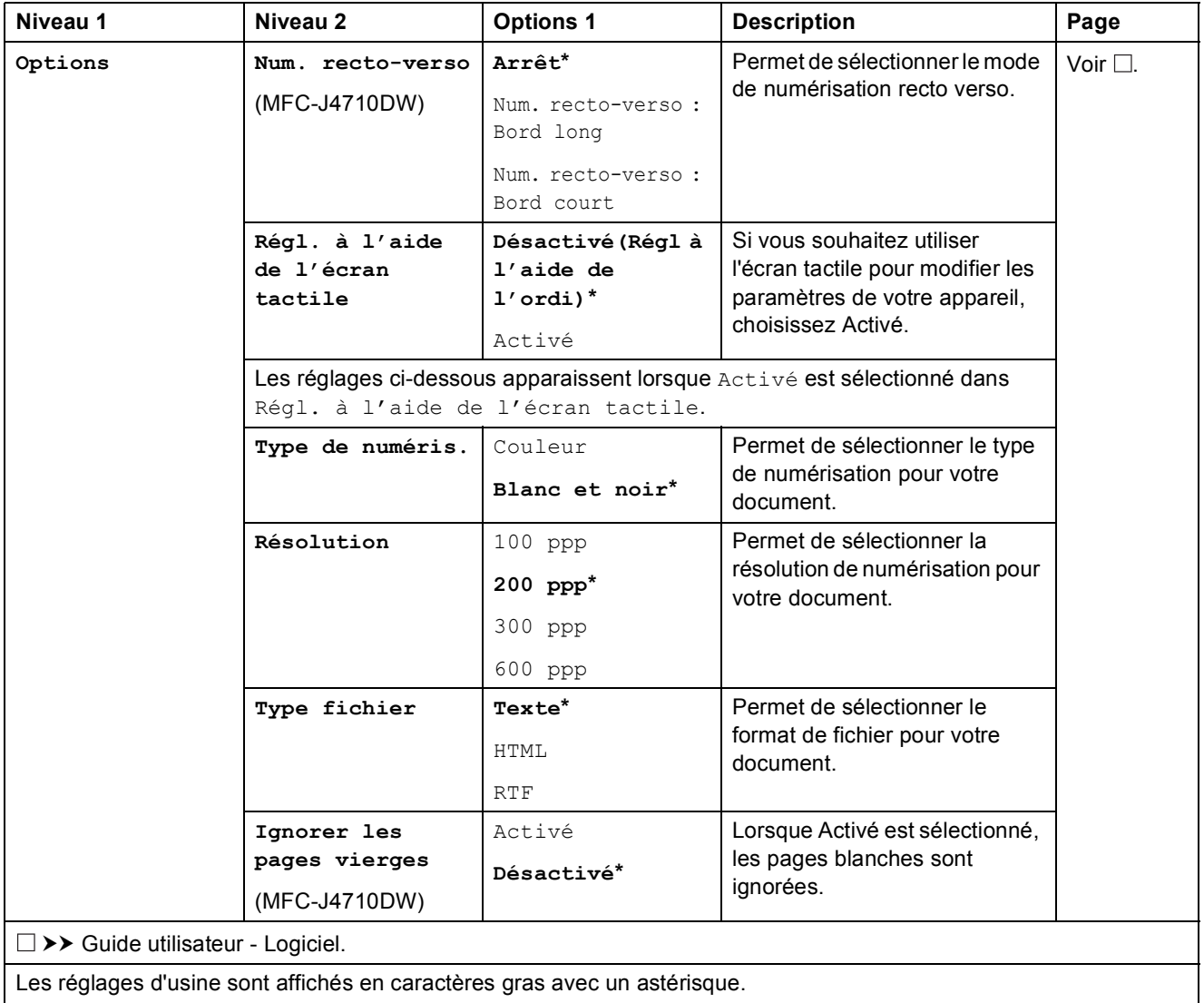

### <span id="page-186-0"></span>**(pour vers fichier, vers image ou vers courriel)**

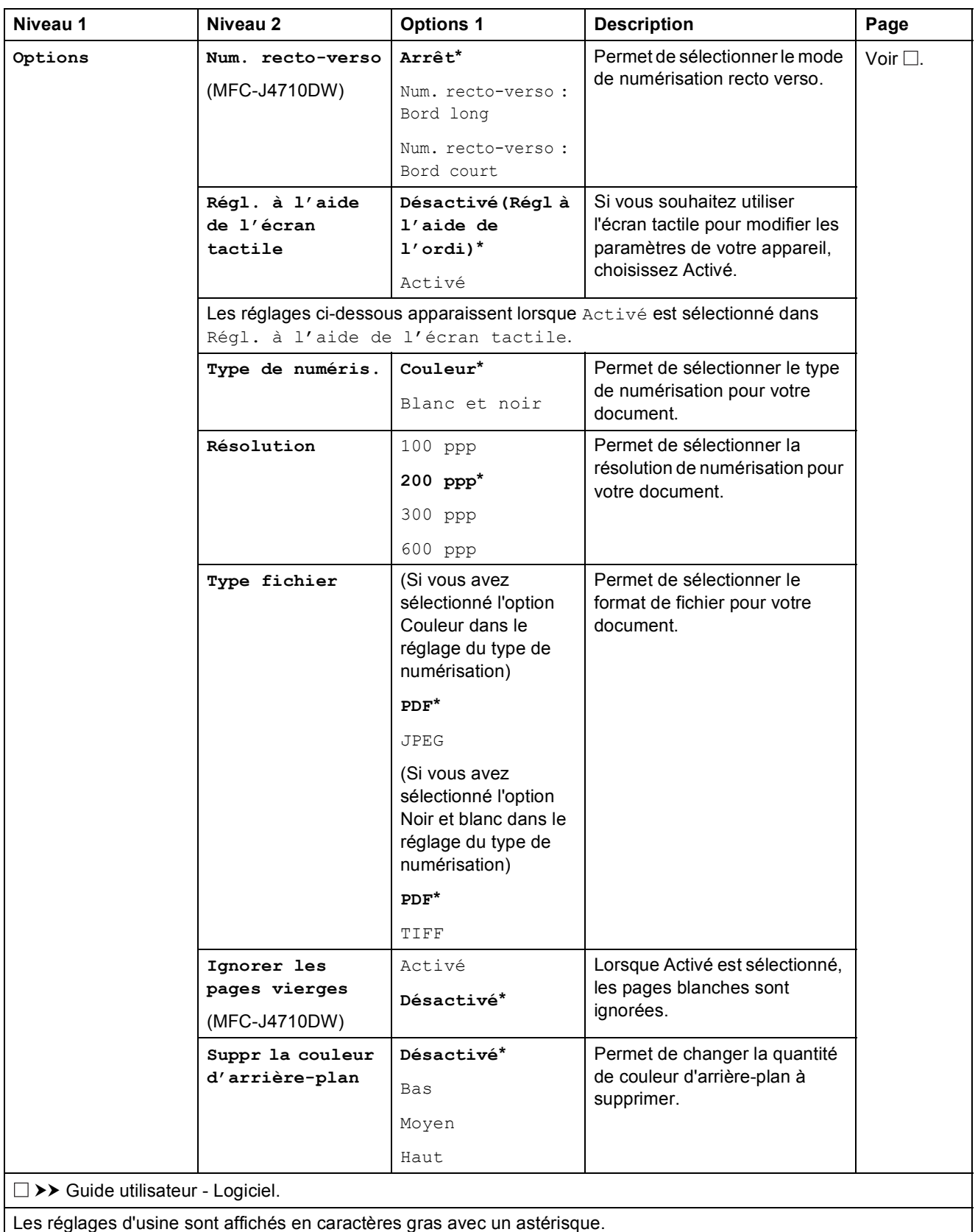

### <span id="page-187-0"></span> **(pour vers support)**

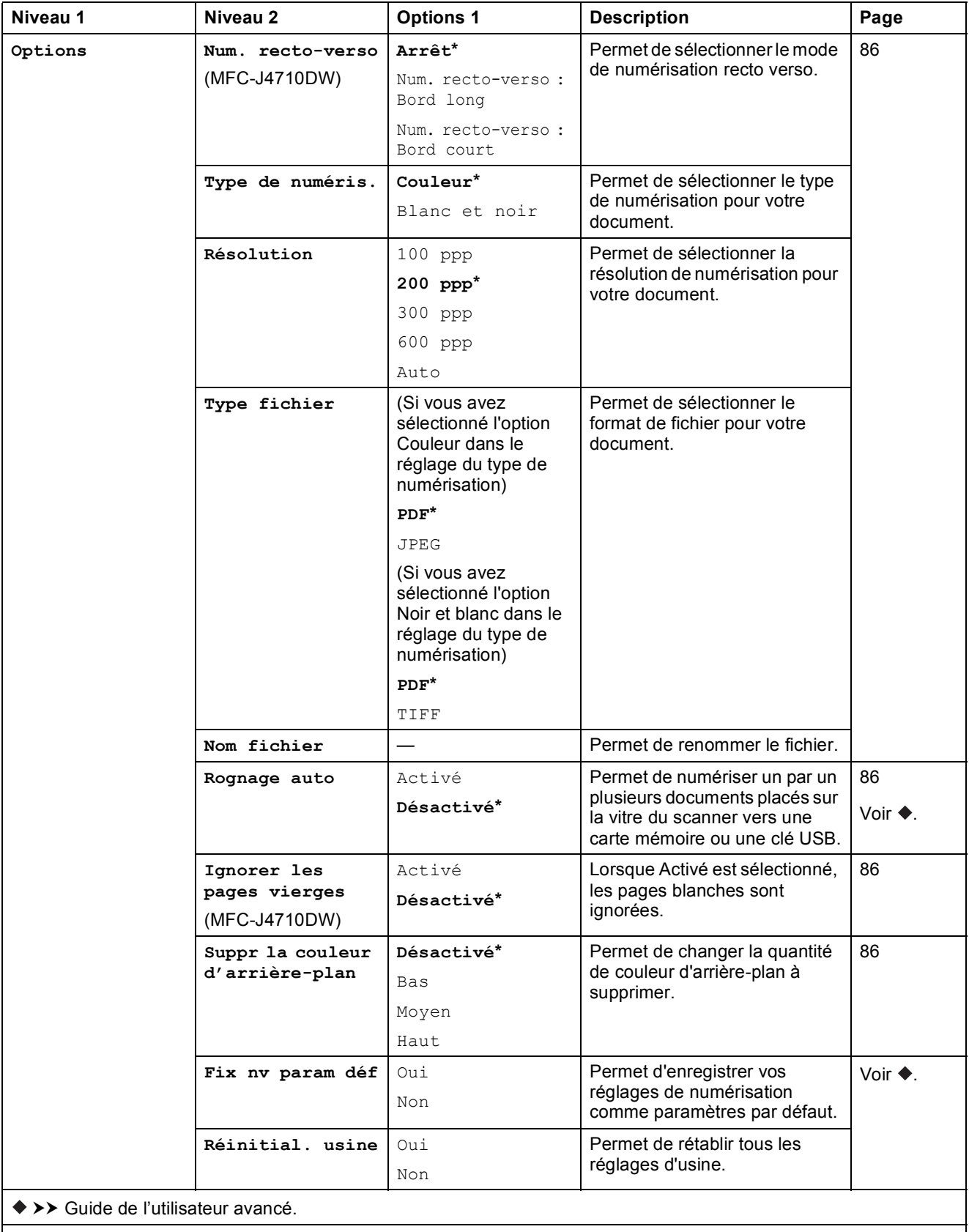

Les réglages d'usine sont affichés en caractères gras avec un astérisque.

<span id="page-188-0"></span> **(pour vers serv courr)**

### **REMARQUE**

Disponible une fois que IFAX a été téléchargé.

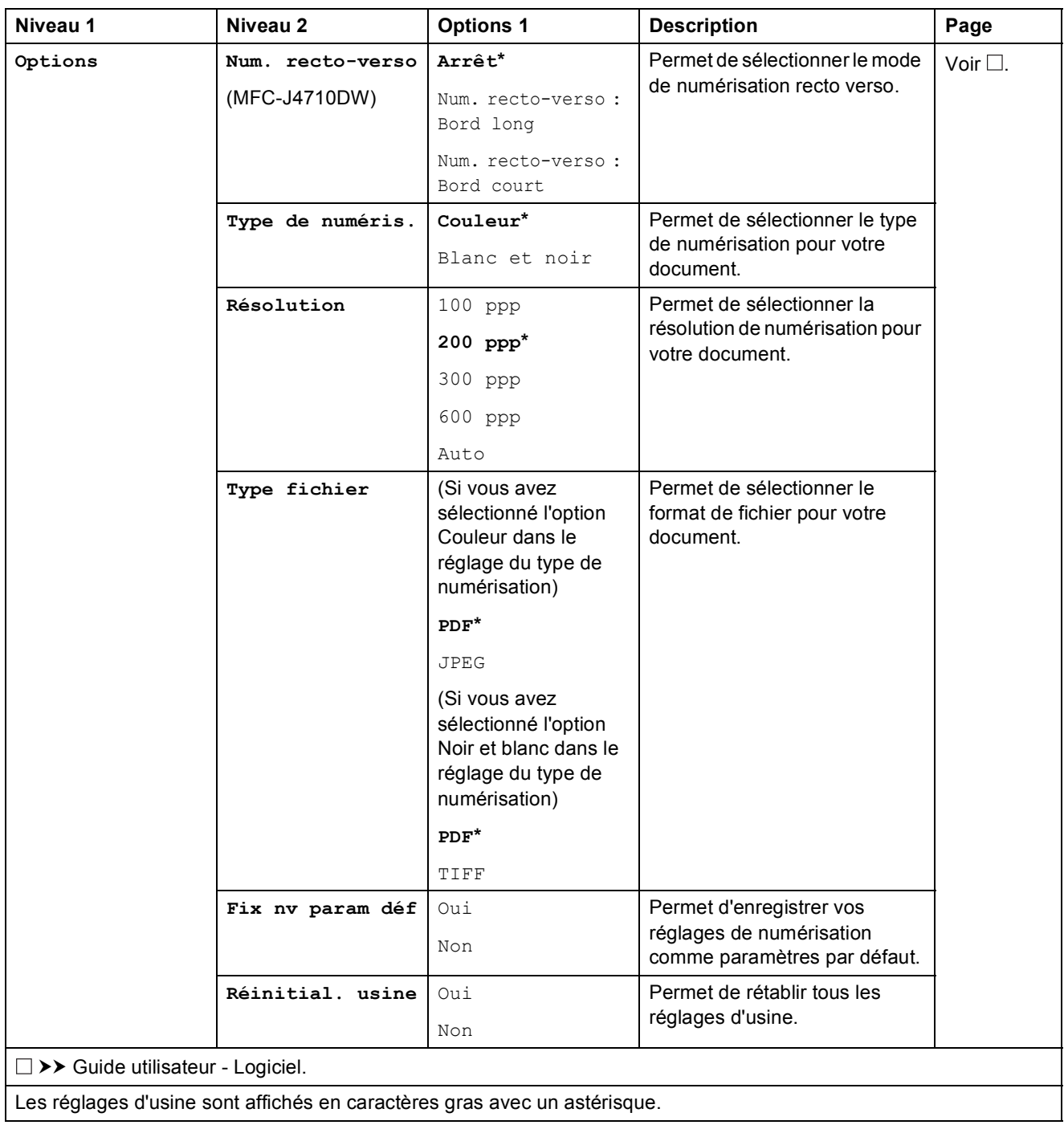

### <span id="page-189-0"></span>**(pour vers FTP ou vers réseau)**

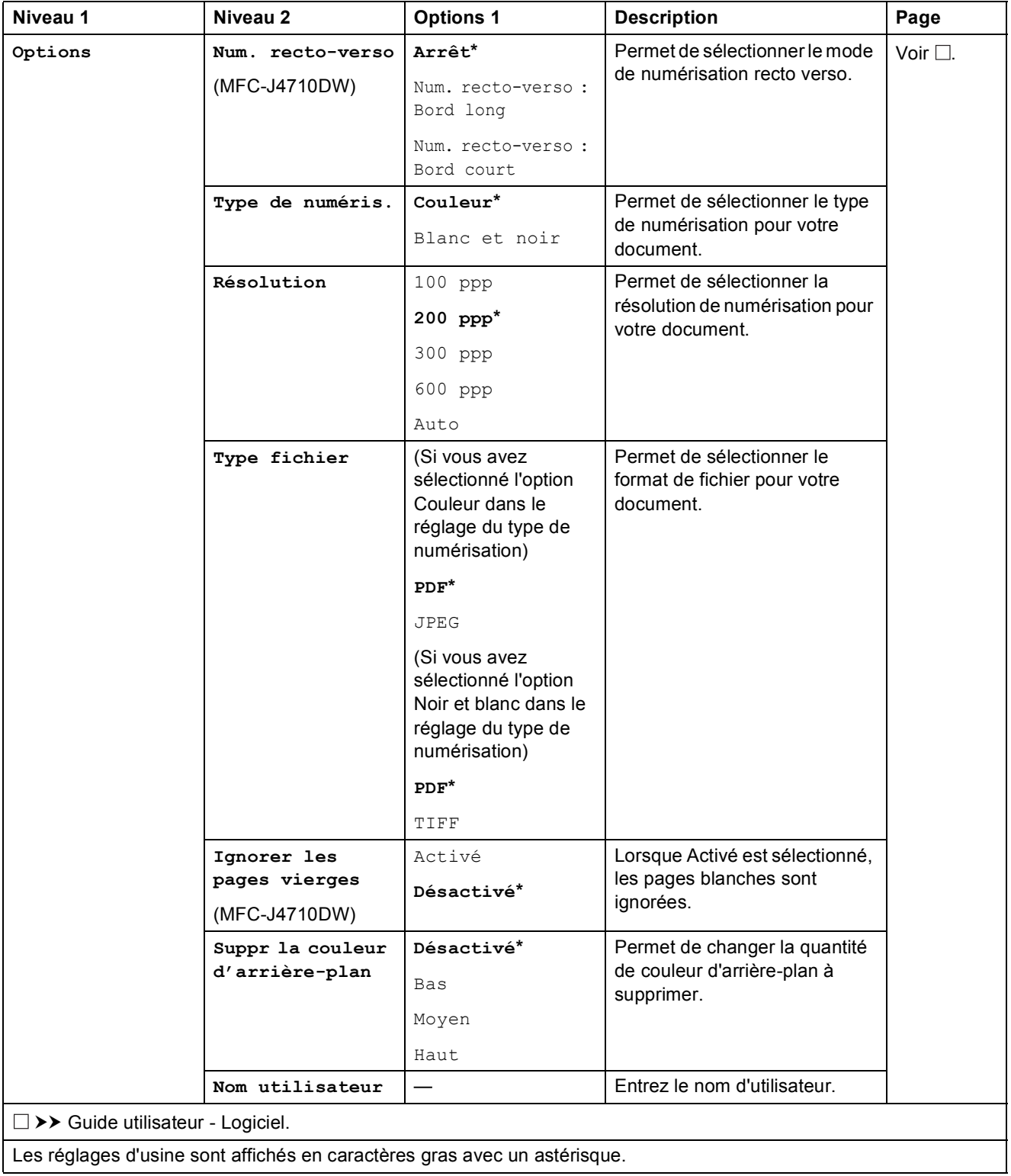

Tableaux des réglages et des fonctions

<span id="page-190-0"></span>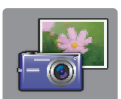

## **Photo (écran Plus) <sup>C</sup>**

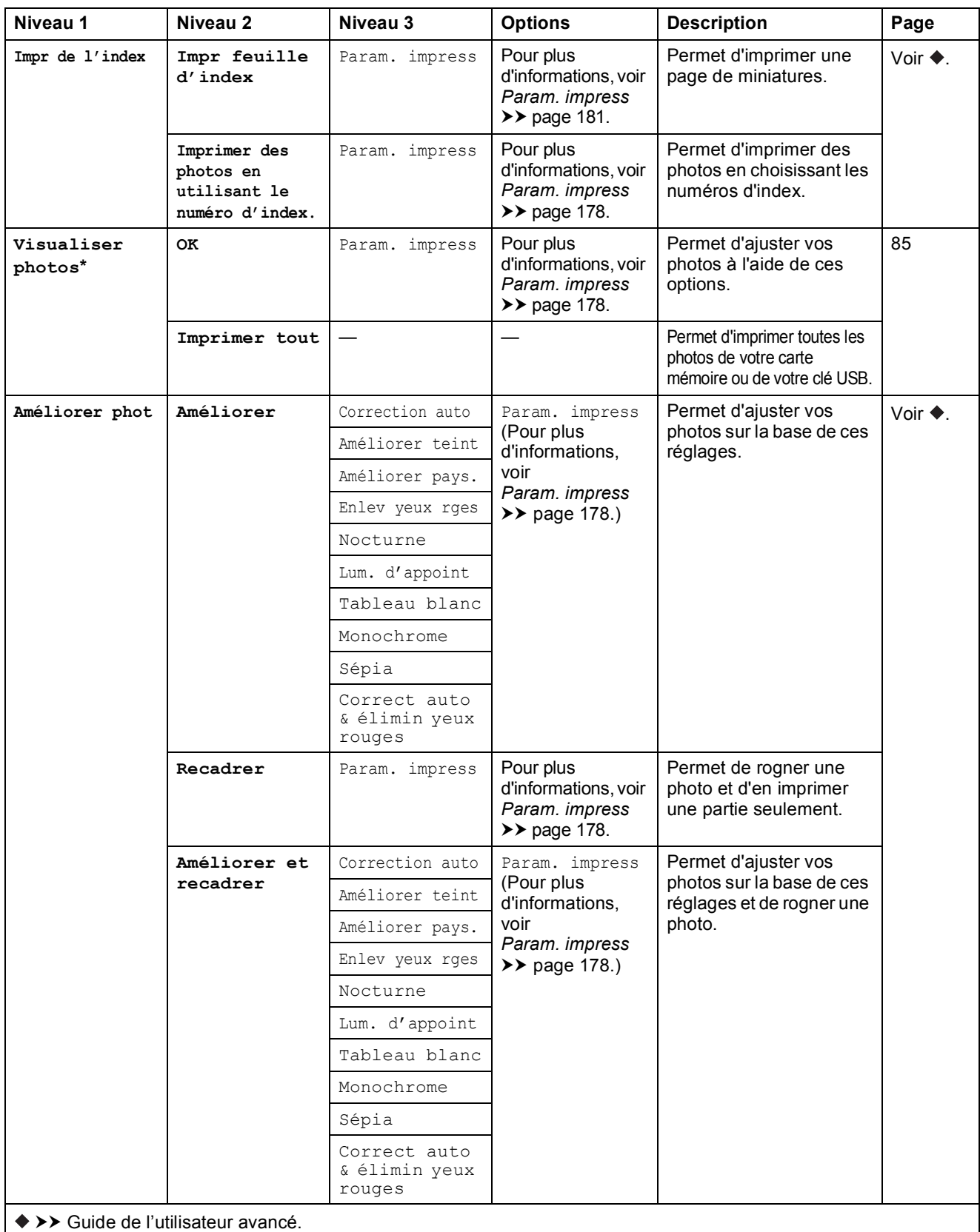

Les réglages d'usine sont affichés en caractères gras avec un astérisque.

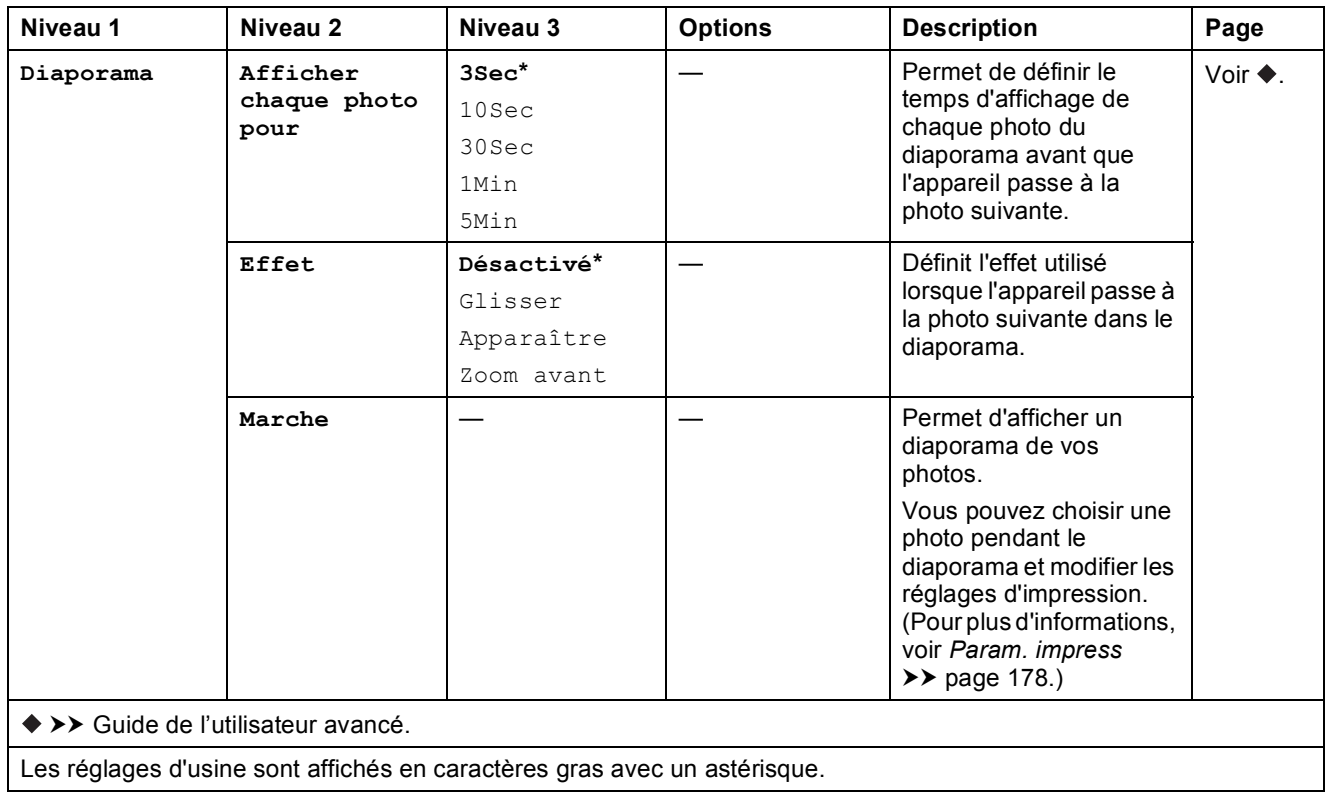

### <span id="page-191-0"></span>Param. impress

### **(pour Visualiser photos,**

**Imprimer des photos en utilisant le numéro d'index., Améliorer phot ou Diaporama)**

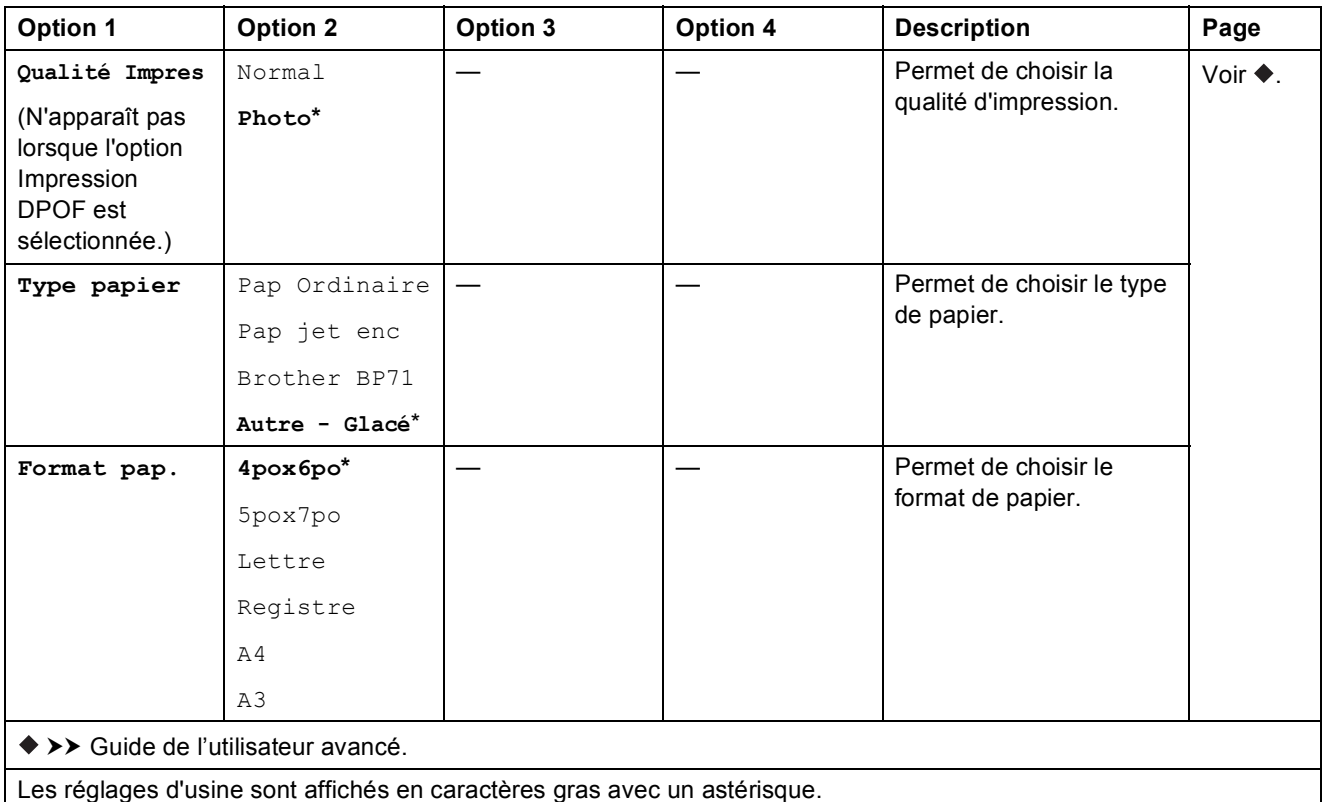

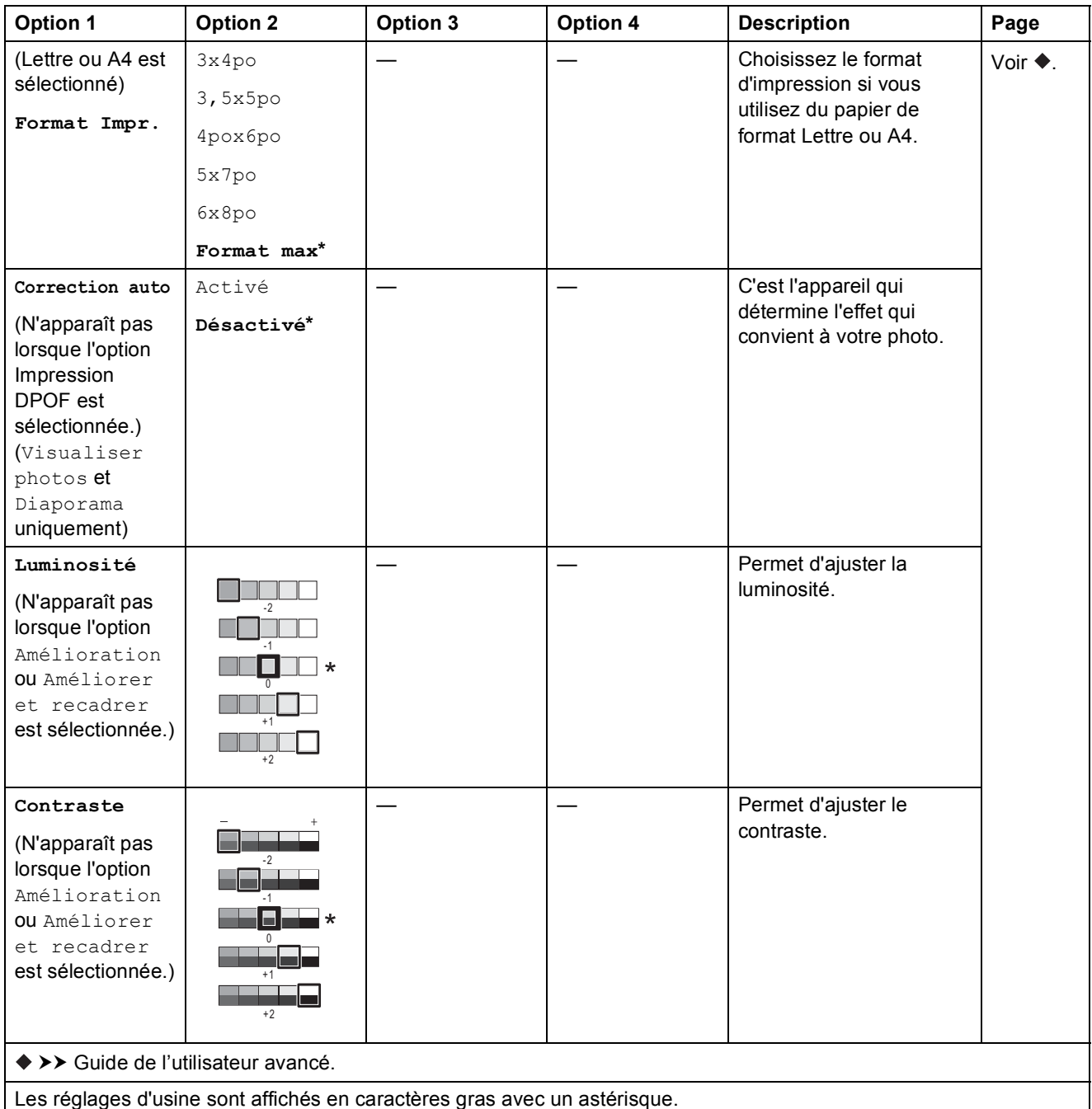

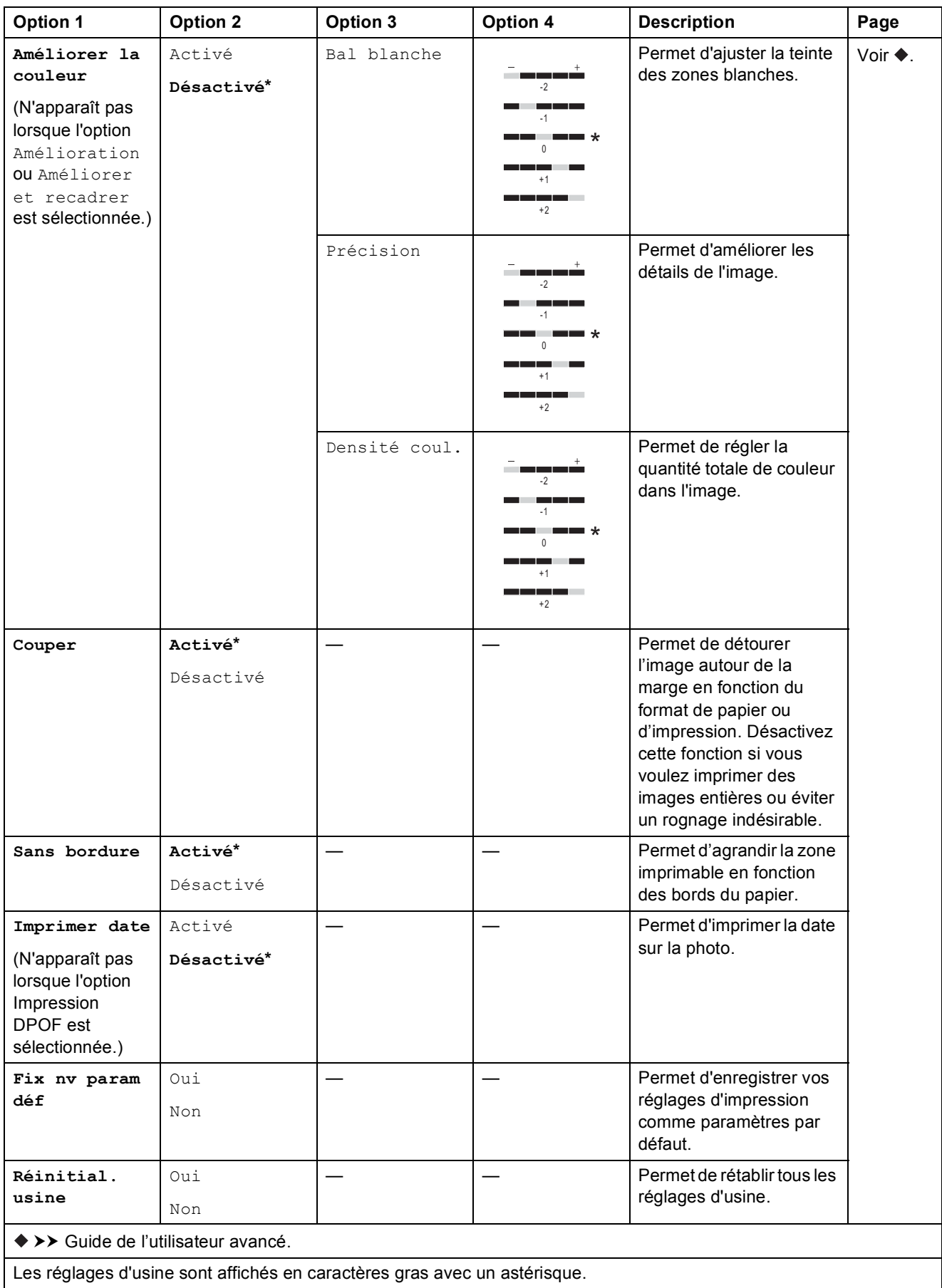

Tableaux des réglages et des fonctions

### <span id="page-194-0"></span>Param. impress

### **(pour Impr feuille d'index)**

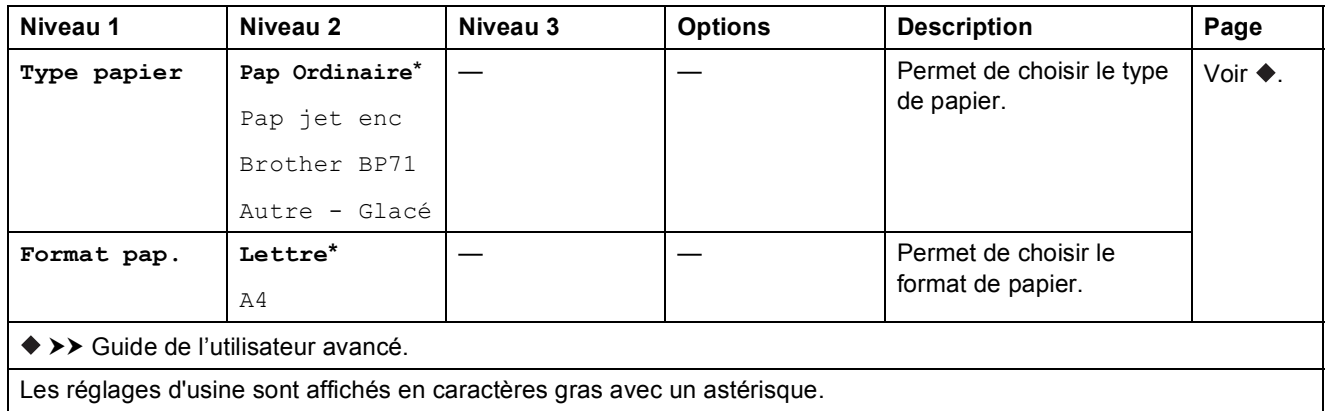

<span id="page-194-1"></span>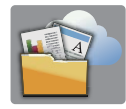

## $Web$  **(écran** Plus)

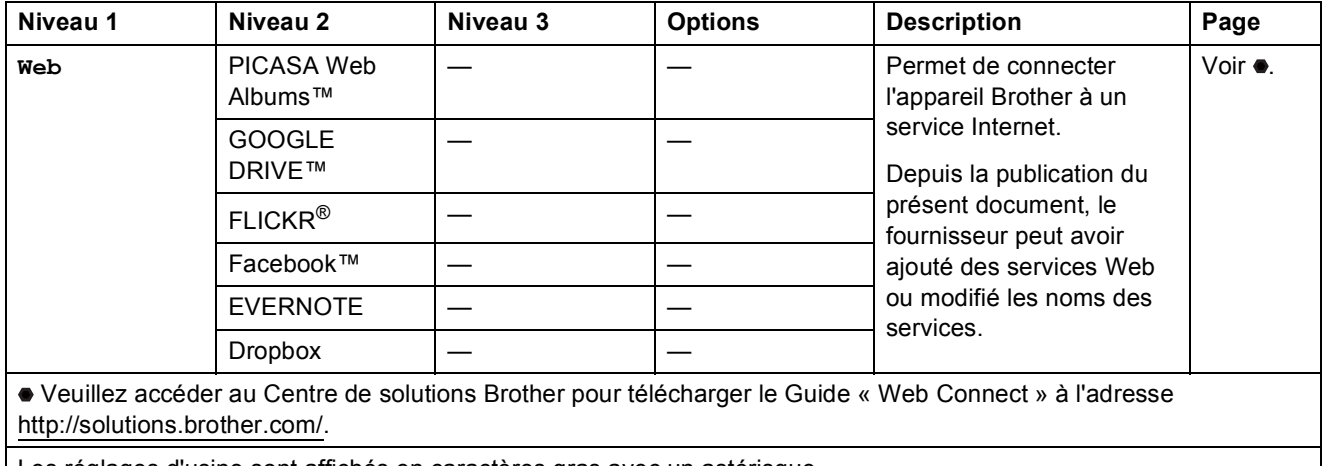

Les réglages d'usine sont affichés en caractères gras avec un astérisque.

**C**

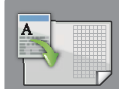

## **Raccourcis copie LGR (écran Plus) <sup>C</sup>**

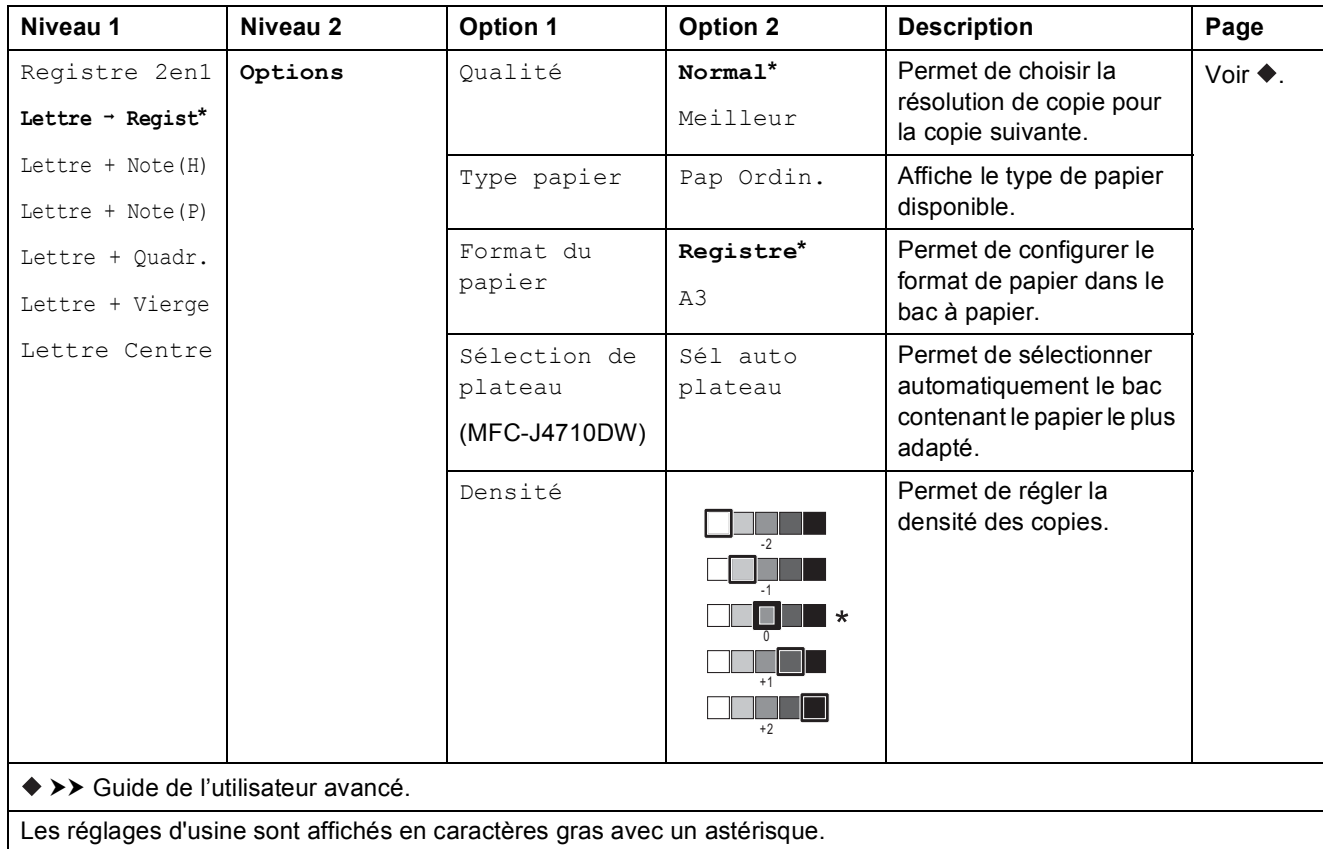

## $\bigoplus$  (Raccourcis)

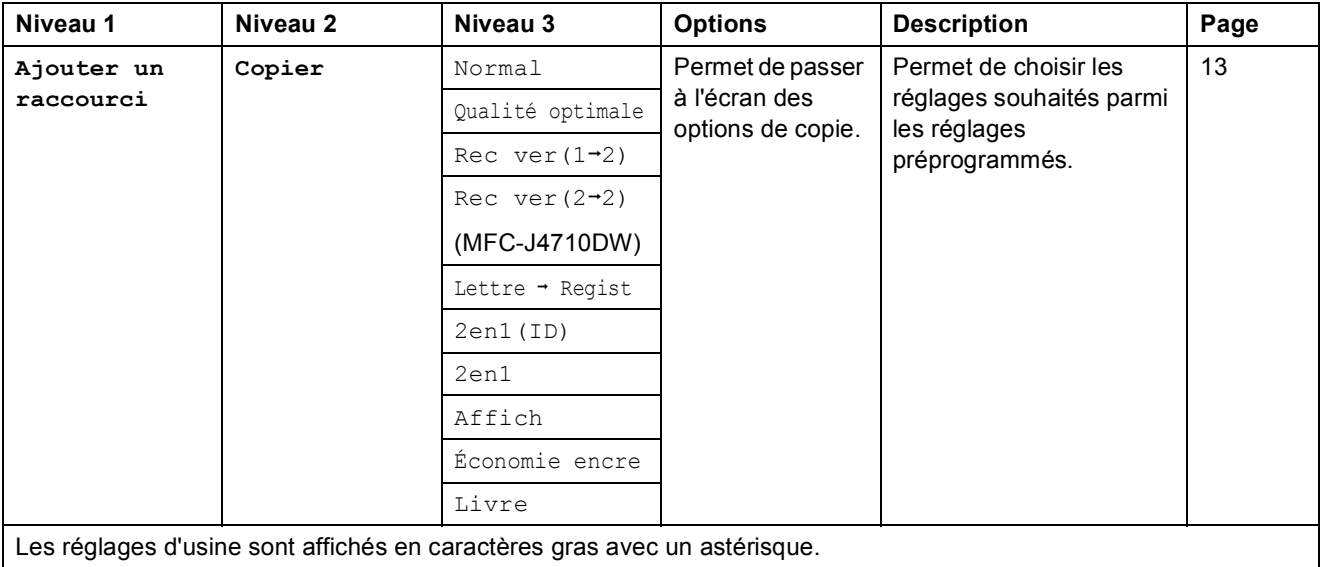

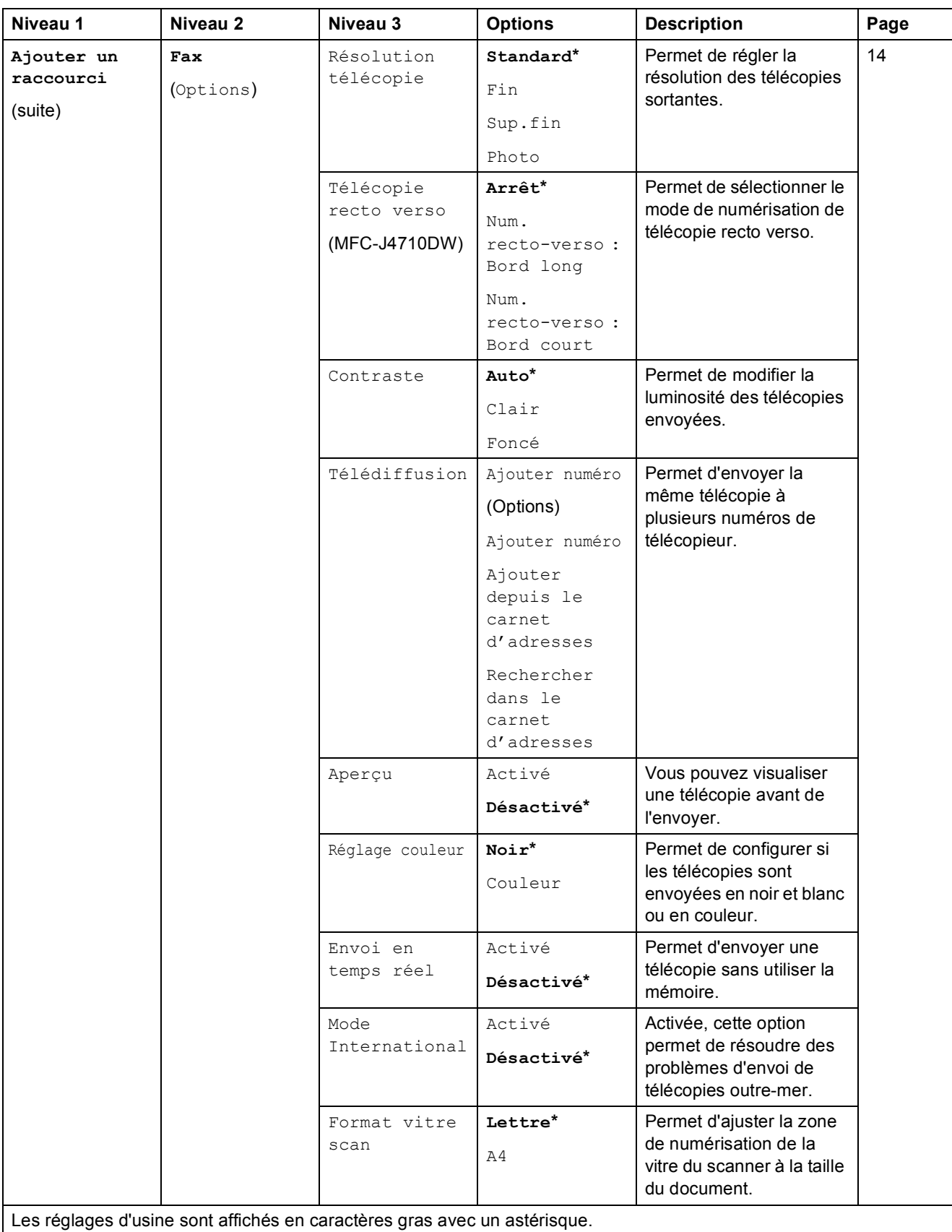

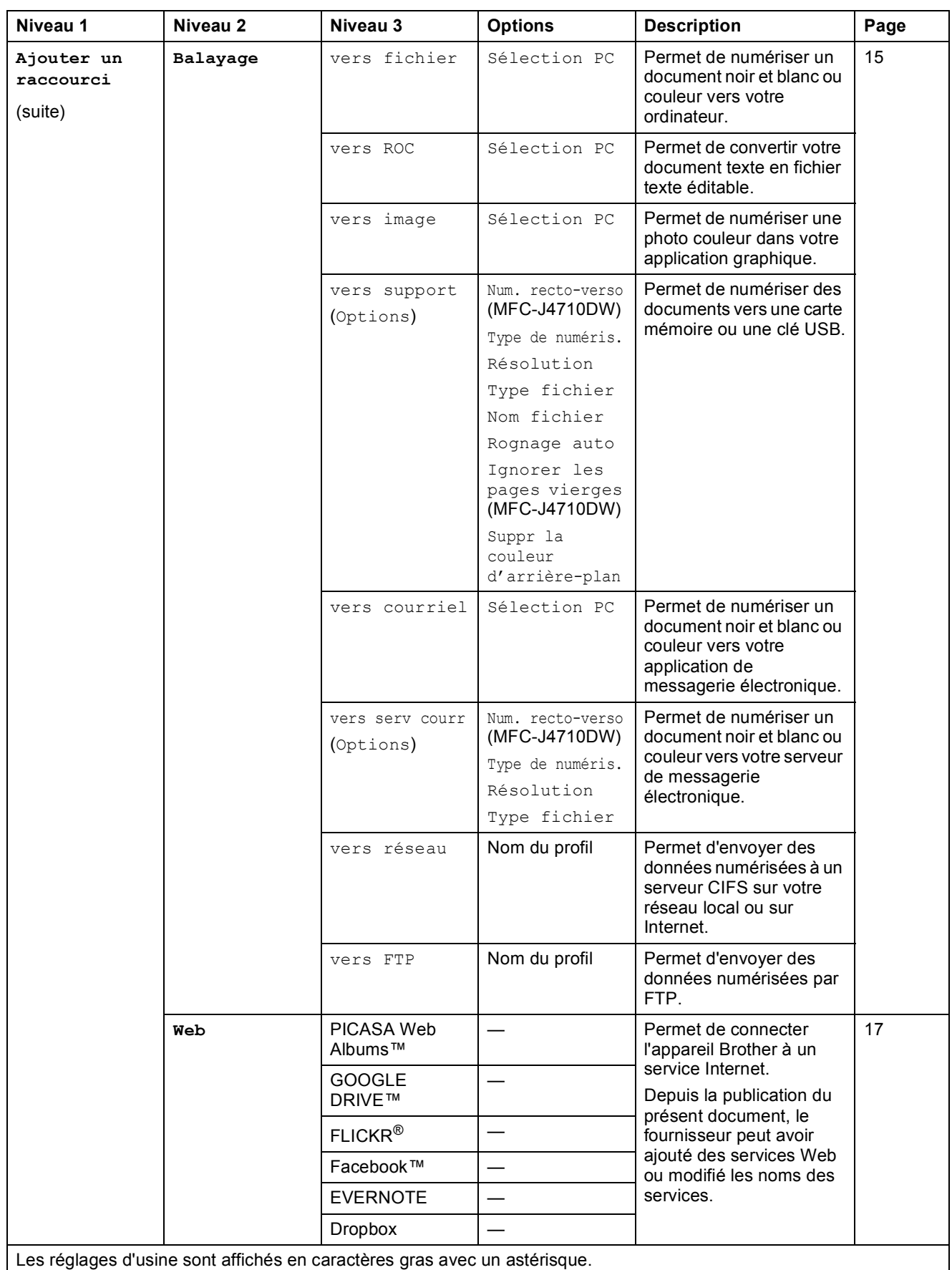

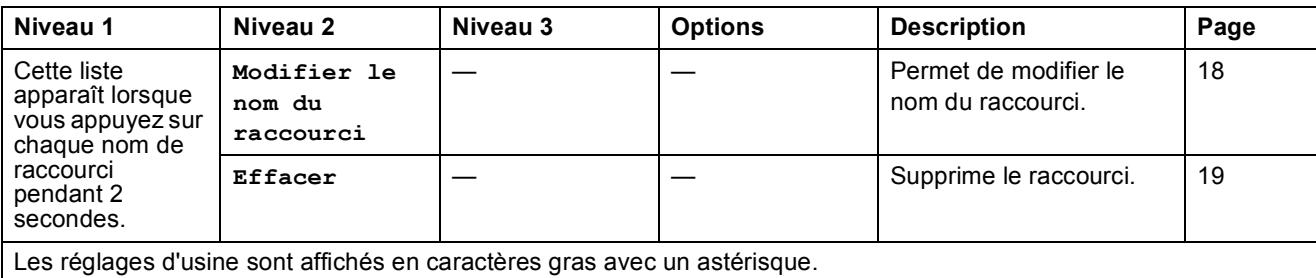

## $\blacksquare$  (Encre)

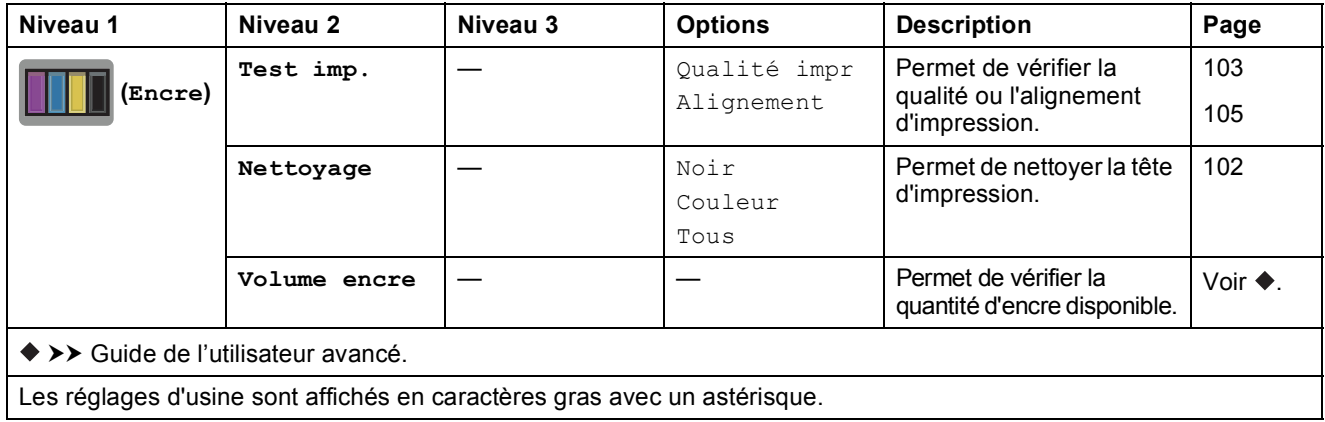

## **WIFI** (Configuration Wi-Fi)

### **REMARQUE**

Une fois que la connexion Wi-Fi® est configurée, vous ne pouvez pas modifier les réglages à partir de l'écran Page d'accueil.

Modifiez les réglages Wi-Fi dans l'écran de paramètres.

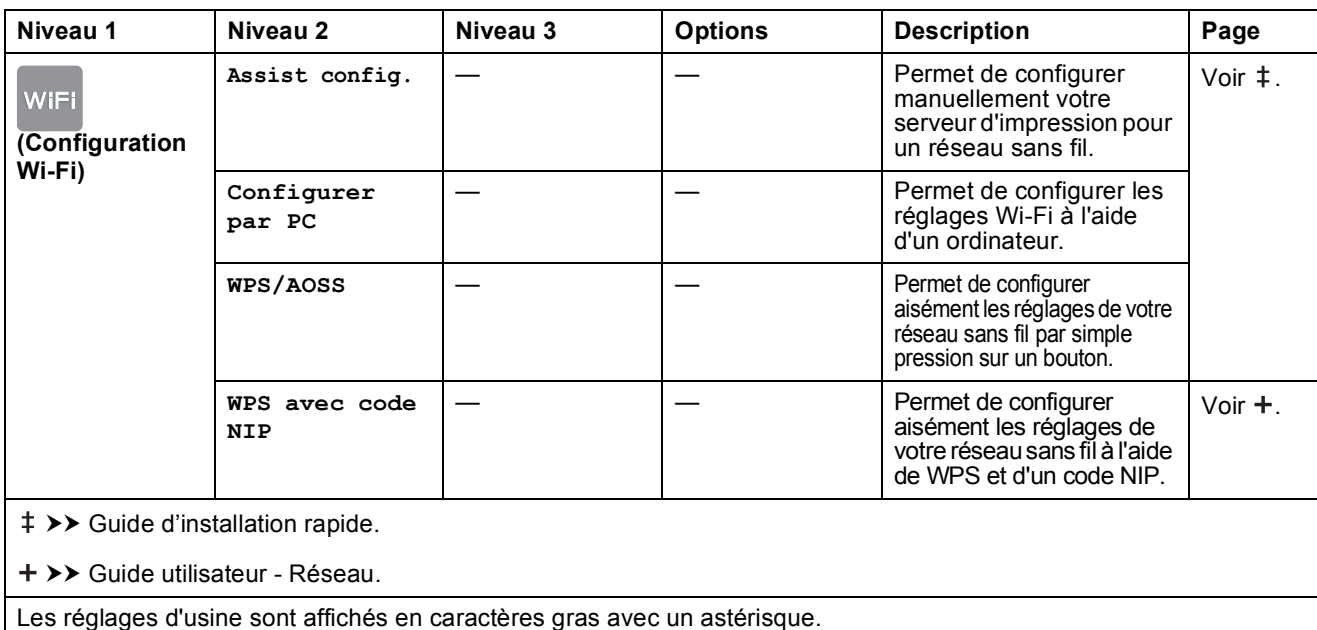

**C**

### **Lorsque vous avez inséré la carte mémoire ou la clé USB dans l'emplacement approprié <sup>C</sup>**

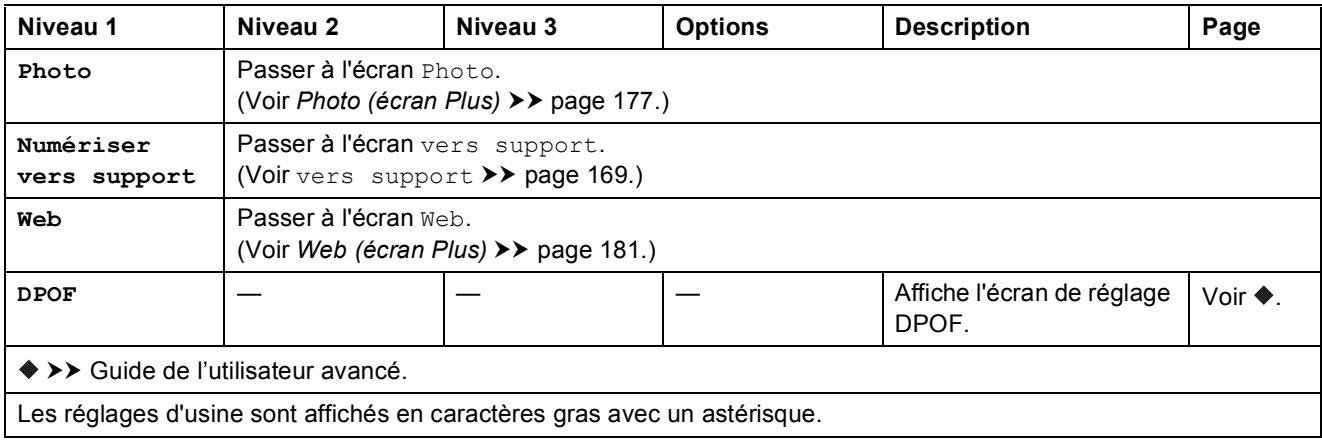

## **Saisie de texte**

Lorsque vous avez besoin de saisir du texte sur l'appareil, le clavier apparaît sur l'écran tactile. Appuyez sur  $\overline{A}$  1  $\overline{\omega}$  pour passer des lettres aux nombres puis aux caractères spéciaux.

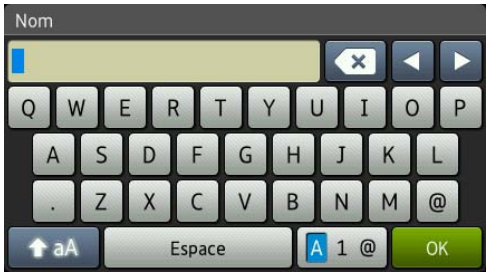

### **REMARQUE**

Pour basculer entre minuscules et majuscules, appuyez sur  $\left[ \begin{array}{cc} \uparrow \downarrow \downarrow \end{array} \right]$ 

## **Insertion d'espaces**

Pour entrer un espace, appuyez sur Espace. Vous pouvez également appuyer sur la touche  $\blacktriangleright$ pour déplacer le curseur.

### **REMARQUE**

Les caractères disponibles peuvent varier selon votre pays.

## **Corrections <sup>C</sup>**

Si vous avez commis une faute de frappe, appuyez sur **d** pour déplacer le curseur et souligner le caractère incorrect, puis appuyez sur  $\alpha$ . Entrez le bon caractère. Vous pouvez également sauvegarder et insérer des lettres.

Pour effacer tous les caractères, appuyez sur **x** plusieurs fois.

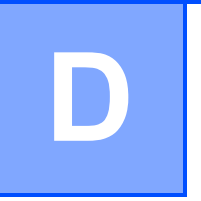

## **Caractéristiques techniques**

## **Caractéristiques générales**

### **REMARQUE**

Ce chapitre offre un aperçu des caractéristiques techniques de l'appareil. Pour des caractéristiques plus détaillées, visitez le site<http://www.brother.com/>.

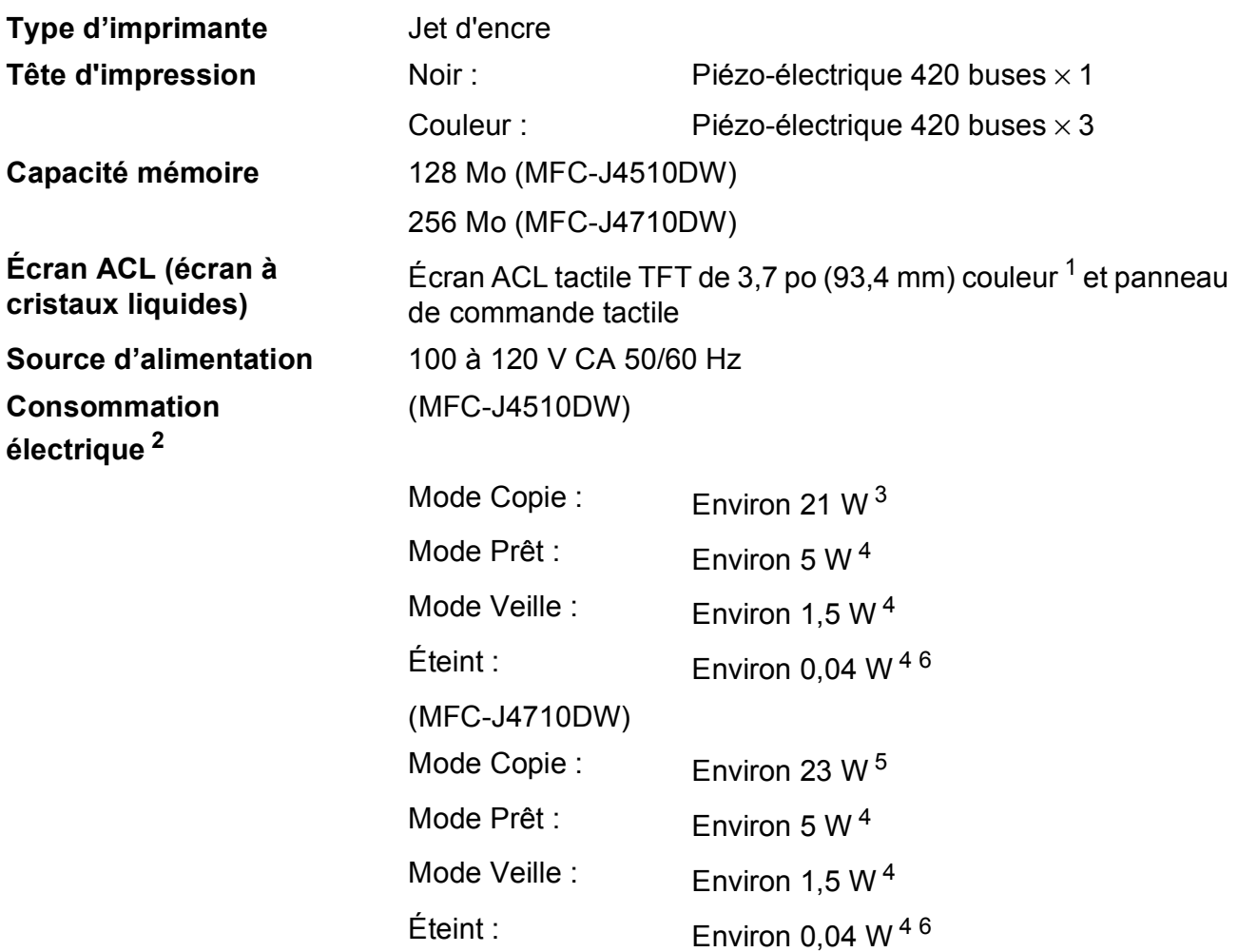

- <span id="page-201-0"></span><sup>1</sup> Diagonale.
- <span id="page-201-1"></span><sup>2</sup> Mesure effectuée lorsque l'appareil est connecté à l'interface USB. La consommation électrique varie légèrement selon l'environnement d'utilisation ou l'usure des pièces.
- <span id="page-201-2"></span> $3$  En cas d'utilisation du chargeur automatique de documents, impression recto, résolution : standard, document : motif imprimé ISO/IEC 24712.
- <span id="page-201-3"></span><sup>4</sup> Mesuré conformément à la norme IEC 62301 Edition 2.0.
- <span id="page-201-5"></span> $5$  En cas d'utilisation du chargeur automatique de documents, impression et numérisation recto, résolution : standard, document : motif imprimé ISO/IEC 24712.
- <span id="page-201-4"></span><sup>6</sup> Même s'il est hors tension, l'appareil s'allume automatiquement à intervalles réguliers pour procéder à l'entretien de la tête d'impression, puis s'éteint.

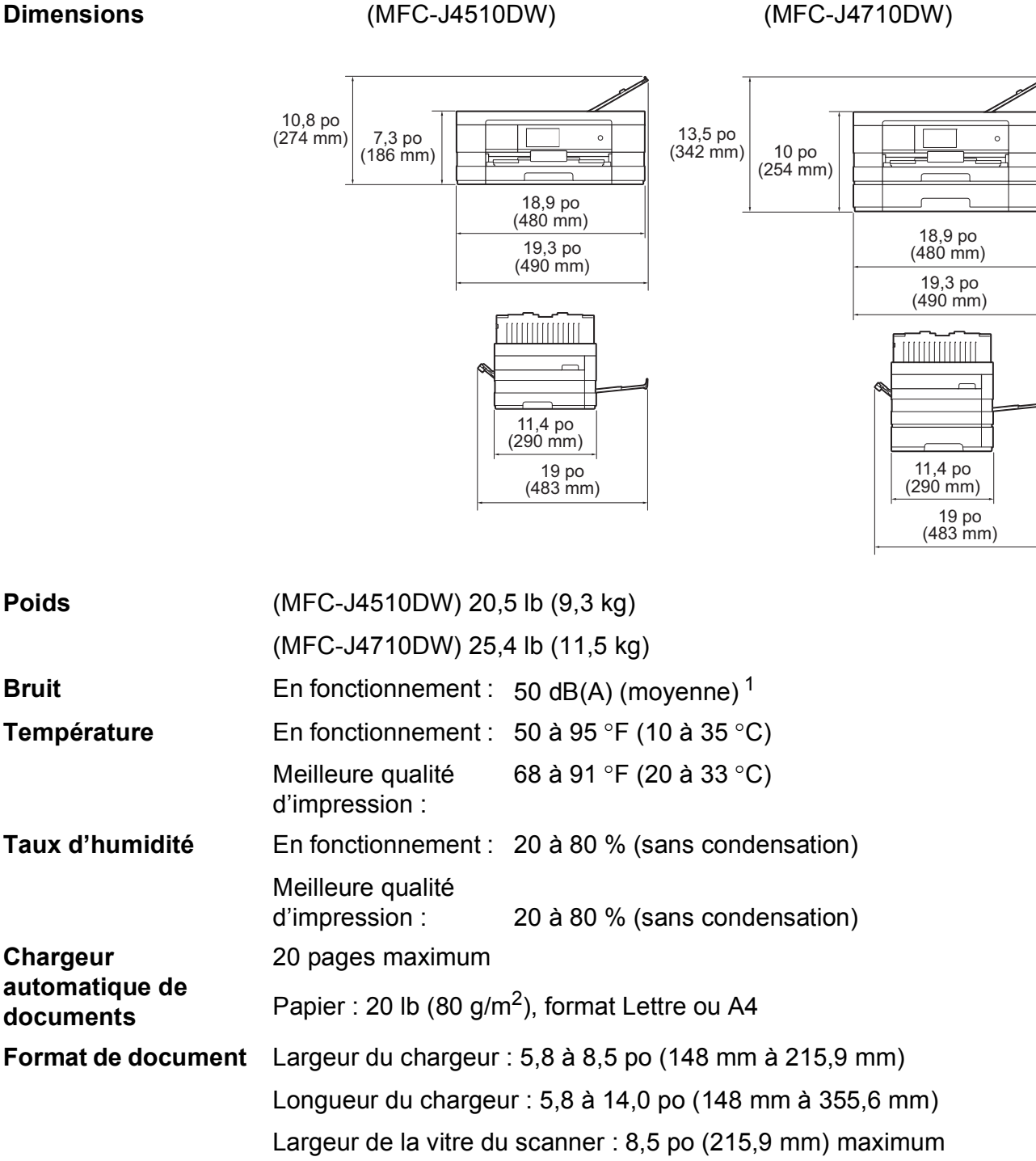

Longueur de la vitre du scanner : 11,7 po (297 mm) maximum

<span id="page-202-0"></span><sup>1</sup> Le bruit dépend des conditions d'impression.

## **Supports d'impression**

**papier** 

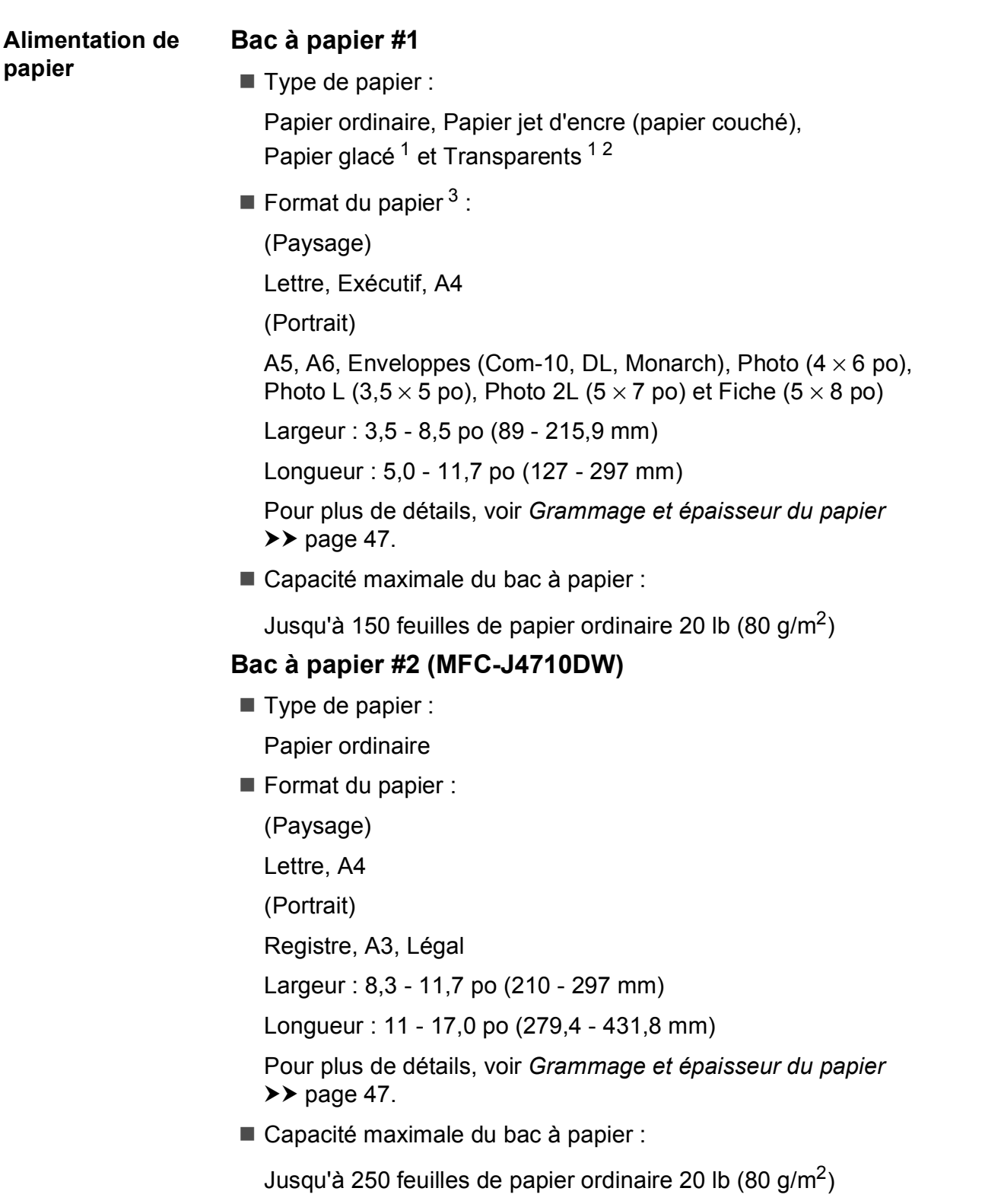

- <span id="page-203-0"></span><sup>1</sup> Pour les impressions sur du papier glacé ou sur des transparents, retirez les feuilles imprimées du bac de sortie dès qu'elles sortent de l'appareil pour éviter tout risque de maculage.
- <span id="page-203-1"></span><sup>2</sup> N'utilisez que des transparents recommandés pour des imprimantes à jet d'encre.
- <span id="page-203-2"></span><sup>3</sup> Voir *[Type et format de papier pour chaque opération](#page-58-0)* >> page 45.

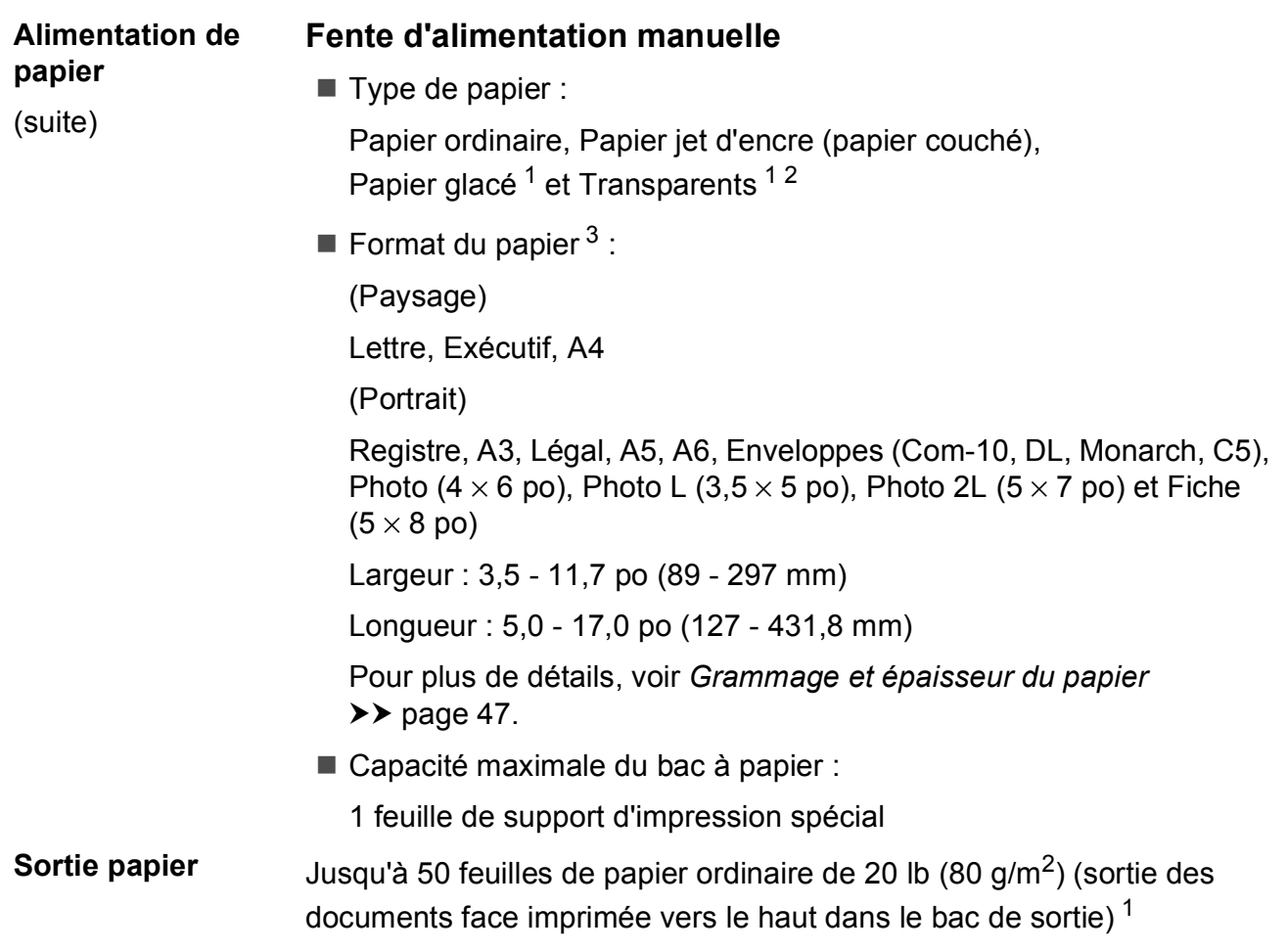

- <span id="page-204-0"></span><sup>1</sup> Pour les impressions sur du papier glacé ou sur des transparents, retirez les feuilles imprimées du bac de sortie dès qu'elles sortent de l'appareil pour éviter tout risque de maculage.
- <span id="page-204-1"></span><sup>2</sup> N'utilisez que des transparents recommandés pour des imprimantes à jet d'encre.
- <span id="page-204-2"></span><sup>3</sup> Voir *[Type et format de papier pour chaque opération](#page-58-0)* >> page 45.

**D**

## <span id="page-205-2"></span> $Télécopie$

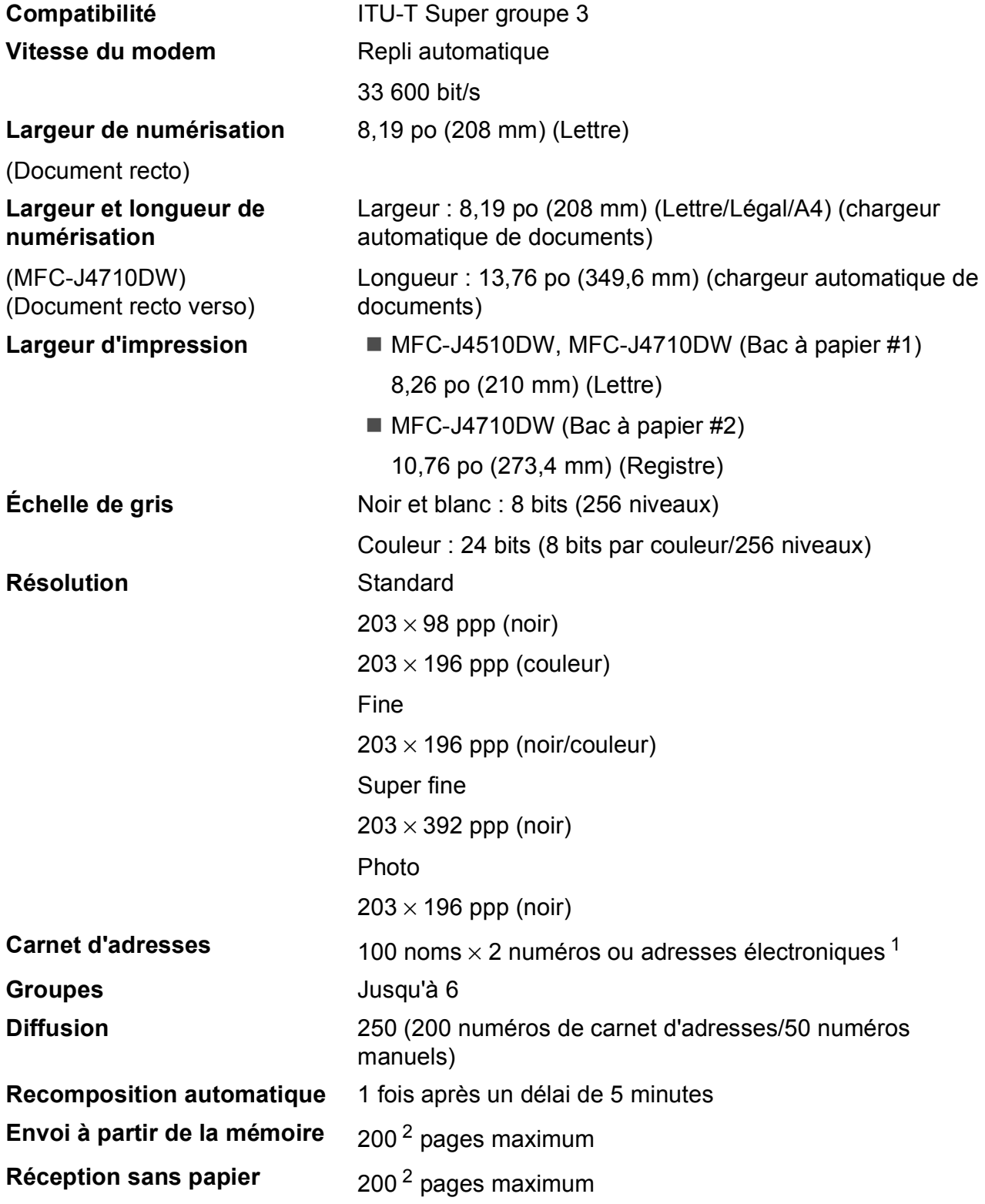

<span id="page-205-0"></span> $1$  Les adresses électroniques sont disponibles une fois que IFAX a été téléchargé.

<span id="page-205-1"></span><sup>2</sup> Le terme « pages » renvoie au « tableau d'essais UIT-T #1 » (lettre d'affaires type, résolution standard, code MMR). Les caractéristiques techniques et la documentation peuvent être modifiées sans préavis.

Caractéristiques techniques

## $C$ opie

**Couleur/Noir Couleur/Noir Oui/Oui Largeur de copie** 8,26 po (2[1](#page-206-0)0 mm) <sup>1</sup> **Recto verso Oui** 

**Copies multiples** Empilage/Tri d'un maximum de 99 pages **Agrandissement/Réduction** 25 % à 400 % (par incréments de 1 %) **Résolution Impression jusqu'à 1200 × 1200 ppp** 

- Type de papier : Papier ordinaire
- Format du papier : Lettre, A4, A5, Exécutif

<span id="page-206-0"></span><sup>1</sup> Copie sur du papier de format Lettre.

## **PhotoCapture Center™**

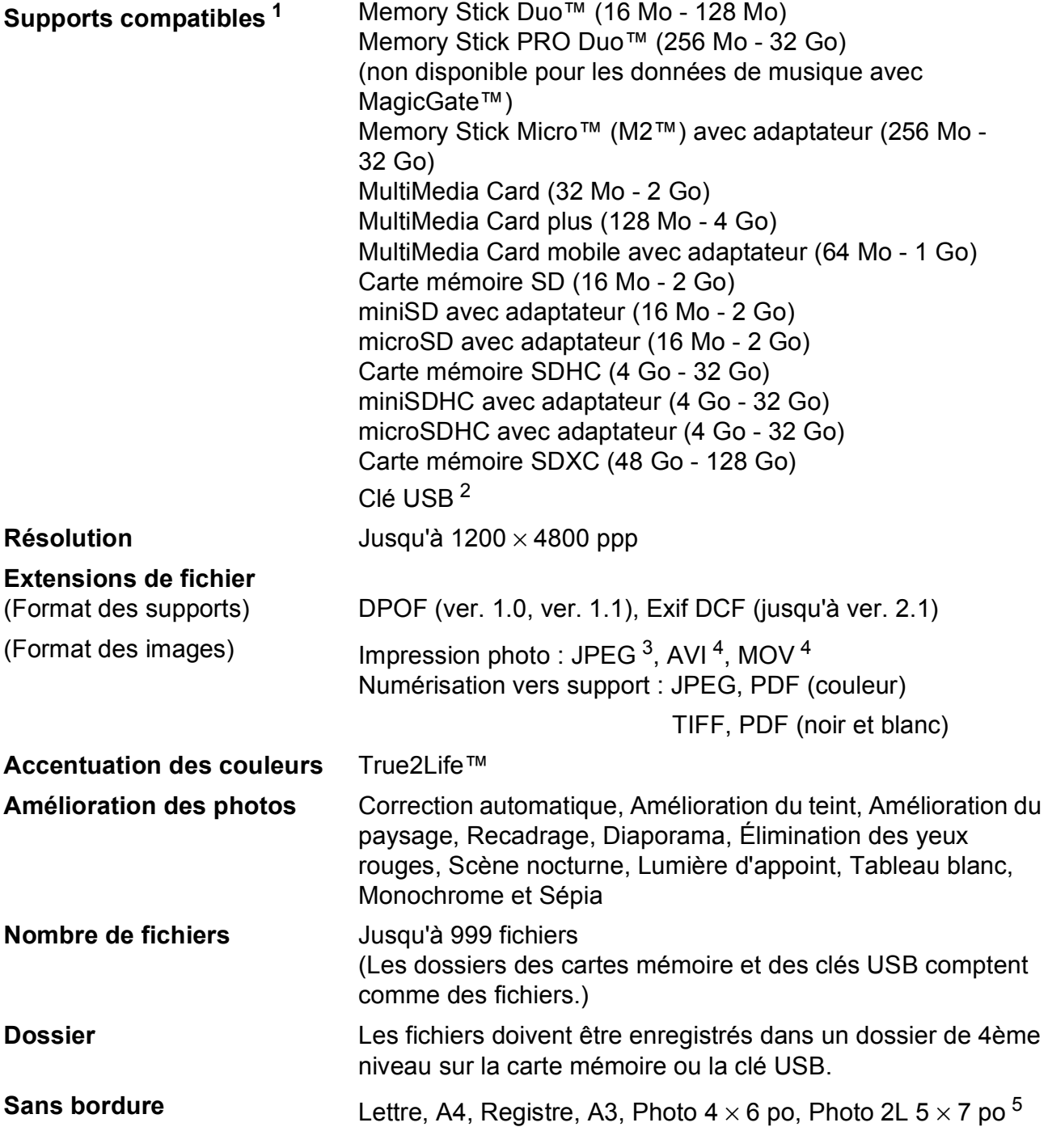

<span id="page-207-0"></span><sup>1</sup> Les cartes mémoire, adaptateurs et clés USB ne sont pas fournis.

<span id="page-207-1"></span><sup>2</sup> Norme USB 2.0 Norme de stockage de masse USB jusqu'à 32 Go Format du support : FAT12/FAT16/FAT32/exFAT

- <span id="page-207-2"></span><sup>3</sup> Le format JPEG progressif n'est pas pris en charge.
- <span id="page-207-3"></span><sup>4</sup> Motion JPEG seulement

<span id="page-207-4"></span>5 Voir *[Type et format de papier pour chaque opération](#page-58-0)* >> page 45.

Caractéristiques techniques

## **PictBridge**

**Compatibilité** Prise en charge de la norme Camera & Imaging Products Association PictBridge CIPA DC-001. Visitez<http://www.cipa.jp/pictbridge/>pour plus d'informations. **Interface** Interface USB directe

**D**

## **Scanner**

<span id="page-209-3"></span>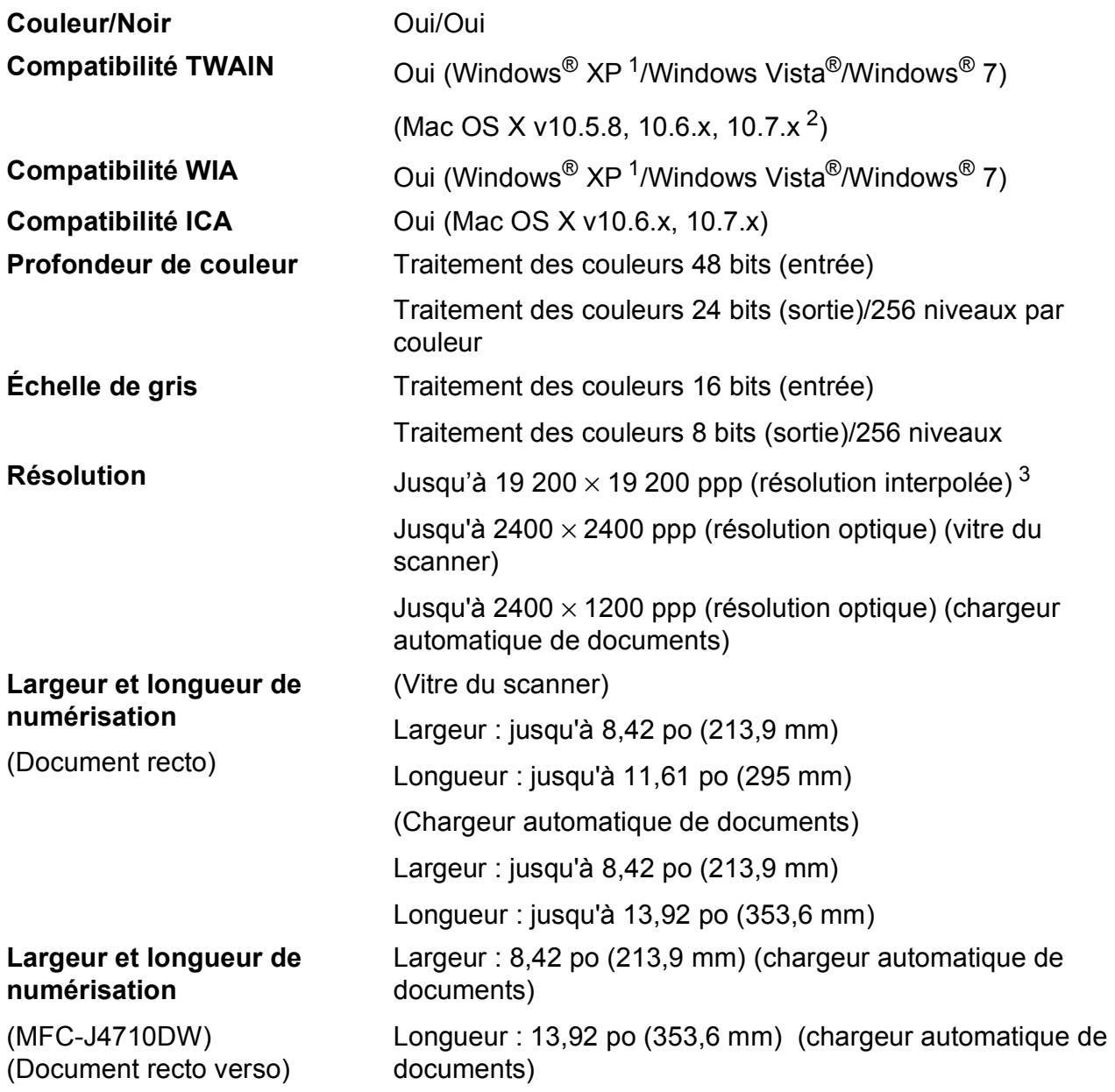

<span id="page-209-0"></span><sup>1</sup> Windows<sup>®</sup> XP dans ce Guide de l'utilisateur comprend Windows<sup>®</sup> XP Édition Familiale, Windows<sup>®</sup> XP Professionnel et Windows® XP Professionnel Édition x64.

<span id="page-209-1"></span><sup>2</sup> Pour obtenir les versions les plus récentes des pilotes pour le système Mac OS X que vous utilisez, visitez le site <http://solutions.brother.com/>.

<span id="page-209-2"></span><sup>3</sup> Numérisation en 1200 × 1200 ppp maximum lors de l'utilisation du pilote WIA pour Windows® XP, Windows Vista® et Windows<sup>®</sup> 7 (une résolution jusqu'à 19 200 × 19 200 ppp peut être sélectionnée en utilisant l'utilitaire de numérisation Brother).

## <span id="page-210-4"></span>**Imprimante**

**Résolution** Jusqu'à 1200 × 6000 ppp **Largeur d'impression**<sup>[3](#page-210-0)</sup> 10,76 po [11 po (sans bordure)<sup>1</sup>] **Sans bordure** <sup>[2](#page-210-2)</sup> Lettre, A4, Registre, A3, A6, Photo 4 × 6 po, Photo L  $3,5 \times 5$  po, Photo 2L  $5 \times 7$  po **Recto verso** ■ Type de papier :

- Papier ordinaire
- Format du papier :
	- Lettre, A4, A5, Exécutif

### **Vitesse d'impression [4](#page-210-3)**

- <span id="page-210-1"></span><sup>1</sup> Quand la fonction Sans bordure est activée.
- <span id="page-210-2"></span><sup>2</sup> Voir *[Type et format de papier pour chaque opération](#page-58-0)* >> page 45.
- <span id="page-210-0"></span><sup>3</sup> Impression sur du papier de format Registre.
- <span id="page-210-3"></span><sup>4</sup> Pour des caractéristiques plus détaillées, visitez le site<http://www.brother.com/>.

**D**

## **Interfaces**

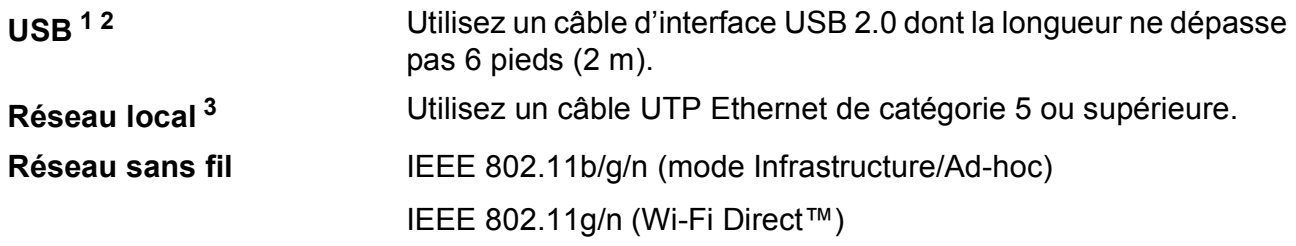

<span id="page-211-0"></span><sup>1</sup> Votre appareil est doté d'une interface USB 2.0 haute vitesse. L'appareil peut également être connecté à un ordinateur équipé d'une interface USB 1.1.

<span id="page-211-1"></span><sup>2</sup> Les ports USB tiers ne sont pas pris en charge.

<span id="page-211-2"></span>3 Voir *Réseau* >> [page 198](#page-211-3). >> Guide utilisateur - Réseau : Protocoles et fonctions de sécurité pris en charge.

## <span id="page-211-3"></span>**Réseau**

### **REMARQUE**

Pour plus d'informations sur les caractéristiques réseau, >> Guide utilisateur - Réseau.

Vous pouvez raccorder votre appareil à un réseau pour utiliser les fonctionnalités d'impression réseau, de numérisation réseau, d'envoi PC-Fax, de réception PC-Fax (Windows<sup>®</sup> seulement), de configuration à distance, et pour accéder à des photos à partir de PhotoCapture Center™ <sup>[1](#page-211-4)</sup>. Le logiciel de gestion réseau Brother BRAdmin Light<sup>2</sup> est également fourni.

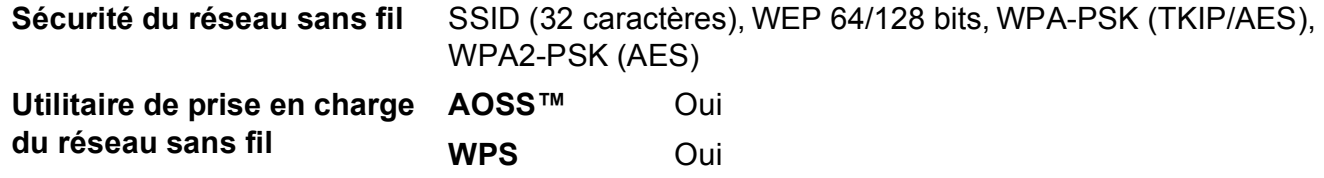

<span id="page-211-4"></span>1 Voir *[Configuration requise pour l'ordinateur](#page-212-0)* >> page 199.

<span id="page-211-5"></span><sup>2</sup> (Windows<sup>®</sup>) Si vous avez besoin de fonctionnalités de gestion d'imprimante avancées, utilisez la version la plus récente de l'utilitaire Brother BRAdmin Professional. Vous pouvez la télécharger à partir du site <http://solutions.brother.com/>.

## <span id="page-212-0"></span>**Configuration requise pour l'ordinateur**

<span id="page-212-2"></span>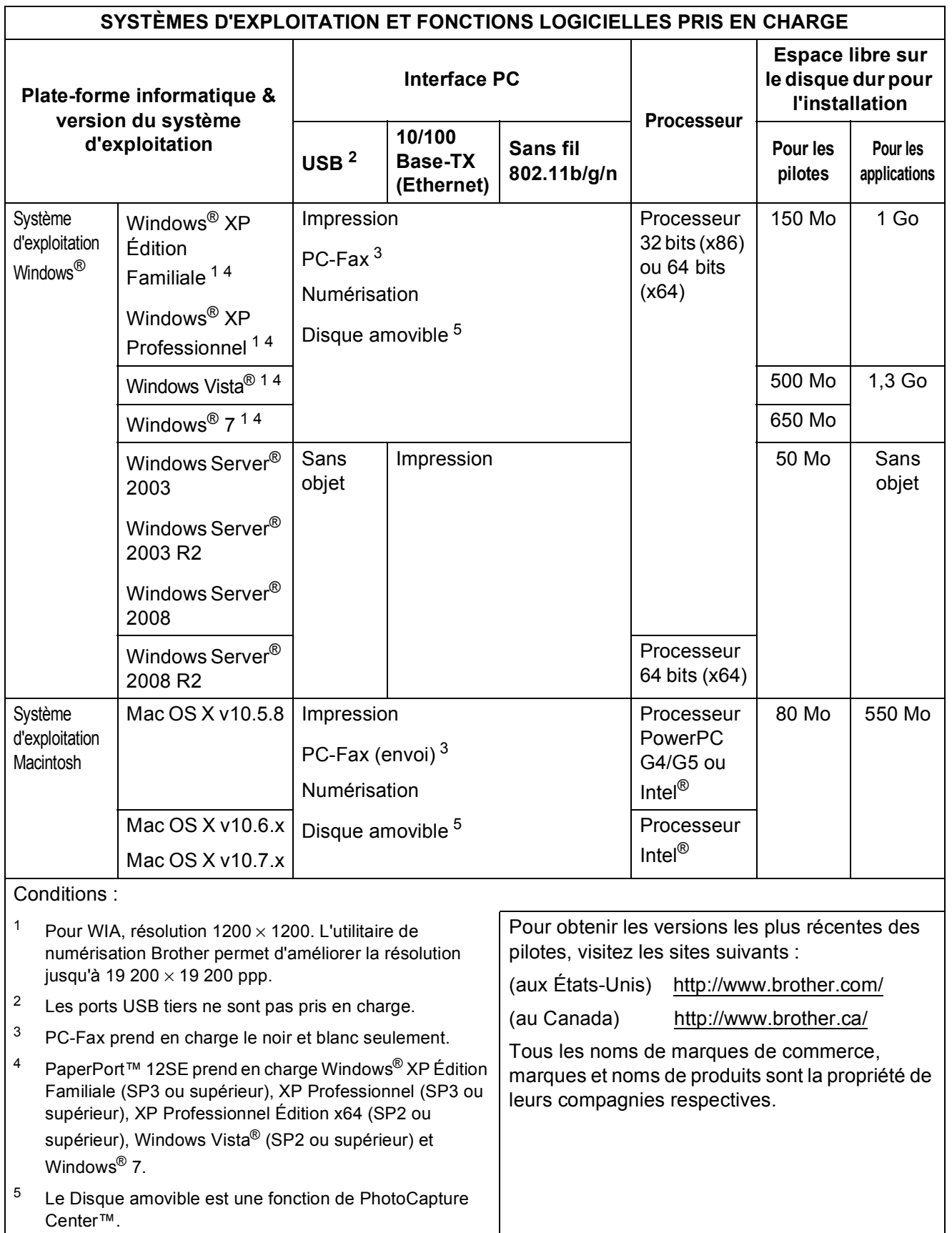

<span id="page-212-5"></span><span id="page-212-4"></span><span id="page-212-3"></span><span id="page-212-1"></span>**D**

## <span id="page-213-1"></span> $$

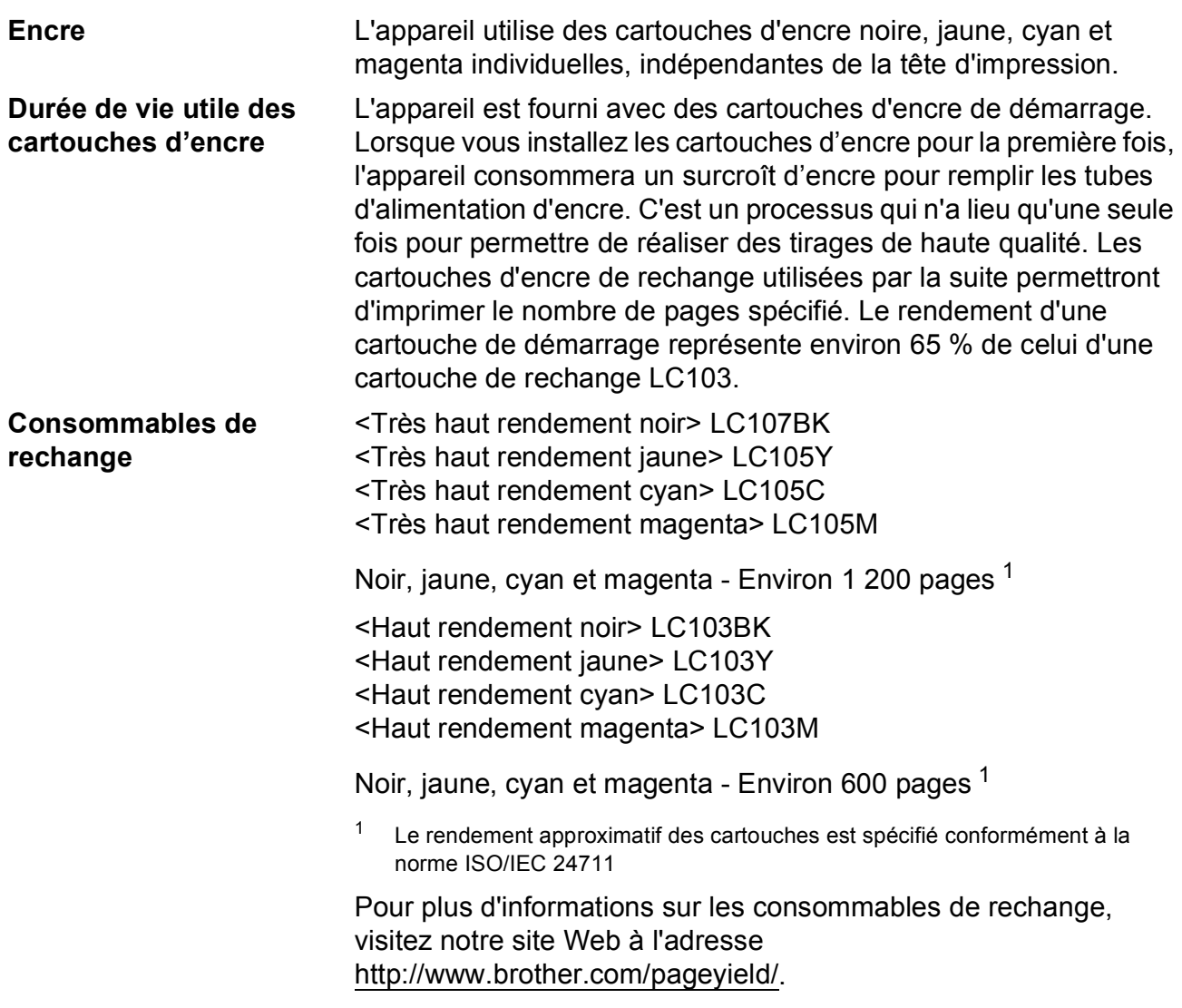

### <span id="page-213-2"></span><span id="page-213-0"></span>**Qu'est-ce qu'Innobella™?**

Innobella™ est une gamme de consommables authentiques proposée par Brother. Le nom « Innobella™ » est dérivé des termes « innovation » et « bella » (« belle » en italien), et réfère à une technologie « innovante » qui vous permet d'obtenir des résultats d'impression « beaux » et « durables ».

Lorsque vous imprimez des photos, Brother vous recommande d'utiliser le papier photo glacé Innobella™ (série BP71) pour des tirages de haute qualité. L'encre et le papier Innobella™ permettent d'obtenir plus facilement des tirages éclatants.

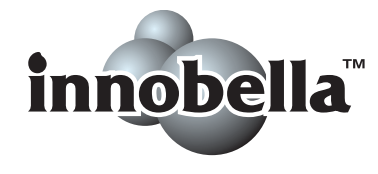

# **Index E**

## **E A C**

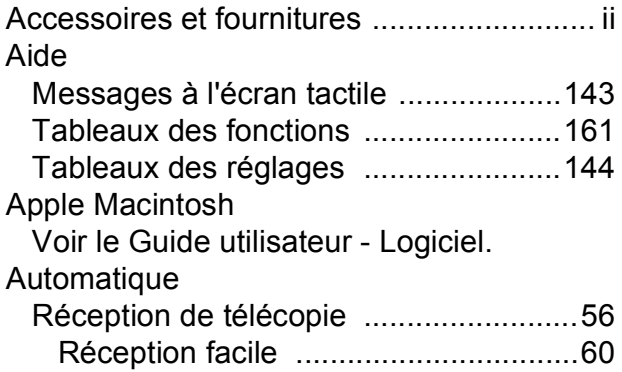

## **B**

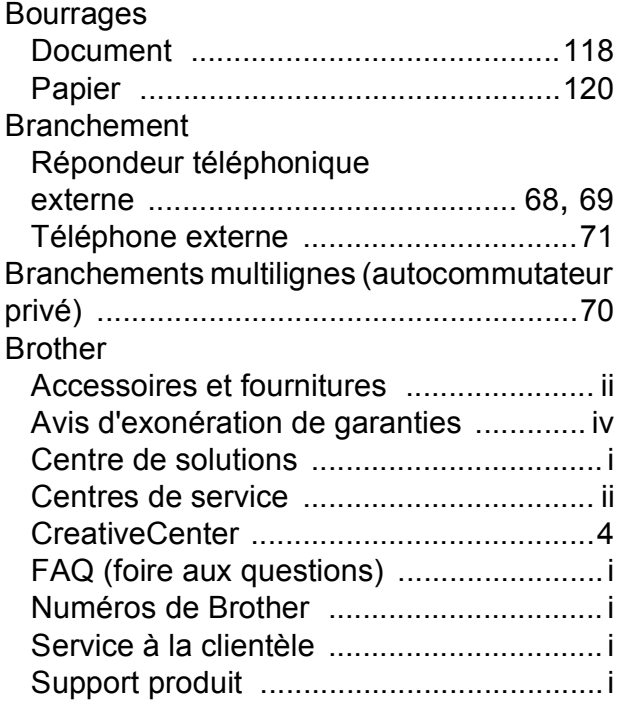

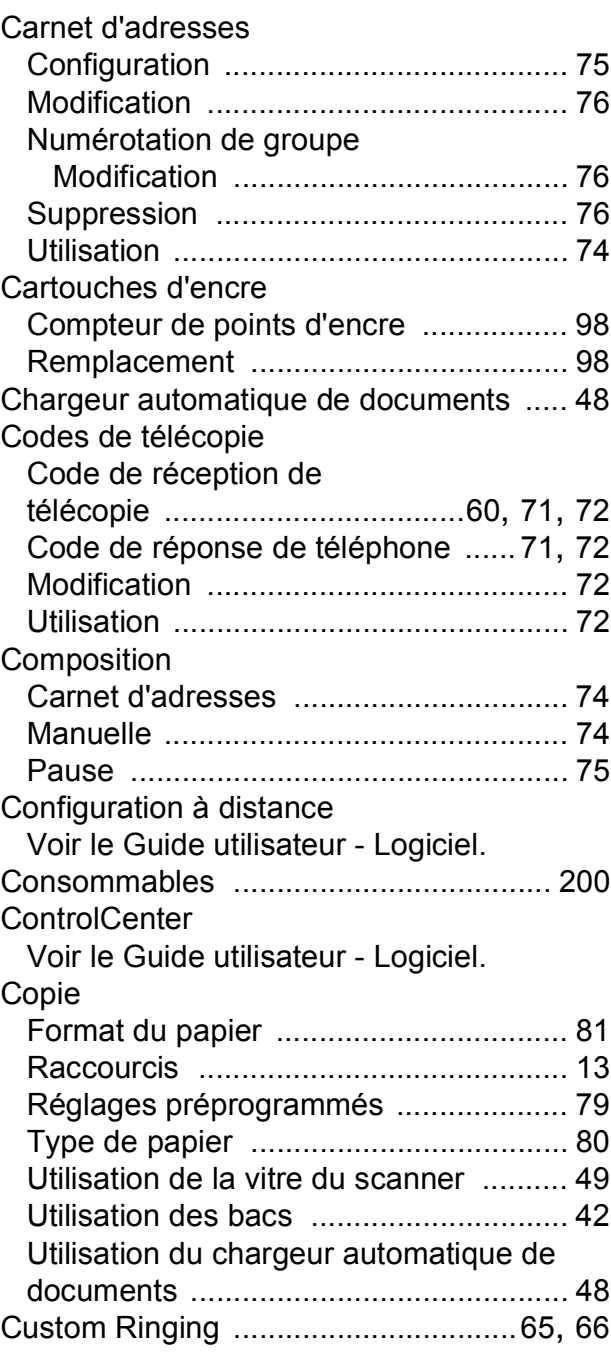

## **D**

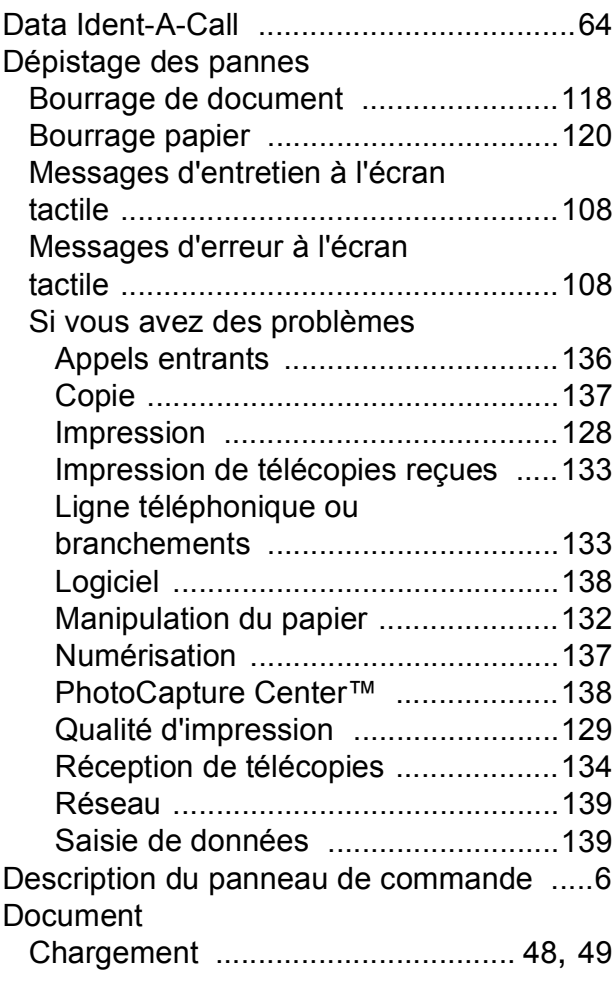

## **E**

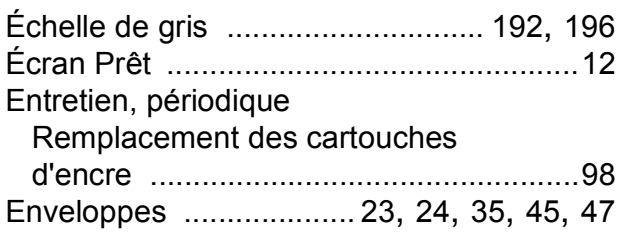

## **F**

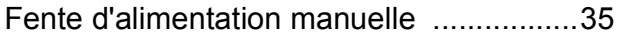

## **G**

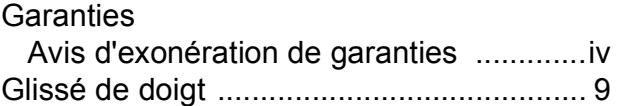

### **I**

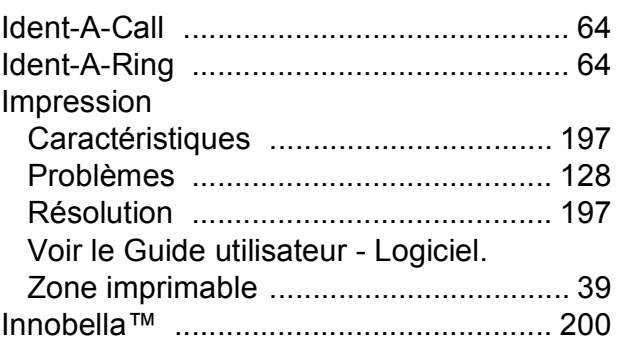

## **L**

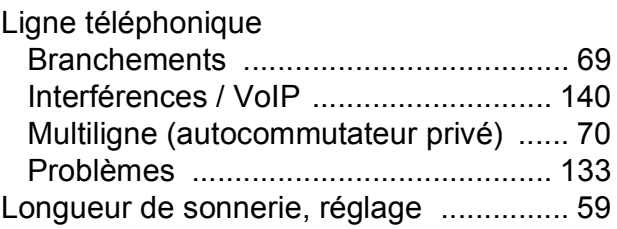

## **M**

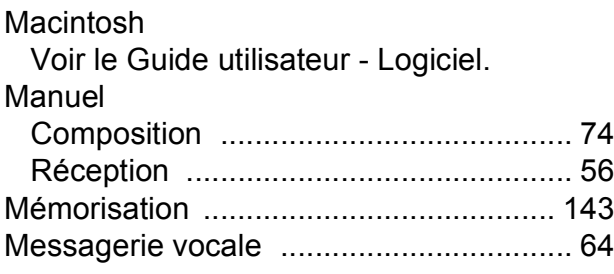
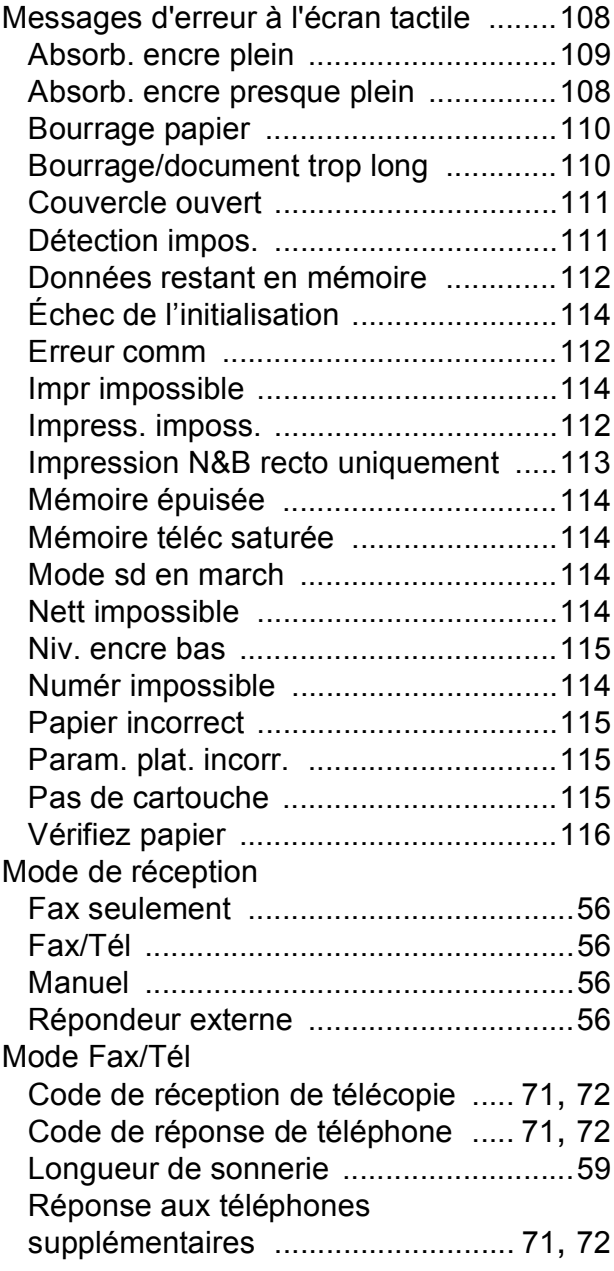

# **N**

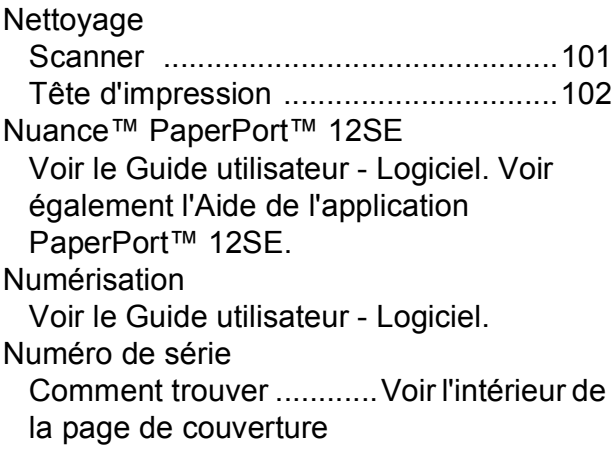

#### **P**

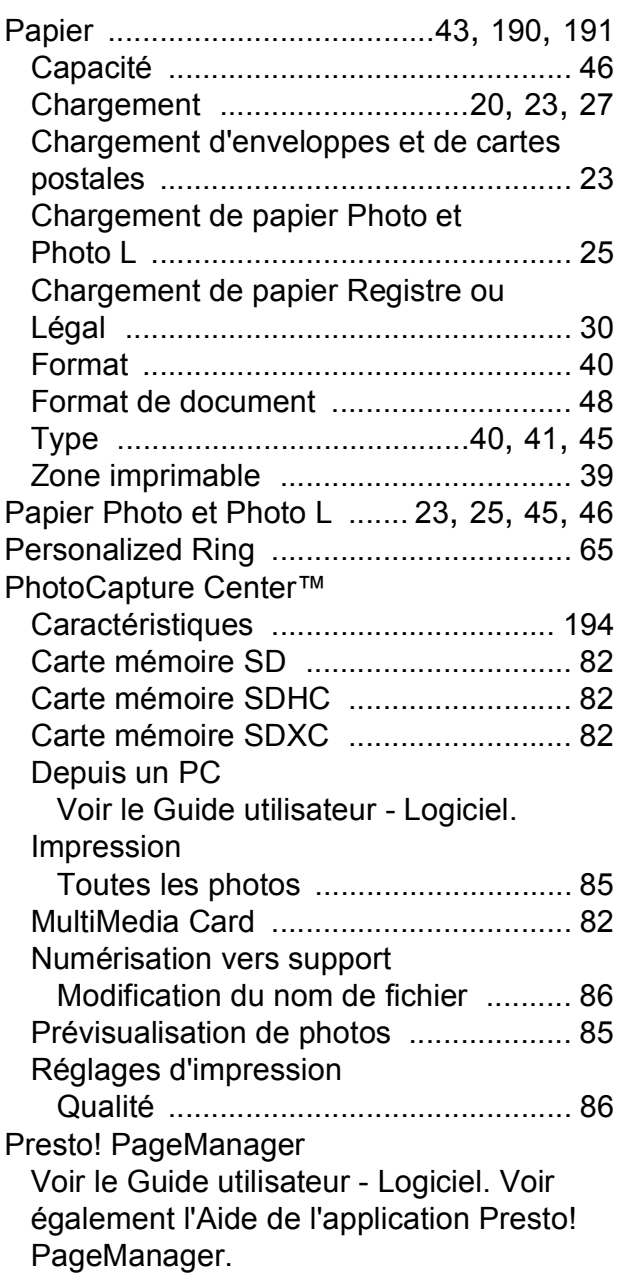

**E**

# R

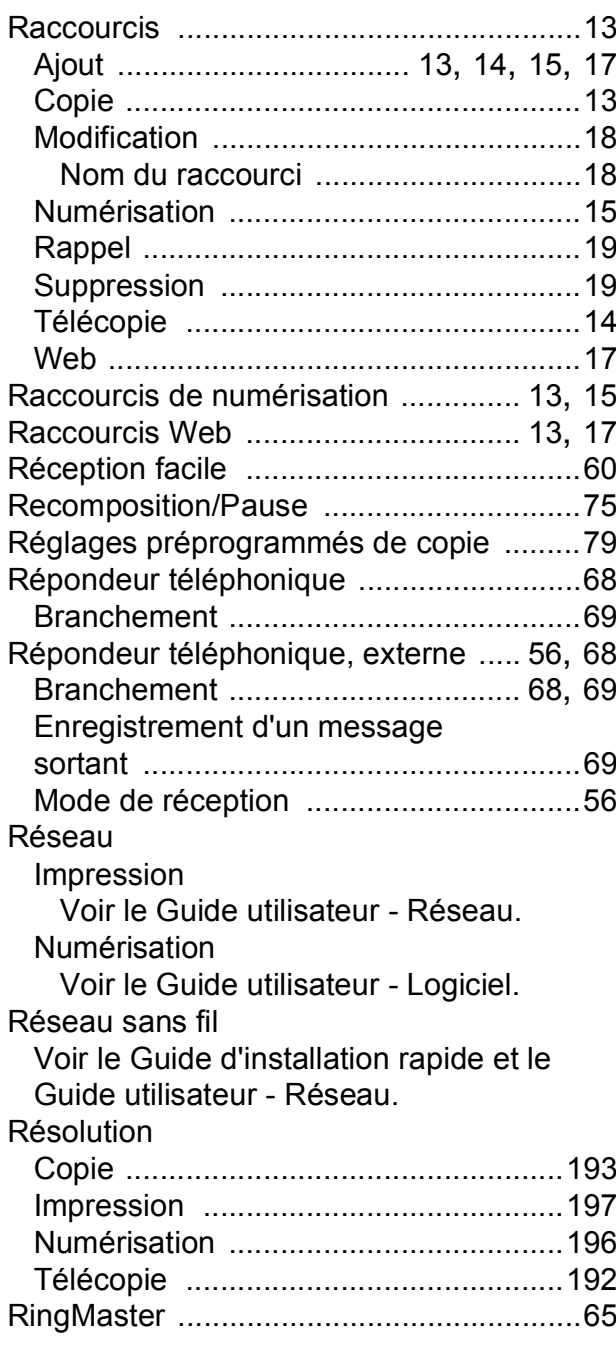

#### S

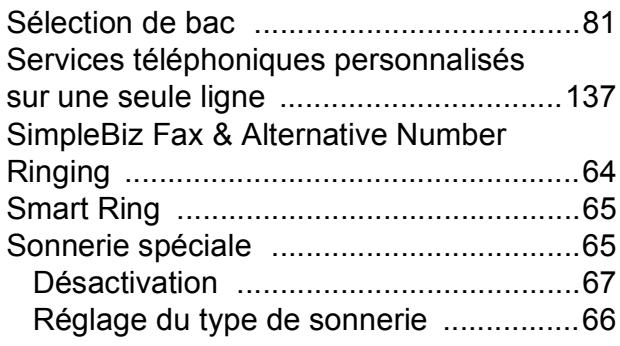

# $\mathbf{T} = \mathbf{0}$

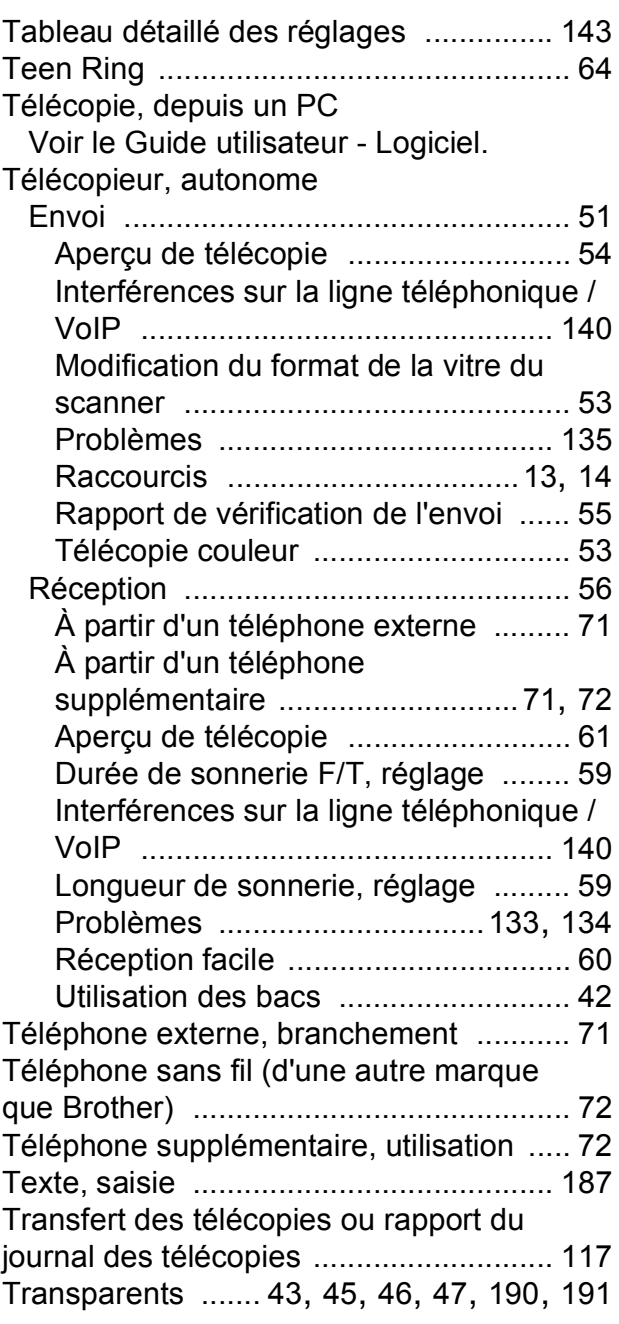

# W

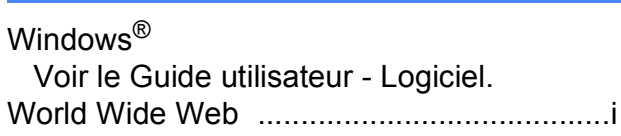

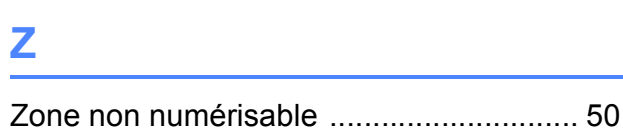

Brother International Corporation 200 Crossing Boulevard P.O. Box 6911 Bridgewater, NJ 08807-0911 ÉTATS-UNIS

La Corporation Internationale Brother (Canada) Ltée 1, rue Hôtel de Ville, Dollard-des-Ormeaux (Québec) H9B 3H6 Canada

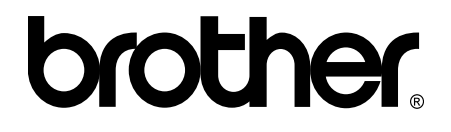

#### **Visitez notre site Web global <http://www.brother.com/>**

Ces appareils sont homologués pour une utilisation dans le pays d'achat seulement. Les filiales locales de Brother ou leurs revendeurs ne fournissent une assistance que pour les appareils achetés dans leur propre pays.

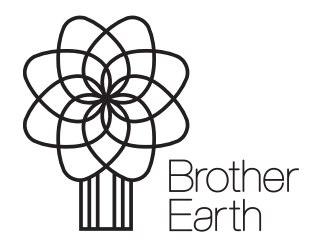

[www.brotherearth.com](http://www.brotherearth.com)